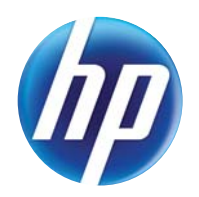

### LASERJET PRO 300 COLOR MFP LASERJET PRO 400 COLOR MFP

### Kullanım Kılavuzu

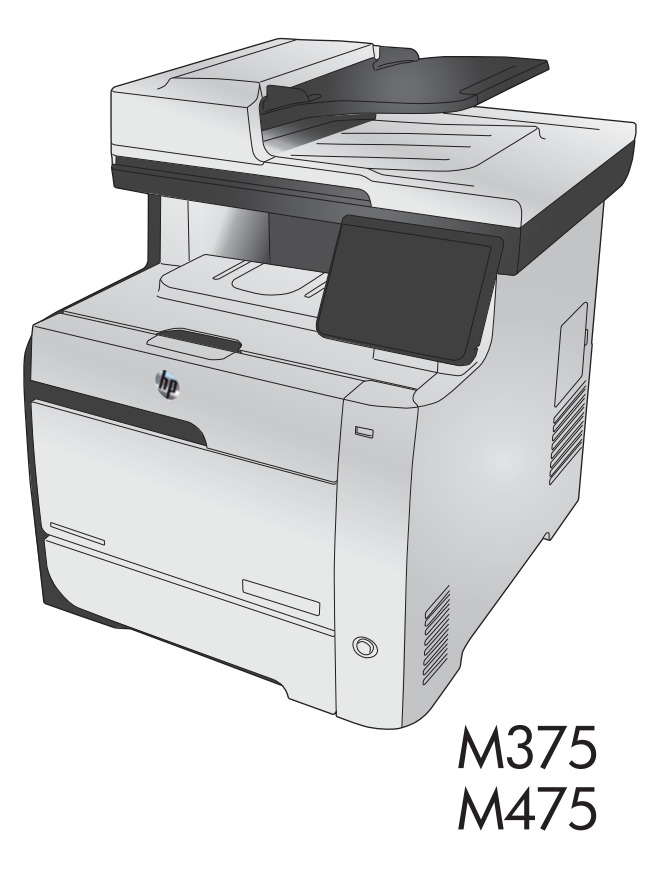

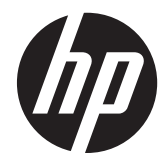

## HP LaserJet Pro 300 color MFP M375 ve HP LaserJet Pro 400 color MFP M475

Kullanım Kılavuzu

#### **Telif Hakkı ve Lisans**

© 2011 Copyright Hewlett-Packard Development Company, L.P.

Telif hakkı yasalarının izin verdiği durumlar dışında, önceden yazılı izin alınmadan çoğaltılması, uyarlanması veya çevrilmesi yasaktır.

Burada yer alan bilgiler önceden haber verilmeden değiştirilebilir.

HP ürünleri ve servisleriyle ilgili garantiler, söz konusu ürün ve servislerle birlikte sunulan açık garanti bildirimlerinde belirtilmiştir. Buradaki hiçbir husus ek bir garanti oluşturacak şekilde yorumlanmamalıdır. HP, teknik veya yazım hatalarından ya da eksikliklerden sorumlu değildir.

Edition 2, 10/2011

Parça numarası: CE863-90927

#### **Ticari Marka Onayları**

Adobe®, Acrobat® ve PostScript®, Adobe Systems Incorporated kuruluşunun ticari markalarıdır.

Intel® Core™ ABD'de ve diğer ülkelerde/ bölgelerde Intel Corporation'ın ticari markasıdır.

Java™, Sun Microsystems, Inc.'nin ABD ticari markasıdır.

Microsoft®, Windows®, Windows® XP ve Windows Vista®; Microsoft Corporation şirketinin ABD'de tescilli ticari markalarıdır.

UNIX®, Open Group kuruluşunun tescilli ticari markasıdır.

ENERGY STAR ve ENERGY STAR işareti tescilli ABD markalarıdır.

#### **Bu kılavuzda kullanılan standartlar**

- **İPUCU:** İpuçları, yararlı bilgiler veya kısayollar sağlar.
- **NOT:** Notlar, bir kavramın veya tüm görevin açıklandığı önemli bilgiler sağlar.
- A DİKKAT: Dikkat edilecek noktalar, veri kaybetmemek veya ürüne zarar vermemek için uygulamanız gereken yordamları gösterir.
- A UYARI! Uyarılar, yaralanmayı, kritik veri kaybını veya önemli ürün hasarını önlemek için uygulamanız gereken yordamları gösterir.

# İçindekiler

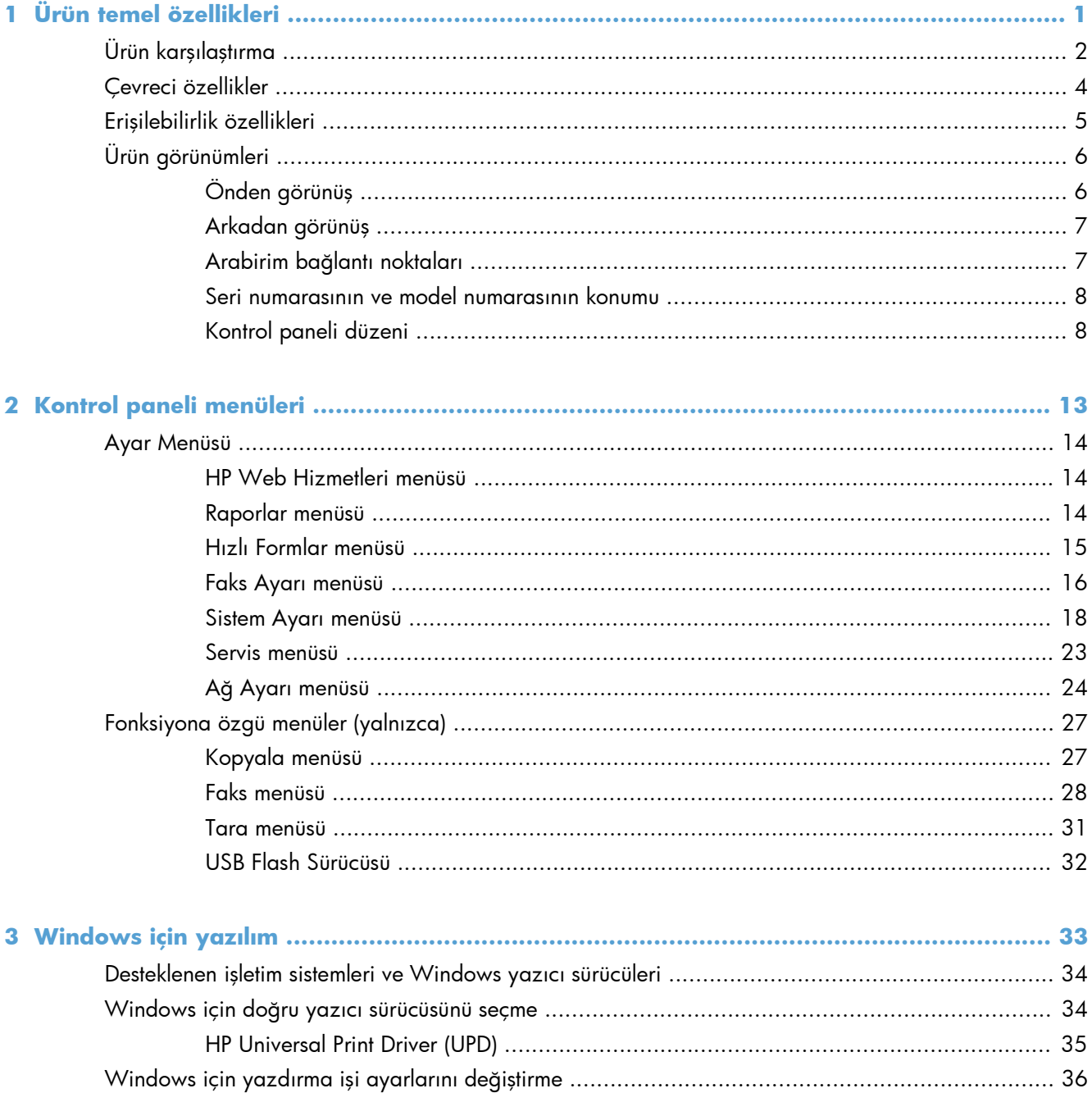

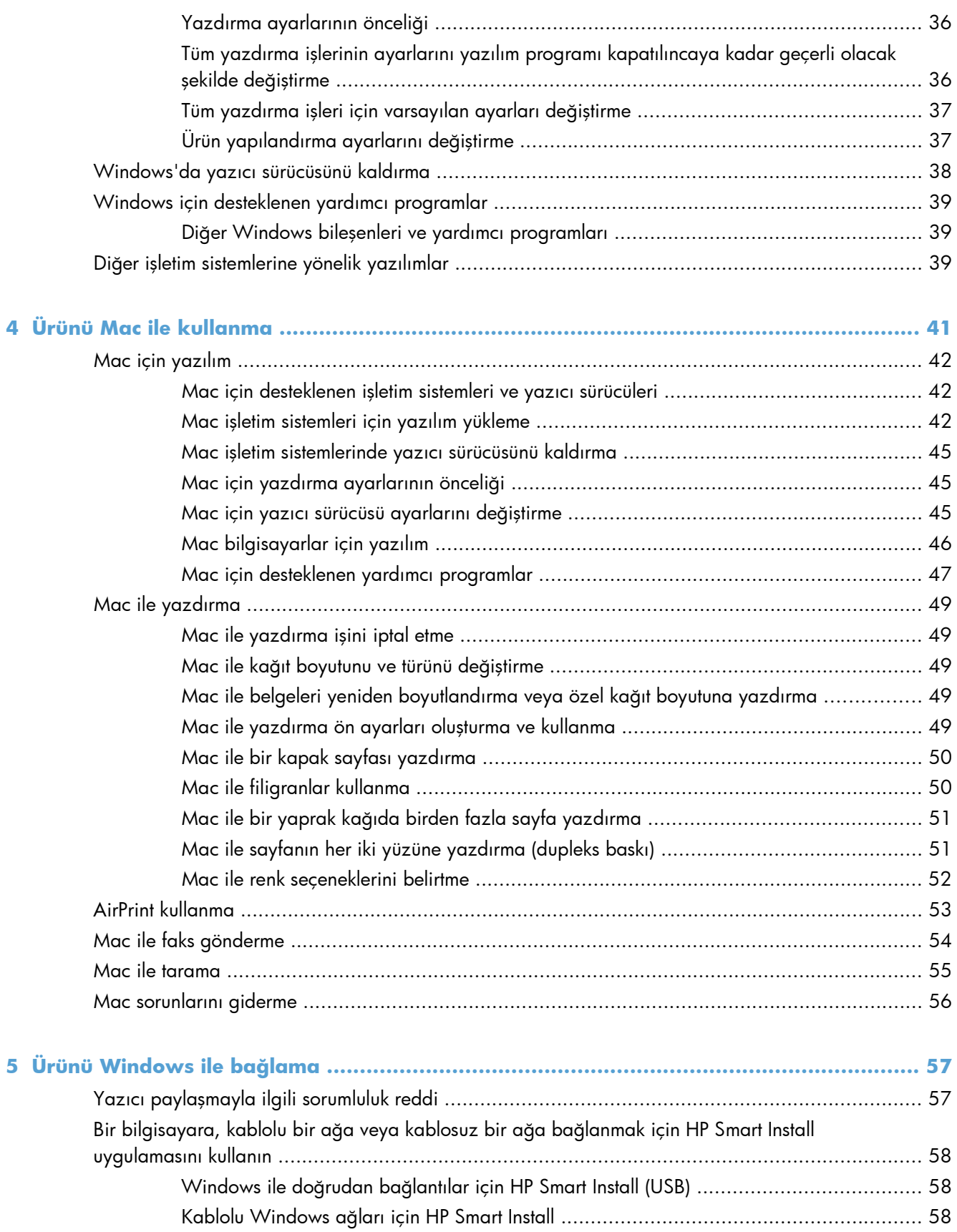

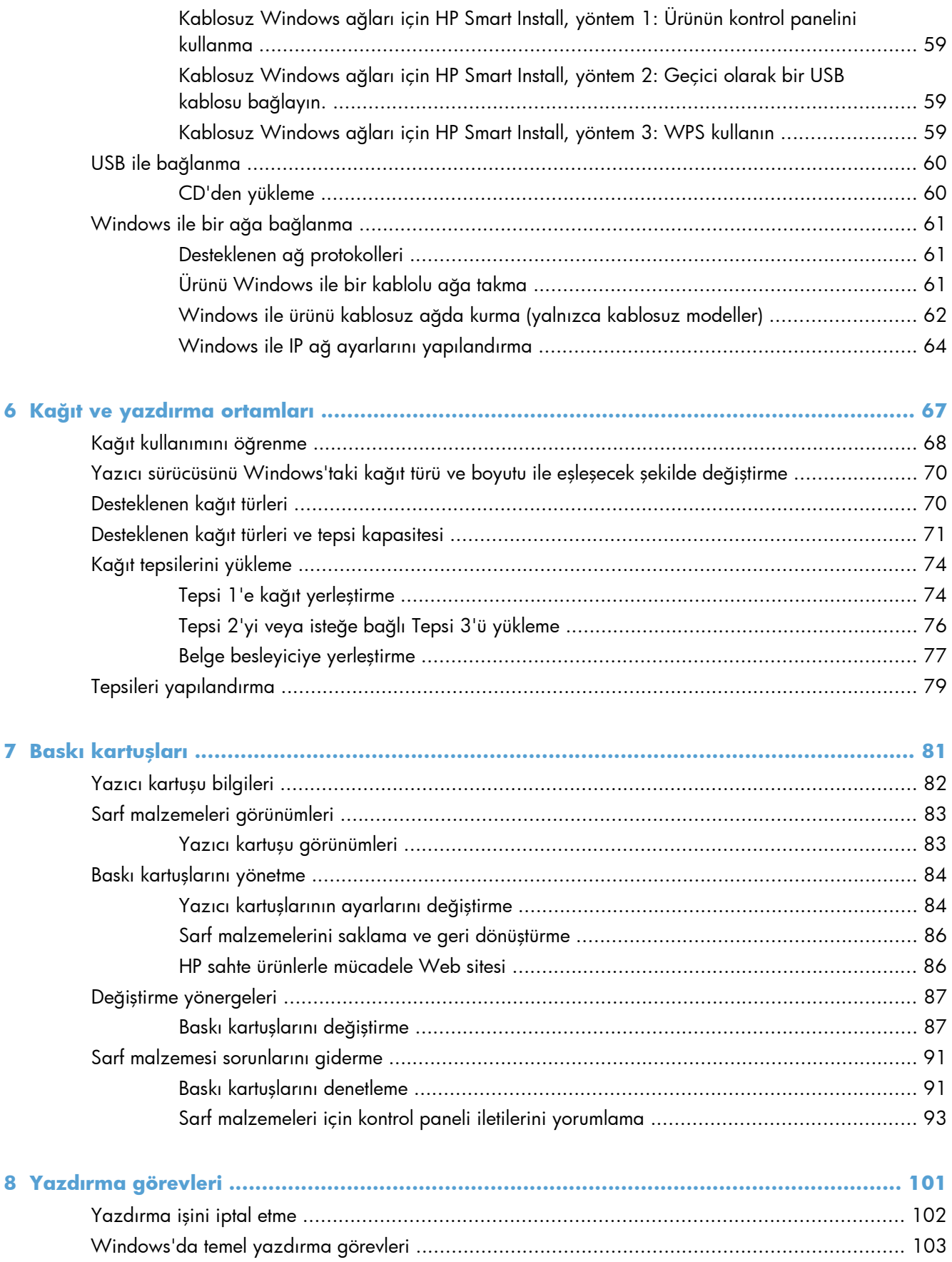

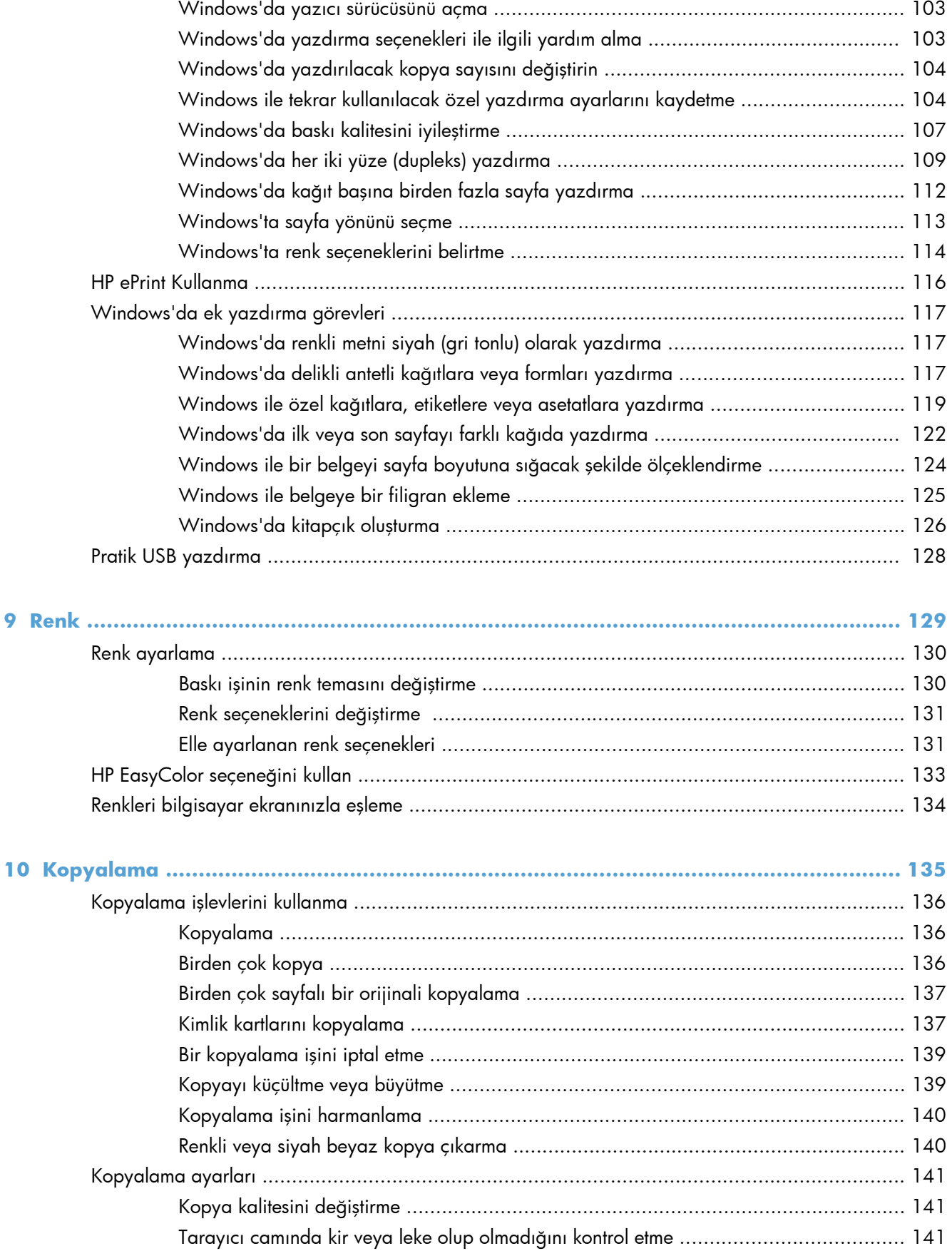

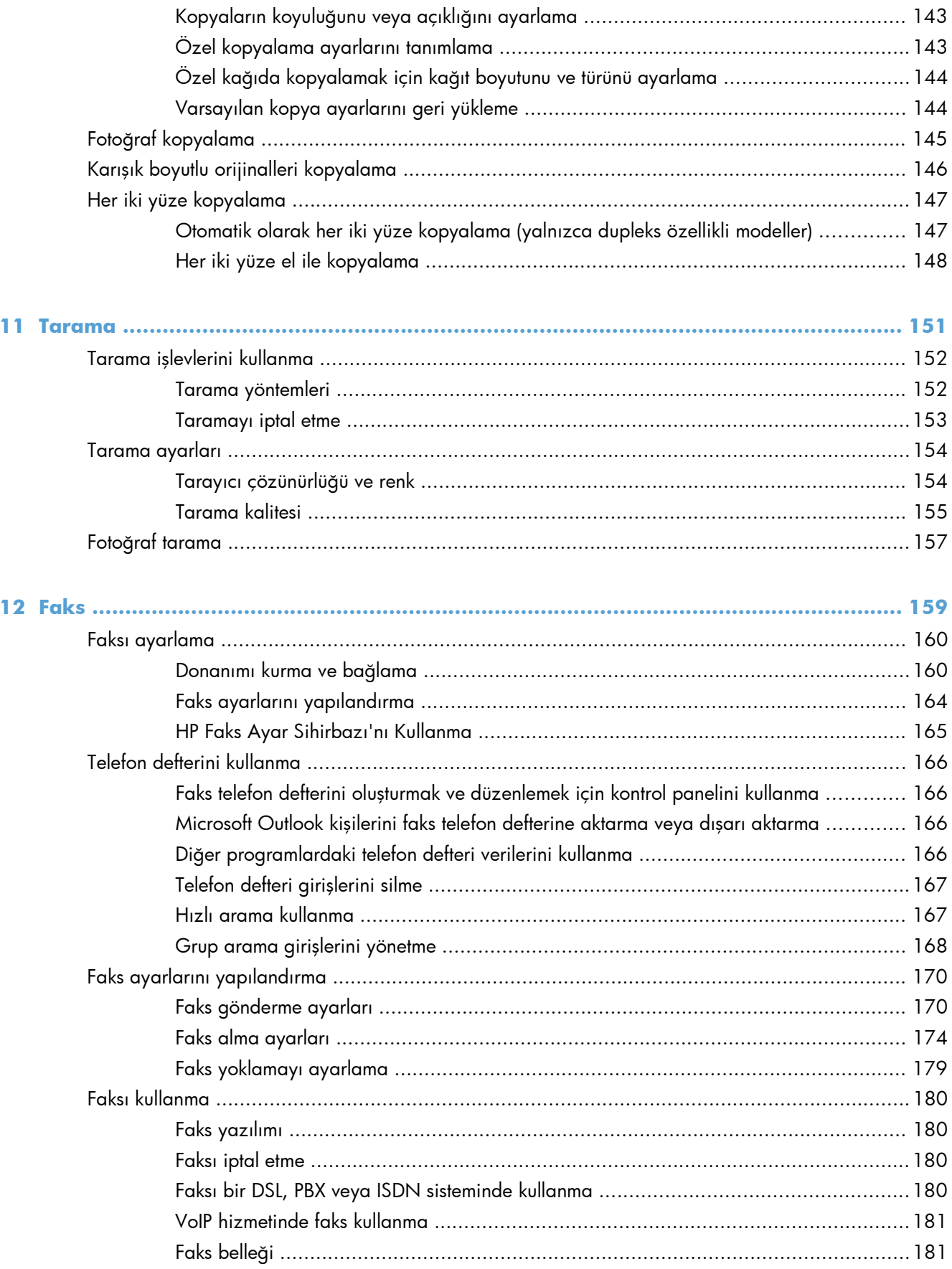

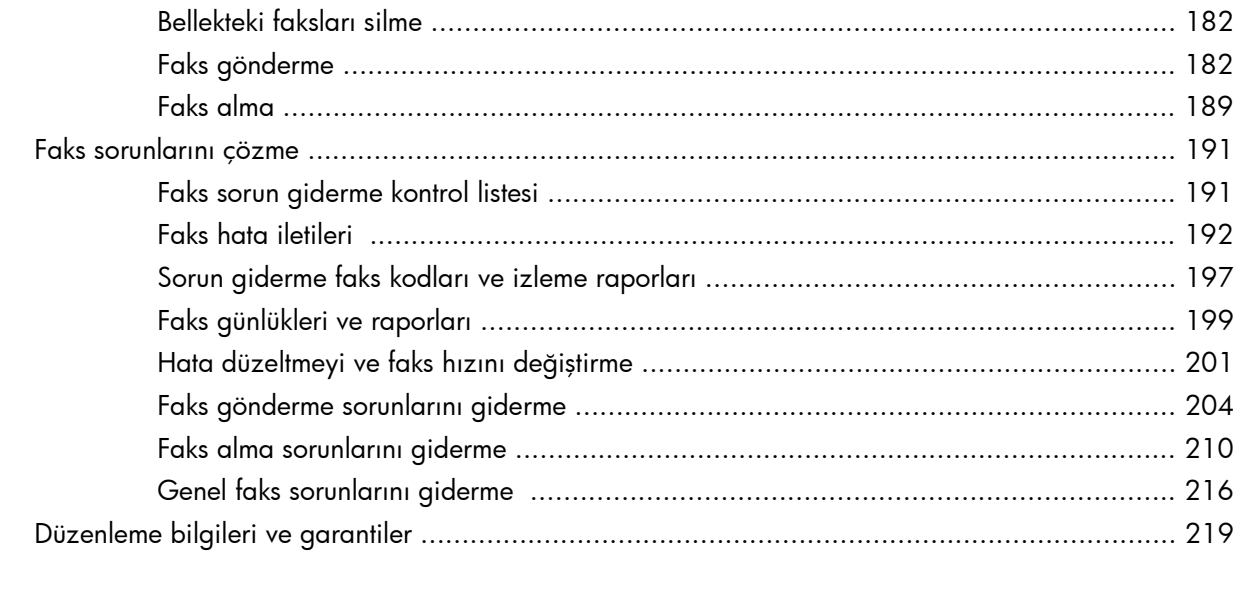

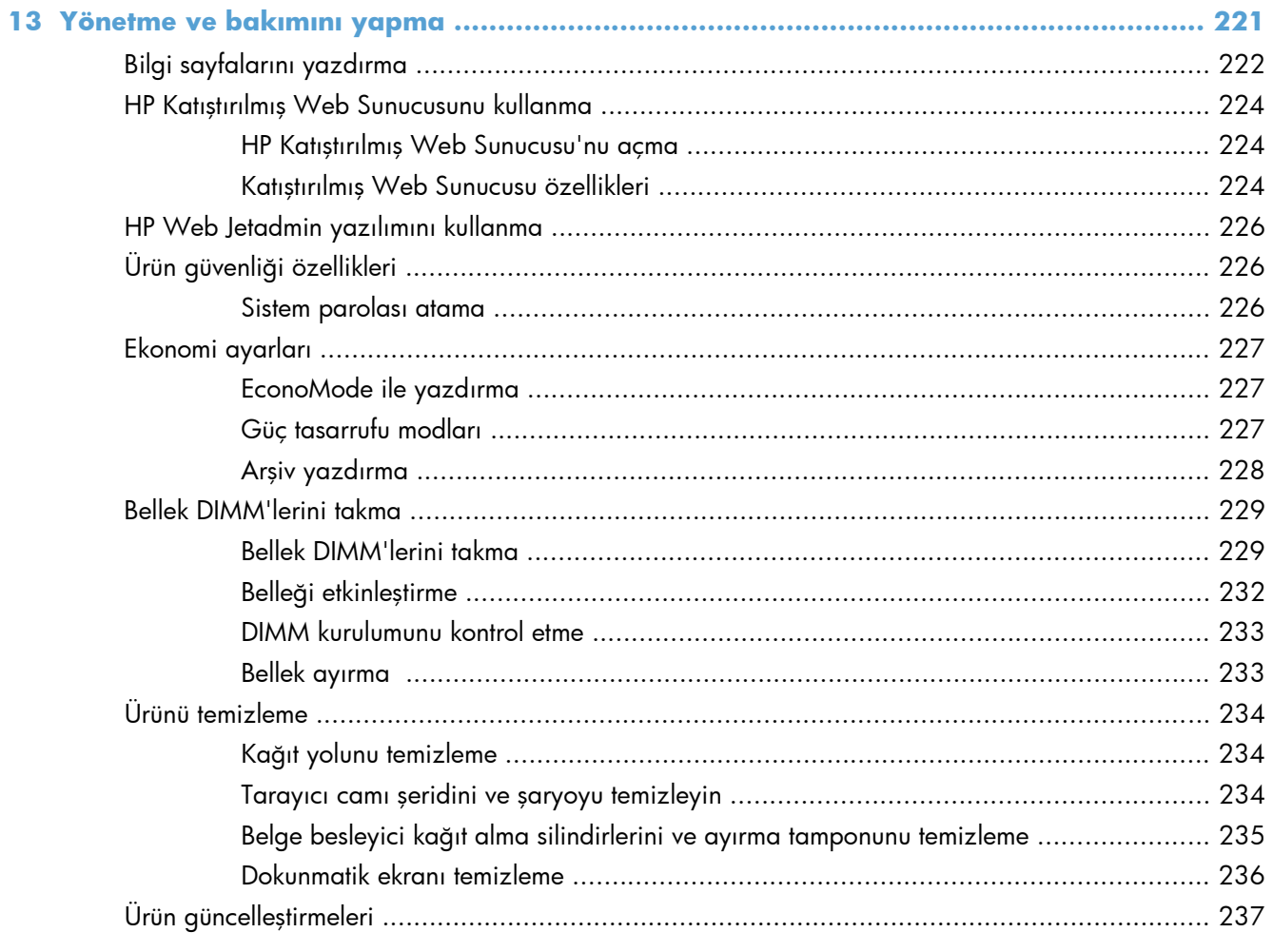

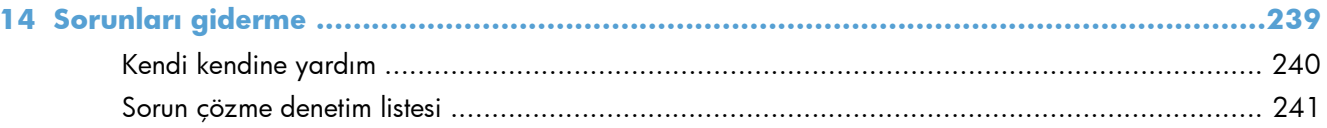

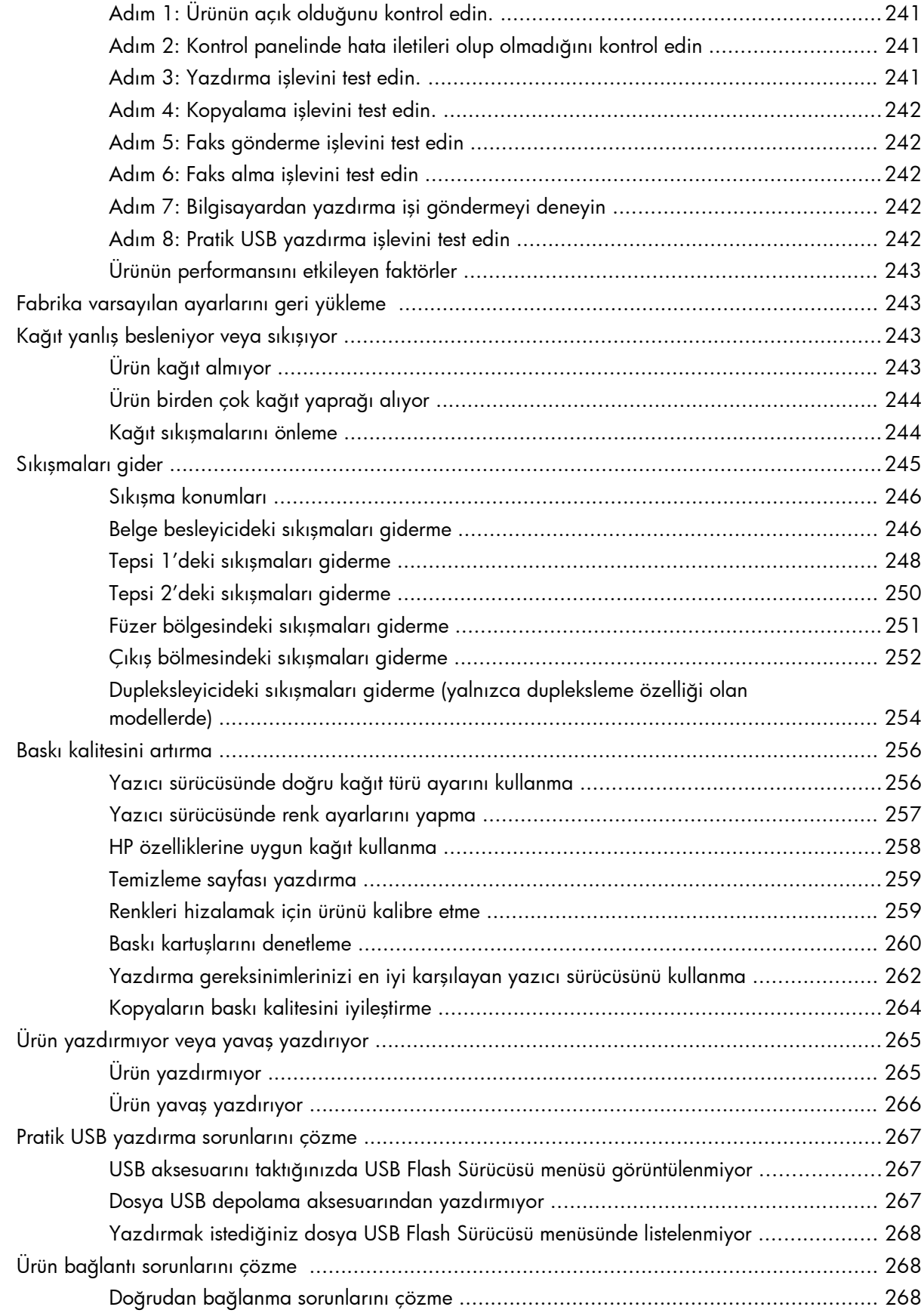

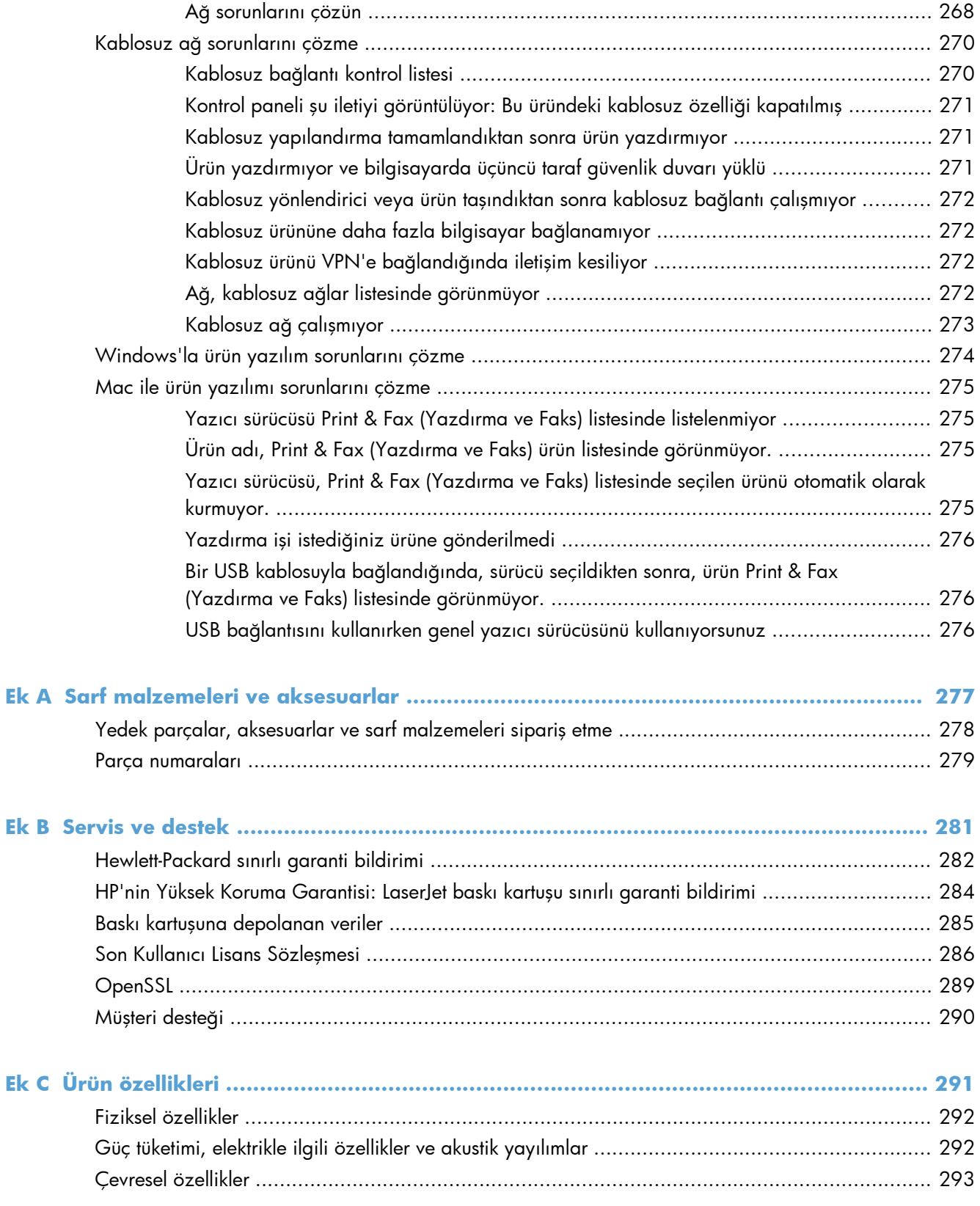

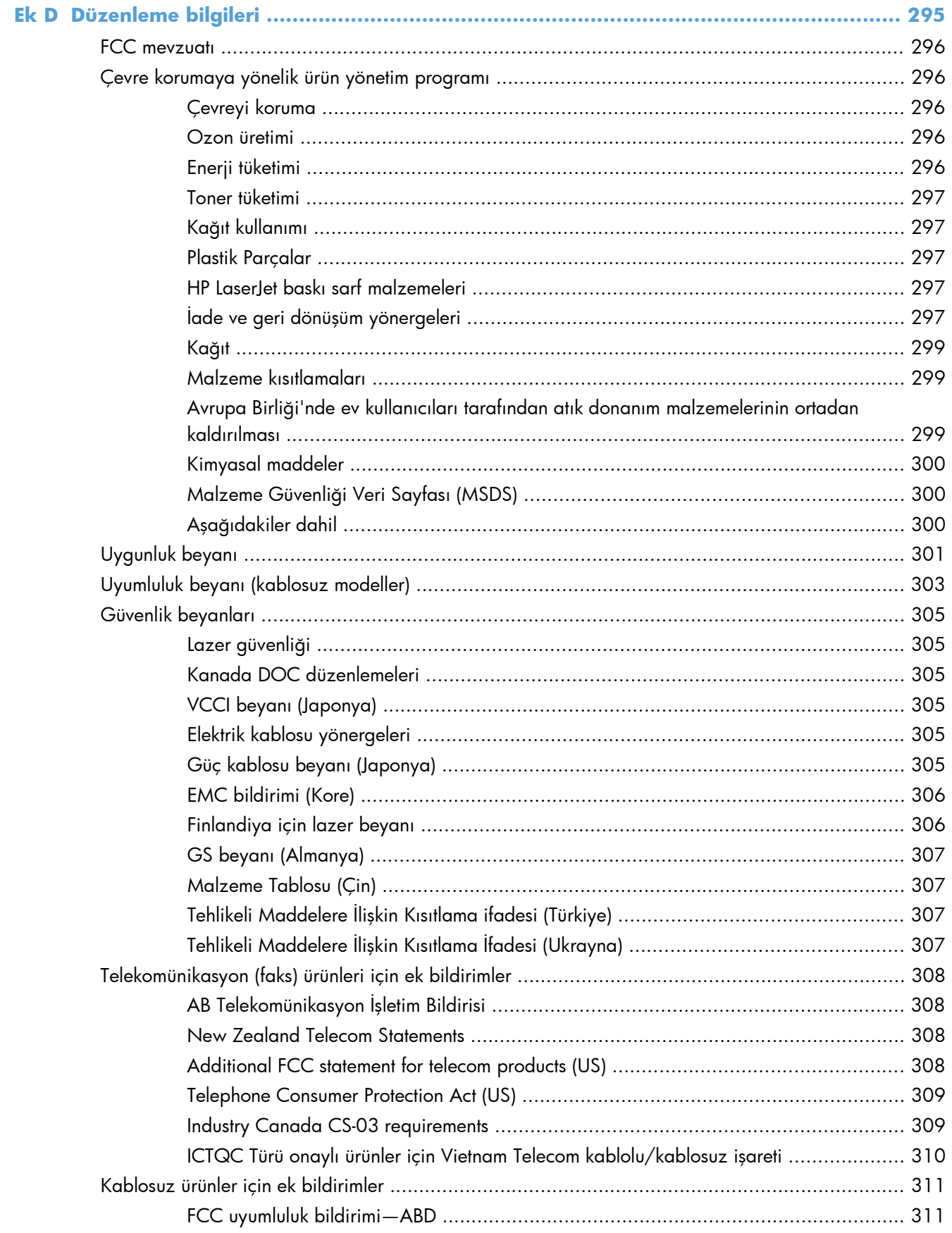

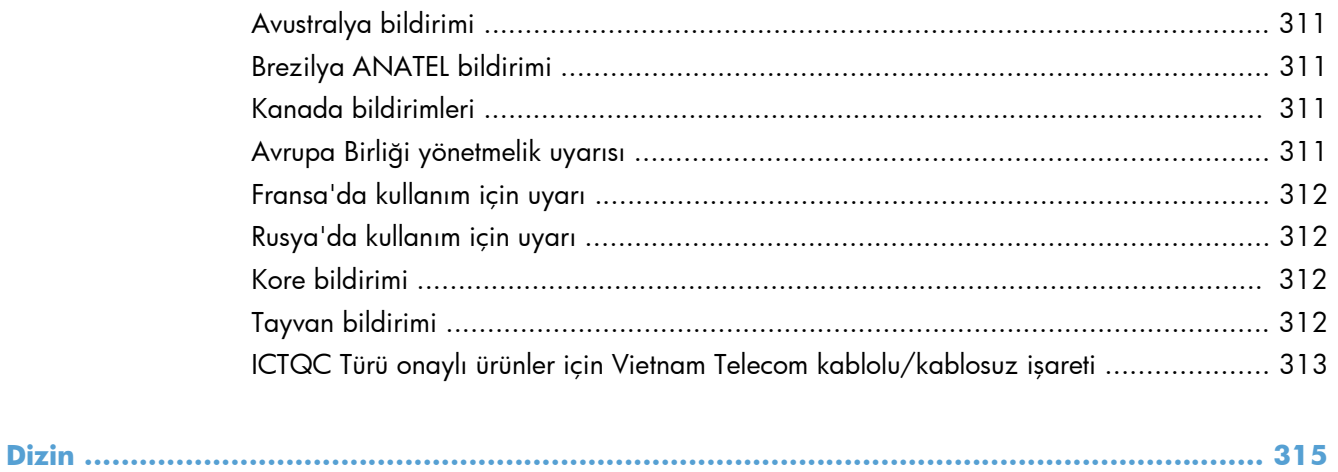

# <span id="page-16-0"></span>**1 Ürün temel özellikleri**

- [Ürün kar](#page-17-0)şılaştırma
- [Çevreci özellikler](#page-19-0)
- Eriş[ilebilirlik özellikleri](#page-20-0)
- [Ürün görünümleri](#page-21-0)

## <span id="page-17-0"></span>**Ürün karşılaştırma**

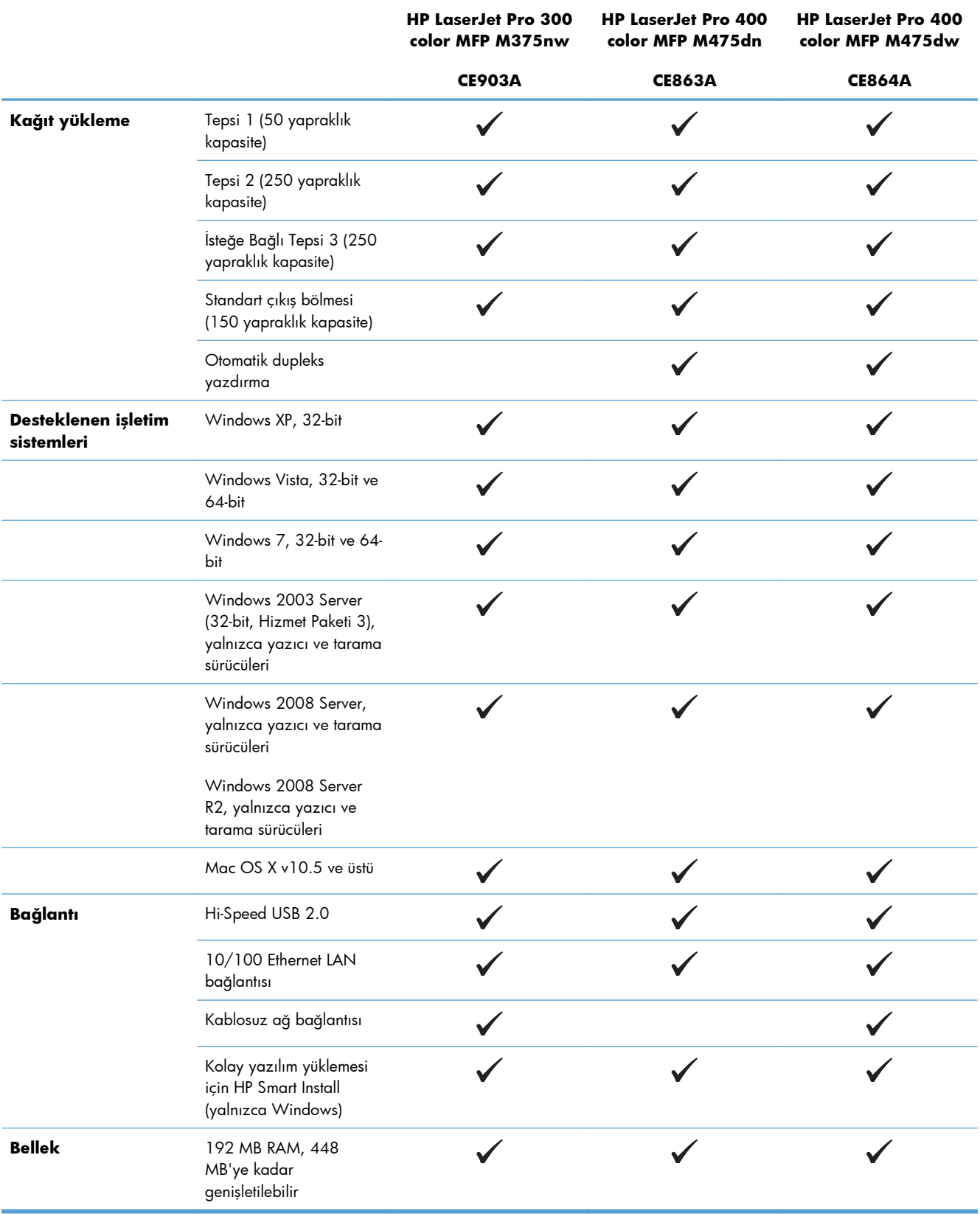

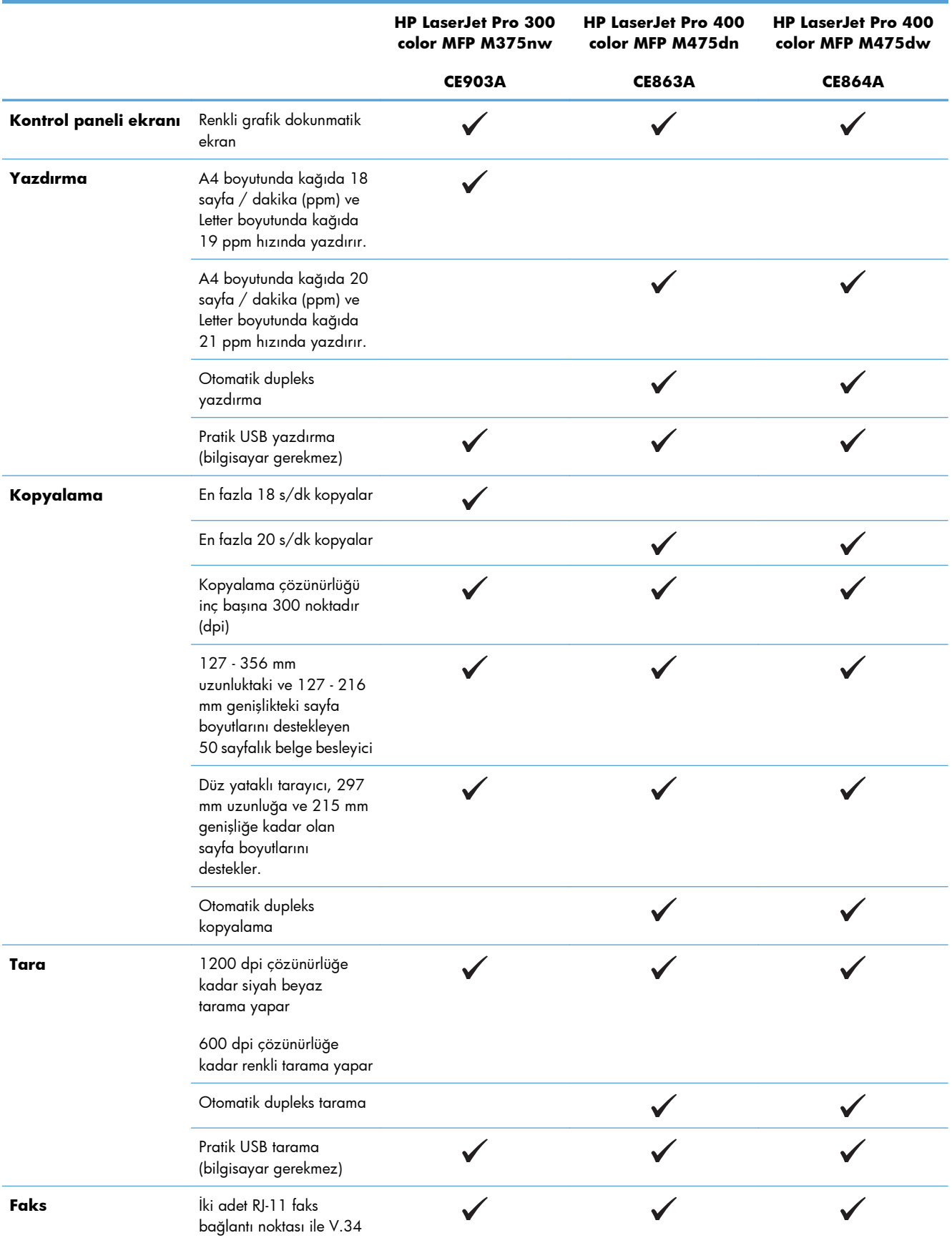

### <span id="page-19-0"></span>**Çevreci özellikler**

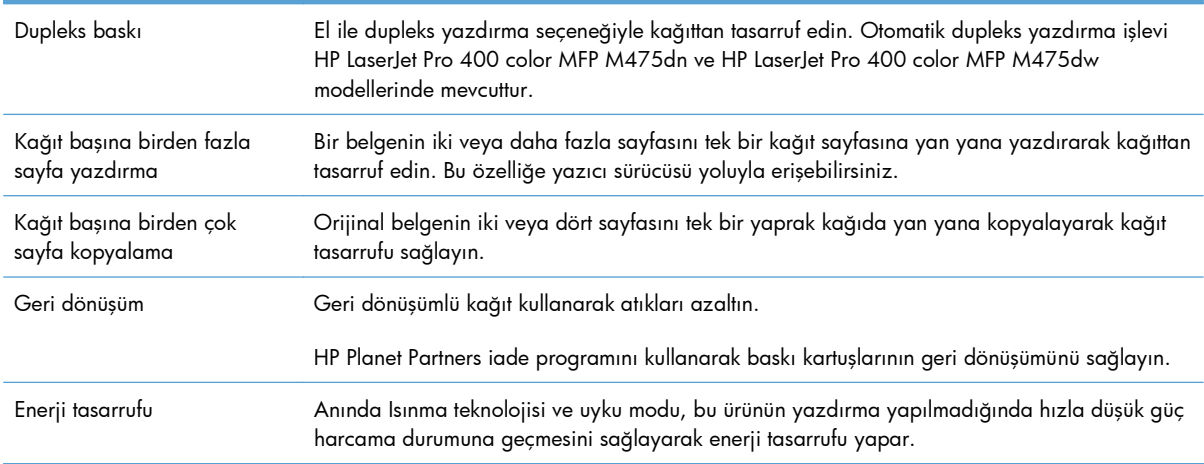

### <span id="page-20-0"></span>**Erişilebilirlik özellikleri**

Ürün, erişilebilirlik sorunları olan kullanıcılara yardım eden birkaç özellik barındırır.

- Metin ekran okuyucularla uyumlu çevrimiçi kullanım kılavuzu.
- Yazdırma kartuşları tek elle takılıp çıkarılabilir.
- Tüm kapakları tek elinizle açabilirsiniz.

### <span id="page-21-0"></span>**Ürün görünümleri**

### **Önden görünüş**

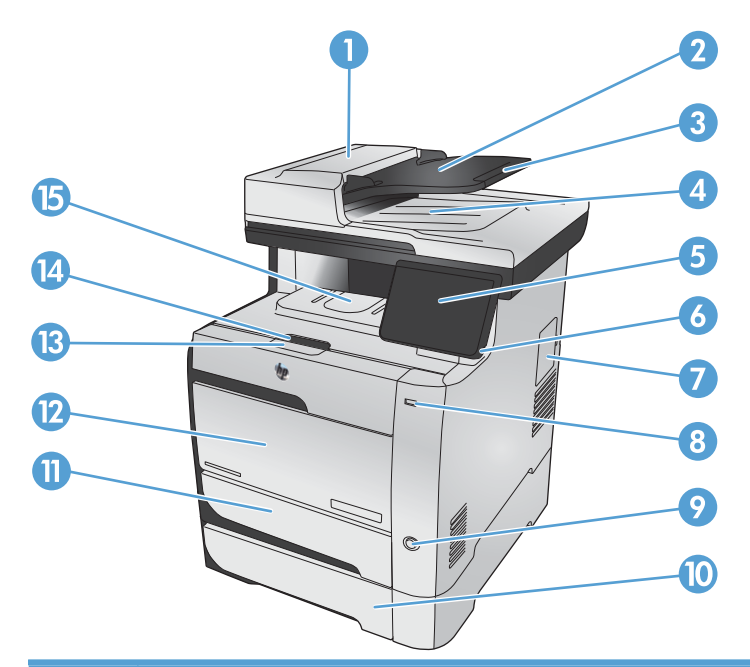

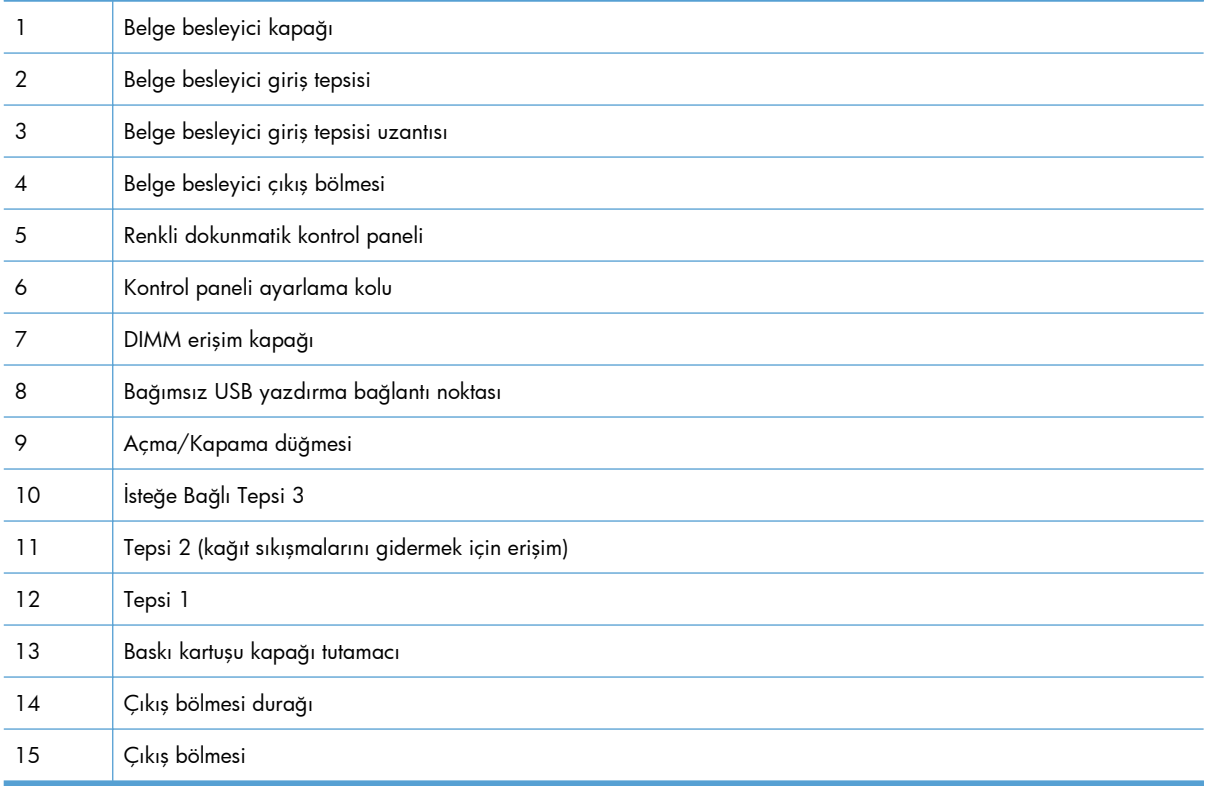

#### <span id="page-22-0"></span>**Arkadan görünüş**

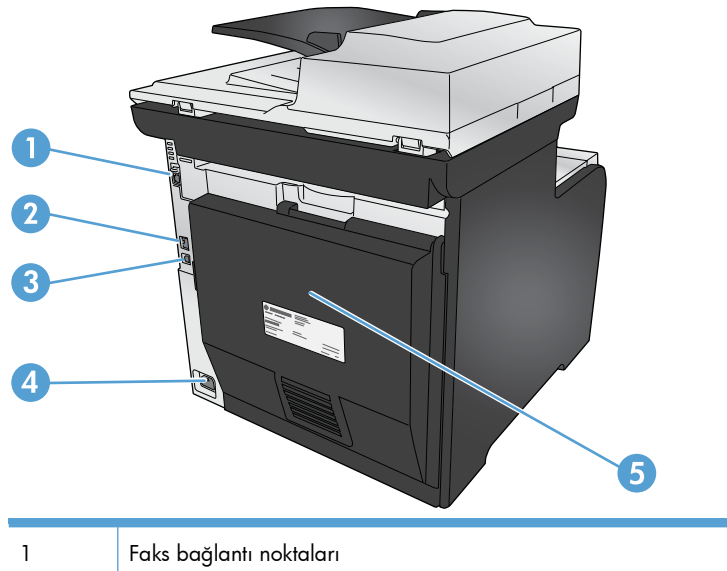

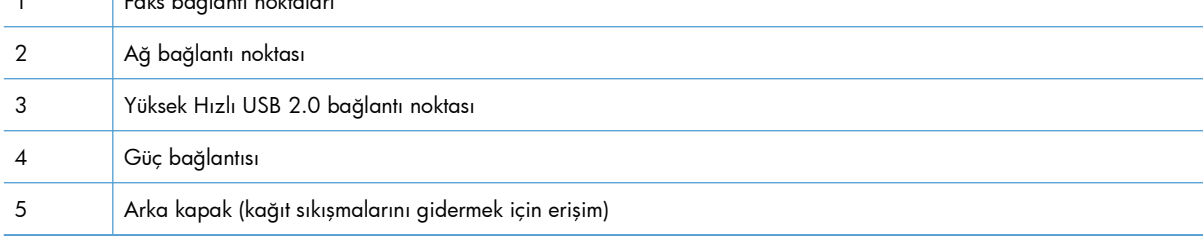

#### **Arabirim bağlantı noktaları**

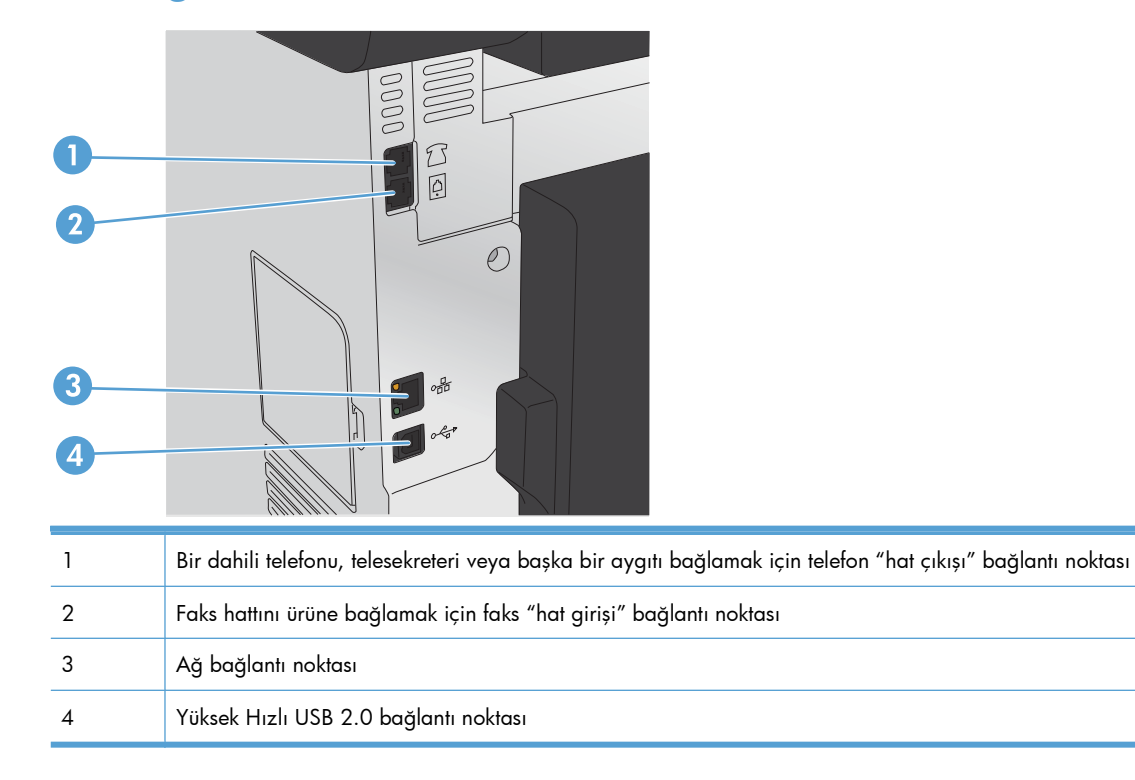

#### <span id="page-23-0"></span>**Seri numarasının ve model numarasının konumu**

Seri numarası ve ürün model numarası etiketi ürünün arka tarafındadır.

**NOT:** Ön kapağın içinde başka bir etiket vardır.

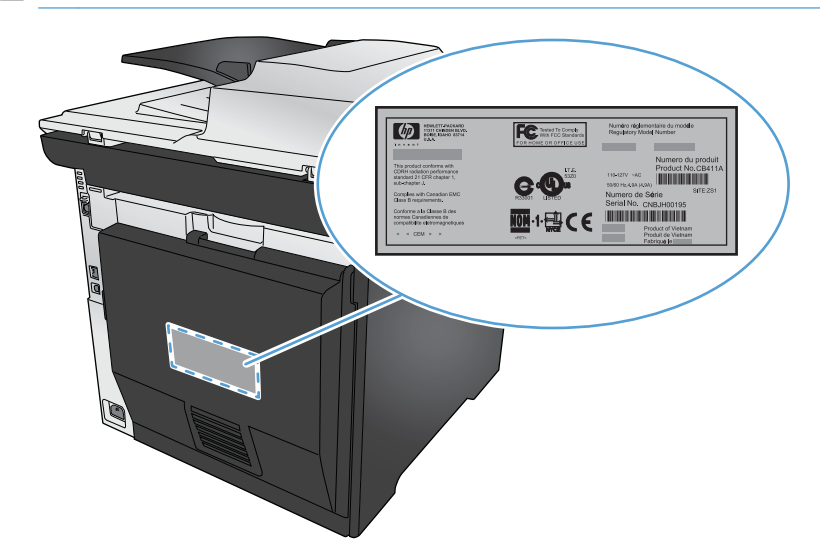

#### **Kontrol paneli düzeni**

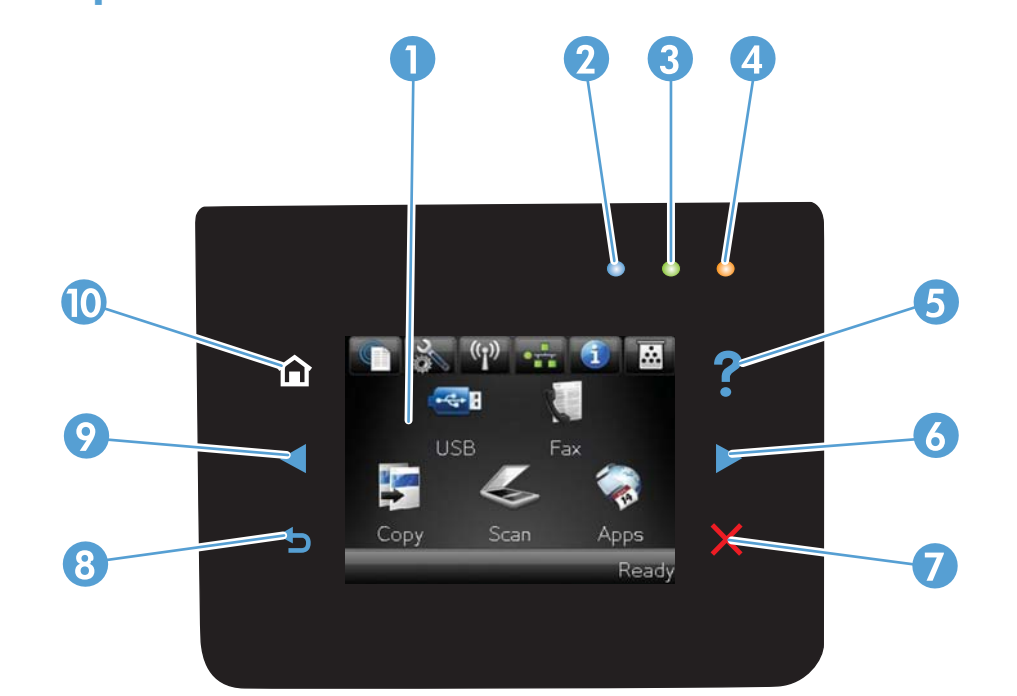

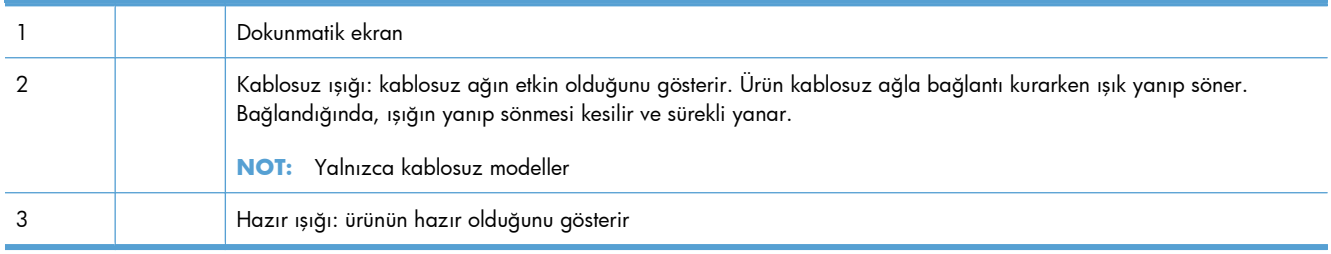

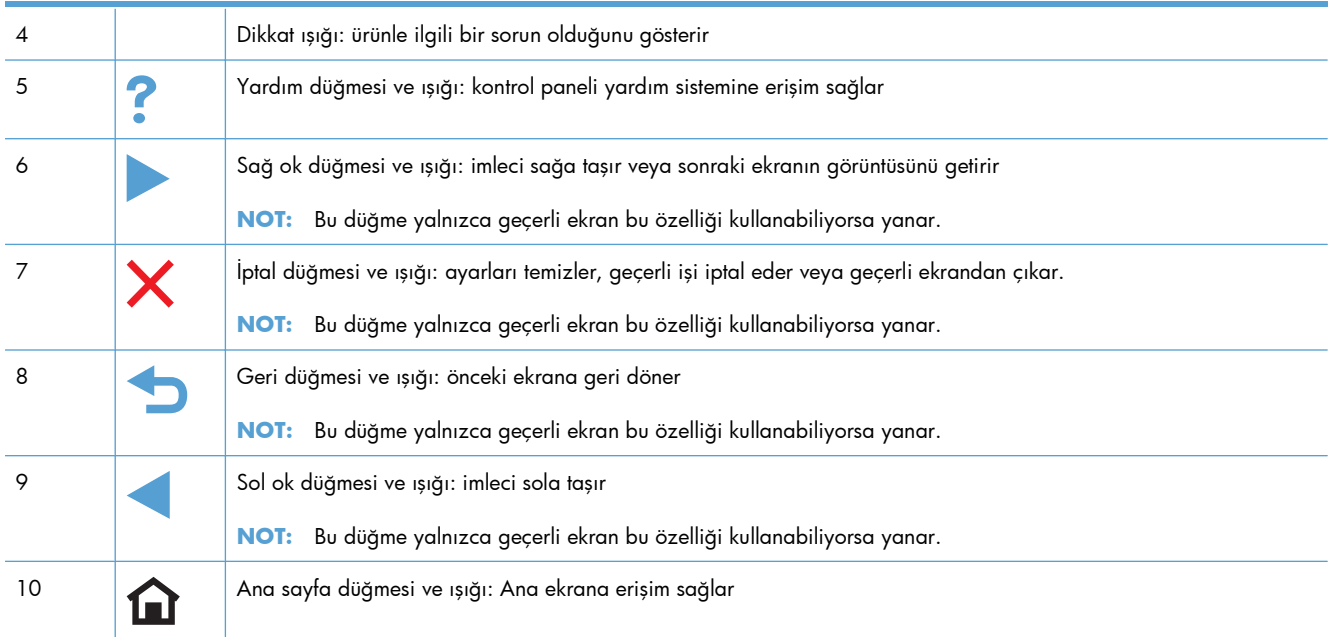

#### **Ana ekrandaki düğmeler**

Ana ekran ürün özelliklerine erişim sağlar ve ürün durumunu belirtir.

**NOT:** Ürün yapılandırmasına bağlı olarak, Ana ekran özellikleri değişebilir. Bazı dillerde düzeni ters sırada olabilir.

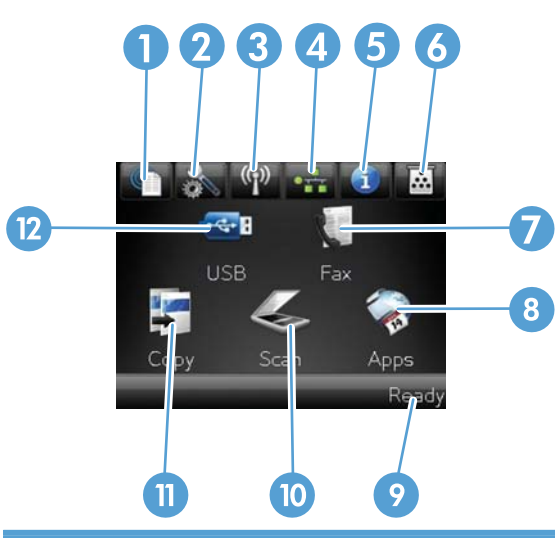

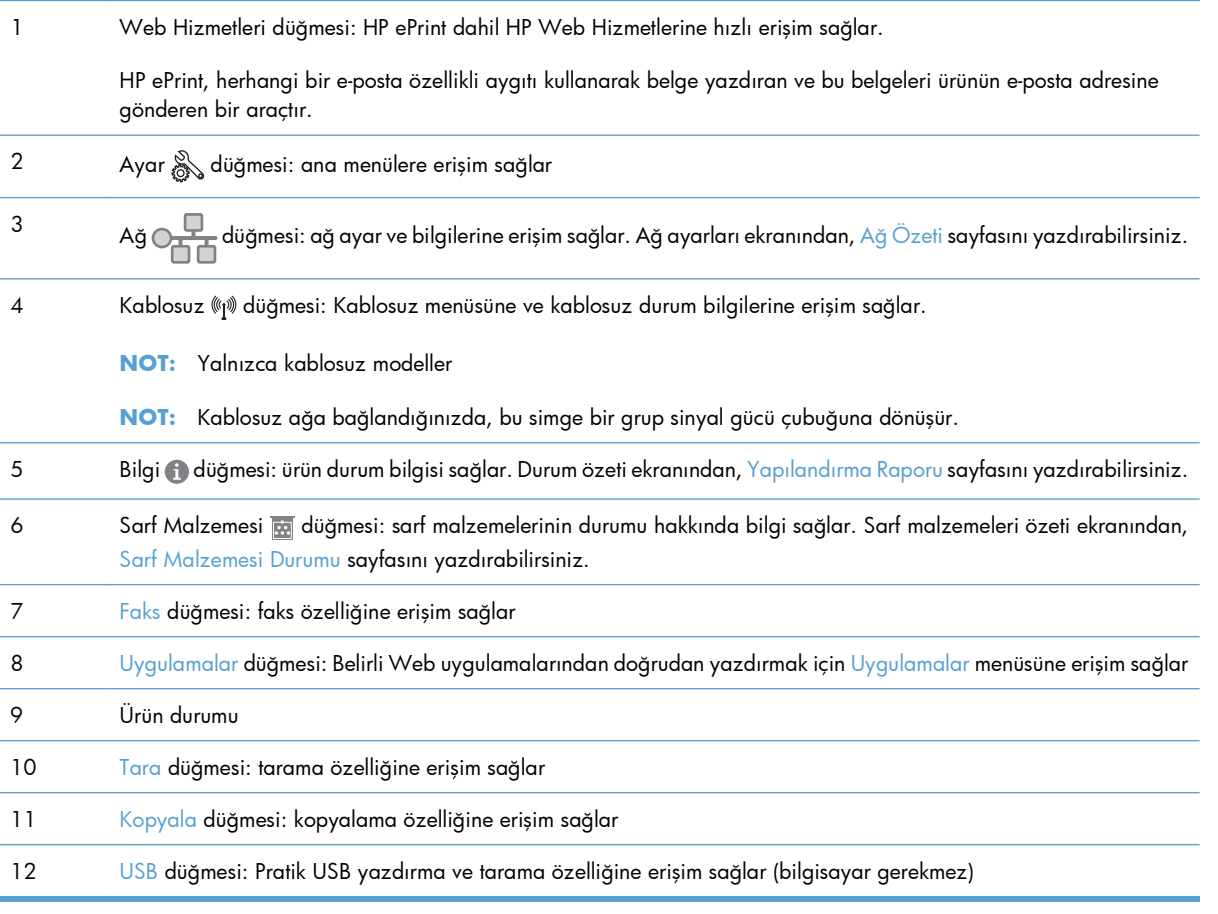

#### **Kontrol paneli yardım sistemi**

Ürün, her ekranın nasıl kullanılacağını açıklayan dahili bir Yardım sistemine sahiptir. Yardım sistemini açmak için, ekranın sağ üst köşesindeki Yardım ? düğmesine dokunun.

Yardım, bazı ekranlar için özel konuları arayabileceğiniz genel bir menü açar. Menüdeki düğmelere dokunarak menü yapısı içinde dolaşabilirsiniz.

Bazı Yardım ekranlarında, sıkışmaları giderme gibi işlemlerde size yol gösteren animasyonlar vardır.

Yardım, tek tek işlerin ayarını içeren ekranlar için, ekranla ilgili seçeneklerin açıklandığı bir konu açar.

Ürün hata veya uyarı verirse, sorunu açıklayan iletiyi açmak için Yardım ? düğmesine dokunun. İleti ayrıca sorunu çözmeye yardımcı olacak yönergeler de içerir.

## <span id="page-28-0"></span>**2 Kontrol paneli menüleri**

- [Ayar Menüsü](#page-29-0)
- [Fonksiyona özgü menüler \(yalnızca\)](#page-42-0)

### <span id="page-29-0"></span>**Ayar Menüsü**

Bu menüyü açmak için, Ayar düğmesine dokunun. Aşağıdaki alt menüler kullanılabilir:

- **•** HP Web Hizmetleri
- Raporlar
- Hızlı Formlar
- Faks Ayarı
- **•** Sistem Ayarı
- Servis
- Ağ Ayarı

#### **HP Web Hizmetleri menüsü**

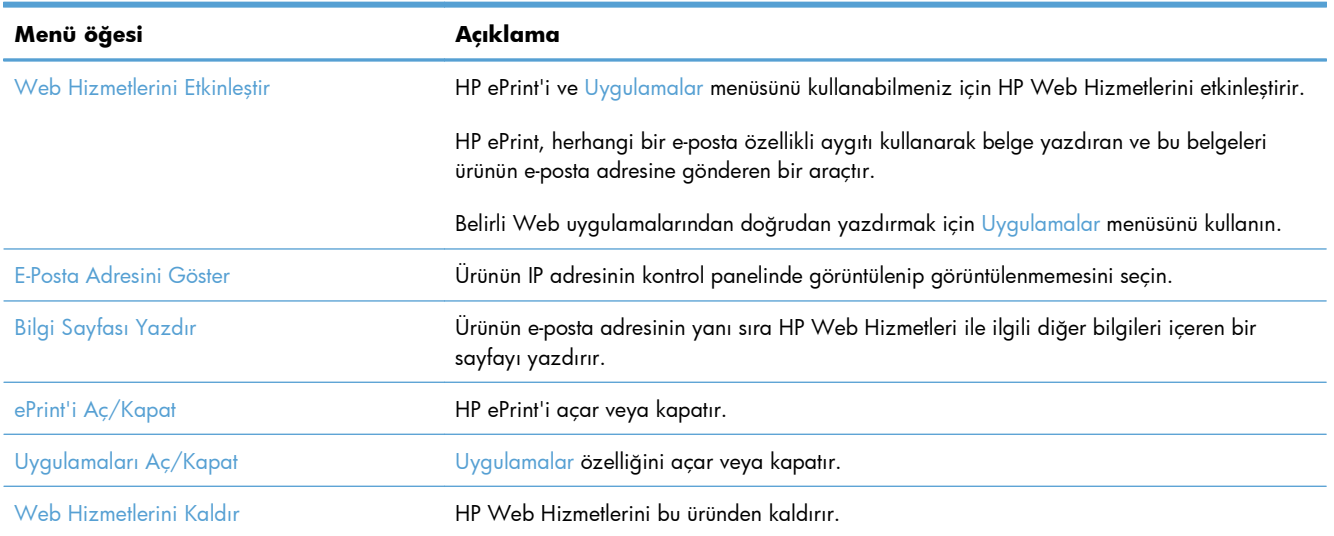

#### **Raporlar menüsü**

Ürünle ilgili bilgiler sağlayan raporları yazdırmak için Raporlar menüsünü kullanın.

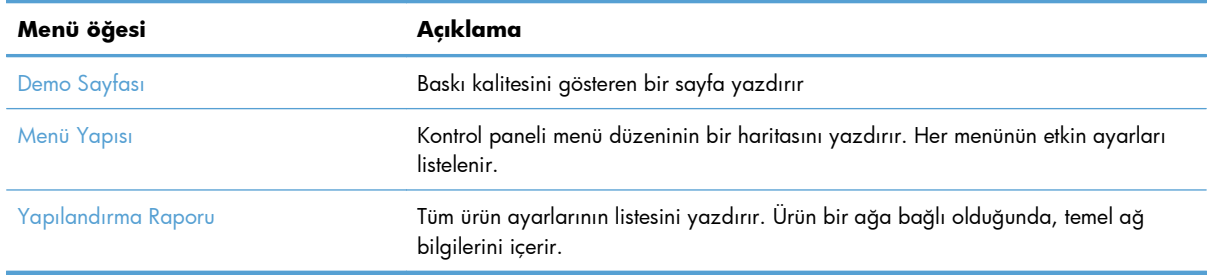

<span id="page-30-0"></span>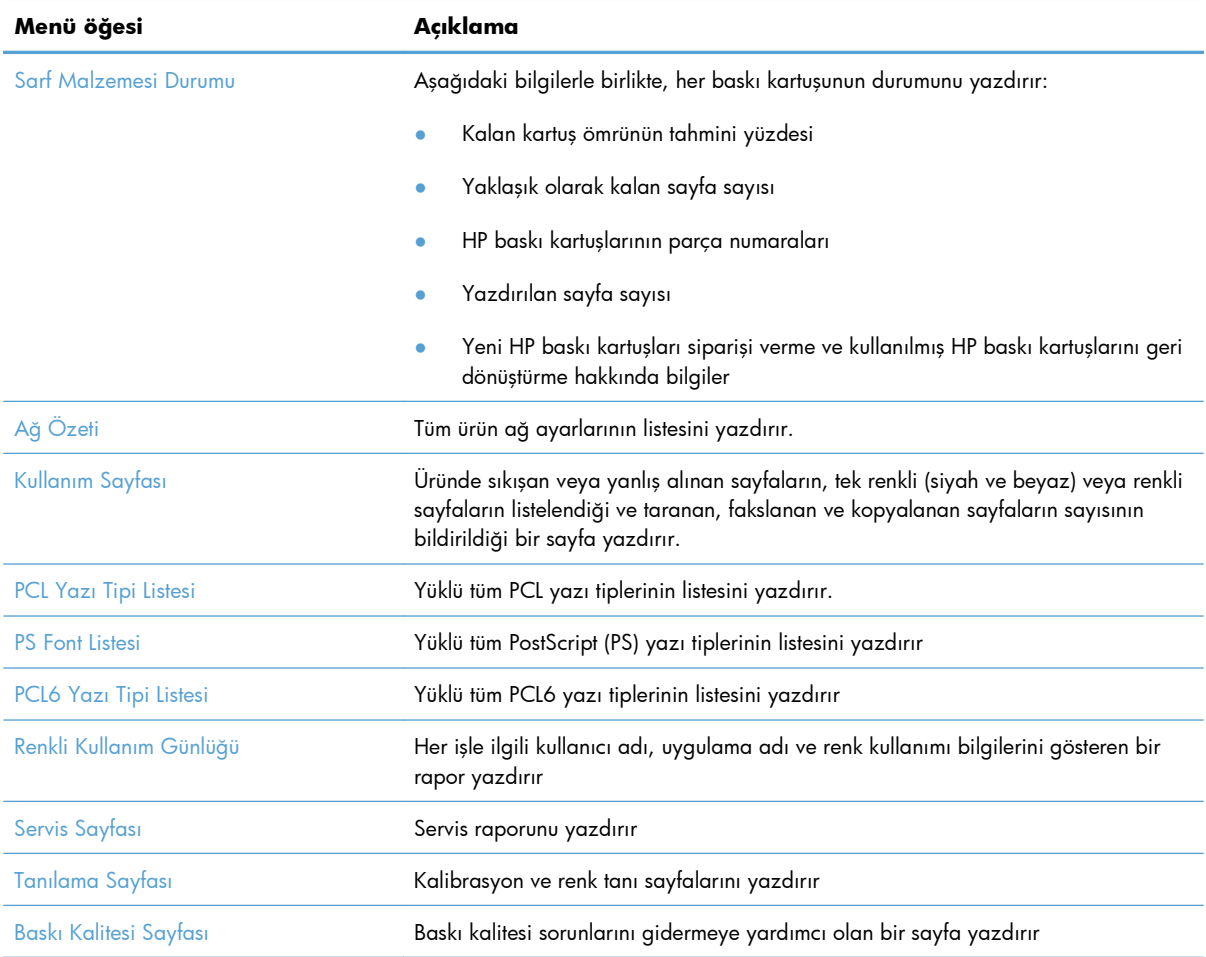

### **Hızlı Formlar menüsü**

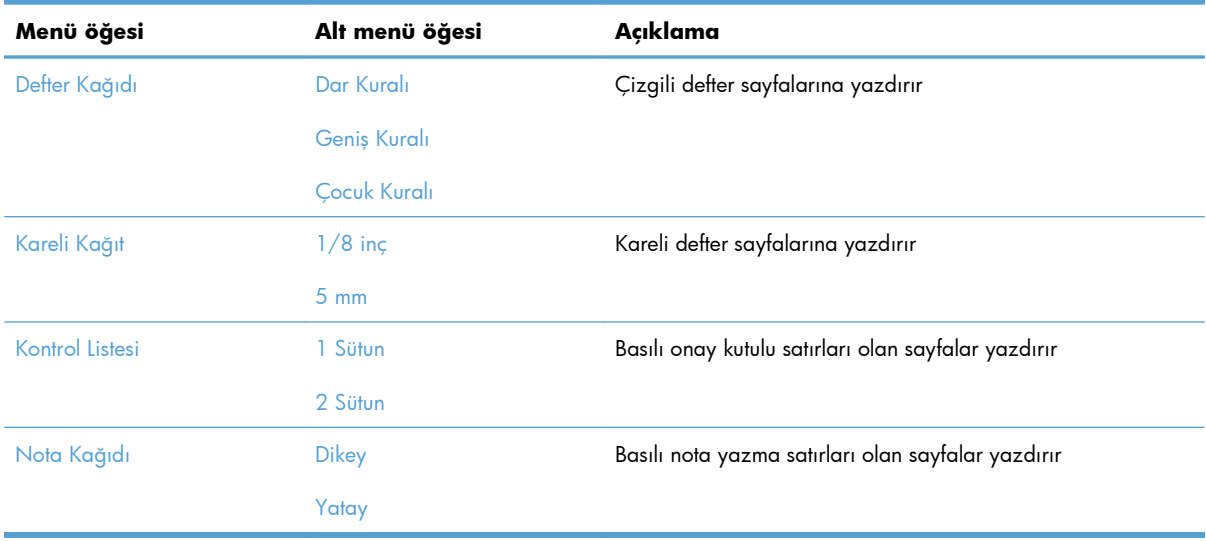

#### <span id="page-31-0"></span>**Faks Ayarı menüsü**

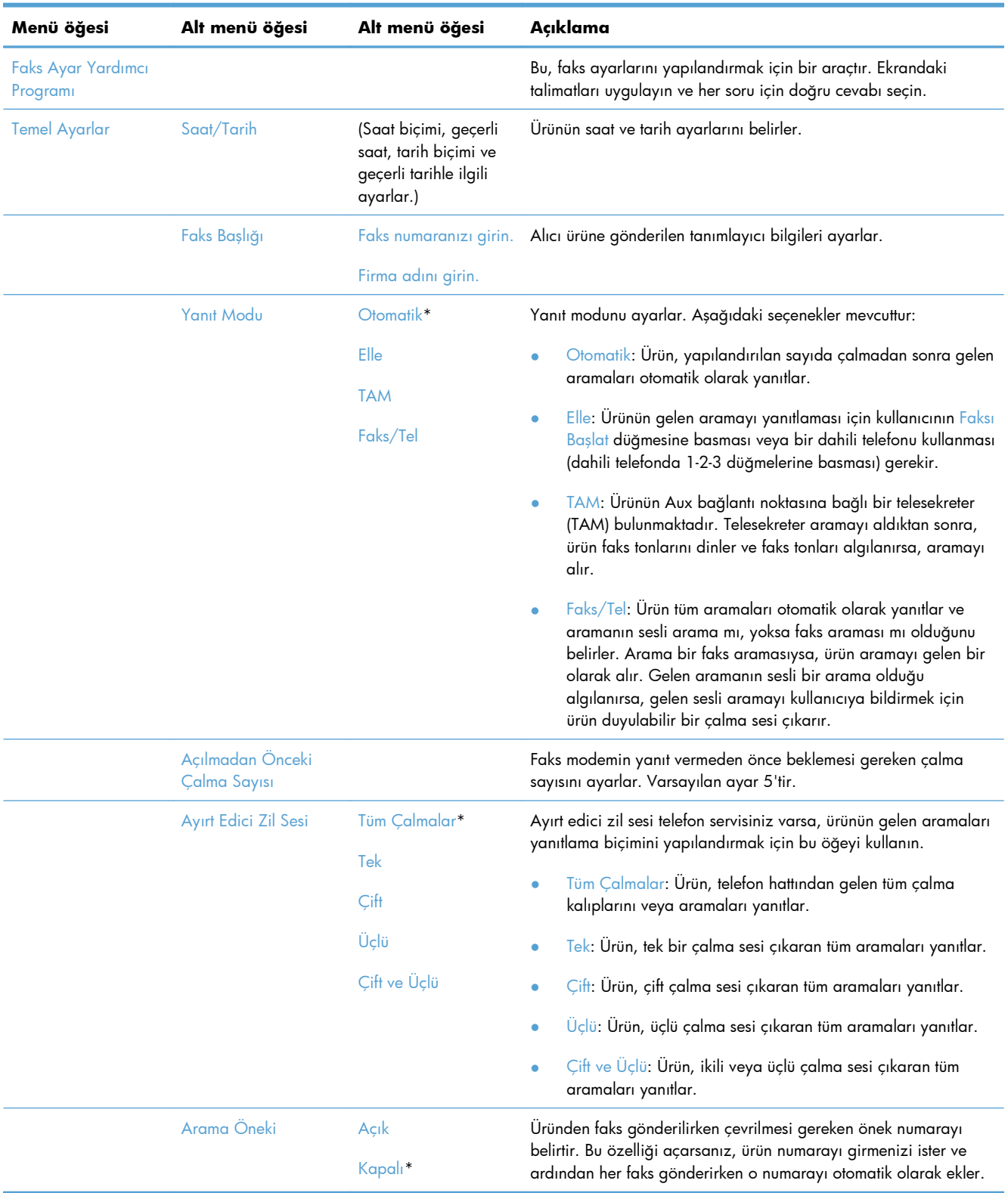

Aşağıdaki tabloda, yıldızlı (\*) öğeler fabrika varsayılan ayarını gösterir.

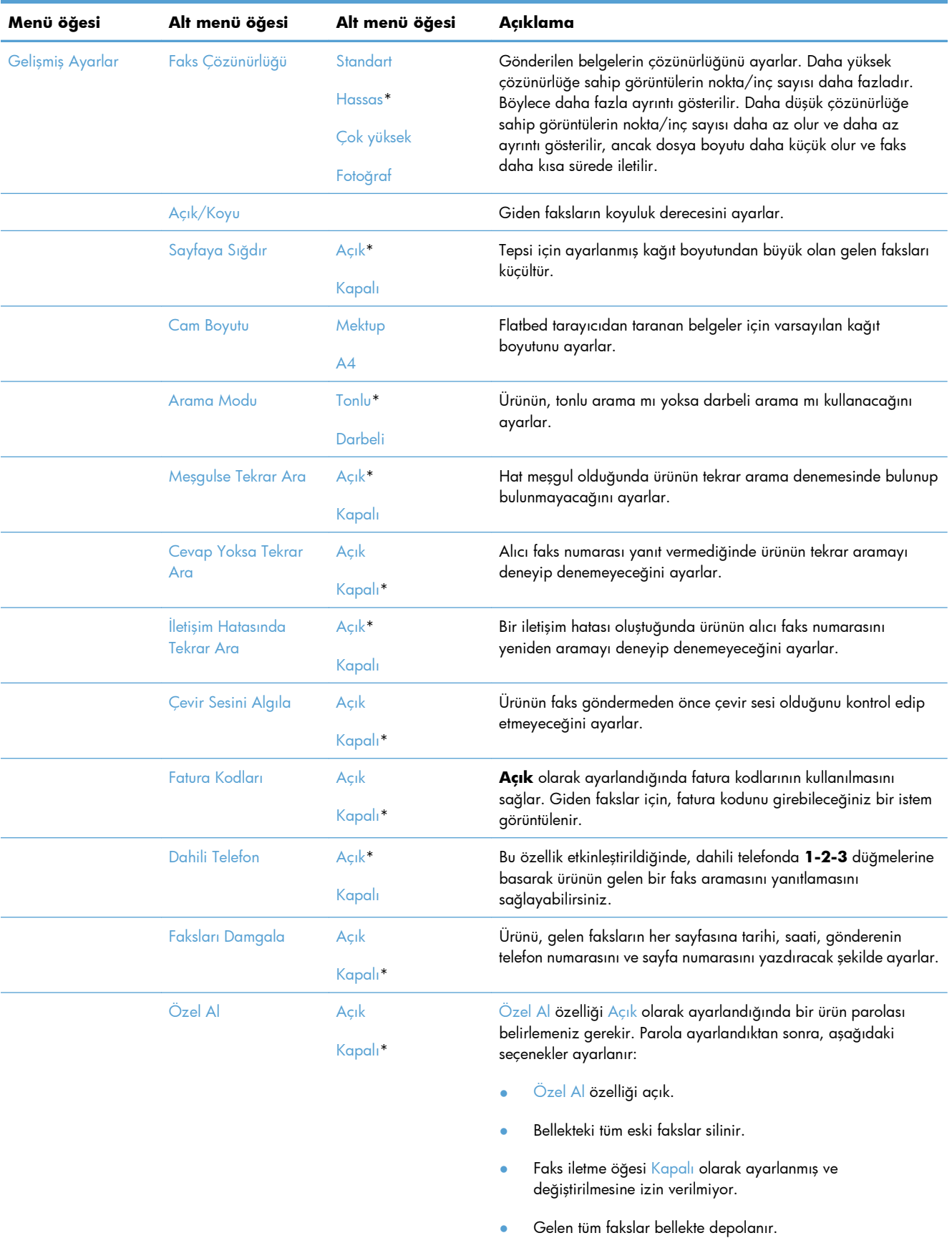

<span id="page-33-0"></span>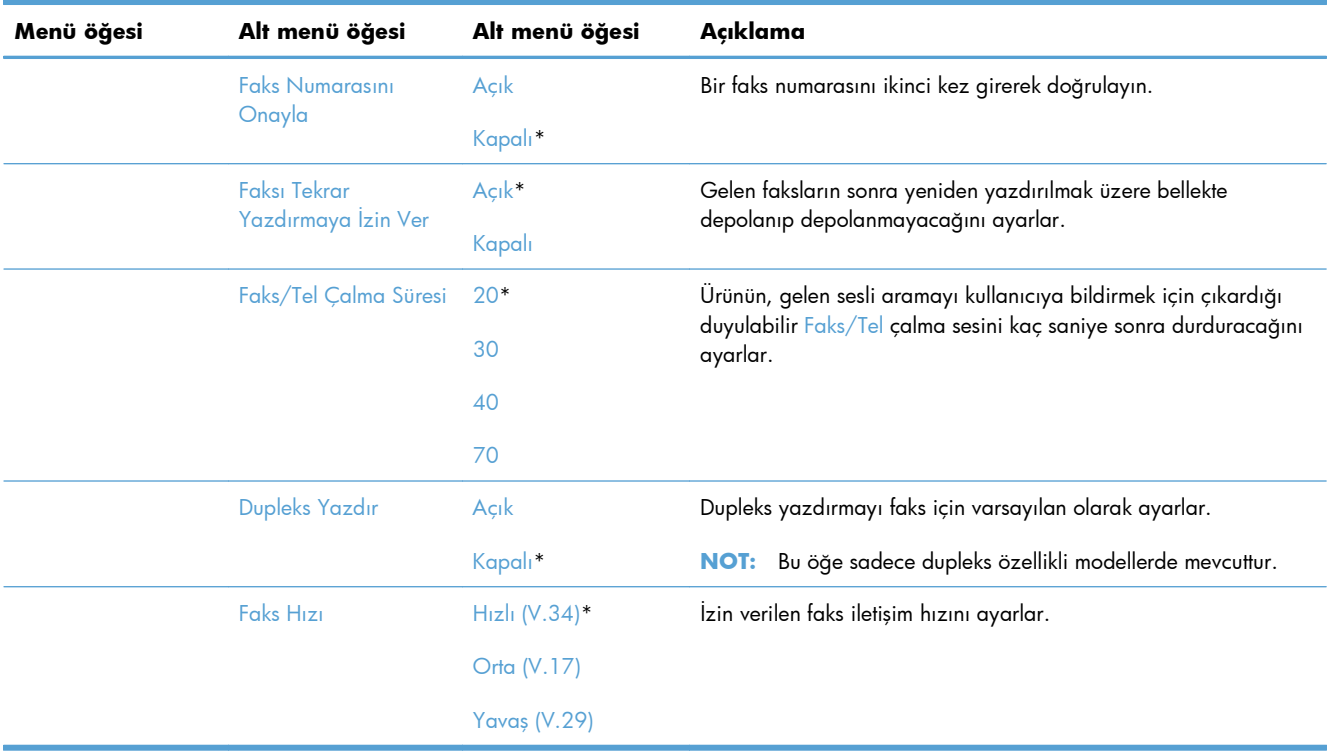

#### **Sistem Ayarı menüsü**

Aşağıdaki tabloda, yıldızlı (\*) öğeler fabrika varsayılan ayarını gösterir.

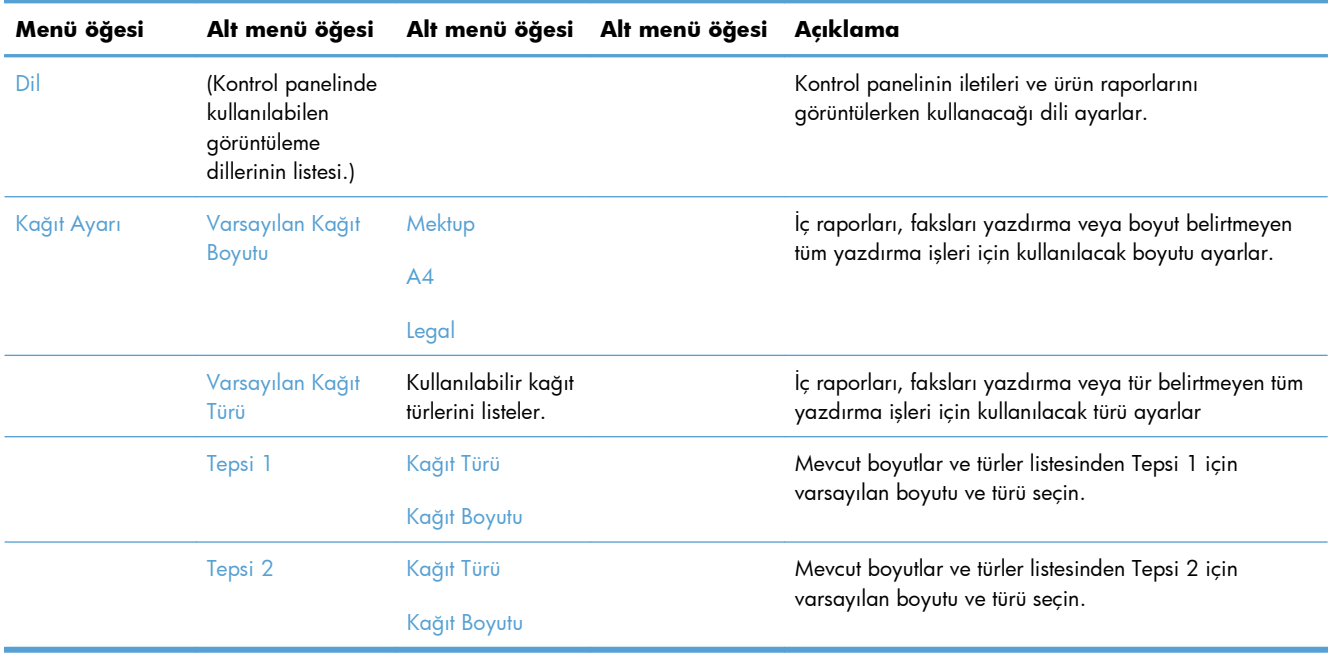

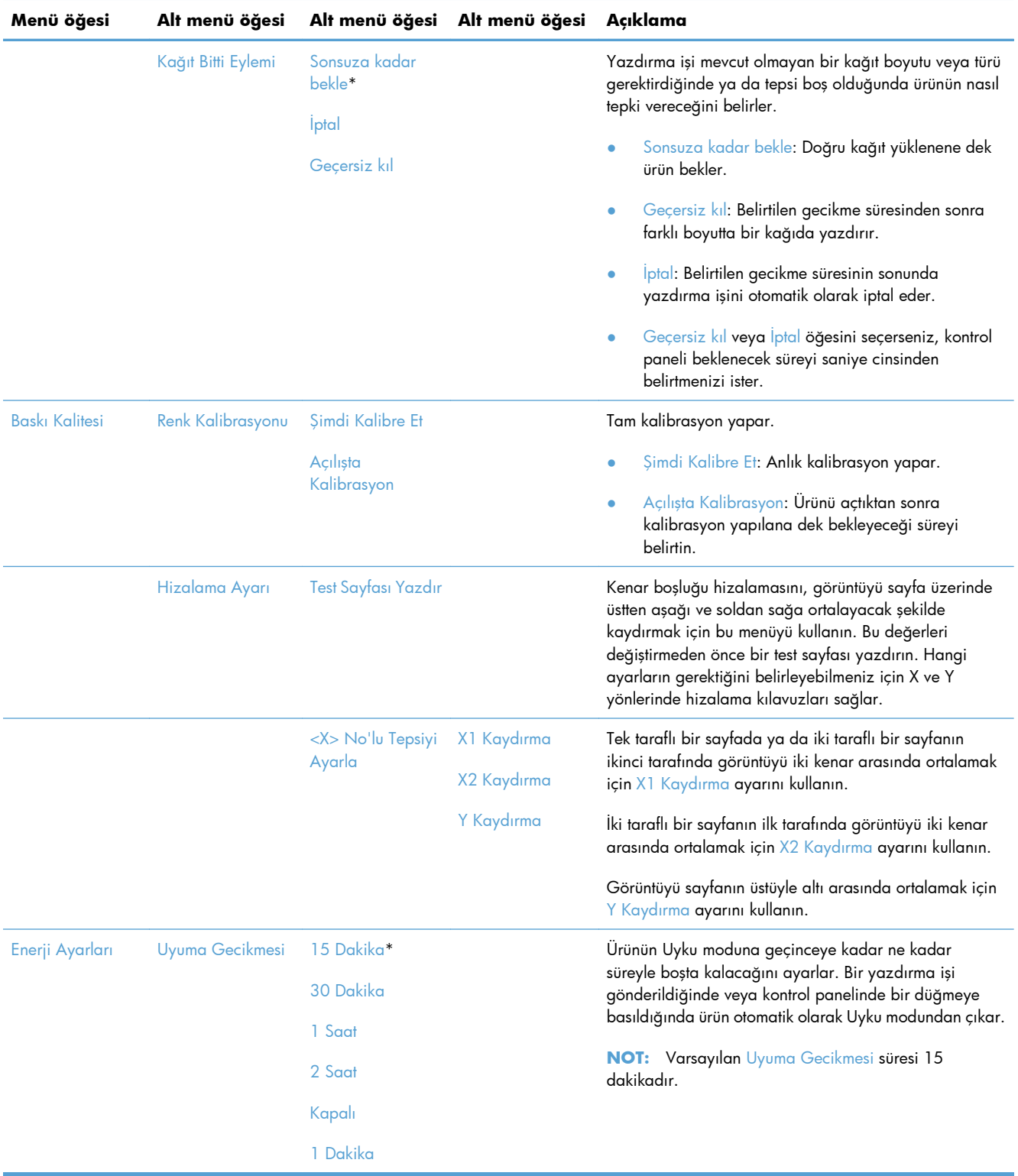

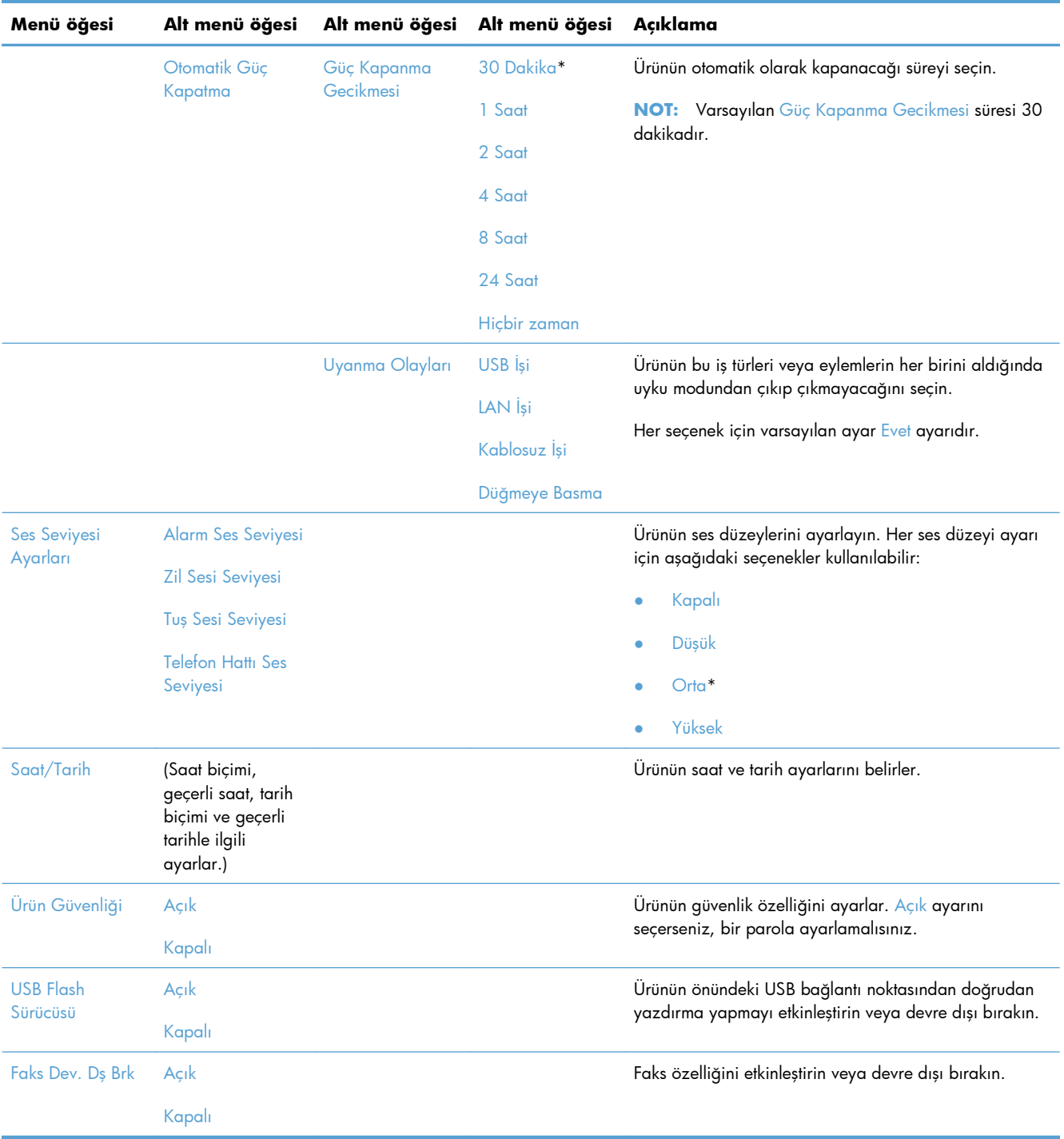
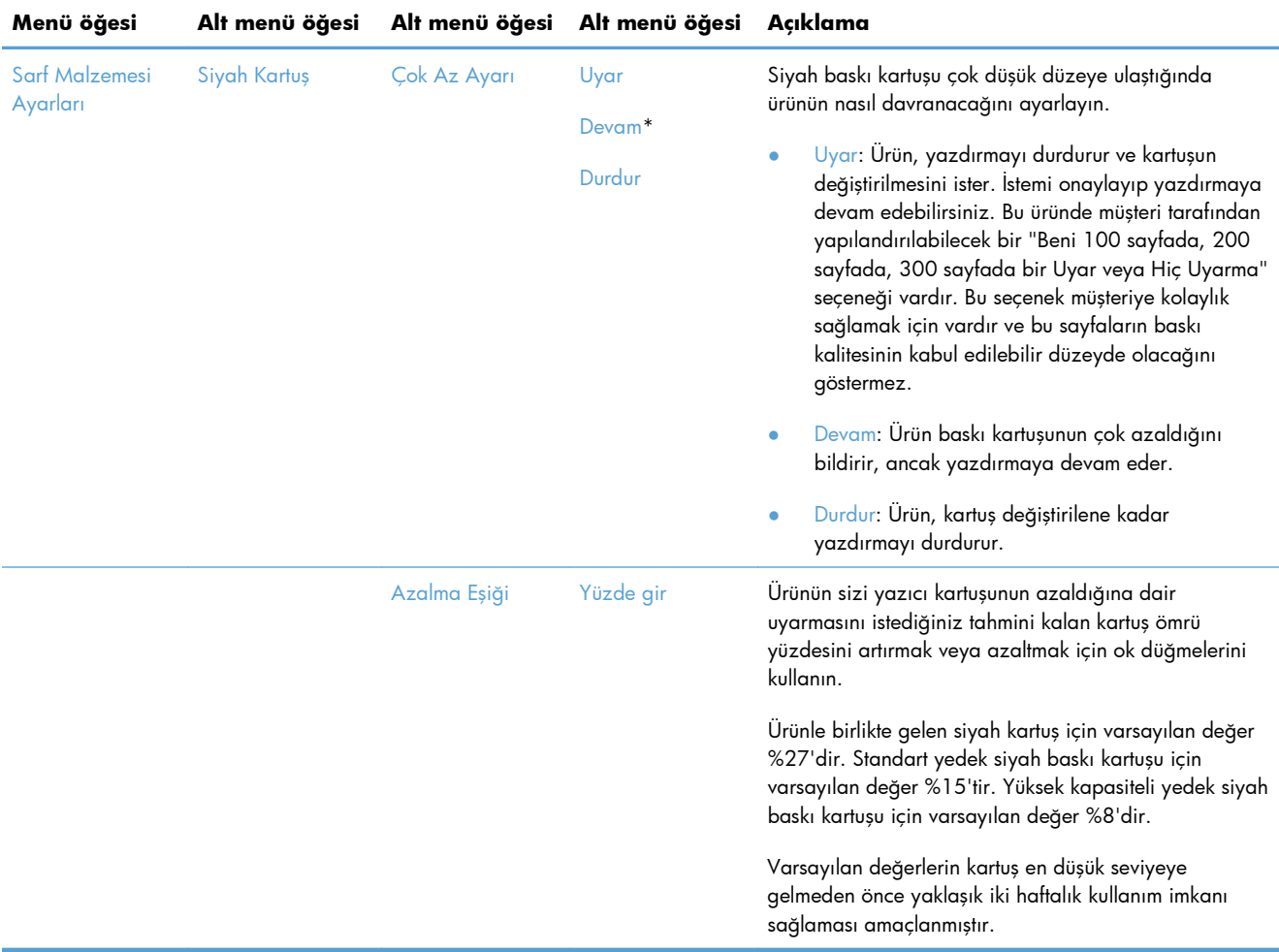

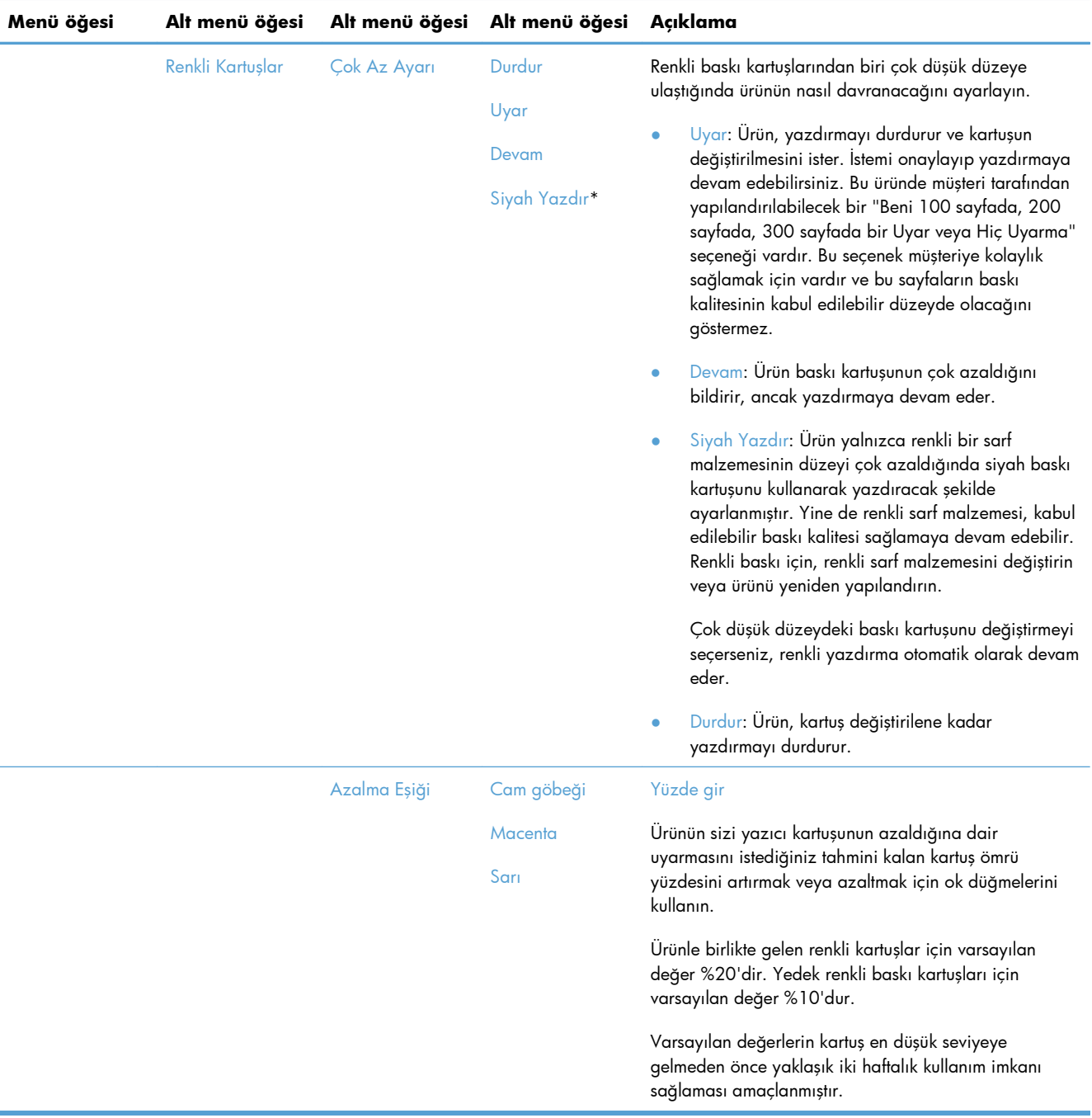

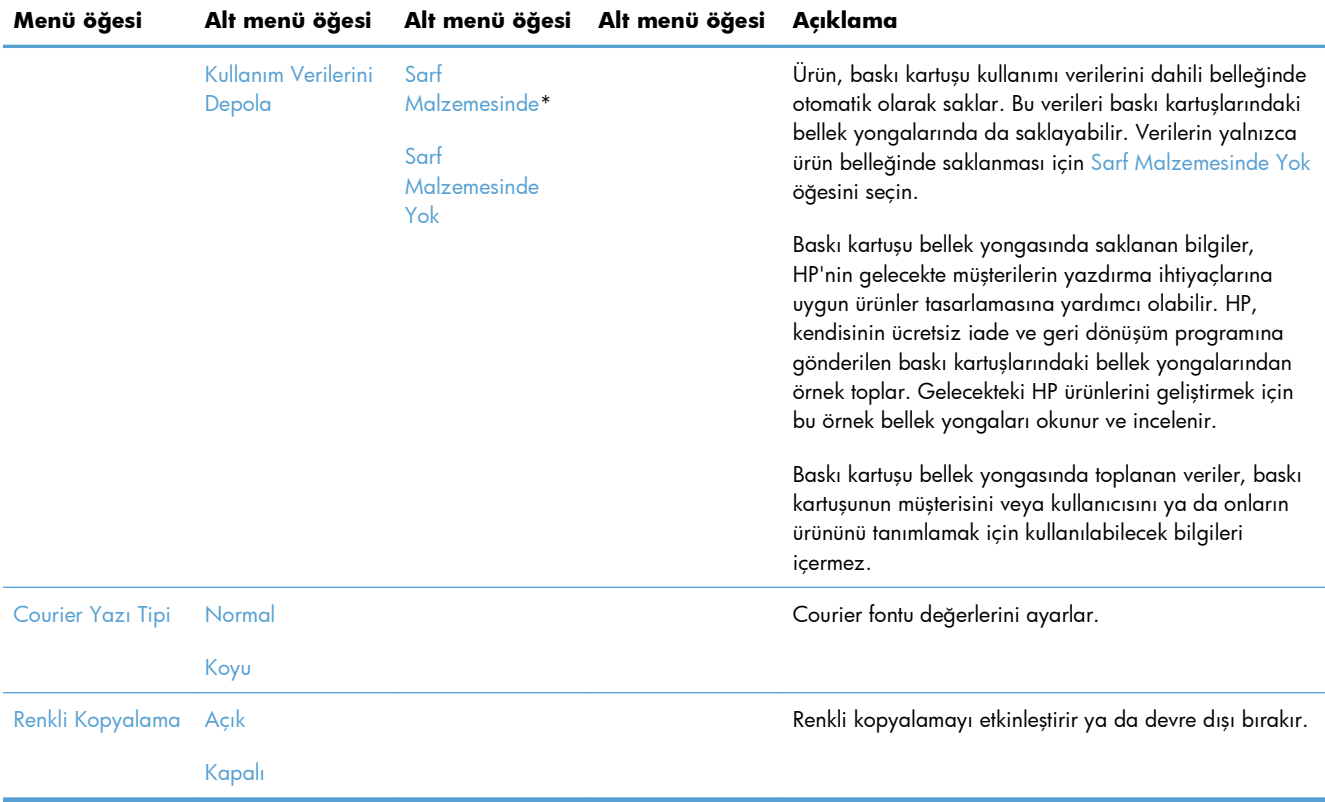

## **Servis menüsü**

Aşağıdaki tabloda, yıldızlı (\*) öğeler fabrika varsayılan ayarını gösterir.

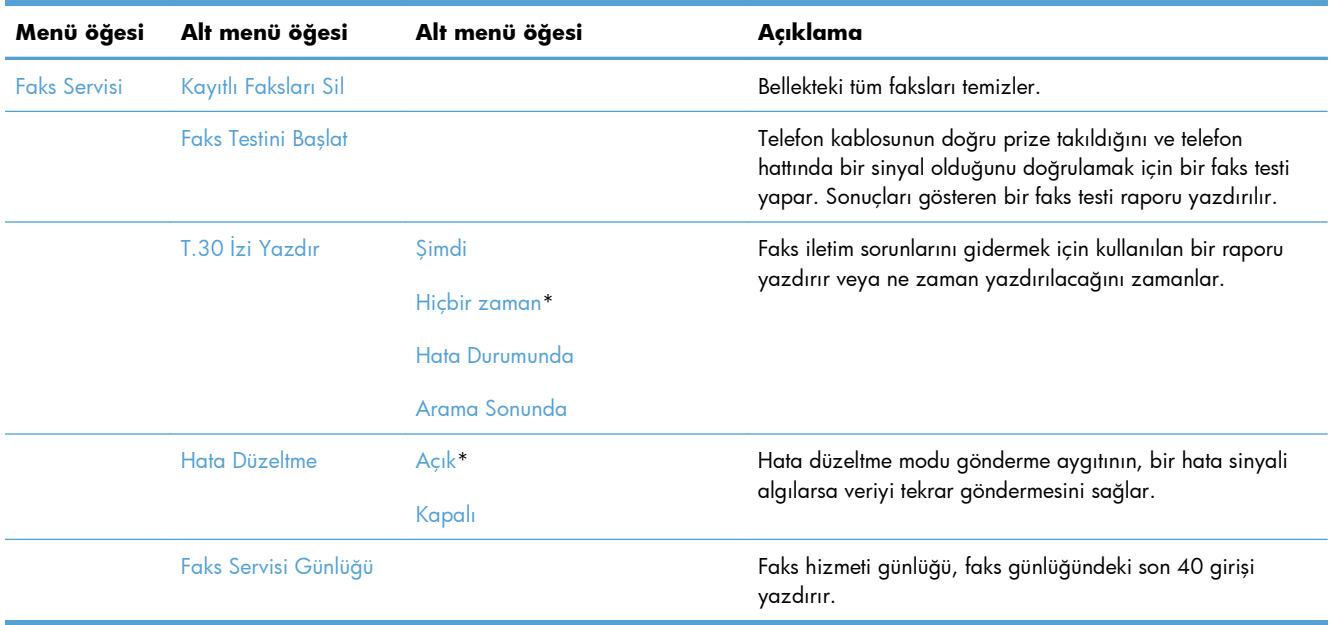

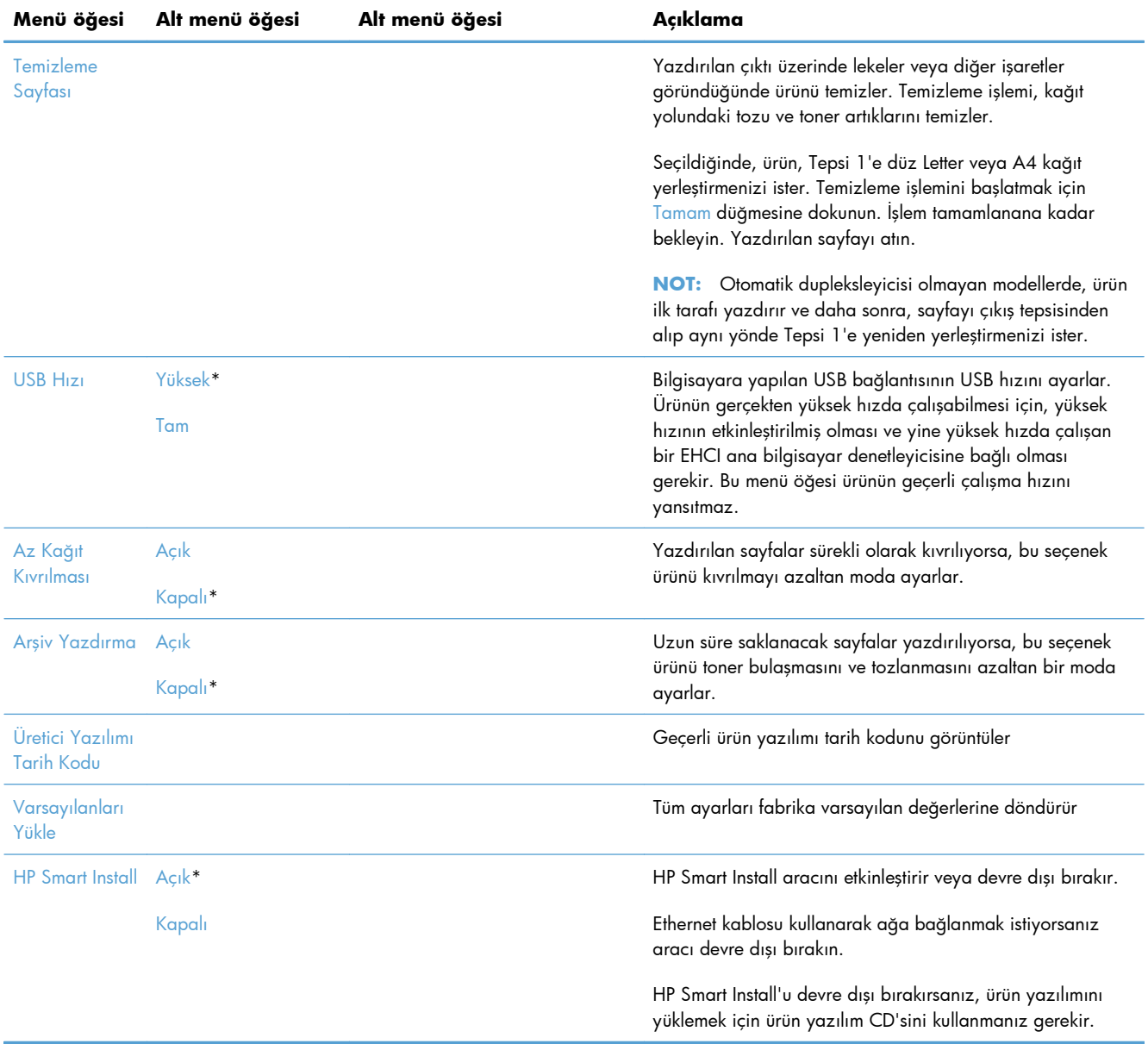

## **Ağ Ayarı menüsü**

Aşağıdaki tabloda, yıldızlı (\*) öğeler fabrika varsayılan ayarını gösterir.

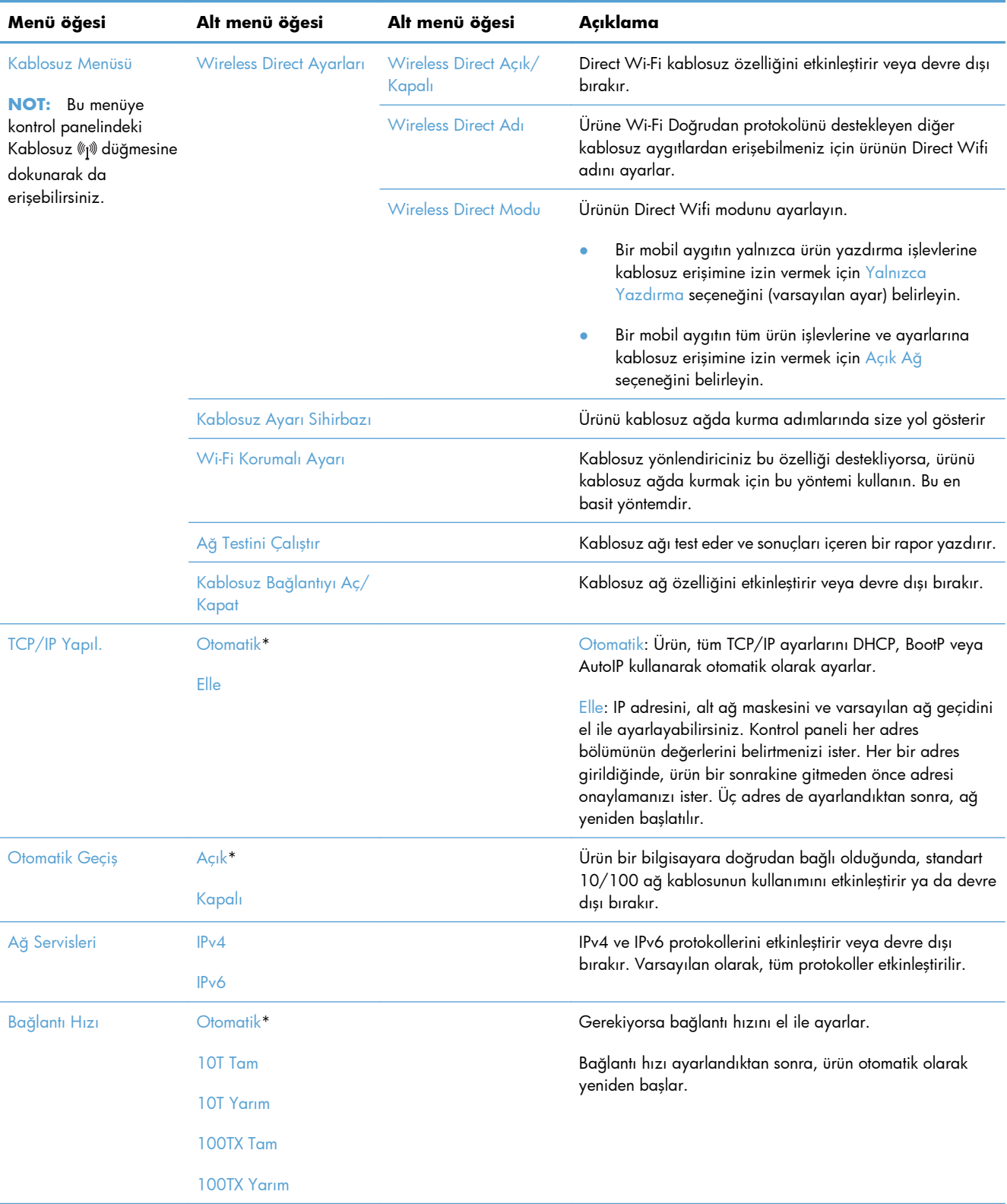

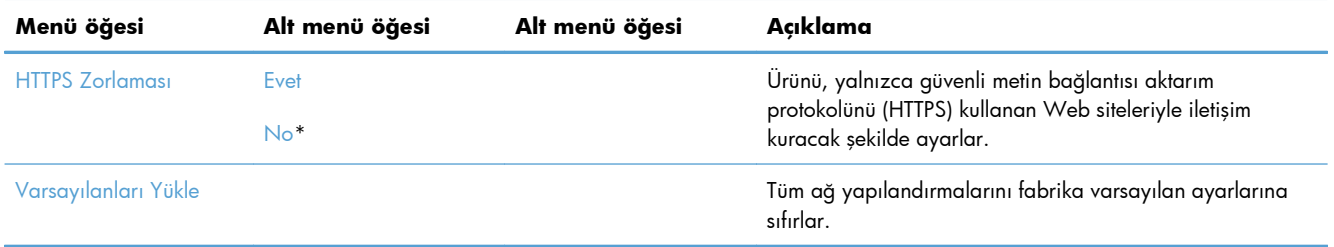

# **Fonksiyona özgü menüler (yalnızca)**

Üründe kopyalama, faks ve tarama işleri için fonksiyona özel menüler vardır. Bu menüleri açmak için, kontrol panelinde o fonksiyonun düğmesine dokunun.

#### **Kopyala menüsü**

Bu menüyü açmak için Kopyala düğmesine ve sonra Ayarlar... düğmesine dokunun.

**MOT:** Bu menü ile değiştirilen ayarların süresi son kopyalama tamamlandıktan 2 dakika sonra sona erer.

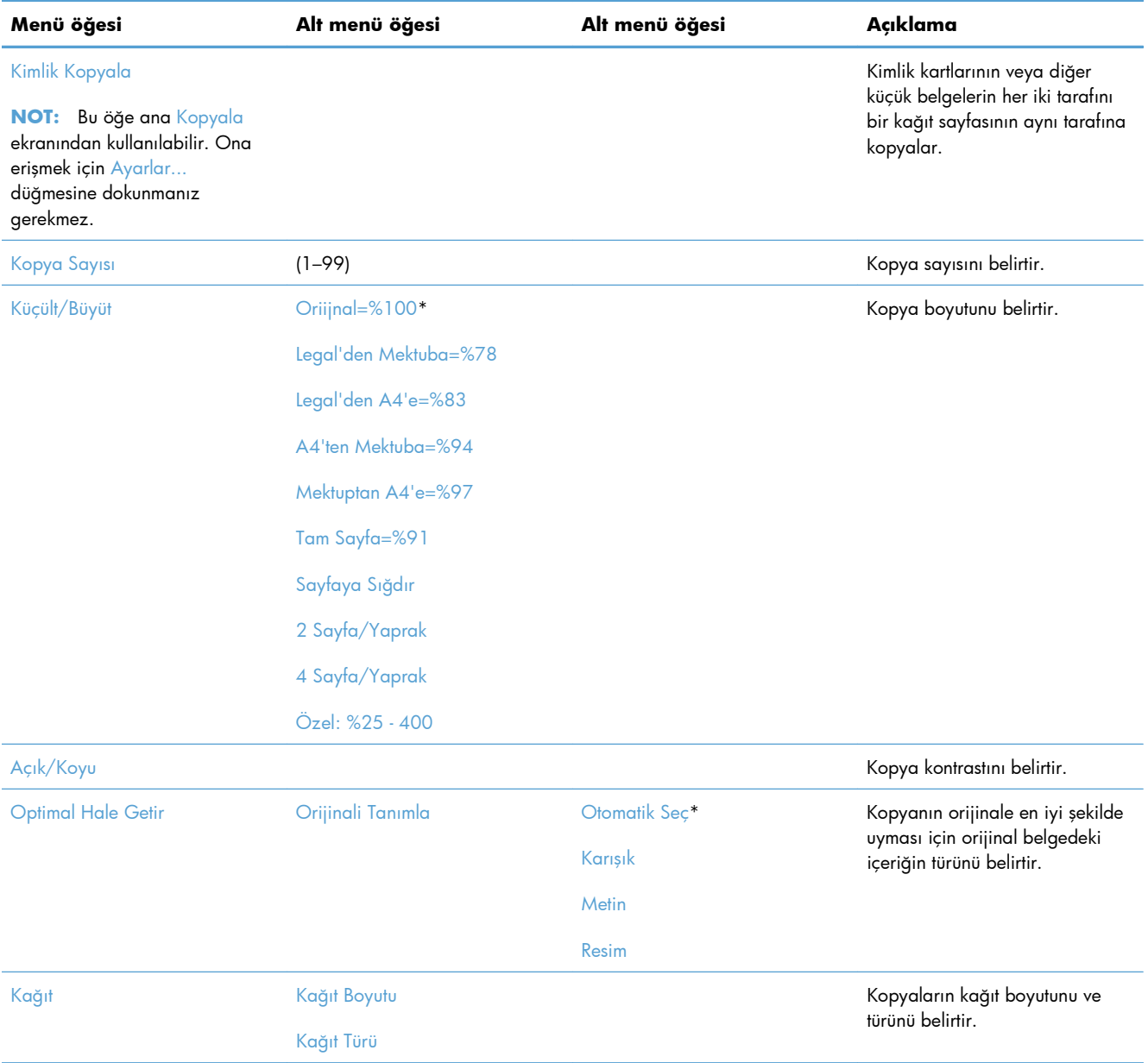

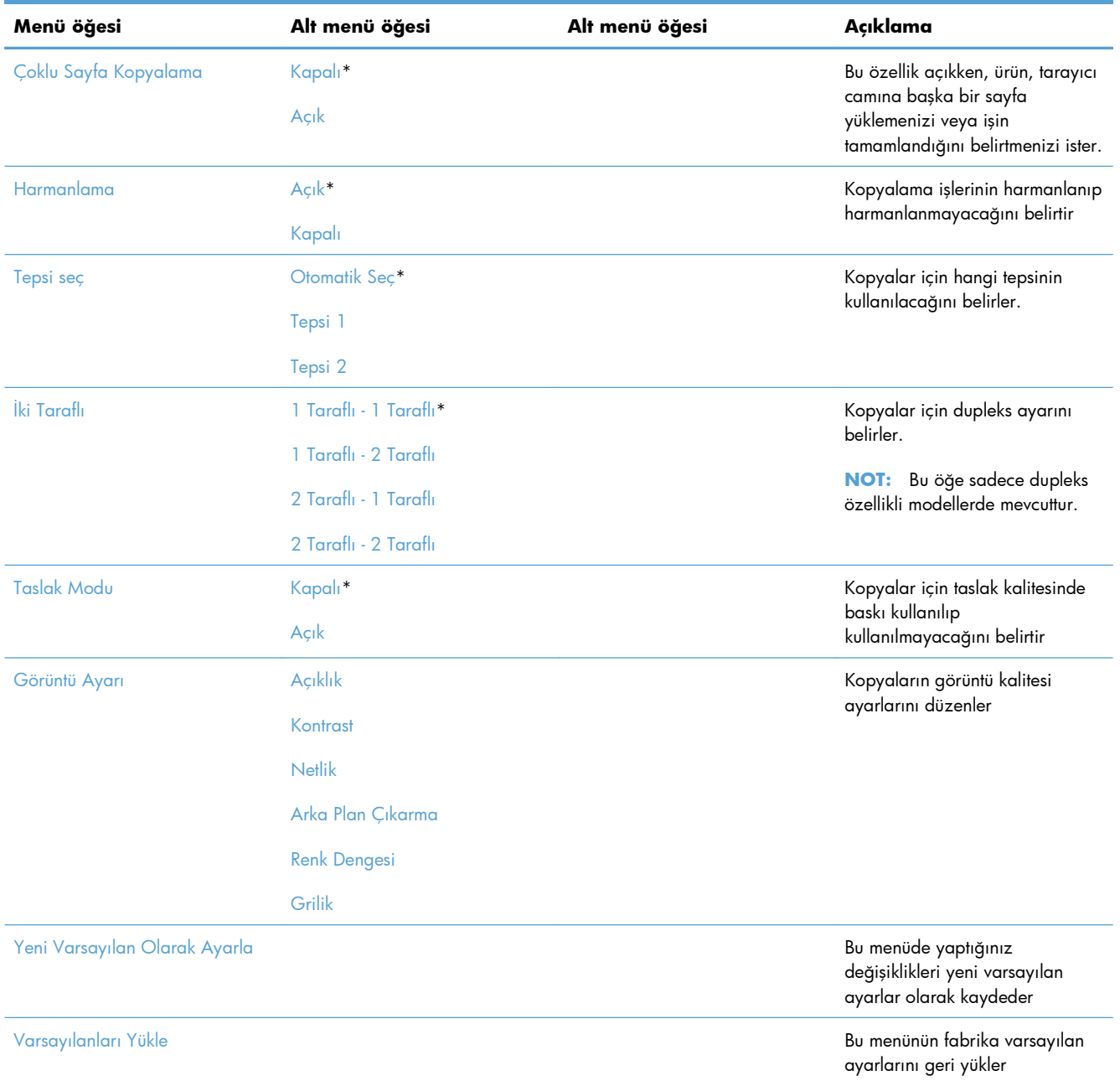

## **Faks menüsü**

Bu menüyü açmak için Faks düğmesine ve sonra Faks Menüsü düğmesine dokunun.

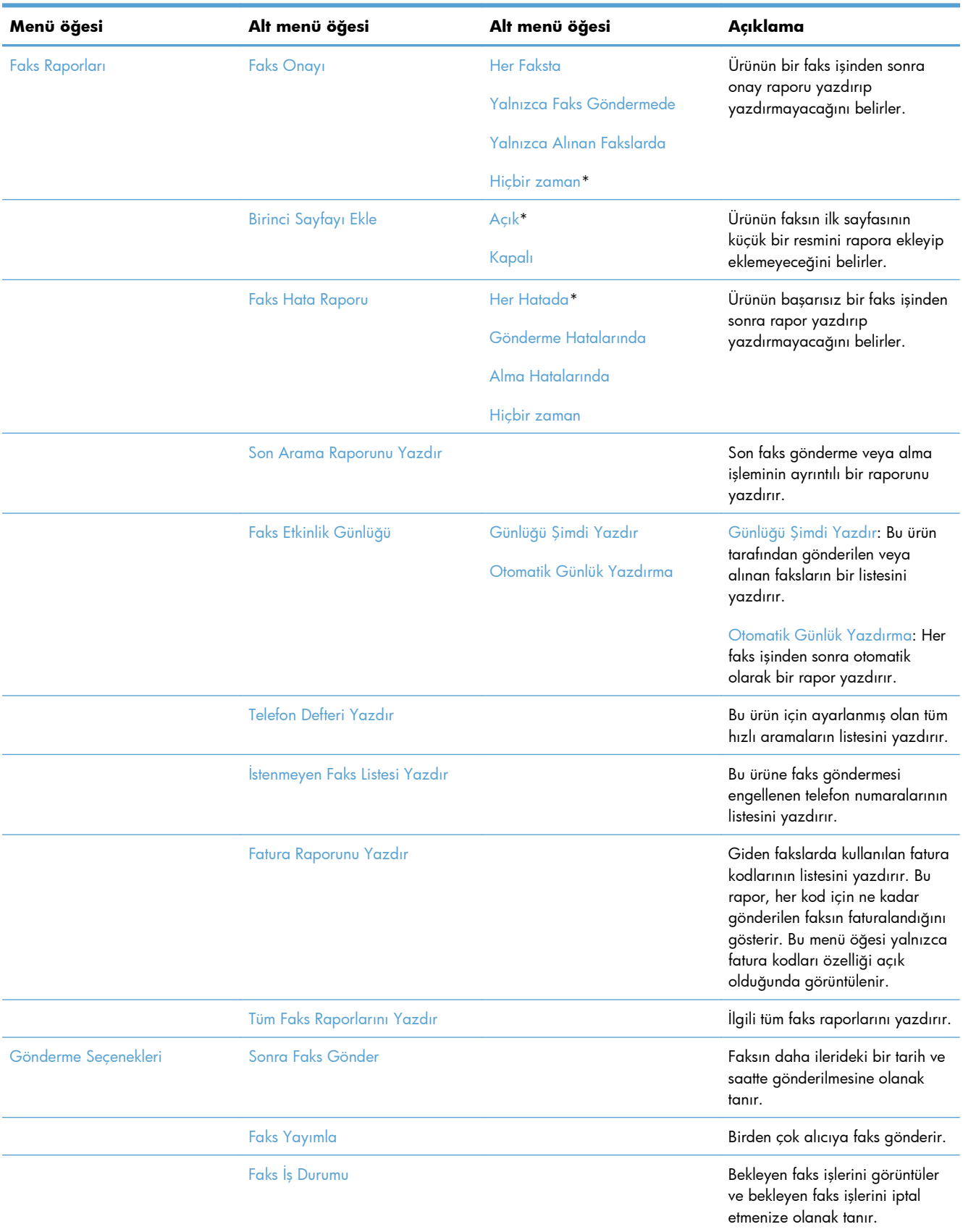

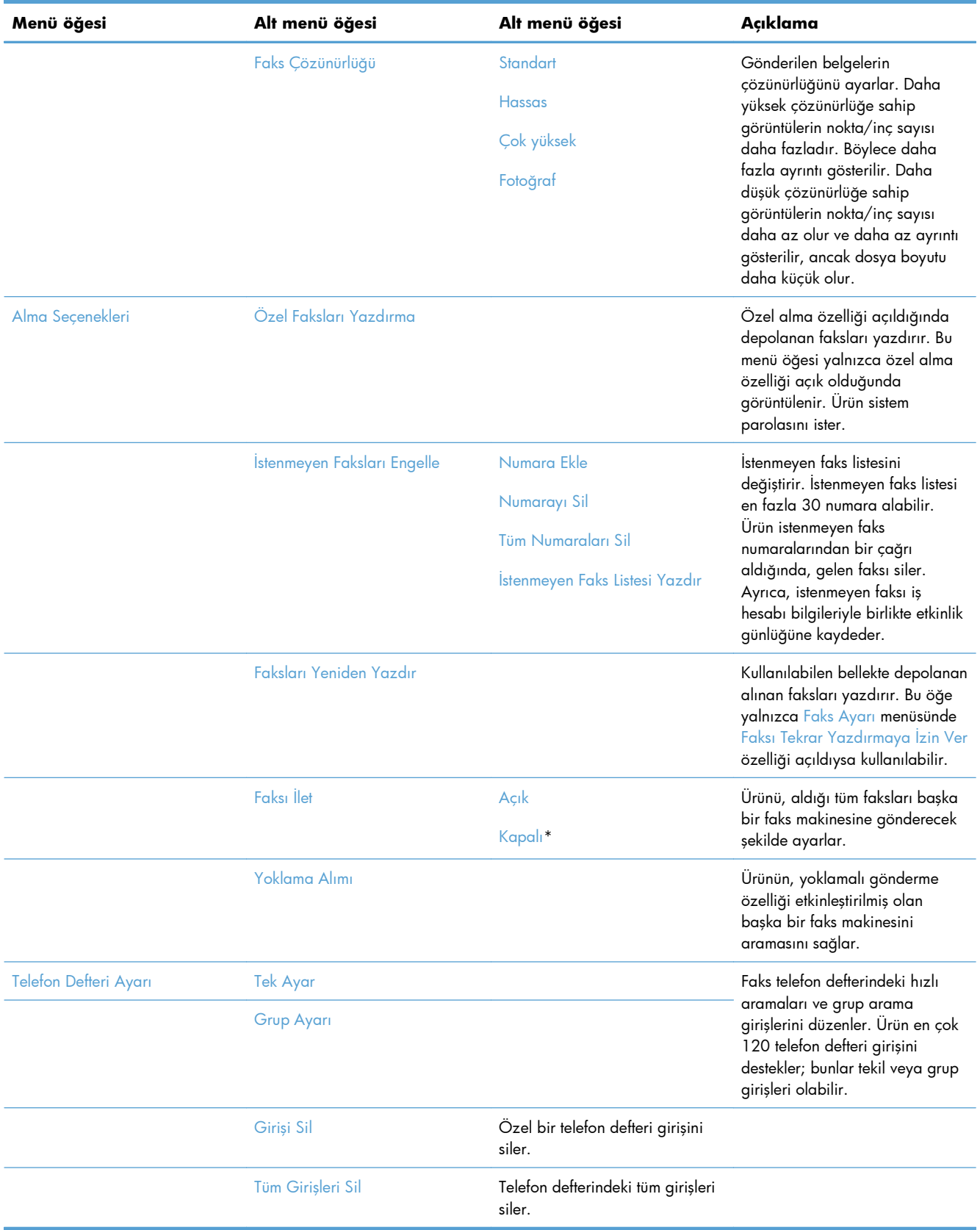

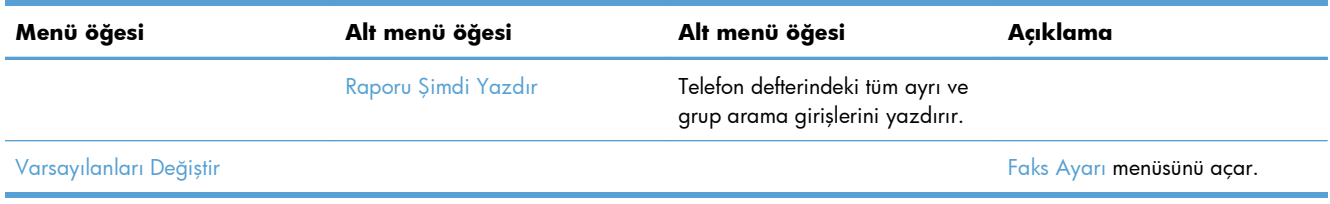

## **Tara menüsü**

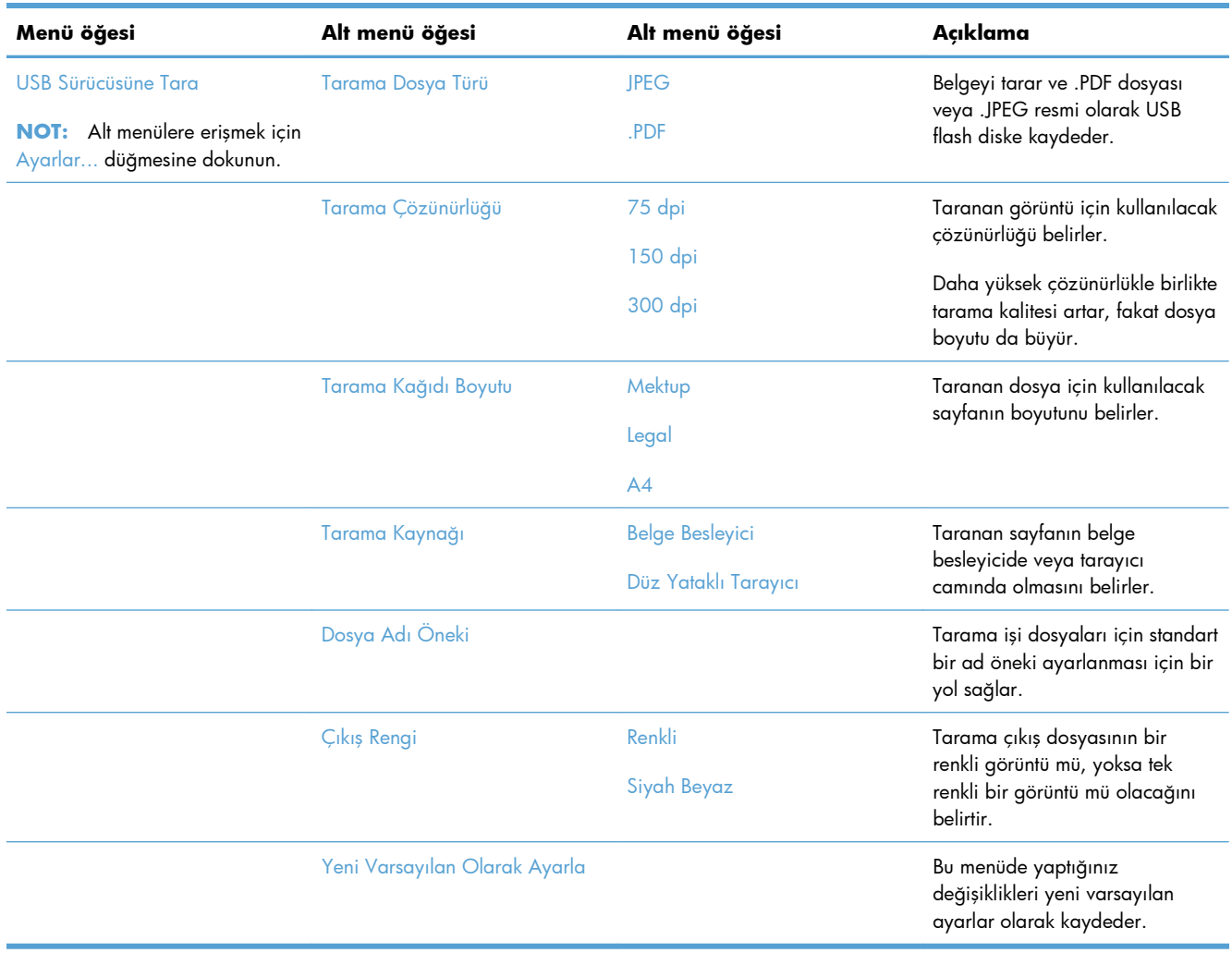

## **USB Flash Sürücüsü**

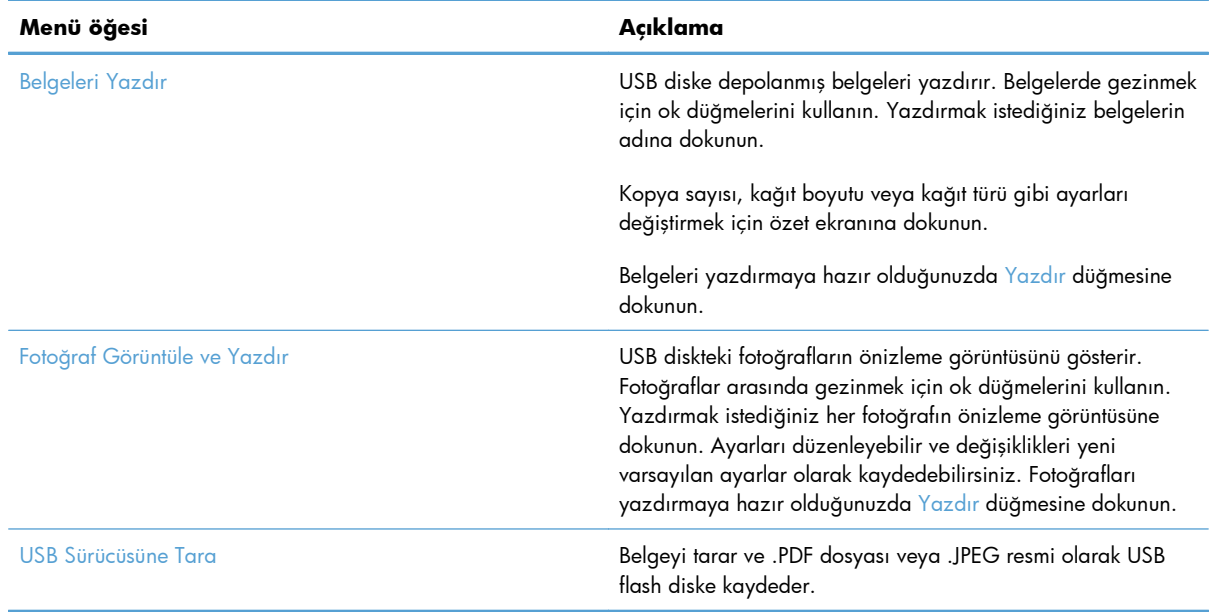

# **3 Windows için yazılım**

- Desteklenen iş[letim sistemleri ve Windows yazıcı sürücüleri](#page-49-0)
- Windows için doğ[ru yazıcı sürücüsünü seçme](#page-49-0)
- [Windows için yazdırma i](#page-51-0)şi ayarlarını değiştirme
- [Windows'da yazıcı sürücüsünü kaldırma](#page-53-0)
- [Windows için desteklenen yardımcı programlar](#page-54-0)
- Diğer iş[letim sistemlerine yönelik yazılımlar](#page-54-0)

# <span id="page-49-0"></span>**Desteklenen işletim sistemleri ve Windows yazıcı sürücüleri**

Ürün aşağıdaki Windows işletim sistemlerini destekler:

#### **Önerilen yazılım yüklemesi**

- Windows XP (32 bit, Service Pack 2)
- Windows Vista (32 bit ve 64 bit)
- Windows 7 (32 bit ve 64 bit)

#### **Yalnızca yazdırma ve tarama sürücüleri**

- Windows 2003 Server (32 bit, Service Pack 3)
- Windows 2008 Server
- Windows 2008 Server R2

Ürün aşağıdaki Windows yazıcı sürücülerini destekler:

- HP PCL 6 (bu, ürün CD'sinde ve HP Smart Install programında bulunan varsayılan yazıcı sürücüsüdür)
- Windows Postscript için HP Evrensel Yazdırma Sürücüsü
- PCL 5 için HP Evrensel Yazdırma Sürücüsü

Yazıcı sürücüleri, sık yapılan yazdırma işleriyle ilgili yönergelerin bulunduğu çevrimiçi Yardım'ı içerir ve yazıcı sürücüsündeki düğmeleri, onay kutularını ve açılır listeleri açıklar.

**WOT:** UPD ile ilgili daha fazla bilgi için [www.hp.com/go/upd](http://www.hp.com/go/upd) adresine bakın.

## **Windows için doğru yazıcı sürücüsünü seçme**

Yazıcı sürücüleri ürün özelliklerine erişim sağlar ve bilgisayarın ürünle iletişim kurmasına olanak verir (bir yazıcı dili kullanarak). Aşağıdaki yazıcı sürücüleri [www.hp.com/go/LJColorMFPM375\\_software](http://www.hp.com/go/LJColorMFPM375_software) veya [www.hp.com/go/LJColorMFPM475\\_software](http://www.hp.com/go/LJColorMFPM475_software) adresinden edinilebilir.

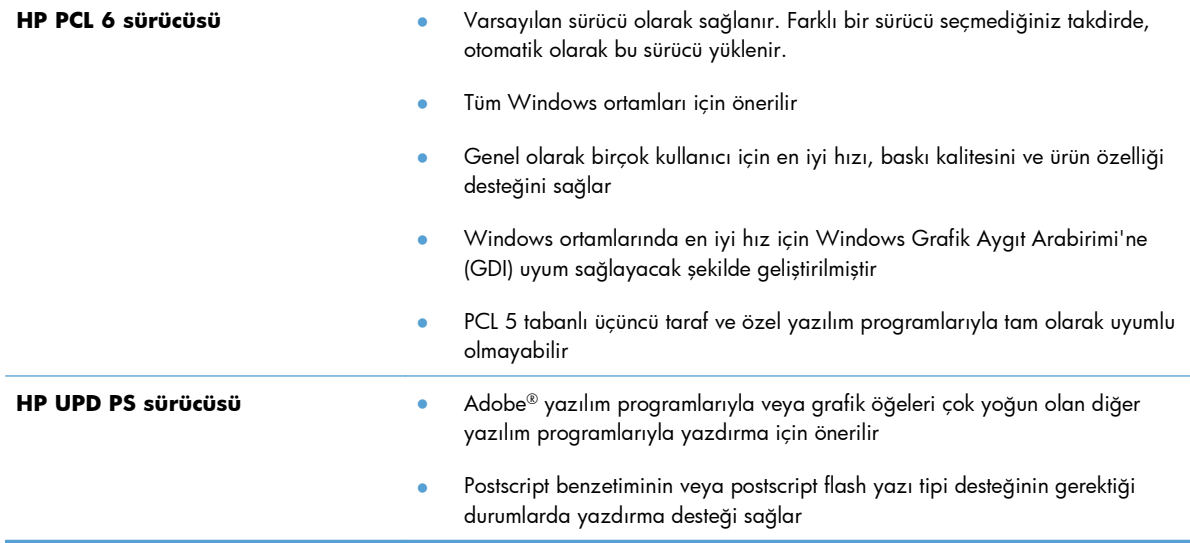

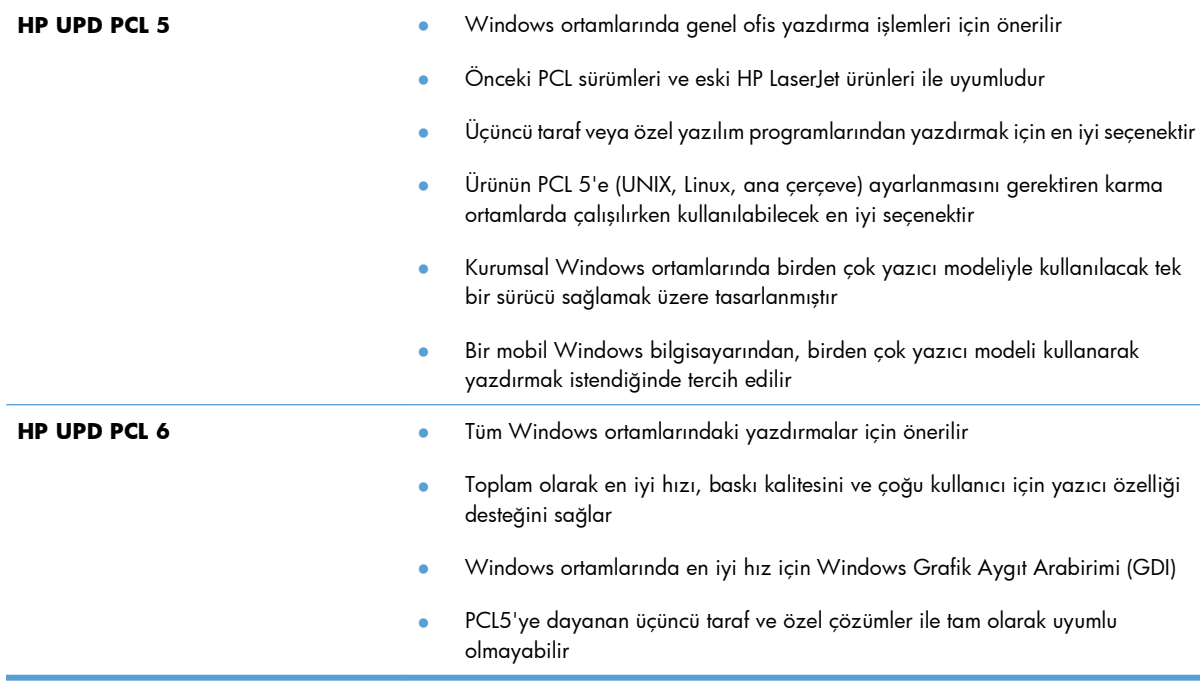

## **HP Universal Print Driver (UPD)**

Windows için HP Universal Print Driver (UPD), herhangi bir HP LaserJet ürününe, herhangi bir konumdan, başka sürücü yüklemeniz gerekmeden, sanal olarak anında erişme olanağı sağlayan tek bir sürücüdür. Kanıtlanmış HP yazdırma sürücüsü teknolojisi üzerine oluşturulmuştur ve pek çok yazılım programıyla ayrıntılı bir şekilde sınanmış ve kullanılmıştır. Her zaman tutarlı çalışan güçlü bir çözümdür.

HP UPD, tüm HP ürünleriyle doğrudan iletişim kurar, yapılandırma bilgilerini alır ve sonra ürünün benzersiz, kullanılabilir özelliklerini gösteren kullanıcı arabirimini özelleştirir. Kullanılabilen, iki yüze yazdırma ve zımbalama gibi ürün özelliklerini otomatik olarak özelleştirdiğinden, bu özellikleri el ile etkinleştirmeniz gerekmez.

Daha fazla bilgi için [www.hp.com/go/upd](http://www.hp.com/go/upd) adresine gidin.

#### **UPD yükleme modları**

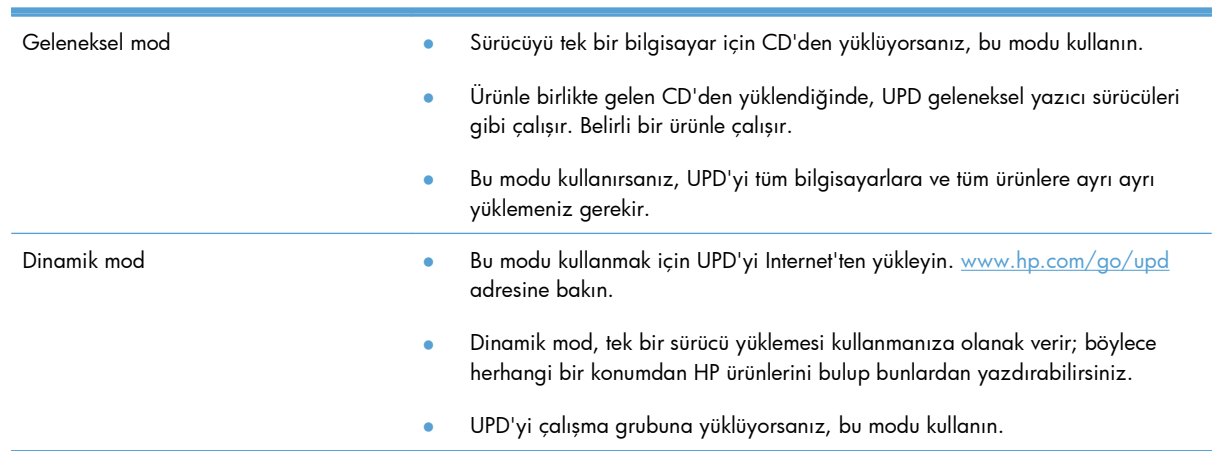

# <span id="page-51-0"></span>**Windows için yazdırma işi ayarlarını değiştirme**

## **Yazdırma ayarlarının önceliği**

Yazdırma ayarlarında yapılan değişikliklerin önceliği nerede yapıldıklarına göre belirlenir:

**WOT:** Komut ve iletişim kutusu adları yazılım programınıza bağlı olarak değişebilir.

- **Sayfa Yapısı iletişim kutusu**: Bu iletişim kutusunu açmak için, çalışmakta olduğunuz programın **Dosya** menüsünde **Sayfa Yapısı** veya buna benzer komutu tıklatın. Burada değiştirilen ayarlar, başka bir yerde değiştirilen ayarları geçersiz kılar.
- **Yazdır iletişim kutusu**: Bu iletişim kutusunu açmak için çalıştığınız programın **Dosya** menüsünde bulunan **Yazdır**, **Yazıcı Ayarları** veya benzeri bir komutu tıklatın. **Yazdır** iletişim kutusunda değiştirilen ayarlar daha düşük önceliğe sahiptir ve genellikle **Sayfa Düzeni** iletişim kutusunda yapılan değişiklikleri geçersiz kılmaz.
- **Yazıcı Özellikleri iletişim kutusu (yazıcı sürücüsü)**: Yazıcı sürücüsünü açmak için **Yazdır** iletişim kutusunda **Özellikler**'i tıklatın. **Yazıcı Özellikleri** iletişim kutusunda değiştirilen ayarlar, genellikle yazdırma yazılımının başka herhangi bir bölümündeki ayarları geçersiz kılmaz. Yazdırma ayarlarının çoğunu buradan değiştirebilirsiniz.
- **Varsayılan yazıcı sürücüsü ayarları**: Varsayılan yazıcı sürücüsü ayarları **Sayfa Yapısı**, **Yazdır** veya **Yazıcı Özellikleri** iletişim kutularındaki ayarlar *değiştirilmediği sürece* tüm yazdırma işlerinde kullanılan ayarları tanımlar.
- **Yazıcı kontrol paneli ayarları**: Yazıcı kontrol panelinde değiştirilen ayarların önceliği, başka yerlerde yapılan değişikliklere göre daha düşüktür.

## **Tüm yazdırma işlerinin ayarlarını yazılım programı kapatılıncaya kadar geçerli olacak şekilde değiştirme**

- **1.** Yazılım programının **Dosya** menüsünde **Yazdır**'ı tıklatın.
- **2.** Sürücüyü seçin ve **Özellikler** veya **Tercihler**'i tıklatın.

İzlenecek adımlar değişebilir; bu en yaygın yordamdır.

## **Tüm yazdırma işleri için varsayılan ayarları değiştirme**

**1. Windows XP, Windows Server 2003 ve Windows Server 2008 (varsayılan Başlat menüsü görünümünü kullanarak)**: **Başlat**'ı ve sonra **Yazıcı ve Fakslar**'ı tıklatın.

**Windows XP, Windows Server 2003 ve Windows Server 2008 (Klasik Başlat menüsü görünümünü kullanarak)**: **Başlat**'ı, **Ayarlar**'ı ve sonra **Yazıcılar**'ı tıklatın.

**Windows Vista**: **Başlat**'ı, **Denetim Masası**'nı ve sonra **Donanım ve Ses** kategorisinde **Yazıcı**'yı tıklatın.

**Windows 7**: **Başlat**'ı ve sonra **Aygıtlar ve Yazıcılar**'ı tıklatın.

**2.** Sürücü simgesini sağ tıklatın ve **Yazdırma Tercihleri**'ni seçin.

## **Ürün yapılandırma ayarlarını değiştirme**

**1. Windows XP, Windows Server 2003 ve Windows Server 2008 (varsayılan Başlat menüsü görünümünü kullanarak)**: **Başlat**'ı ve sonra **Yazıcı ve Fakslar**'ı tıklatın.

**Windows XP, Windows Server 2003 ve Windows Server 2008 (Klasik Başlat menüsü görünümünü kullanarak)**: **Başlat**'ı, **Ayarlar**'ı ve sonra **Yazıcılar**'ı tıklatın.

**Windows Vista**: **Başlat**'ı, **Denetim Masası**'nı ve sonra **Donanım ve Ses** kategorisinde **Yazıcı**'yı tıklatın.

**Windows 7**: **Başlat**'ı ve sonra **Aygıtlar ve Yazıcılar**'ı tıklatın.

- **2.** Sürücü simgesini sağ tıklatın ve **Özelikler**'i veya **Yazıcı özellikleri**'ni seçin.
- **3. Aygıt Ayarları** sekmesini tıklatın.

# <span id="page-53-0"></span>**Windows'da yazıcı sürücüsünü kaldırma**

#### **Windows XP**

- **1. Başlat** düğmesini ve daha sonra, **Yazıcılar ve Fakslar** öğesini tıklayın.
- **2.** Ürünü listeden bulup sağ tıklayın ve daha sonra, **Sil** öğesini seçin.
- **3. Dosya** menüsünden **Sunucu Özellikleri** öğesini tıklayın. **Yazdırma Sunucusu Özellikleri** iletişim kutusu açılır.
- **4. Sürücüler** sekmesini tıklayın ve listede, kaldırılacak sürücüyü seçin.
- **5. Kaldır** düğmesini ve daha sonra, kaldırma işlemini onaylamak için **Evet** düğmesini tıklayın.

#### **Windows Vista**

- **1. Başlat** düğmesini ve daha sonra, **Denetim Masası** öğesini tıklayın.
- **2. Donanım ve Ses** grubunda, **Yazıcı** öğesini tıklayın.
- **3.** Ürünü bulup sağ tıklayın, **Sil** öğesini seçin ve daha sonra, kaldırma işlemini onaylamak için **Evet** düğmesini tıklayın.
- **4. Dosya** menüsünden **Sunucu Özellikleri** öğesini tıklayın. **Yazdırma Sunucusu Özellikleri** iletişim kutusu açılır.
- **5. Sürücüler** sekmesini tıklayın ve listede, kaldırılacak sürücüyü seçin.
- **6. Kaldır** düğmesini ve daha sonra, kaldırma işlemini onaylamak için **Evet** düğmesini tıklayın.

#### **Windows 7**

- **1. Başlat** düğmesini ve ardından **Aygıtlar ve Yazıcılar** öğesini tıklayın.
- **2.** Listeden ürünü bulup seçin.
- **3.** İletişim kutusunun üst kısmındaki **Aygıtı kaldır** düğmesini ve daha sonra, kaldırma işlemini onaylamak için **Evet** düğmesini tıklayın.
- **4.** İletişim kutusunun üst kısmındaki **Yazdırma sunucusu özellikleri** düğmesini ve daha sonra, **Sürücüler** sekmesini tıklayın.
- **5.** Listede ürünü seçin ve daha sonra **Kaldır** düğmesini tıklayın.
- **6.** Yalnızca sürücüyü ve/veya sürücü yazılım paketini silmeyi seçin ve daha sonra, **Tamam** düğmesini tıklayın

# <span id="page-54-0"></span>**Windows için desteklenen yardımcı programlar**

- HP Web Jetadmin
- HP Katıştırılmış Web Sunucusu
- HP ePrint

#### **Diğer Windows bileşenleri ve yardımcı programları**

- HP Smart Install yazdırma sistemi yükleme işlemini otomatikleştirir
- Çevrimiçi Web kaydı
- HP LaserJet Tarama
- PC Faks Gönderme
- **HP Device Toolbox**
- HP Kaldırma
- HP Yardım ve Öğrenim Merkezi
- HP aygıtınızı yeniden yapılandırma
- HP Faks Kurulumu Sihirbazı
- HP LaserJet Müşteri Katılım Programı

## **Diğer işletim sistemlerine yönelik yazılımlar**

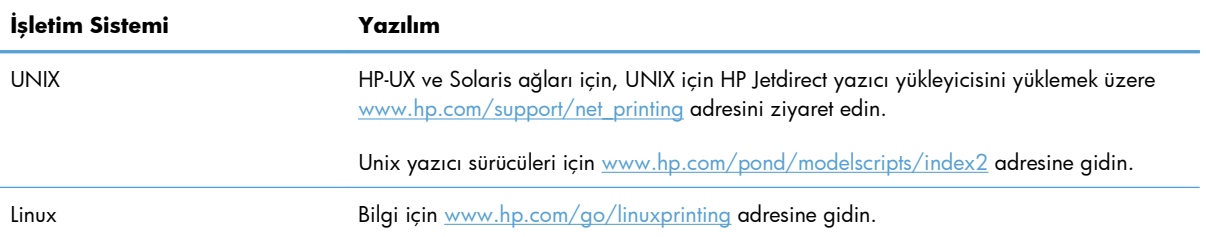

# **4 Ürünü Mac ile kullanma**

- [Mac için yazılım](#page-57-0)
- [Mac ile yazdırma](#page-64-0)
- [AirPrint kullanma](#page-68-0)
- [Mac ile faks gönderme](#page-69-0)
- [Mac ile tarama](#page-70-0)
- [Mac sorunlarını giderme](#page-71-0)

# <span id="page-57-0"></span>**Mac için yazılım**

## **Mac için desteklenen işletim sistemleri ve yazıcı sürücüleri**

Ürün aşağıdaki Mac işletim sistemlerini destekler:

Mac OS X 10.5 ve 10.6

**HAOT:** Mac OS X 10.5 ve üzeri için, PPC ve Intel® Core™ İşlemci tabanlı Mac'ler desteklenir. Mac OS X 10.6, Intel Core Processor Mac'ler desteklenir.

HP LaserJet yazılımı yükleyicisi Mac OS X bilgisayarlarıyla kullanılmak üzere PostScript® Yazıcı Tanımı (PPD) dosyaları, Yazıcı İletişim Kutusu Uzantıları (PDE) ve HP Utility'yi (HP Yardımcı Programı) sağlar. HP yazıcı PPD ve PDE dosyaları, yerleşik Apple PostScript yazıcı sürücüleriyle birlikte, tüm baskı işlevlerini ve belirli HP yazıcı özelliklerine erişim sağlar.

## **Mac işletim sistemleri için yazılım yükleme**

#### **Ürüne doğrudan bağlanmış Mac bilgisayarları için yazılım yükleme**

Bu yazıcı, USB 2.0 bağlantısını destekler. A-B tipi USB kablosu kullanın. HP, en fazla 2 metre uzunluğunda kablo kullanılmasını önerir.

**1.** USB kablosunu ürüne ve bilgisayara bağlayın.

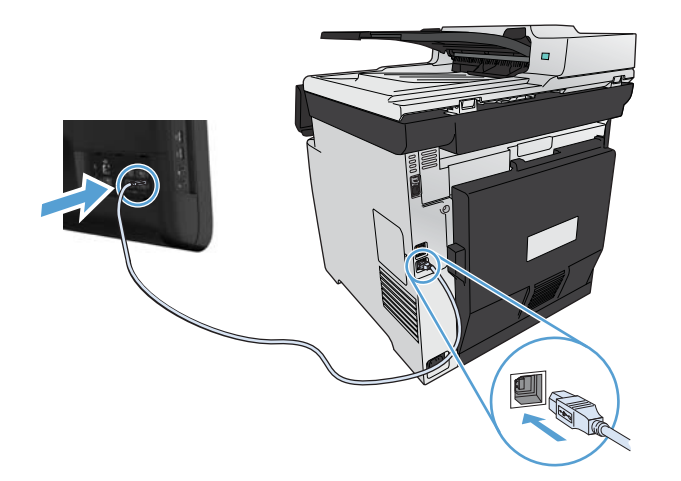

- **2.** CD'den yazılımı yükleyin.
- **3.** HP Yükleyici simgesini tıklatın ve ekrandaki yönergeleri izleyin.
- **4.** Tebrikler ekranında, **OK** düğmesini tıklatın.
- **5.** Yazdırma yazılımının düzgün bir şekilde yüklendiğinden emin olmak için herhangi bir programdan bir sayfa yazdırın.

#### **Kablolu ağdaki Mac bilgisayarları için yazılım yükleme**

#### **IP adresini yapılandırma**

**1.** Ağ kablosunu ürüne ve ağa bağlayın.

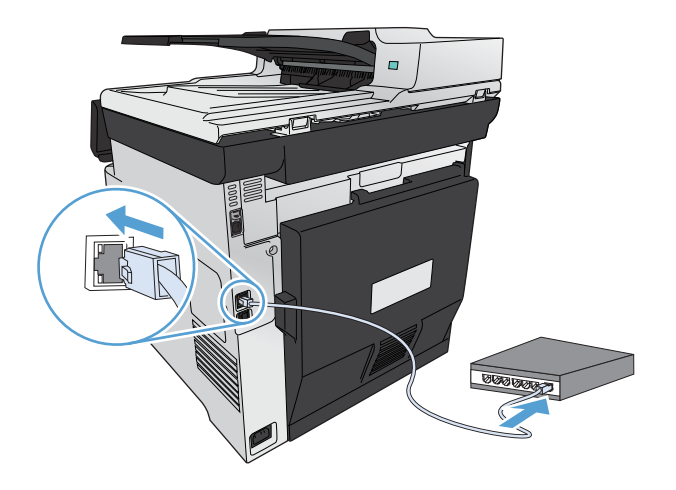

**2.** Devam etmeden önce 60 saniye bekleyin. Bu süre içinde ağ ürünü tanır ve ürün için bir IP adresi veya ana makine adı atar.

#### **Yazılımı yükleme**

- **1.** CD'den yazılımı yükleyin. Ürün simgesini tıklatın ve ekrandaki yönergeleri izleyin.
- **2.** Yazılımın doğru yüklendiğinden emin olmak için herhangi bir programdan bir sayfa yazdırın.

#### **Kablosuz ağdaki Mac bilgisayarları için yazılım yükleme**

Ürün yazılımını yüklemeden önce, ürünün ağa ağ kablosu kullanılarak bağlanmadığından emin olun. Mac bilgisayarınızın, ürünü bağlamayı planladığınız kablosuz ağa bağlı olduğundan emin olun.

Ürünü kablosuz ağa bağlamak için aşağıdaki yordamlardan birini kullanın.

- [Kontrol paneli menülerini kullanarak ürünü WPS ile kablosuz a](#page-59-0)ğa bağlama
- [Ürünü USB kablosunu kullanarak kablosuz a](#page-59-0)ğa bağlama

Yönlendiriciniz Wi-Fi Korumalı Kurulumu'nu (WPS) destekliyorsa, ürünü ağınıza eklemek için bu yöntemi kullanın. Bu, ürünü bir kablosuz ağda ayarlamanın en basit yoludur.

**WOT:** Apple AirPort kablosuz yönlendiricileri WPS düğmesi kurulumunu desteklemez.

Kablosuz yönlendiriciniz Wi-Fi Korumalı Kurulum'u (WPS) desteklemiyorsa, kablosuz yönlendirici ağ ayarlarını sistem yöneticinizden alın veya aşağıdaki görevleri tamamlayın:

- Kablosuz ağ adını veya hizmet kümesi tanımlayıcısını (SSID) edinin.
- Kablosuz ağın güvenlik parolasını veya şifreleme anahtarını belirleyin.

#### <span id="page-59-0"></span>**Kontrol paneli menülerini kullanarak ürünü WPS ile kablosuz ağa bağlama**

- **1.** Ürünün ön tarafında Wireless düğmesine basın. Kontrol paneli ekranından Kablosuz Menüsü öğesinin açılıp açılmadığına bakın. Açılmamışsa, aşağıdaki adımları uygulayın:
	- **a.** Kontrol panelinde Tamam düğmesine basarak menüleri açın.
	- **b.** Aşağıdaki menüleri açın:
		- Ağ Ayarı
		- Kablosuz Menüsü
- **2.** Wi-Fi Korumalı Ayarı öğesini seçin.
- **3.** Kurulumu tamamlamak için aşağıdaki yöntemlerden birini kullanın:
	- **İtme düğmesi**: İtme düğmesi seçeneğini belirleyin ve kontrol panelindeki yönergeleri izleyin. Kablosuz bağlantının kurulması birkaç dakika sürebilir.
	- **PIN**: PIN Oluştur seçeneğini belirleyin. Ürün, kablosuz yönlendiricinin kurulum ekranına yazmanız gereken benzersiz bir PIN oluşturur. Kablosuz bağlantının kurulması birkaç dakika sürebilir.
- **4.** Bilgisayarda Apple menüsünü açın, **Sistem Tercihleri** menüsünü ve ardından **Yazdır ve Faksla** simgesini tıklatın.
- **5. Yazıcı Adları** sütununun sol alt köşesindeki artı (+) işaretini tıklatın.

Varsayılan olarak Mac OS X, ürünü yerel ağ üzerinden bulmak ve yazıcı açılır menüsüne eklemek için Bonjour yöntemini kullanır. Bu yöntem çoğu zaman en iyi yoldur. HP yazıcı sürücüsü Mac OS X tarafından bulunamıyorsa bir hata iletisi görüntülenir. Yazılımı yeniden yükleyin.

**6.** Yazılımın doğru yüklendiğinden emin olmak için herhangi bir programdan bir sayfa yazdırın.

**EX NOT:** Bu yöntem başarılı olmazsa, kablosuz ağı USB kablo yöntemi ile kullanmayı deneyin.

#### **Ürünü USB kablosunu kullanarak kablosuz ağa bağlama**

Kablosuz yönlendiriciniz WiFi Korumalı Kurulum'u (WPS) desteklemiyorsa, ürünü kablosuz ağda kurmak için bu yöntemi kullanın. Ayarları aktarmak için USB kablo kullanmak kablosuz bağlantıyı kurmayı kolaylaştırır. Kurulum tamamlandıktan sonra, USB söküp kablosuz bağlantıyı kullanabilirsiniz.

- **1.** Yazılım yükleme CD'sini bilgisayarın CD tepsisine yerleştirin.
- **2.** Ekrandaki yönergeleri izleyin. İstendiğinde, **Aygıtınızı bir kablosuz ağ için yapılandırın** seçeneğini belirleyin. İstendiğinde USB kablosunu ürüne bağlayın.

**DİKKAT:** Yükleme programı isteyene kadar USB kablosunu bağlamayın.

- **3.** Yükleme tamamlandığında, ürünün SSID adı olduğundan emin olmak için bir yapılandırma sayfası yazdırın.
- **4.** Yazılımın doğru yüklendiğinden emin olmak için herhangi bir programdan bir sayfa yazdırın.

## **Mac işletim sistemlerinde yazıcı sürücüsünü kaldırma**

Yazılımı kaldırmak için yönetici haklarına sahip olmanız gerekir.

- **1. System Preferences**'ı (Sistem Tercihleri) açın.
- **2. Print & Fax**'ı (Yazdır ve Faksla) seçin.
- **3.** Ürünü vurgulayın.
- **4.** Eksi (-) simgesini tıklatın.
- **5.** Yazıcı sırasını kaldırmak için **Yazıcıyı Sil** düğmesini tıklayın.

**NOT:** Projeyle ilişkili tüm yazılımı kaldırmak isterseniz, **Hewlett-Packard** program grubundaki HP Uninstaller (Kaldırma Programı) yardımcı programını kullanın.

## **Mac için yazdırma ayarlarının önceliği**

Yazdırma ayarlarında yapılan değişikliklerin önceliği nerede yapıldıklarına göre belirlenir:

**NOT:** Komut ve iletişim kutusu adları yazılım programınıza bağlı olarak değişebilir.

- **Sayfa Ayarı iletişim kutusu**: Bu iletişim kutusunu açmak için **Sayfa Ayarı'nı** veya çalıştığınız programın **Dosya** menüsünden benzeri bir komutu tıklatın. Burada değiştirilen ayarlar başka bir yerde değiştirilen ayarları geçersiz kılabilir.
- **Yazdır iletişim kutusu**: Bu iletişim kutusunu açmak için, çalışmakta olduğunuz programın **Dosya** menüsünde **Yazdır**, **Sayfa Yapısı** veya buna benzer komutu tıklatın. **Yazdır** iletişim kutusunda değiştirilen ayarların önceliği daha düşüktür ve **Sayfa Yapısı** iletişim kutusunda yapılan değişiklikleri *geçersiz kılmazlar*.
- **Varsayılan yazıcı sürücüsü ayarları**: Varsayılan yazıcı sürücüsü ayarları **Sayfa Yapısı**, **Yazdır** veya **Yazıcı Özellikleri** iletişim kutularındaki ayarlar *değiştirilmediği sürece* tüm yazdırma işlerinde kullanılan ayarları tanımlar.
- **Yazıcı kontrol paneli ayarları**: Yazıcı kontrol panelinde değiştirilen ayarların önceliği, başka yerlerde yapılan değişikliklere göre daha düşüktür.

## **Mac için yazıcı sürücüsü ayarlarını değiştirme**

#### **Tüm yazdırma işlerinin ayarlarını yazılım programı kapatılıncaya kadar geçerli olacak şekilde değiştirme**

- **1. Dosya** menüsünde **Yazdır** düğmesini tıklatın.
- **2.** Çeşitli menülerde istediğiniz ayarları değiştirme.

#### **Tüm yazdırma işleri için varsayılan ayarları değiştirme**

- **1. Dosya** menüsünde **Yazdır** düğmesini tıklatın.
- **2.** Çeşitli menülerde istediğiniz ayarları değiştirme.
- **3. Ön ayarlar** menüsünde **Farklı Kaydet...** seçeneğini tıklatın ve ön ayar için bir ad yazın.

Bu ayarlar **Ön ayarlar** menüsüne kaydedilir. Bir programı açıp yaptığınız her yazdırma işleminde, yeni ayarları kullanmak için kaydedilen ayar seçeneğini seçmeniz gerekir.

#### **Ürün yapılandırma ayarlarını değiştirme**

- 1. Apple menüsünde  $\triangle$ , Sistem Tercihleri menüsünü ve ardından Yazdır ve Faksla simgesini tıklatın.
- **2.** Pencerenin sol tarafından ürünü seçin.
- **3. Seçenekler ve Sarf Malzemeleri** düğmesini tıklatın.
- **4. Sürücü** sekmesini tıklatın.
- **5.** Yüklenen seçenekleri yapılandırın.

## **Mac bilgisayarlar için yazılım**

#### **HP Utility for Mac (Mac için HP Yardımcı Programı)**

Yazıcı sürücüsünde olmayan ürün özelliklerini ayarlamak için HP Utility'yi (HP Yardımcı Programı) kullanın.

Ürün bir evrensel seri veri yolu (USB) kablosu kullanıyorsa veya TCP/IP tabanlı bir ağa bağlıysa HP Utility'yi (HP Yardımcı Programı) kullanabilirsiniz.

#### **HP Utility'yi (HP Yardımcı Programı) açma**

**▲** Yuvadan, **HP Utility**'yi (HP Yardımcı Programı) tıklatın.

#### **-veya-**

**Uygulamalar**'dan, Hewlett Packard klasörünü açın ve ardından, **HP Yardımcı Programı**'nı tıklayın.

#### **HP Utility (HP Yardımcı Programı) özellikleri**

Aşağıdaki işleri gerçekleştirmek için HP Utility (HP Yardımcı Programı) yazılımını kullanın:

- Sarf malzemelerinin durumu hakkında bilgi edinme.
- Ürün hakkında üretici yazılımı sürümü ve seri numarası gibi bilgiler edinme.
- Bir yapılandırma sayfası yazdırma.
- IP tabanlı ağa bağlı ürünler için, ağ bilgileri edinme ve HP Katıştırılmış Web Sunucusu'nu açma.
- Tepsinin kağıt türünü ve boyutunu yapılandırma.
- Dosyaları ve yazı tiplerini bilgisayardan ürüne aktarma.
- Ürün yazılımını güncelleme.
- Renk kullanım sayfasını görüntüleme.
- Temel faks ayarlarını yapılandırma.

## **Mac için desteklenen yardımcı programlar**

#### **HP Katıştırılmış Web Sunucusu**

Ürün, ürün ve ağ etkinlikleri hakkındaki bilgilere erişim sağlayan HP Katıştırılmış Web sunucusuyla donatılmıştır. HP Katıştırılmış Web Sunucusu'na HP Yardımcı Programı'ndan erişin. **Yazıcı Ayarları** menüsünü açın ve sonra **Ek Ayarlar** seçeneğini seçin.

HP Gömülü Web Sunucusu'na Safari Web tarayıcısından da erişebilirsiniz:

- **1.** Safari araç çubuğunun sol tarafındaki sayfa simgesini seçin.
- **2.** Bonjour logosunu tıklatın.
- **3.** Yazıcı listesinde, bu ürünü çift tıklatın. HP Katıştırılmış Web Sunucusu açılır.

#### **HP ePrint**

HP ePrint ile istediğiniz yerde, istediğiniz zaman, cep telefonundan, dizüstü bilgisayardan veya başka bir mobil aygıttan yazdırabilirsiniz. HP ePrint, e-posta özellikli tüm aygıtlarla çalışır. E-posta gönderebiliyorsanız, HP ePrint özellikli bir ürüne yazdırabilirsiniz. Daha fazla bilgi için [www.hpeprintcenter.com](http://www.hpeprintcenter.com) adresini ziyaret edin.

**NOT:** HP ePrint'i kullanmak için ürünün bir ağa bağlı ve Internet erişiminin olması gerekir.

HP ePrint, varsayılan ayar olarak üründe devre dışı bırakılmıştır. Etkinleştirmek için bu yordamı kullanın.

- **1.** HP Gömülü Web Sunucusu'nu açmak için, ürün IP adresini Web tarayıcısının adres satırına yazın.
- **2. HP Web Hizmetleri** sekmesini tıklatın.
- **3.** Web Hizmetlerini etkinleştirme seçeneğini belirleyin.

#### **AirPrint**

Apple'ın AirPrint özelliğini kullanarak doğrudan yazdırma, iOS 4.2 veya sonraki sürümlerde desteklenmektedir. Bir iPad (iOS 4.2), iPhone (3GS veya üstü) ya da iPod touch (üçüncü nesil veya üstü) aygıtından aşağıdaki uygulamalarda ürüne doğrudan yazdırmak için AirPrint'i kullanın:

- Posta
- Fotoğraflar
- Safari
- Belirli üçüncü taraf uygulamaları

AirPrint'i kullanmak için, ürünün bir kablosuz ağa bağlı olması gerekir. AirPrint kullanımı ve AirPrint ile uyumlu HP ürünleri hakkında daha fazla bilgi için [www.hp.com/go/airprint](http://www.hp.com/go/airprint) adresini ziyaret edin.

**MOT:** AirPrint'i kullanmak için ürün yazılımını yükseltmeniz gerekebilir. [www.hp.com/go/](http://www.hp.com/go/LJColorMFPM375) [LJColorMFPM375](http://www.hp.com/go/LJColorMFPM375) veya [www.hp.com/go/LJColorMFPM475](http://www.hp.com/go/LJColorMFPM475) sitesini ziyaret edin.

# <span id="page-64-0"></span>**Mac ile yazdırma**

## **Mac ile yazdırma işini iptal etme**

1. Yazdırma işi yazdırılıyorsa, ürünün kontrol panelinde İptal  $\times$  düğmesine basarak iptal edebilirsiniz.

**PIY NOT:** İptal  $\times$  düğmesine basıldığında ürünün işlemekte olduğu iş temizlenir. Birden fazla işlem  $c$ alışıyorsa İptal  $\times$  düğmesine basılması, ürünün kontrol panelinde görüntülenen işlemi siler.

- **2.** Bir yazılım programından veya yazdırma kuyruğundan da baskı işini iptal edebilirsiniz.
	- **Yazılım programı:** Genellikle bilgisayar ekranında baskı işini iptal etmenize izin veren bir iletişim kutusu belirir.
	- **Mac yazdırma kuyruğu:** Yükleme istasyonundaki ürün simgesini çift tıklatarak yazıcı kuyruğunu açın. Yazdırma işini seçin ve **Sil**'i tıklatın.

#### **Mac ile kağıt boyutunu ve türünü değiştirme**

- **1.** Yazılım programındaki **Dosya** menüsünde **Yazdır** seçeneğini tıklatın.
- **2. Kopyalar ve Sayfalar** menüsünde **Sayfa Yapısı** düğmesini tıklatın.
- **3. Kağıt Boyutu** açılır listesinden bir boyut seçin, ardından Tamam düğmesini tıklatın.
- **4. Son işlem** menüsünü açın.
- **5. Ortam türü** açılır listesinden bir tür seçin.
- **6. Yazdır** düğmesini tıklatın.

## **Mac ile belgeleri yeniden boyutlandırma veya özel kağıt boyutuna yazdırma**

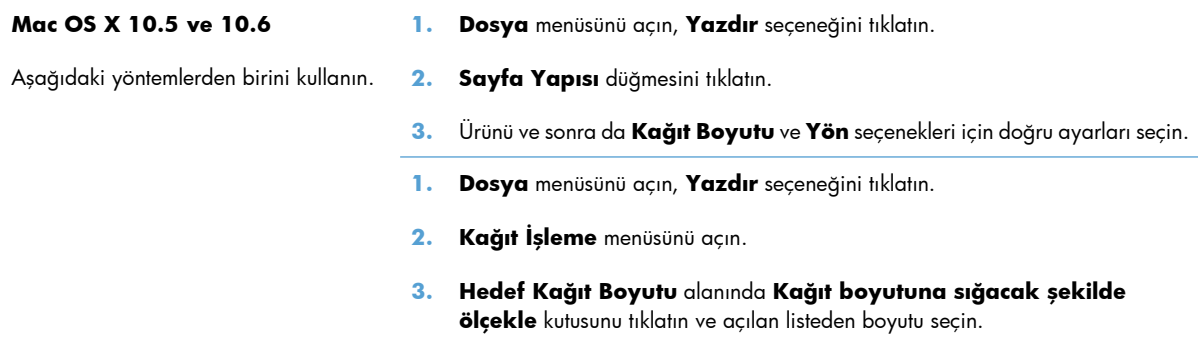

## **Mac ile yazdırma ön ayarları oluşturma ve kullanma**

Geçerli yazıcı sürücüsü ayarlarını tekrar kullanmak üzere kaydetmek için yazdırma ön ayarlarını kullanın.

#### **Yazdırma ön ayarı oluşturma**

- **1. Dosya** menüsünü açın, **Yazdır** seçeneğini tıklatın.
- **2.** Sürücüyü seçin.
- **3.** Yeniden kullanmak üzere kaydetmek istediğiniz yazdırma ayarlarını seçin.
- **4. Ön ayarlar** menüsünde **Farklı Kaydet...** seçeneğini tıklatın ve ön ayar için bir ad yazın.
- **5. Tamam** düğmesini tıklatın.

#### **Yazdırma ön ayarlarını kullanma**

- **1. Dosya** menüsünü açın, **Yazdır** seçeneğini tıklatın.
- **2.** Sürücüyü seçin.
- **3. Ön ayarlar** menüsünde, yazdırma ön ayarını seçin.

**NOT:** Yazıcı sürücüsünün varsayılan ayarlarını kullanmak için **standart** seçeneğini işaretleyin.

#### **Mac ile bir kapak sayfası yazdırma**

- **1. Dosya** menüsünü açın, **Yazdır** seçeneğini tıklatın.
- **2.** Sürücüyü seçin.
- **3. Kapak Sayfası** menüsünü açın ve kapak sayfasının yazdırılacağı konumu seçin. **Belgeden Önce** veya **Belgeden Sonra** düğmesini tıklatın.
- **4. Kapak Sayfası Türü** menüsünde, kapak sayfasına yazdırılmasını istediğiniz iletiyi seçin.

**NOT:** Boş bir kapak sayfası yazdırmak için, **standart** seçeneğini **Kapak Sayfası Türü** menüsünden belirleyin.

#### **Mac ile filigranlar kullanma**

- **1. Dosya** menüsünü açın, **Yazdır** seçeneğini tıklatın.
- **2. Filigranlar** menüsünü açın.
- **3. Mod** menüsünden, kullanılacak filigran türünü seçin. Yarı saydam bir ileti yazdırmak için **Filigran** seçeneğini belirleyin. Saydam olmayan bir ileti yazdırmak için **Kaplama** seçeneğini belirleyin.
- **4. Sayfalar** menüsünden, filigranın tüm sayfalara mı yoksa yalnızca ilk sayfaya mı yazdırılacağını seçin.
- **5. Metin** menüsünden, standart iletilerden birini seçin veya **Özel** seçeneğini belirleyin kutuya yeni bir ileti yazın.
- **6.** Kalan ayarların seçeneklerini belirleyin.

## **Mac ile bir yaprak kağıda birden fazla sayfa yazdırma**

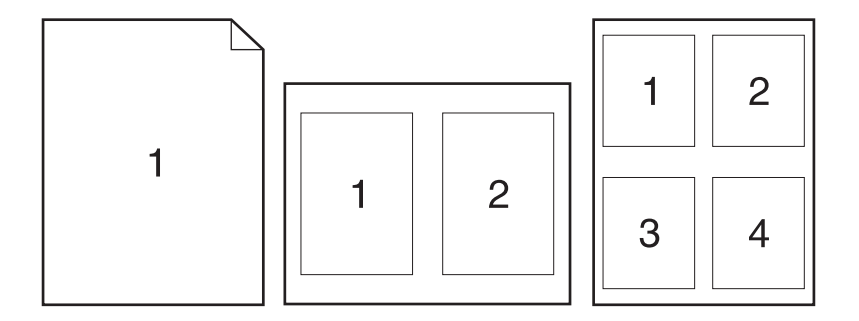

- **1. Dosya** menüsünü açın, **Yazdır** seçeneğini tıklatın.
- **2.** Sürücüyü seçin.
- **3. Düzen** menüsünü açın.
- **4. Yaprak başına sayfa** menüsünde, her bir kağıda yazdırmak istediğiniz sayfa sayısını seçin (1, 2, 4, 6, 9 veya 16).
- **5. Düzen Yönü** alanında, yaprak üzerindeki sayfaların sırasını ve yerleşimini seçin.
- **6. Kenarlıklar** menüsünden, yaprak üzerindeki her sayfanın çevresine yazdırılacak kenarlık türünü seçin.

## **Mac ile sayfanın her iki yüzüne yazdırma (dupleks baskı)**

#### **Otomatik dupleks yazdırma kullanma**

- **1.** Tepsilerden birine, baskı işini tamamlamak için yeterli miktarda kağıt yerleştirin.
- **2. Dosya** menüsünü açın, **Yazdır** seçeneğini tıklatın.
- **3. Düzen** menüsünü açın.
- **4. İki Taraflı** menüsünden bir ciltleme seçeneğini belirleyin.

#### **Her iki yüze el ile yazdırma**

- **1.** Tepsilerden birine, baskı işini tamamlamak için yeterli miktarda kağıt yerleştirin.
- **2. Dosya** menüsünü açın, **Yazdır** seçeneğini tıklatın.
- **3. Son işlem** menüsünü açıp **El İle Dupleks** sekmesini tıklatın veya **El İle Dupleks** menüsünü açın.
- **4. El İle Dupleks** kutusunu tıklatın ve bir ciltleme seçeneğini belirleyin.
- **5. Yazdır** düğmesini tıklatın. İkinci yarıyı yazdırmak için Tepsi 1'de bulunan çıktı yığınını değiştirmeden önce, bilgisayar ekranında görüntülenen açılır penceredeki yönergeleri uygulayın.
- **6.** Ürüne gidin ve varsa Tepsi 1'deki boş kağıtları çıkarın.
- **7.** Yazdırılan yığını ön yüzü yukarı dönük olacak ve alt kenarı yazıcıda önce Tepsi 1'e girecek şekilde yerleştirin. İkici yüzü Tepsi 1'den *yazdırmalısınız*.
- **8.** İstenirse, devam etmek için uygun kontrol paneli düğmesine basın.

## **Mac ile renk seçeneklerini belirtme**

Mac için HP Postscript yazıcı sürücüsü kullanıyorsanız, **HP EasyColor** teknolojisi tüm belgeleri otomatik olarak tarar ve tüm fotoğrafik görüntüleri otomatik olarak aynı geliştirilmiş fotoğrafik sonuçlara ayarlar.

Aşağıdaki örnekte, soldaki görüntüler **HP EasyColor** seçeneği kullanılmadan oluşturulmuştur. Sağdaki görüntülerde ise **HP EasyColor** seçeneği kullanıldığında elde edilen geliştirmeler görülmektedir.

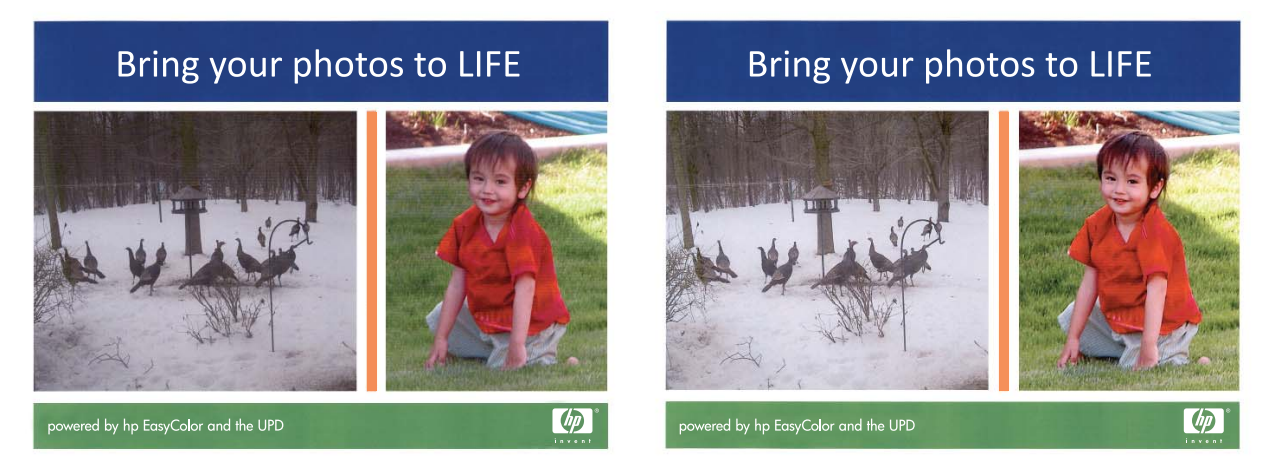

**HP EasyColor** seçeneği HP Mac Postscript yazıcı sürücüsünde varsayılan olarak etkinleştirilmiş olduğundan, el ile renk ayarı yapmanız gerekmez. Renk ayarlarını el ile yapabilmek amacıyla seçeneği devre dışı bırakmak için aşağıdaki yordamı kullanın.

- **1. Dosya** menüsünü açın, **Yazdır** seçeneğini tıklatın.
- **2.** Sürücüyü seçin.
- **3. Renk/Kalite Seçenekleri** menüsünü açın ve daha sonra, işaretini kaldırmak için **HP EasyColor** onay kutusunu tıklatın.
- **4. Gelişmiş** menüsünü açın veya ilgili sekmeyi seçin.
- **5.** Metin, grafik ve fotoğraf ayarlarını ayrı ayrı belirleyin.

# <span id="page-68-0"></span>**AirPrint kullanma**

Apple'ın AirPrint özelliğini kullanarak doğrudan yazdırma, iOS 4.2 veya sonraki sürümlerde desteklenmektedir. Bir iPad (iOS 4.2), iPhone (3GS veya üstü) ya da iPod touch (üçüncü nesil veya üstü) aygıtından aşağıdaki uygulamalarda ürüne doğrudan yazdırmak için AirPrint'i kullanın:

- Posta
- Fotoğraflar
- Safari
- Belirli üçüncü taraf uygulamaları

AirPrint'i kullanmak için, ürünün bir ağa bağlı olması gerekir. AirPrint kullanımı ve AirPrint ile uyumlu HP ürünleri hakkında daha fazla bilgi için [www.hp.com/go/airprint](http://www.hp.com/go/airprint) adresini ziyaret edin.

**ADT:** AirPrint'i kullanmak için ürün yazılımını yükseltmeniz gerekebilir. [www.hp.com/go/](http://www.hp.com/go/LJColorMFPM375) [LJColorMFPM375](http://www.hp.com/go/LJColorMFPM375) veya [www.hp.com/go/LJColorMFPM475](http://www.hp.com/go/LJColorMFPM475) sitesini ziyaret edin.

# <span id="page-69-0"></span>**Mac ile faks gönderme**

Faks sürücüsüne yazdırarak faks göndermek için, aşağıdaki adımları uygulayın:

- **1.** Fakslamak istediğiniz belgeyi açın.
- **2. Dosya**'yı tıklatın ve ardından **Yazdır**'ı tıklatın.
- **3. Yazıcı** açılan menüsünde, kullanmak istediğiniz faks yazdırma kuyruğunu seçin.
- **4. Kopya Sayısı** alanında, gerekirse kopya sayısını ayarlayın.
- **5. Kağıt Boyutu** açılan menüsünde, gerekirse kağıt boyutunu ayarlayın.
- **6. Faks Bilgisi** alanında, bir veya daha fazla alıcının faks numarasını girin.

**NOT:** Çevirme öneki eklemeniz gerekirse, Çevirme Öneki alanına girin.

**7. Faks**'ı tıklatın.

# <span id="page-70-0"></span>**Mac ile tarama**

Bir Mac bilgisayarına görüntü taramak için HP Tarama yazılımını kullanın.

- **1.** Belgeyi tarayıcı camına veya belge besleyiciye yerleştirin.
- **2. Uygulamalar** klasörünü açın ve **Hewlett-Packard**'ı tıklatın. **HP Tarama**'yı çift tıklatın.
- **3. HP Tarama** menüsünü açın ve **Tercihler**'i tıklatın. **Tarayıcı** açılan menüsünde, listeden bu ürünü seçin ve **Devam**'ı tıklatın.
- **4.** Görüntü ve metin için kabul edilebilir sonuçlar veren standart ön ayarları kullanmak için, **Tara** düğmesini tıklatın.

Resim veya metin belgeleri için iyileştirilmiş ön ayarları kullanmak üzere, **Tarama Ön Ayarları** açılan menüsünü seçin. Ayarları yapmak için, **Düzenle** düğmesini tıklatın. Taramaya hazır olduğunuzda **Tara** düğmesini tıklatın.

- **5.** Daha fazla sayfa taramak için, sonraki sayfayı yerleştirin ve **Tara**'yı tıklatın. Geçerli listeye yeni sayfalar eklemek için **Listeye Ekle**'yi tıklatın. Tüm sayfaları tarayana dek bu işlemi tekrar edin.
- **6. Kaydet** düğmesini tıklatın ve bilgisayarınızda dosyayı kaydetmek istediğiniz klasöre gidin.

**NOT:** Taranmış resimleri şimdi yazdırmak için, **Yazdır** düğmesini tıklatın.

# <span id="page-71-0"></span>**Mac sorunlarını giderme**

Mac sorunlarını gidermekle ilgili bilgiler için, bkz. [Mac ile ürün yazılımı sorunlarını çözme sayfa 275.](#page-290-0)
# **5 Ürünü Windows ile bağlama**

- Yazıcı paylaşmayla ilgili sorumluluk reddi
- [Bir bilgisayara, kablolu bir a](#page-73-0)ğa veya kablosuz bir ağa bağlanmak için HP Smart Install [uygulamasını kullanın](#page-73-0)
- [USB ile ba](#page-75-0)ğlanma
- [Windows ile bir a](#page-76-0)ğa bağlanma

## **Yazıcı paylaşmayla ilgili sorumluluk reddi**

HP eşdüzeyli ağ kullanımını desteklemez; bu HP yazıcı sürücülerinin değil Microsoft işletim sistemlerinin sağladığı bir işlevdir. Microsoft'a gidin: [www.microsoft.com.](http://www.microsoft.com)

## <span id="page-73-0"></span>**Bir bilgisayara, kablolu bir ağa veya kablosuz bir ağa bağlanmak için HP Smart Install uygulamasını kullanın**

Yazılım yükleme dosyaları ürün belleğindedir. HP Smart Install programı bir USB kablosu kullanarak yükleme dosyalarını üründen bilgisayarınıza aktarır. Bu yükleyici USB bağlantıları ile kablolu ve kablosuz ağları destekler. Yazdırma, kopyalama, tarama ve fakslama için ihtiyacınız olan tüm dosyaları yükler. HP Smart Install programını kullanmak için, bağlantı türünüze bağlı olarak aşağıdaki prosedürlerden birini uygulayın.

**WOT:** HP Smart Install programını kullanmak istemezseniz, ürün CD'sini takarak da yazılımı yükleyebilirsiniz.

### **Windows ile doğrudan bağlantılar için HP Smart Install (USB)**

- **1.** Ürünü açın.
- **2.** Bilgisayara ve ürüne bir A'dan B'ye türü USB kablosu bağlayın. HP Smart Install programının başlatılması birkaç dakika sürebilir.
- **3.** HP Smart Install programı otomatik olarak başlar. Yazılımı yüklemek için ekrandaki yönergeleri uygulayın.

**XXXII:** HP Smart Install programının başlatılması birkaç dakika sürebilir. HP Smart Install programı otomatik olarak başlamazsa, AutoPlay özelliği bilgisayarda devre dışı bırakılmış olabilir. HP Smart Install sürücüsünü bilgisayarda bulun ve programı çalıştırmak için çift tıklatın.

**NOT:** HP Smart Install programı başarısız olursa USB kablosunu çıkarın, ürünü kapatıp açın ve ürün CD'sini bilgisayarınıza takın. Ekrandaki yönergeleri izleyin. Kabloyu yalnızca yazılım sizi uyardığında takın.

#### **Kablolu Windows ağları için HP Smart Install**

- **1.** Ürüne ve bir ağ bağlantı noktasına bir ağ kablosu bağlayın. IP adresinin atanması için birkaç dakika bekleyin.
- **2.** Ürün kontrol panelinde, ağ O $\frac{D}{\sqrt{1-\frac{1}{2}}}$  düğmesine dokunup ürün IP adresini görüntüleyin.
- **3.** Bilgisayarda, bir Web tarayıcısı açın ve HP Katıştırılmış Web Sunucusu'nu açmak için IP adresini URL adres çubuğuna yazın. **HP Smart Install** sekmesine tıklayın ve ekrandaki yönergeleri izleyin.

**WOT:** HP Smart Install programı başarısız olursa, ürün CD'sini bilgisayarınıza takın. Ekrandaki yönergeleri izleyin.

### **Kablosuz Windows ağları için HP Smart Install, yöntem 1: Ürünün kontrol panelini kullanma**

**WOT:** Bu yöntemi ancak kablosuz ağ SSID'nizi ve parolanızı biliyorsanız kullanın.

- **1.** Kontrol panelinde Kablosuz düğmesine dokunun. Kablosuz Menüsü düğmesine ve daha sonra, Kablosuz Kurulum Sihirbazı öğesine dokunun. Ekrandaki yönergeleri izleyerek kablosuz kurulumu tamamlayın.
- **2.** Ürün kontrol panelinde, kablosuz bağlantı durumu düğmesine dokunup ürün IP adresini görüntüleyin.
- **3.** Bilgisayarda, bir Web tarayıcısı açın ve HP Katıştırılmış Web Sunucusu'nu açmak için IP adresini URL adres çubuğuna yazın. **HP Smart Install** sekmesine tıklayın ve ekrandaki yönergeleri izleyin.

### **Kablosuz Windows ağları için HP Smart Install, yöntem 2: Geçici olarak bir USB kablosu bağlayın.**

- **1.** Bilgisayara ve ürüne bir A'dan B'ye türü USB kablosu bağlayın. HP Smart Install programının başlatılması birkaç dakika sürebilir.
- **2.** Ekrandaki yönergeleri izleyin. Yükleme türü için **Kablosuz Ağ** seçeneğini belirleyin. İstendiğinde USB kablosunu çıkarın.

### **Kablosuz Windows ağları için HP Smart Install, yöntem 3: WPS kullanın**

- **1.** Kontrol panelinde Kablosuz düğmesine dokunun. Kablosuz Menüsü düğmesine ve daha sonra Wi-Fi Korumalı Kurulum öğesine dokunun. Ekrandaki yönergeleri izleyerek kablosuz kurulumu tamamlayın.
- **2.** Ürün kontrol panelinde, kablosuz bağlantı durumu düğmesine dokunup ürün IP adresini görüntüleyin.
- **3.** Bilgisayarda, bir Web tarayıcısı açın ve HP Katıştırılmış Web Sunucusu'nu açmak için IP adresini URL adres çubuğuna yazın. **HP Smart Install** sekmesine tıklayın ve ekrandaki yönergeleri izleyin.

## <span id="page-75-0"></span>**USB ile bağlanma**

**WOT:** HP Smart Install kullanmıyorsanız bu prosedürü kullanın.

Bu yazıcı, USB 2.0 bağlantısını destekler. A-B tipi USB kablosu kullanın. HP, en fazla 2 metre uzunluğunda kablo kullanılmasını önerir.

A DİKKAT: Yükleme yazılımı sizden isteyene kadar USB kablosunu bağlamayın.

### **CD'den yükleme**

- **1.** Bilgisayardaki tüm açık programlardan çıkın.
- **2.** Yazılımı CD'den yükleyin ve ekrandaki yönergeleri izleyin.
- **3.** İstendiğinde, **USB kablo kullanarak doğrudan bu bilgisayara bağlan** seçeneğini belirtin ve **Sonraki** düğmesini tıklatın.
- **4.** Yazılım tarafından istendiğinde, USB kablosunu ürüne ve bilgisayara takın.

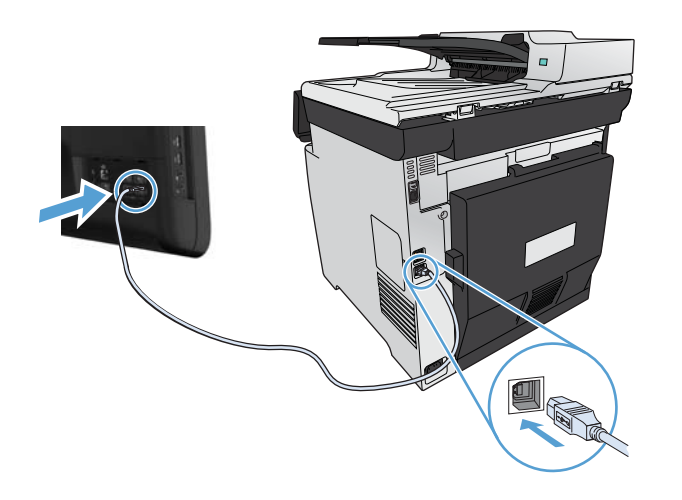

- **5.** Yüklemenin sonunda, **Son** düğmesini tıklatın.
- **6. Ek Seçenek** ekranında, daha başka yazılımlar yükleyebilir veya **Son** düğmesini tıklatabilirsiniz.
- **7.** Yazdırma yazılımının düzgün bir şekilde yüklendiğinden emin olmak için herhangi bir programdan bir sayfa yazdırın.

## <span id="page-76-0"></span>**Windows ile bir ağa bağlanma**

## **Desteklenen ağ protokolleri**

Ağ bağlantısı bulunan bir ürünü bir ağa bağlamak için, aşağıdaki protokollerden birini veya birkaçını kullanan bir ağa gereksiniminiz vardır:

- TCP/IP (IPv4 veya IPv6)
- LPD Printing (LPD Yazdırma)
- SLP
- WS-Discovery (WS-Keşif)

### **Ürünü Windows ile bir kablolu ağa takma**

**MOT:** HP Smart Install kullanmıyorsanız bu prosedürü kullanın.

#### **IP adresini alma**

**1.** Ağ kablosunu ürüne ve ağa bağlayın. Ürünü açın.

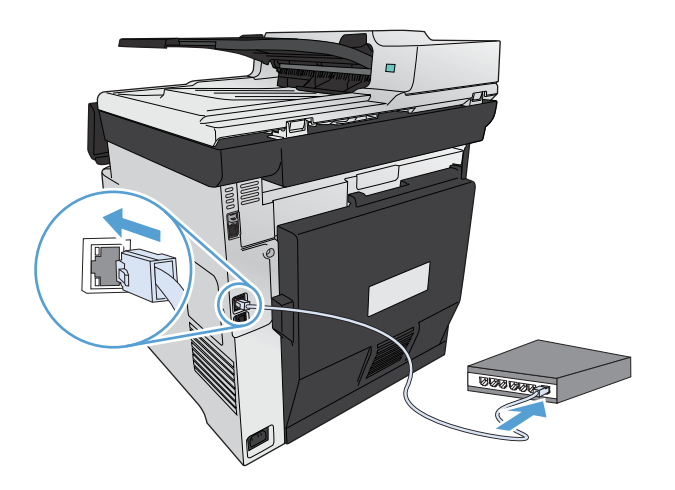

- **2.** Devam etmeden önce 60 saniye bekleyin. Bu süre içinde ağ ürünü tanır ve ürün için bir IP adresi veya ana makine adı atar.
- **3.** Ürün kontrol panelinde Ayar & düğmesine basın.
- **4.** Yapılandırma raporunu yazdırmak için Raporlar menüsüne ve sonra Yapılandırma Raporu düğmesine dokunun.

**5.** Yapılandırma raporundan IP adresini bulun.

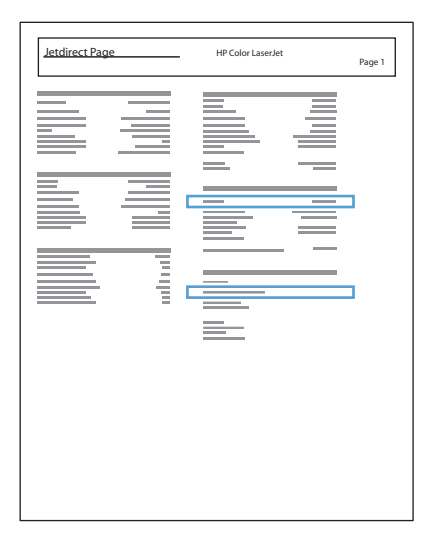

#### **Yazılımı yükleme**

- **1.** Bilgisayardaki tüm programlardan çıkın.
- **2.** CD'den yazılımı yükleyin.
- **3.** Ekrandaki yönergeleri izleyin.
- **4.** İstendiğinde, **Kablolu ağla bağlan** seçeneğini belirtin ve **Sonraki** düğmesini tıklatın.
- **5.** Varolan yazıcılar listesinden doğru IP adresine sahip yazıcıyı seçin.
- **6. Son** düğmesini tıklatın.
- **7. Ek Seçenek** ekranında, daha başka yazılımlar yükleyebilir veya **Son** düğmesini tıklatabilirsiniz.
- **8.** Yazdırma yazılımının düzgün bir şekilde yüklendiğinden emin olmak için herhangi bir programdan bir sayfa yazdırın.

### **Windows ile ürünü kablosuz ağda kurma (yalnızca kablosuz modeller)**

**MOT:** HP Smart Install kullanmıyorsanız bu prosedürü kullanın.

Ürün yazılımını yüklemeden önce, ürünün ağ kablosu kullanılarak ağa bağlanmadığından emin olun.

Kablosuz yönlendiriciniz Wi-Fi Korumalı Kurulum'u (WPS) desteklemiyorsa, kablosuz yönlendirici ağ ayarlarını sistem yöneticinizden alın veya aşağıdaki görevleri tamamlayın:

- Kablosuz ağ adını veya hizmet kümesi tanımlayıcısını (SSID) edinin.
- Kablosuz ağın güvenlik parolasını veya şifreleme anahtarını belirleyin.

#### **Ürünü WPS kullanarak kablosuz ağa bağlama**

Kablosuz yönlendiriciniz Wi-Fi Korumalı Kurulum'u (WPS) destekliyorsa, ürünü kablosuz ağda kurmak için en kolay yöntem budur.

- 1. Ürün kontrol panelindeki Ana ekrandan Kablosuz (w düğmesine dokunun.
- **2.** Kablosuz Menüsü düğmesine ve sonra Wi-Fi Korumalı Ayarı düğmesine dokunun.
- **3.** Kurulumu tamamlamak için aşağıdaki yöntemlerden birini kullanın:
	- **İtme düğmesi**: İtme düğmesi seçeneğini belirleyin ve kontrol panelindeki yönergeleri izleyin. Kablosuz bağlantının kurulması birkaç dakika sürebilir.
	- **PIN**: PIN Oluştur seçeneğini belirleyin ve kontrol panelindeki yönergeleri izleyin. Ürün, kablosuz yönlendiricinin kurulum ekranına yazmanız gereken benzersiz bir PIN oluşturur. Kablosuz bağlantının kurulması birkaç dakika sürebilir.

**EX NOT:** Bu yöntem başarılı olmazsa, ürün kontrol panelinde Kablosuz Ayarı Sihirbazı'nı kullanmayı veya USB kablo bağlantısı yöntemini kullanmayı deneyin.

#### **Ürünü Kablosuz Ayarı Sihirbazı'nı kullanarak kablosuz ağa bağlama**

Kablosuz yönlendiriciniz WiFi Korumalı Kurulum'u (WPS) desteklemiyorsa, ürünü kablosuz ağda kurmak için bu yöntemi kullanabilirsiniz.

- 1. Ürün kontrol panelindeki Ana ekrandan Kablosuz (mili düğmesine dokunun.
- **2.** Kablosuz Menüsü düğmesine ve sonra Kablosuz Ayarı Sihirbazı düğmesine dokunun.
- **3.** Ürün kullanılabilir kablosuz ağları tarar ve bir ağ adı listesi (SSID) döndürür. Varsa, listeden kablosuz yönlendiricinizin SSID'sini seçin. Kablosuz yönlendiricinizin SSID'si listede yoksa, SSID'yi girin düğmesine dokunun. Ağ güvenliği türü sorulduğunda, kablosuz yönlendiricinizin kullandığı seçeneği belirleyin. Kontrol paneli ekranında bir tuş takımı açılır.
- **4.** Kablosuz yönlendiriciniz WPA güvenliğini kullanıyorsa, parolayı tuş takımında yazın.

Kablosuz yönlendiriciniz WEP güvenliğini kullanıyorsa, anahtarı tuş takımında yazın.

**5.** Tamam düğmesine dokunun ve ürün kablosuz yönlendiriciyle bağlantı kurarken bekleyin. Kablosuz bağlantının kurulması birkaç dakika sürebilir.

#### **Ürünü USB kablosunu kullanarak kablosuz ağa bağlama**

Kablosuz yönlendiriciniz WiFi Korumalı Kurulum'u (WPS) desteklemiyorsa, ürünü kablosuz ağda kurmak için bu yöntemi kullanın. Ayarları aktarmak için USB kablo kullanmak kablosuz bağlantıyı kurmayı kolaylaştırır. Kurulum tamamlandıktan sonra, USB söküp kablosuz bağlantıyı kullanabilirsiniz.

- **1.** Yazılım yükleme CD'sini bilgisayarın CD tepsisine yerleştirin.
- **2.** Ekrandaki yönergeleri izleyin. İstendiğinde **Kablosuz ağla bağlan** seçeneğini belirleyin. İstendiğinde USB kablosunu ürüne bağlayın.

**DİKKAT:** Yükleme programı isteyene kadar USB kablosunu bağlamayın.

- **3.** Yükleme tamamlandığında, ürünün SSID adı olduğundan emin olmak için bir yapılandırma sayfası yazdırın.
- **4.** Yükleme tamamlandığında, USB kablosunu çıkarın.

#### **Ağda bulunan bir kablosuz ürün için yazılımı yükleme**

Ürünün kablosuz ağda IP adresi varsa ve ürün yazılımını bir bilgisayara yüklemek istiyorsanız, aşağıdaki adımları tamamlayın.

- **1.** Ürün kontrol panelinden, ürünün IP adresini elde etmek için bir yapılandırma sayfası yazdırın.
- **2.** Yazılımı CD'den yükleyin.
- **3.** Ekrandaki yönergeleri izleyin.
- **4.** İstendiğinde, **Kablosuz ağla bağlan** seçeneğini belirtin ve **Sonraki** düğmesini tıklatın.
- **5.** Varolan yazıcılar listesinden doğru IP adresine sahip yazıcıyı seçin.

### **Windows ile IP ağ ayarlarını yapılandırma**

#### **Ağ ayarlarını görüntüleme veya değiştirme**

IP yapılandırma ayarlarını görüntülemek veya değiştirmek için katıştırılmış Web sunucusunu kullanın.

- **1.** Bir yapılandırma sayfası yazdırın ve IP adresini bulun.
	- IPv4 kullanıyorsanız, IP adresi yalnızca rakam içerir. Aşağıdaki biçimdedir:

xxx.xxx.xxx.xxx

● IPv6 kullanıyorsanız, IP adresi harf ve rakamlardan oluşan onaltılık bir birleşimdir. Şuna benzer bir biçime sahiptir:

xxxx::xxxx:xxxx:xxxx:xxxx

- **2.** HP Katıştırılmış Web Sunucusunu açmak için IP adresini (IPv4) Web tarayıcının adres satırına yazın. IPv6 için, Web tarayıcısı tarafından IPv6 adreslerini girmek için belirlenmiş protokolü kullanın.
- **3.** Ağ bilgilerini almak için **Ağ** sekmesini tıklatın. Gerektiğinde ayarları değiştirebilirsiniz.

#### **Ürün parolasını belirleyin veya değiştirin**

Parola ayarlamak veya ağdaki bir ürünün varolan parolasını değiştirmek için HP Katıştırılmış Web Sunucusu'nu kullanın.

- **1.** Ürünün IP adresini Web tarayıcısının adres satırına yazın. **Ağ İletişimi** sekmesini ve **Güvenlik** bağlantısını tıklatın.
- **NOT:** Daha önce bir parola belirlenmişse, parolayı girmeniz istenir. Parolayı yazın ve **Uygula** düğmesini tıklatın.
- **2.** Yeni parolayı **Yeni Parola** kutusuna ve **Parolayı doğrula** kutusuna yazın.
- **3.** Pencerenin altında, parolayı kaydetmek için **Uygula** düğmesini tıklatın.

#### **IPv4 TCP/IP parametrelerini kontrol panelinden el ile yapılandırma**

El ile IPv4 adresi, alt ağ maskesi ve varsayılan ağ geçidini ayarlamak için kontrol paneli menülerini kullanın.

- 1. Ayar & düğmesine dokunun.
- **2.** Ağ Ayarı menüsüne gidin ve dokunun.
- **3.** TCP/IP Yapıl. menüsüne ve sonra Elle düğmesine dokunun.
- **4.** IP adresini girmek için sayısal tuş takımını kullanın ve Tamam düğmesine dokunun. Onaylamak için Evet düğmesine dokunun.
- **5.** Alt ağ maskesini girmek için sayısal tuş takımını kullanın ve Tamam düğmesine dokunun. Onaylamak için Evet düğmesine dokunun.
- **6.** Varsayılan ağ geçidini girmek için sayısal tuş takımını kullanın ve Tamam düğmesine dokunun. Onaylamak için Evet düğmesine dokunun.

#### **Bağlantı hızı ve dupleks ayarları**

**WAOT:** Bu bilgiler yalnızca Ethernet ağları için geçerlidir. Kablosuz ağlar için geçerli değildir.

Baskı sunucusunun bağlantı hızı ve iletişim modu ağ hub'ına uymalıdır. Çoğu durumda ürünü otomatik modda bırakın. Bağlantı hızında ve dupleks ayarlarında yapılan yanlış değişiklikler, ürünün diğer ağ aygıtları ile iletişimini engelleyebilir. Değişiklik yapmanız gerekirse, ürünün kontrol panelini kullanın.

**EX NOT:** Ayar, bağlandığınız ağ ürünüyle (ağ hub'ı, anahtar, ağ geçidi, yönlendirici veya bilgisayar) aynı olmalıdır.

**NOT:** Bu ayarlarda değişiklik yapmak ürünün kapanıp tekrar açılmasına neden olur. Değişiklikleri yalnızca ürün boştayken yapın.

- 1. Ayar & düğmesine dokunun.
- **2.** Ağ Ayarı menüsüne gidin ve dokunun.
- **3.** Bağlantı Hızı menüsüne dokunun.

**4.** Aşağıdaki seçeneklerden birini seçin.

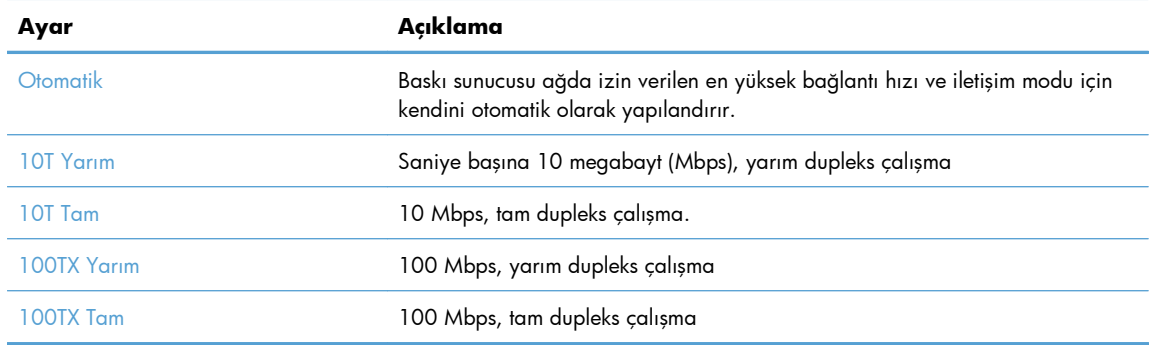

**5.** Tamam düğmesine dokunun. Ürün kapanır ve tekrar açılır.

# **6 Kağıt ve yazdırma ortamları**

- Kağ[ıt kullanımını ö](#page-83-0)ğrenme
- [Yazıcı sürücüsünü Windows'taki ka](#page-85-0)ğıt türü ve boyutu ile eşleşecek şekilde değiştirme
- [Desteklenen ka](#page-85-0)ğıt türleri
- Desteklenen kağ[ıt türleri ve tepsi kapasitesi](#page-86-0)
- Kağ[ıt tepsilerini yükleme](#page-89-0)
- [Tepsileri yapılandırma](#page-94-0)

## <span id="page-83-0"></span>**Kağıt kullanımını öğrenme**

Bu ürün çeşitli kağıt türlerini ve diğer yazdırma ortamlarını destekler. Aşağıdaki yönergelere uymayan kağıtlar veya yazdırma ortamları baskı kalitesinin azalmasına, sıkışmaların çoğalmasına ve ürünün erken yıpranmasına neden olabilir.

Bu yönergelerin tümüne uyan bir kağıt yine de istenen sonuçları vermeyebilir. Bunun nedeni, hatalı kullanım, ortamdaki uygun olmayan sıcaklık ve/veya nem düzeyleri veya Hewlett-Packard'ın denetimi dışında olan başka etkenler olabilir.

- A **DİKKAT:** Hewlett-Packard'ın belirtimlerine uymayan kağıt veya yazdırma ortamlarının kullanılması, üründe onarım gerektiren sorunlara neden olabilir. Bu onarım, Hewlett-Packard garantisi veya servis anlaşmaları kapsamına girmez.
	- En iyi sonuçları almak için, sadece lazer yazıcılara veya çok amaçlı kullanıma yönelik HP markalı kağıtları ve baskı ortamlarını kullanın.
	- Mürekkep püskürtmeli yazıcılar için geliştirilmiş kağıt veya yazdırma ortamlarını kullanmayın.
	- A **DİKKAT:** HP LaserJet ürünleri kuru toner parçacıklarını kağıdın en ince noktalarına sabitlemek için füzer kullanır. HP lazer kağıdı bu aşırı sıcaklığa dayanacak şekilde tasarlanmıştır. İnkjet kağıdı kullanmak ürüne zarar verebilir.
	- Hewlett-Packard Company başka marka ortamların kalitesini denetleyemediğinden, bunların kullanılmasını öneremez.

Özel bir kağıt veya yazdırma ortamı kullanırken istenen sonuçları elde edebilmek için aşağıdaki yönergeleri izleyin. En iyi sonuçları elde etmek için yazıcı sürücüsünde kağıt türünü ve boyutunu ayarlayın.

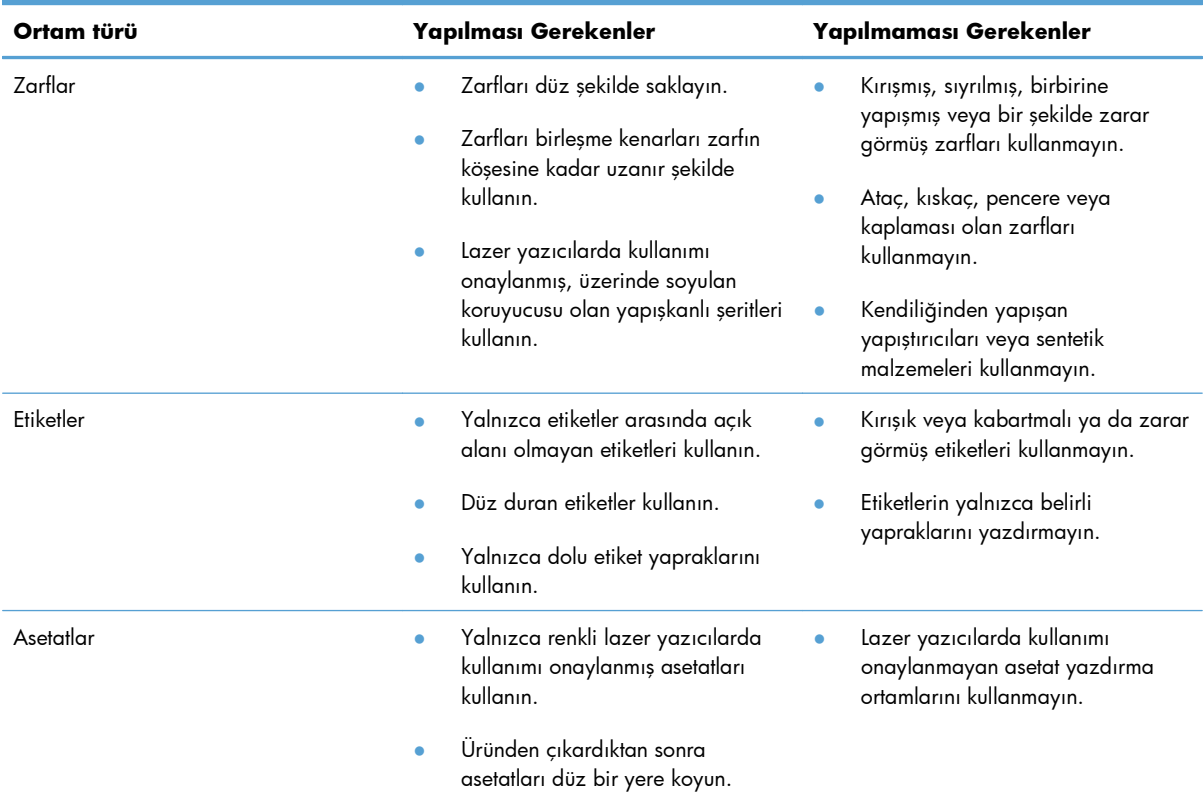

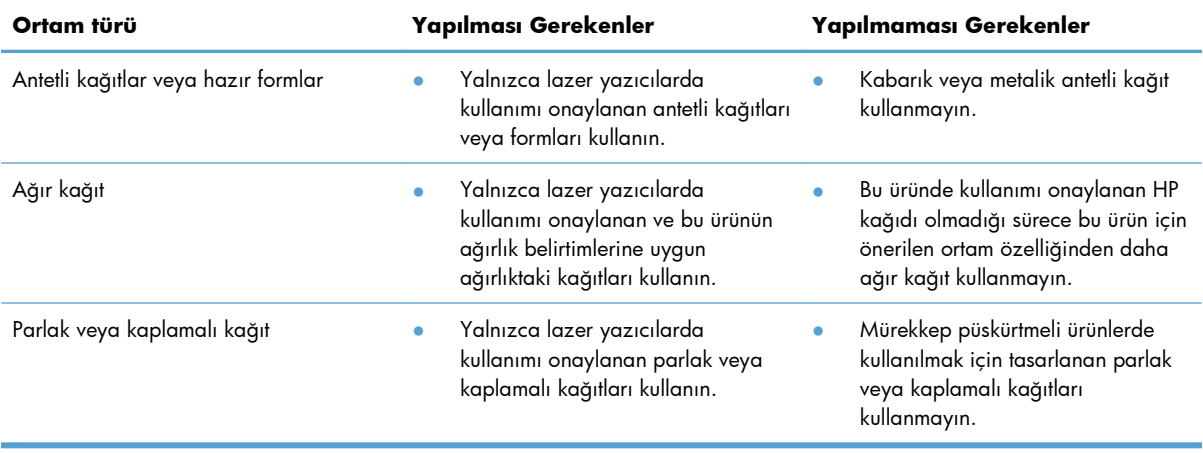

## <span id="page-85-0"></span>**Yazıcı sürücüsünü Windows'taki kağıt türü ve boyutu ile eşleşecek şekilde değiştirme**

- **1.** Yazılım programındaki **Dosya** menüsünde **Yazdır**'ı tıklatın.
- **2.** Ürünü seçin ve ardından **Özellikler** veya **Tercihler** düğmesini tıklatın.
- **3. Kağıt/Kalite** sekmesini tıklatın.
- **4. Kağıt boyutu** açılır listesinden bir boyut seçin.
- **5. Kağıt türü** açılır listesinden bir kağıt türü seçin.
- **6. Tamam** düğmesini tıklatın.

## **Desteklenen kağıt türleri**

**WOT:** En iyi yazdırma sonuçlarını elde etmek için, yazdırma işleminden önce yazıcı sürücünüzden uygun kağıt boyutunu ve türünü seçin.

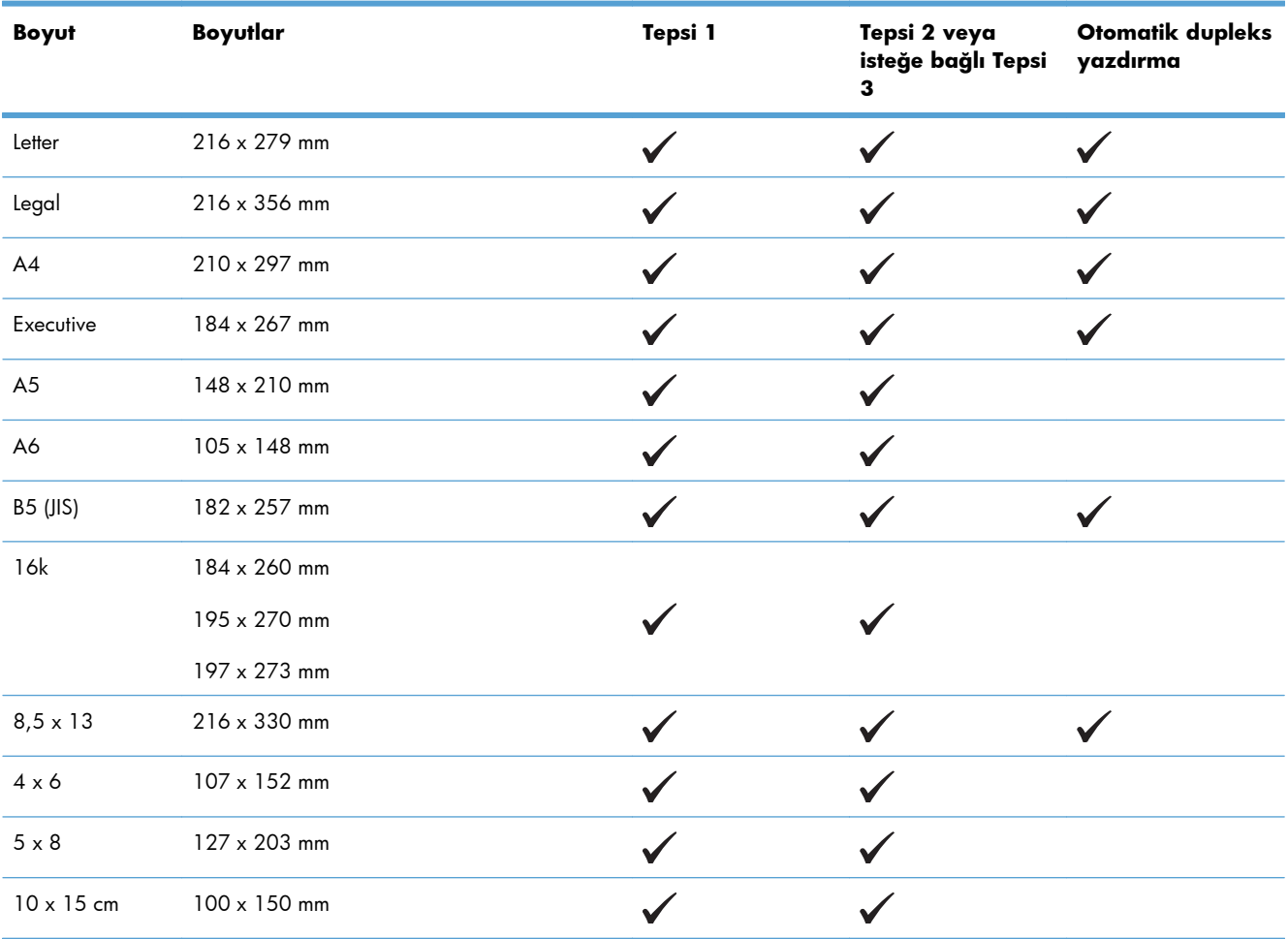

#### **Tablo 6-1 Desteklenen kağıt ve yazdırma ortamı boyutları**

| <b>Boyut</b> | Boyutlar                     | Tepsi 1 | Tepsi 2 veya<br>isteğe bağlı Tepsi<br>3 | <b>Otomatik dupleks</b><br>yazdırma |
|--------------|------------------------------|---------|-----------------------------------------|-------------------------------------|
| Özel         | Minimum: $76 \times 127$ mm  |         |                                         |                                     |
|              | Maksimum: 216 x 356 mm       |         |                                         |                                     |
| Özel         | Minimum: $102 \times 153$ mm |         |                                         |                                     |
|              | Maksimum: 216 x 356 mm       |         |                                         |                                     |

<span id="page-86-0"></span>**Tablo 6-1 Desteklenen kağıt ve yazdırma ortamı boyutları (devam)**

#### **Tablo 6-2 Desteklenen zarflar ve kartpostallar**

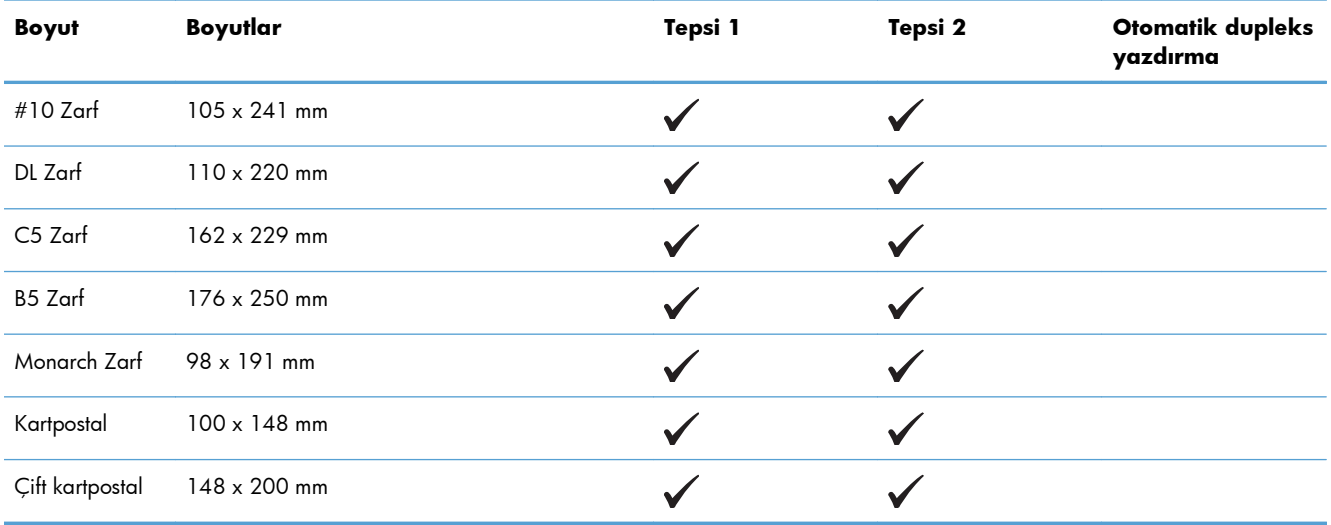

## **Desteklenen kağıt türleri ve tepsi kapasitesi**

#### **Tablo 6-3 Tepsi 1**

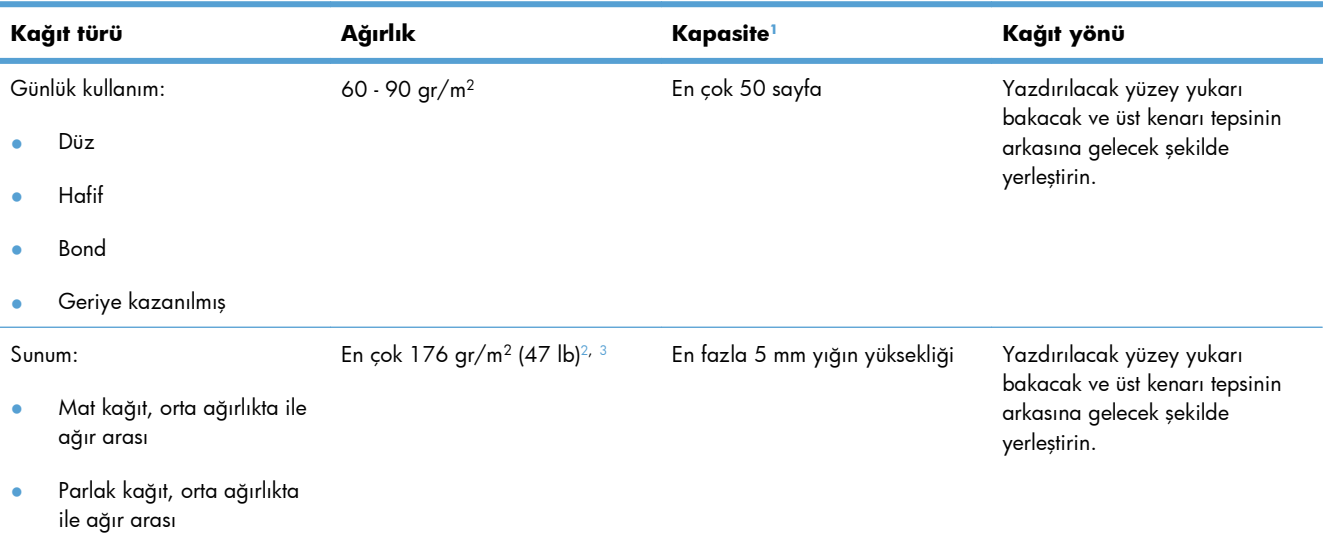

#### <span id="page-87-0"></span>**Tablo 6-3 Tepsi 1 (devam)**

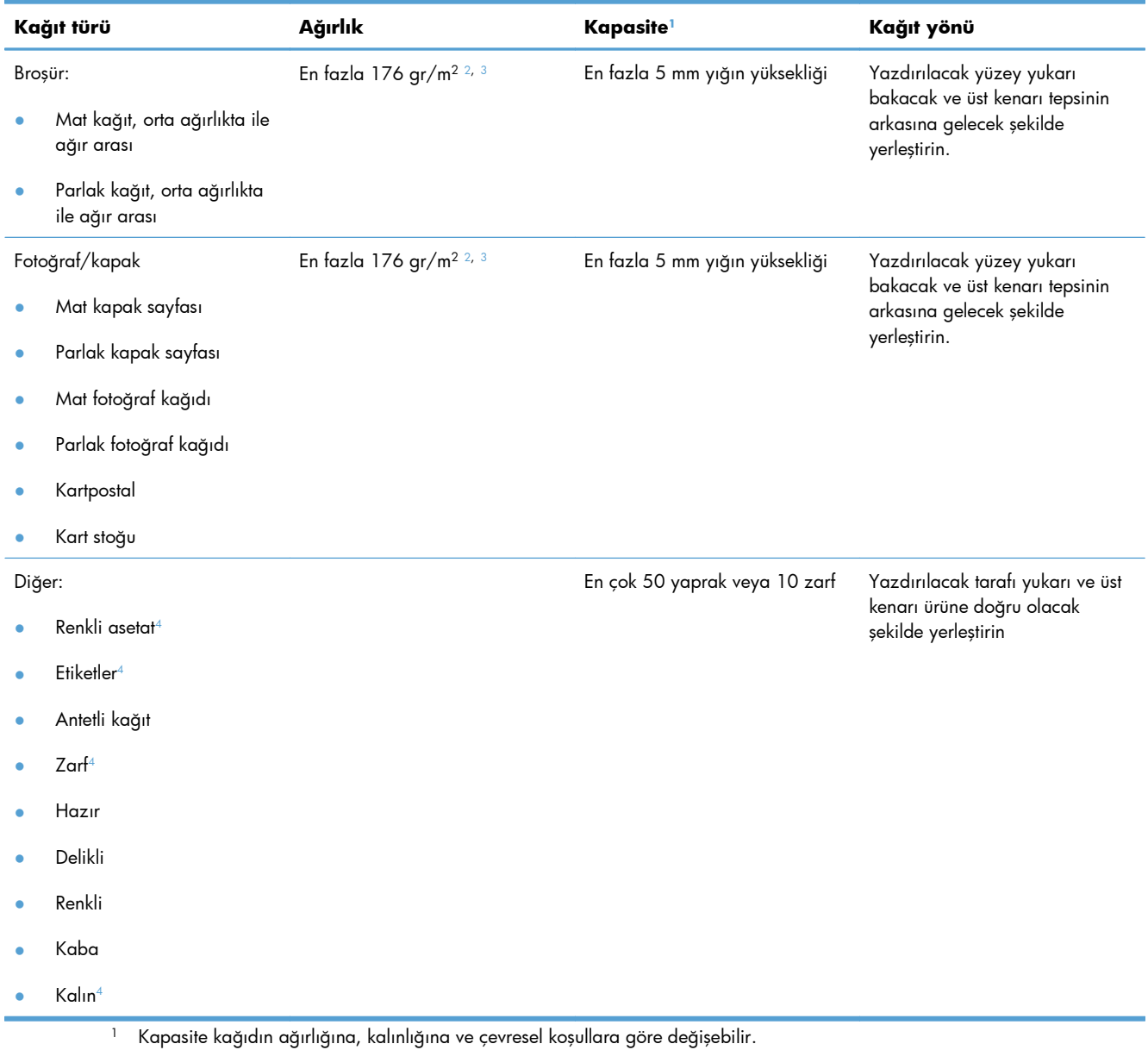

- 
- <sup>2</sup> Ürün en fazla 220 gr/m<sup>2</sup> (59 lb) parlak kağıdı, parlak fotoğraf kağıdını veya kartpostalları destekler.
- <sup>3</sup> Ürün, otomatik dupleks baskı için 60-160 gr/m2 kağıt ağırlığını destekler.
- <sup>4</sup> Bu kağıt türü, otomatik dupleks baskı için desteklenmemektedir.

#### **Tablo 6-4 Tepsi 2 ve Tepsi 3**

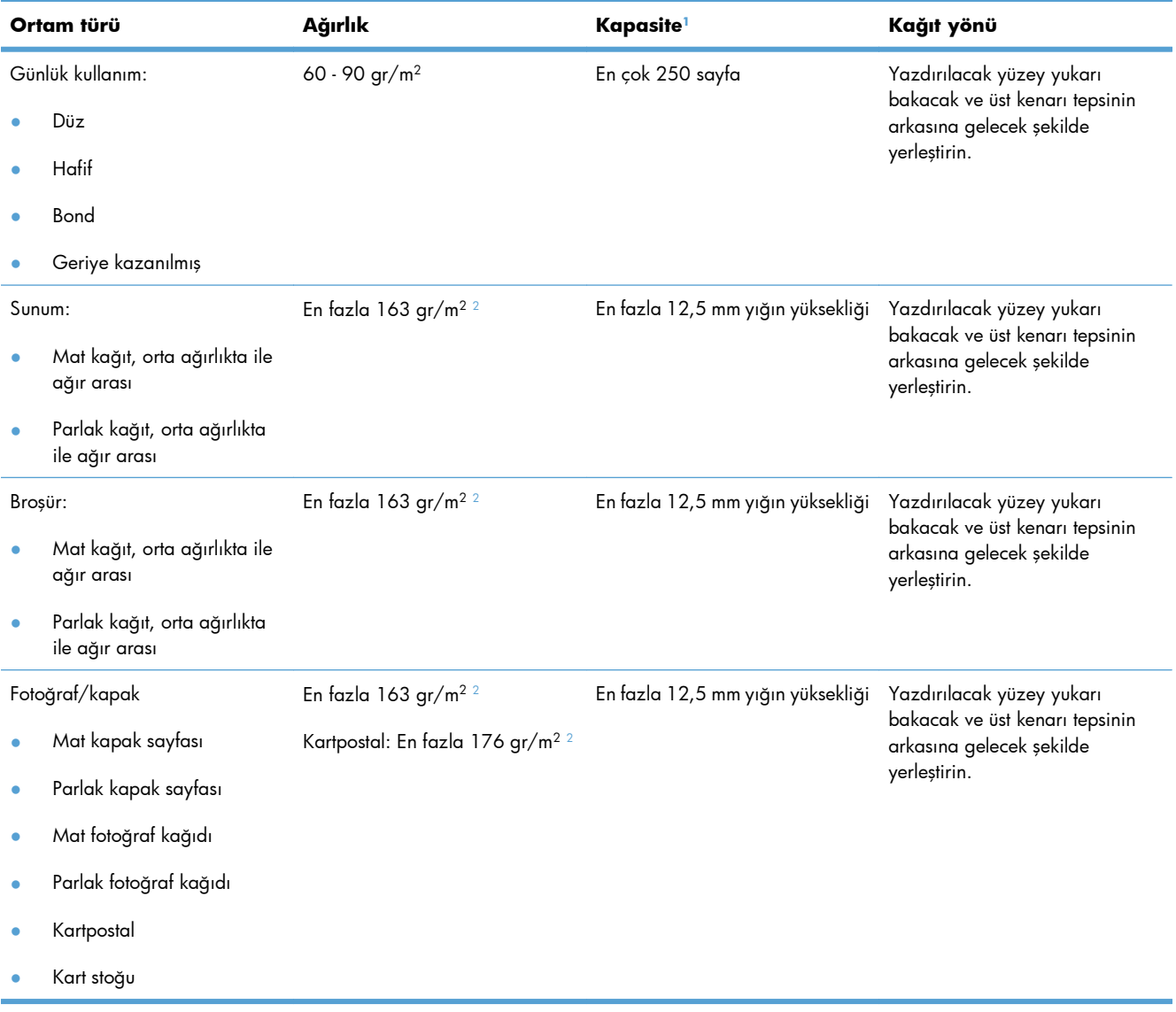

#### <span id="page-89-0"></span>**Tablo 6-4 Tepsi 2 ve Tepsi 3 (devam)**

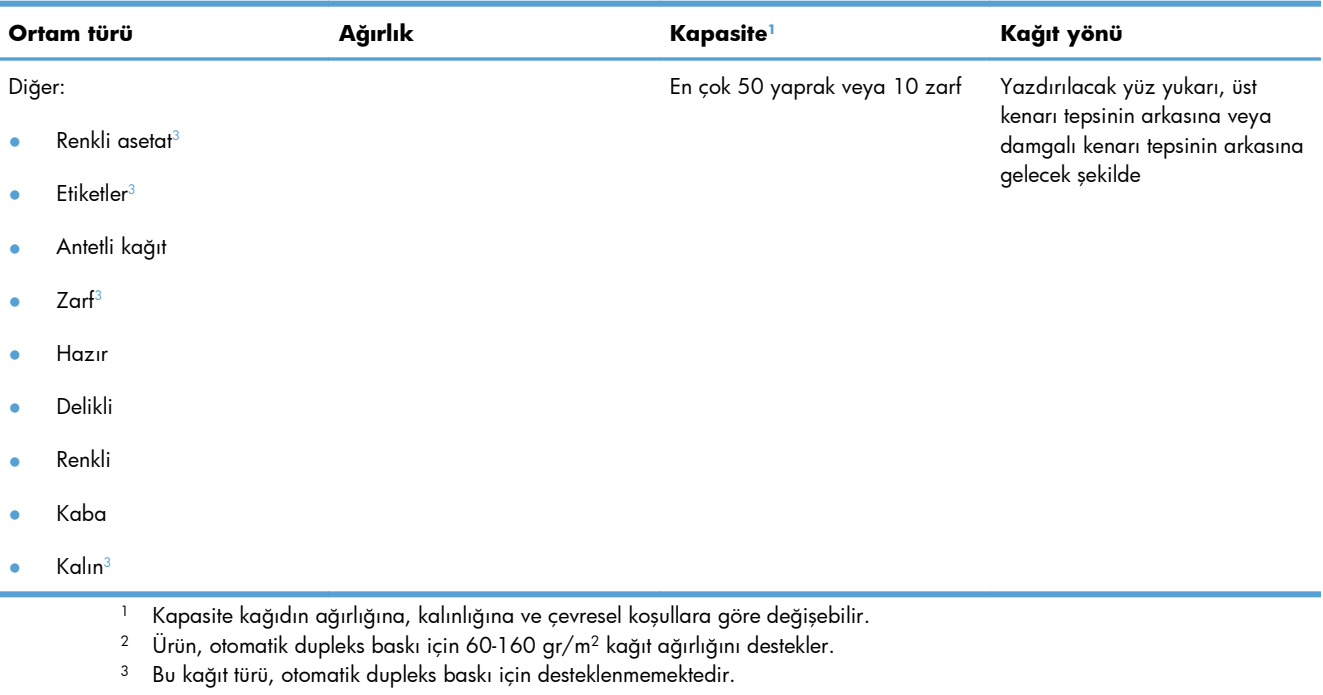

## **Kağıt tepsilerini yükleme**

### **Tepsi 1'e kağıt yerleştirme**

**1.** Tepsi 1'i açın.

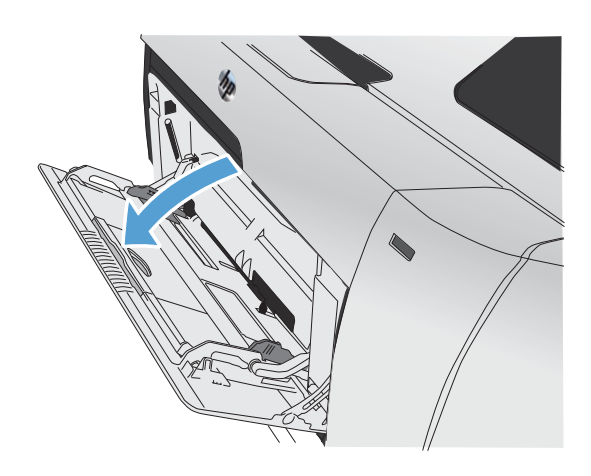

**2.** Uzatma tepsisini dışarı doğru çekin.

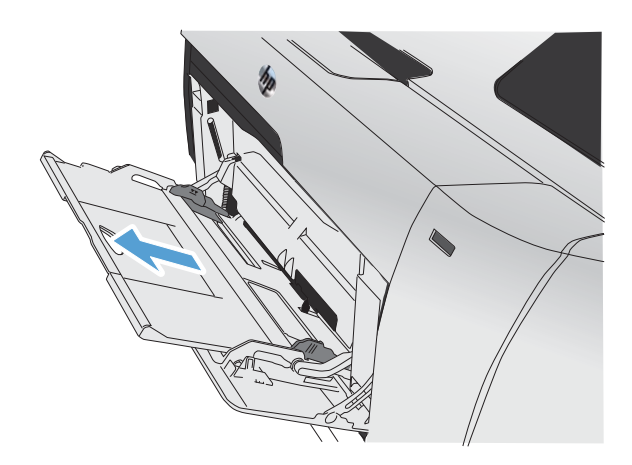

**3.** Uzun yapraklar yüklüyorsanız uzatmayı açın.

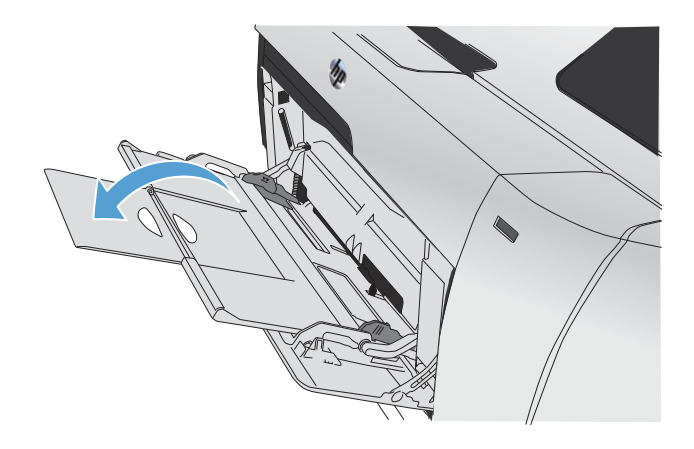

**4.** Kağıt kılavuzlarını tam olarak uzatın (1. belirtme çizgisi) ve kağıt yığınını Tepsi 1'e yükleyin (2. belirtme çizgisi). Kağıt kılavuzlarını kağıdın boyutuna göre ayarlayın.

**NOT:** Kağıdı, üzerine yazılacak yüzleri yukarıya ve üst kenarları ürüne bakacak şekilde Tepsi 1'e yerleştirin.

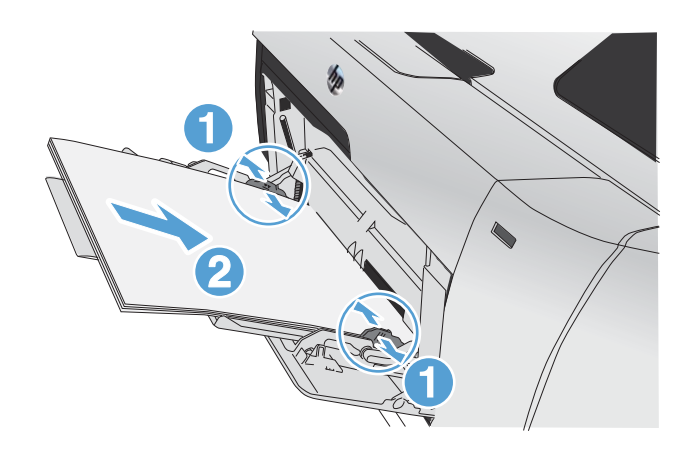

### **Tepsi 2'yi veya isteğe bağlı Tepsi 3'ü yükleme**

**1.** Tepsiyi üründen çekerek çıkarın.

**2.** Kağıt uzunluk ve genişlik kılavuzlarını kaydırarak açın.

**3.** Legal boyutta kağıt yerleştirmek için uzatma çıkıntısını basılı tutarken tepsinin ön kısmını kendinize doğru çekerek tepsiyi uzatın.

**NOT:** Tepside Legal boyutta kağıt varsa, tepsi ürünün ön kısmından yaklaşık 64 mm (2,5 inç) kadar uzar.

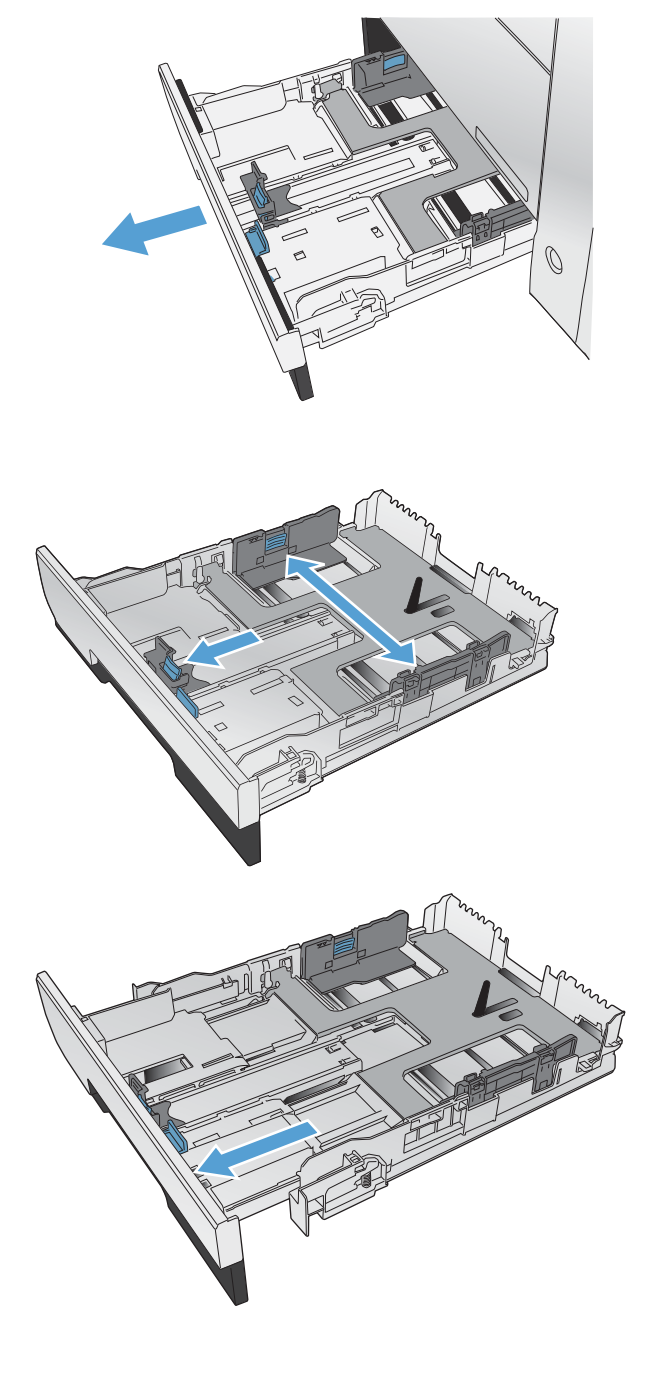

**4.** Tepsiye kağıdı yerleştirin ve dört köşesinin de düz olduğundan emin olun. Yan kağıt genişlik kılavuzlarını kaydırarak tepsinin tabanındaki kağıt boyutu işaretiyle hizalanmalarını sağlayın. Ön kağıt boy kılavuzunu kaydırarak kağıt yığınını tepsinin arkasına itmesini sağlayın.

**5.** Kağıt yığınının tepsinin yanındaki kağıt sınırı çıkıntılarının altında kaldığından emin olmak için kağıdı bastırın.

**6.** Tepsiyi kaydırarak ürüne yerleştirin.

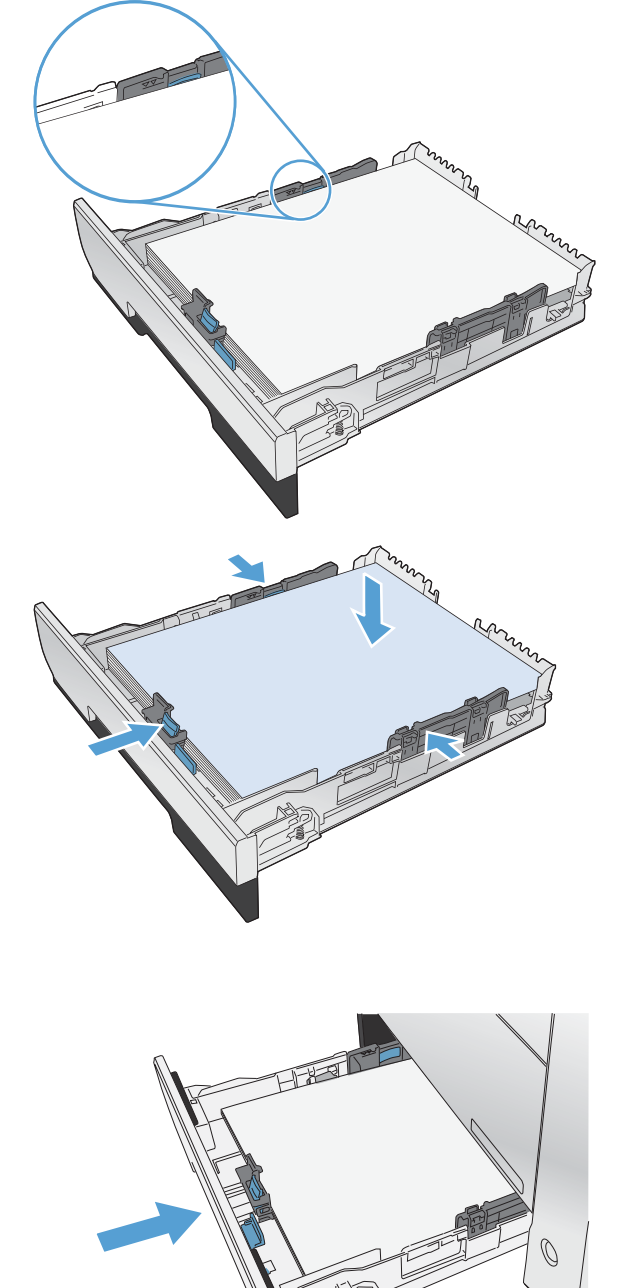

### **Belge besleyiciye yerleştirme**

Belge besleyici 75 g/m2 kağıttan en çok 50 yaprak alır.

- A DİKKAT: Ürüne zarar vermemek için üzerinde silici bant, silici sıvı, ataç veya zımba teli bulunan orijinal bir belge kullanmayın. Ayrıca fotoğrafları, küçük boyuttaki orijinalleri ve hassas orijinalleri belge besleyiciye yerleştirmeyin.
- **1.** Orijinalleri belge besleyiciye yüzü yukarı bakacak şekilde yerleştirin.

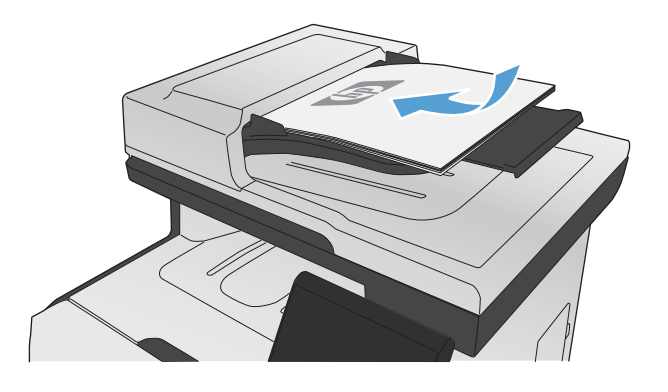

**2.** Kılavuzları kağıda dayanacak şekilde ayarlayın.

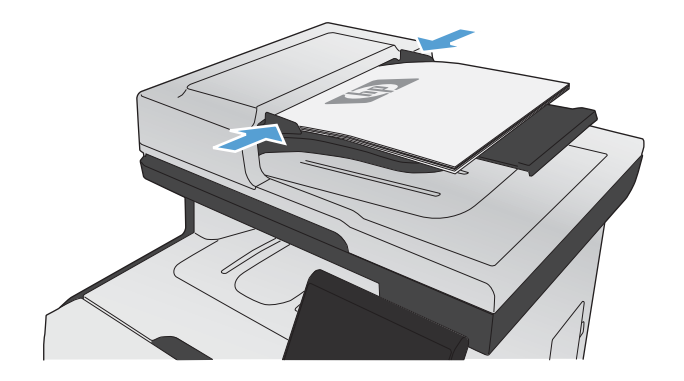

## <span id="page-94-0"></span>**Tepsileri yapılandırma**

Varsayılan olarak, ürün Tepsi 1'den kağıt çeker. Tepsi 1 boşsa, ürün Tepsi 2'den ya da yüklüyse Tepsi 3'ten kağıt çeker. Bu üründe tepsiyi yapılandırmak, kullandığınız kağıt türünde en iyi baskı kalitesini elde etmek için ısı ve hız ayarlarını değiştirir. Üründeki baskı işlerinin tümünde veya çoğunda özel kağıt kullanıyorsanız, bu varsayılan ayarı üründe değiştirin.

Aşağıdaki tablo, baskı gereksinimlerinizi karşılamak için kullanabileceğiniz olası tepsi ayarlarını listeler.

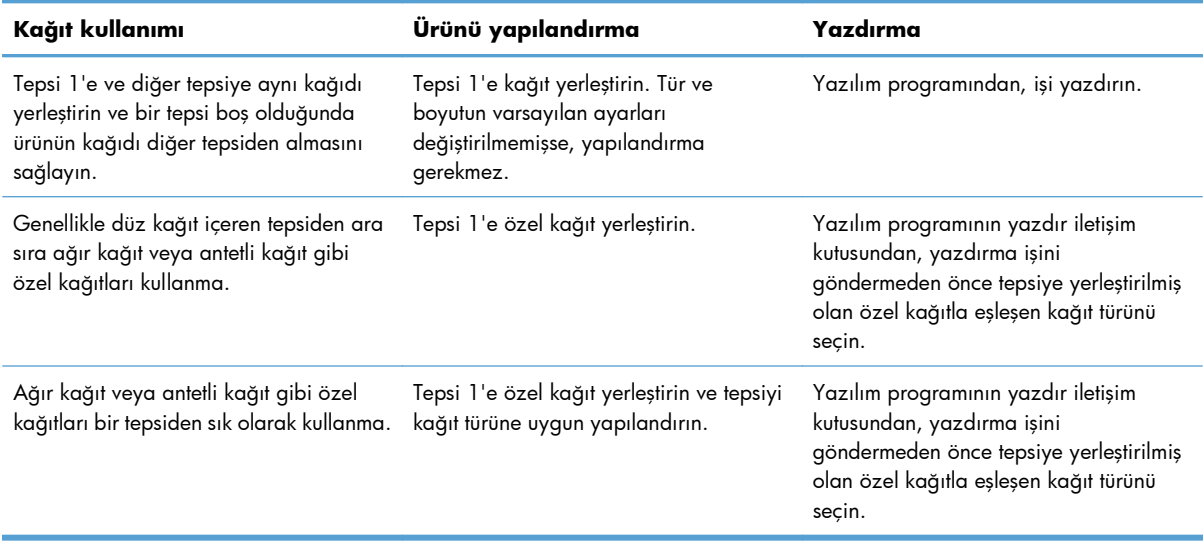

#### **Tepsileri yapılandırma**

- **1.** Ürünün açık olduğundan emin olun.
- **2.** Aşağıdaki görevlerden birini yapın:
	- **Kontrol paneli:** Sistem Ayarı menüsünü açın ve Kağıt Ayarı menüsünü açın. Yapılandırmak istediğiniz tepsiyi seçin.
	- **Katıştırılmış Web sunucusu: Ayarlar** sekmesini ve sonra sol bölmede **Kağıt İşleme**'yi tıklatın.
- **3.** İstediğiniz tepsi ayarını değiştirin ve OK düğmesine basın veya Uygula'yı tıklatın.

# **7 Baskı kartuşları**

Bu belgede yer alan bilgiler önceden bildirilmeden değiştirilebilir. En güncel Kullanım Kılavuzu bilgileri için şu adrese gidin[:www.hp.com/go/LJColorMFPM375\\_manuals](http://www.hp.com/go/LJColorMFPM375_manuals) veya [www.hp.com/go/](http://www.hp.com/go/LJColorMFPM475_manuals) [LJColorMFPM475\\_manuals](http://www.hp.com/go/LJColorMFPM475_manuals)

- [Yazıcı kartu](#page-97-0)şu bilgileri
- [Sarf malzemeleri görünümleri](#page-98-0)
- Baskı kartuş[larını yönetme](#page-99-0)
- **•** Değiş[tirme yönergeleri](#page-102-0)
- [Sarf malzemesi sorunlarını giderme](#page-106-0)

## <span id="page-97-0"></span>**Yazıcı kartuşu bilgileri**

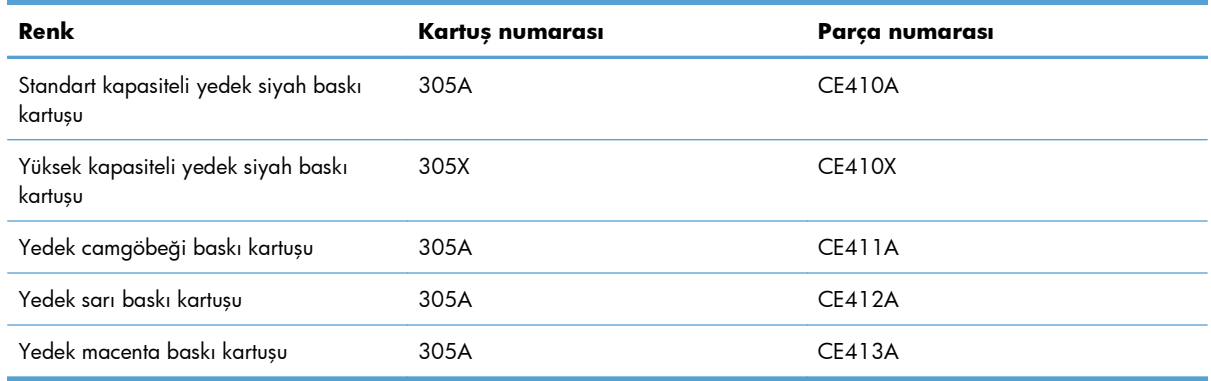

**Erişilebilirlik**: Yazıcı kartuşu tek elle takılabilir ve çıkarılabilir.

**Çevreci özellikler**: HP Planet Partners iade ve geri dönüşüm programını kullanarak yazıcı kartuşlarının geri dönüşümünü sağlayın.

Sarf malzemeleri hakkında daha fazla bilgi için bkz. [www.hp.com/go/learnaboutsupplies](http://www.hp.com/go/learnaboutsupplies).

## <span id="page-98-0"></span>**Sarf malzemeleri görünümleri**

## **Yazıcı kartuşu görünümleri**

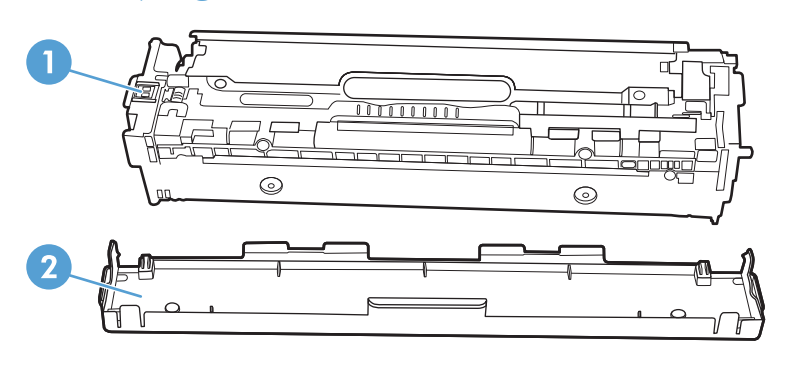

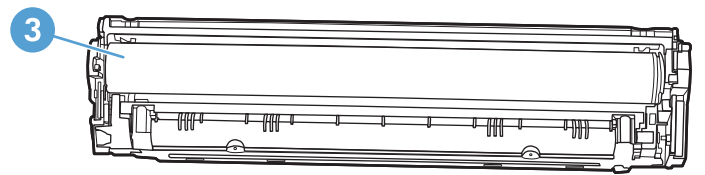

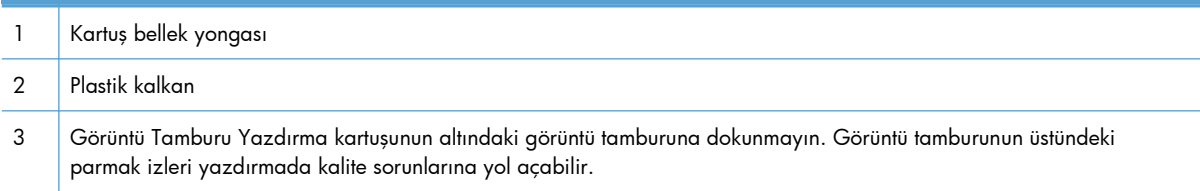

## <span id="page-99-0"></span>**Baskı kartuşlarını yönetme**

Baskı kartuşunun doğru şekilde kullanılması, depolanması ve izlenmesi, yüksek kaliteli baskı çıkışı alınmasına yardımcı olabilir.

### **Yazıcı kartuşlarının ayarlarını değiştirme**

#### **Baskı kartuşu tahmini kullanım ömrü sonuna geldiğinde yazdırma**

Sarf malzemesiyle ilgili bildirimler ürünün kontrol panelinde görüntülenir.

- Bir baskı kartuşu tahmini kullanım ömrünün sonuna yaklaştığında **<Sarf Malzemesi> Azaldı** iletisi (burada <Sarf Malzemesi> renkli kartuştur) görünür.
- Baskı kartuşu tahmini ömrünün sonuna geldiğinde **<Sarf Malzemesi> Çok Az** iletisi görünür. HP, baskı kalitesinin en iyi düzeyde olması için **<Sarf Malzemesi> Çok Az** iletisi göründüğünde ilgili baskı kartuşunu değiştirmenizi önerir.

Tahmini ömrünün sonuna gelmiş bir kartuşu kullanılırken baskı kalitesi sorunlarıyla karşılaşılabilir. Baskı kalitesi kabul edilebilir olduğu sürece, sarf malzemesinin bu aşamada değiştirilmesi gerekmez.

**WOT:** Devam ayarının kullanılması, müşteri etkileşimi olmadan Çok Az seviyenin ötesinde yazdırmaya olanak tanır ve yetersiz baskı kalitesine yol açabilir.

Bir renkli baskı kartuşu çok düşük düzeye ulaştığında, faksın yarıda kalmasına engel olmak için ürün yalnızca siyah yazdırılır. Ürünü renkli yazdıracak ve baskı kartuşunda kalan toneri çok düşük düzeyin de altında kullanacak şekilde yapılandırmak için, buradaki adımları izleyin:

- 1. Kontrol panelindeki Giriş ekranında, Ayar & düğmesine dokunun.
- **2.** Aşağıdaki menüleri açın:
	- **•** Sistem Ayarı
	- Sarf Malzemesi Ayarları
	- Renkli Kartuşlar
	- Cok Az Avarı
	- Devam

Çok düşük düzeydeki baskı kartuşunu değiştirmeyi seçerseniz, renkli yazdırma otomatik olarak devam eder.

#### **Çok Düşük Düzeyde ayarlarını kontrol panelinden etkinleştirme veya devre dışı bırakma**

Varsayılan ayarları istediğiniz zaman etkinleştirebilir veya devre dışı bırakabilirsiniz ve yeni bir baskı kartuşu taktığınızda yeniden etkinleştirmeniz gerekmez.

- 1. Kontrol panelindeki Giriş ekranında, Ayar & düğmesine dokunun.
- **2.** Aşağıdaki menüleri açın:
	- **•** Sistem Ayarı
	- Sarf Malzemesi Ayarları
	- Siyah Kartuş veya Renkli Kartuşlar
	- Çok Az Ayarı
- **3.** Aşağıdaki seçeneklerden birini seçin:
	- Ürünü, baskı kartuşu çok azaldığında sizi uyaracak ancak yazdırmaya devam edecek şekilde ayarlamak için Devam seçeneğini belirleyin.
	- Ürünü, baskı kartuşu değiştirilene kadar yazdırmayı durduracak (faks yazdırma dahil) şekilde ayarlamak için Durdur seçeneğini belirleyin.
	- Ürünü, yazdırmayı durduracak (faks yazdırma dahil) ve baskı kartuşun değiştirilmesini isteyecek şekilde ayarlamak için Uyar seçeneğini belirleyin. İstemi onaylayıp yazdırmaya devam edebilirsiniz. Bu üründe müşteri tarafından yapılandırılabilecek bir "Beni 100 sayfada, 200 sayfada, 300 sayfada bir Uyar veya Hiç Uyarma" seçeneği vardır. Bu seçenek müşteriye kolaylık sağlamak için vardır ve bu sayfaların baskı kalitesinin kabul edilebilir düzeyde olacağını göstermez.
	- Yalnızca Renkli Kartuşlar menüsünde, baskı kartuşu çok azaldığında sizi uyarması, ancak yalnızca siyah ile yazdırmaya devam etmesi için Siyah Yazdır öğesini (varsayılan seçenek) seçin.

Ürün Durdur seçeneğine ayarlandığında, ürününüz durdurulmuşken belleğin saklayabileceğinden daha fazla faks almışsa, yeni kartuş takıldıktan sonra faksların yazdırılmama riski vardır.

Ürün Uyar seçeneğine ayarlandığında, ürününüz onaylama istemi için beklerken belleğin saklayabileceğinden daha fazla faks almışsa, yeni kartuş takıldıktan sonra faksların yazdırılmama riski vardır.

Bir HP sarf malzemesi **çok az** seviyesine geldiğinde, HP'nin bu sarf malzemesiyle ilgili yüksek koruma garantisi sona erer. Bir HP sarf malzemesi ürünü çok düşük düzeydeyken Devam modunda kullanıldığında baskıda veya kartuşta oluşan tüm bozukluklar, HP Baskı Kartuşu Garanti Bildirimi koşulları altında, sarf malzemesinin üretiminde kullanılan malzeme veya işçilikten kaynaklanan bozukluk olarak kabul edilmez.

#### **EconoMode ile yazdırma**

EconoMode daha az toner kullanır ve bu da baskı kartuşunun ömrünü uzatabilir.

HP, EconoMode'un sürekli kullanılmasını önermez. EconoMode sürekli kullanılırsa, tonerin ömrü, yazıcı kartuşu içindeki mekanik parçaların ömründen daha uzun olabilir. Baskı kalitesi düşmeye başlar ve kabul edilemez bir düzeye gelirse, yazıcı kartuşunu değiştirebilirsiniz.

- **1.** Yazılım programının **Dosya** menüsünde **Yazdır**'ı tıklatın.
- **2.** Ürünü seçin ve **Özellikler** veya **Tercihler** düğmesini tıklatın.
- **3. Kağıt/Kalite** sekmesini tıklatın.
- **4. EconoMode** onay kutusunu tıklatın.

### **Sarf malzemelerini saklama ve geri dönüştürme**

#### **Sarf malzemelerinin geri dönüşümü**

Orijinal bir HP baskı kartuşunu geri dönüştürmek için, kullanılmış kartuşu yeni kartuşun geldiği kutuya yerleştirin. Kullanılmış sarf malzemesini geri dönüştürülmek üzere HP'ye göndermek için ekteki iade etiketini kullanın. Ayrıntılı bilgi için, her yeni HP sarf malzemesi öğesine eklenen geri dönüştürme kılavuzuna bakın.

#### **Baskı kartuşunu saklama**

Baskı kartuşunu ancak kullanacağınız zaman ambalajından çıkarın.

**DİKKAT:** Baskı kartuşunun zarar görmemesi için, kartuşu birkaç dakikadan uzun bir süre ışığa maruz bırakmayın.

#### **HP ürünü olmayan baskı kartuşları hakkındaki HP ilkeleri**

Hewlett-Packard Company, ister yeni ister yeniden üretilmiş olsun, HP olmayan baskı kartuşlarının kullanılmasını önermez.

**WOT:** HP ürünü olmayan baskı kartuşlarının neden olduğu hasarlar HP garanti ve servis sözleşmeleri kapsamında değildir.

#### **HP sahte ürünlerle mücadele Web sitesi**

Bir HP baskı kartuşu taktığınızda kontrol panelinde kartuşun HP ürünü olmadığını belirten bir ileti görürseniz [www.hp.com/go/anticounterfeit](http://www.hp.com/go/anticounterfeit) adresine gidin. HP, kartuşun orijinal olup olmadığının belirlenmesine yardımcı olur ve sorunu çözmek için gerekeni yapar.

Aşağıdaki durumlarla karşılaştığınızda baskı kartuşunuz orijinal HP baskı kartuşu olmayabilir:

- Sarf malzemelerinin durumu sayfasında, HP olmayan bir sarf malzemesinin takılı olduğu belirtiliyor.
- Baskı kartuşuyla ilgili çok sayıda sorun yaşıyorsunuz.
- Kartuş her zamanki gibi görünmüyor (örneğin, ambalajı HP ambalajından farklı).

## <span id="page-102-0"></span>**Değiştirme yönergeleri**

### **Baskı kartuşlarını değiştirme**

Ürün dört renk kullanır ve her renk için farklı bir baskı kartuşuna sahiptir: siyah (K), macenta (M), cam göbeği (C) ve sarı (Y).

**DİKKAT:** Giysilerinize toner bulaşacak olursa, giysiyi kuru bir bezle silip soğuk suyla yıkayın. *Sıcak su, tonerin kumaşa işlemesine neden olur*.

**1.** Ön kapağı açın.

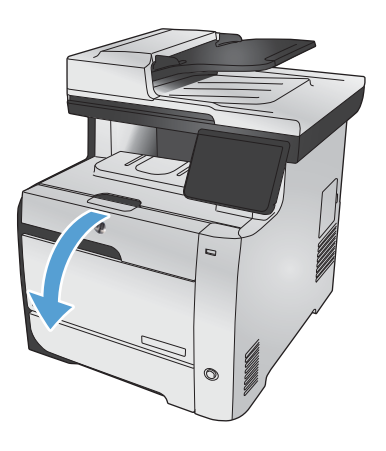

**2.** Baskı kartuşu gözünü çekip çıkarın.

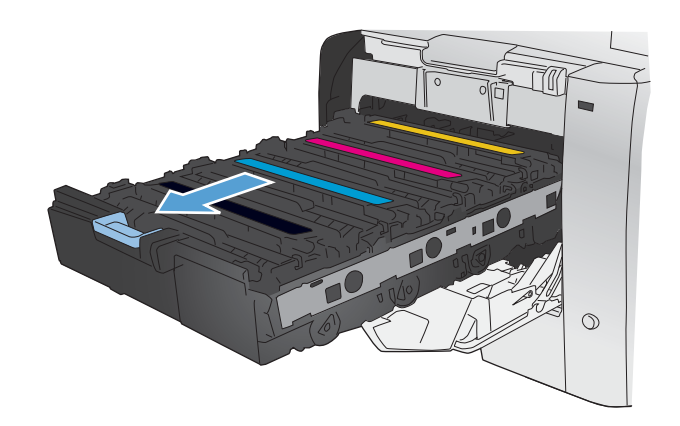

**3.** Eski yazdırma kartuşunun tutacağını kavrayın ve kartuşu çıkarmak için yukarı çekin.

**4.** Yeni baskı kartuşunu paketten çıkarın.

**5.** Toneri kartuşun içinde eşit olarak dağıtmak için baskı kartuşunu önden arkaya doğru yavaşça sallayın.

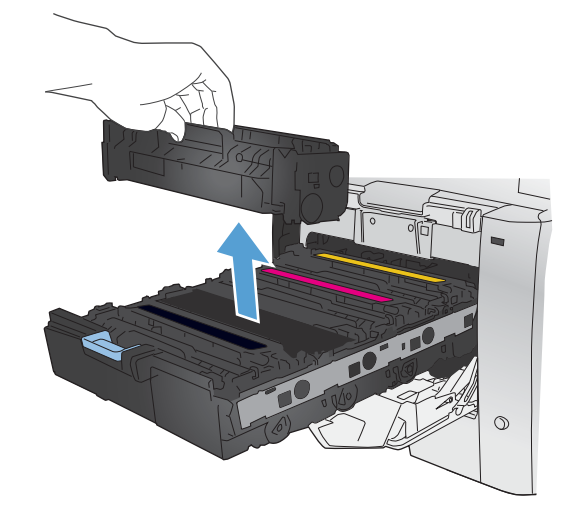

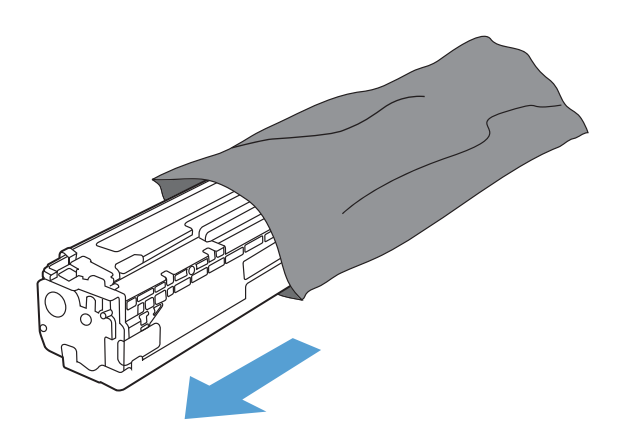

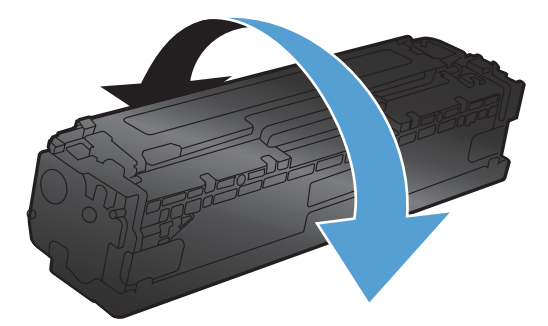

**6.** Yeni yazdırma kartuşunun altındaki turuncu renkli plastik kalkanı kaldırın.

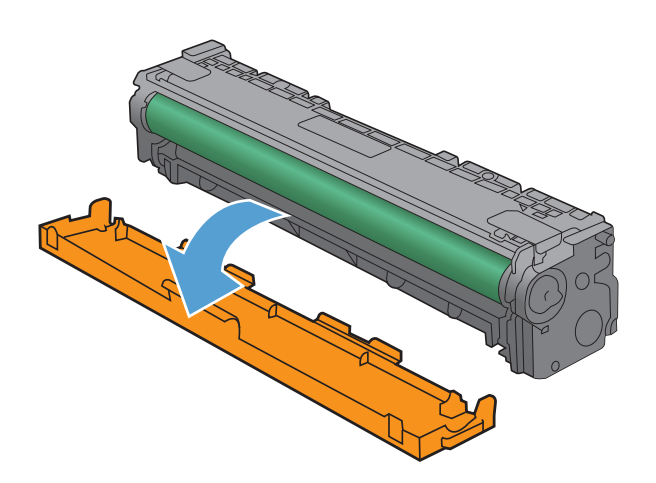

**7.** Yazdırma kartuşunun altındaki görüntü tamburuna dokunmayın. Görüntü tamburunun üstündeki parmak izleri yazdırmada kalite sorunlarına yol açabilir.

**8.** Yeni yazdırma kartuşunu ürüne yerleştirin.

 $\odot$ 

 $\blacktriangle$ 

**9.** Yazıcı kartuşunun sol tarafındaki klipsi yukarı çekerek koruma bandını tümüyle çıkarın. Koruma bandını geri dönüştürün.

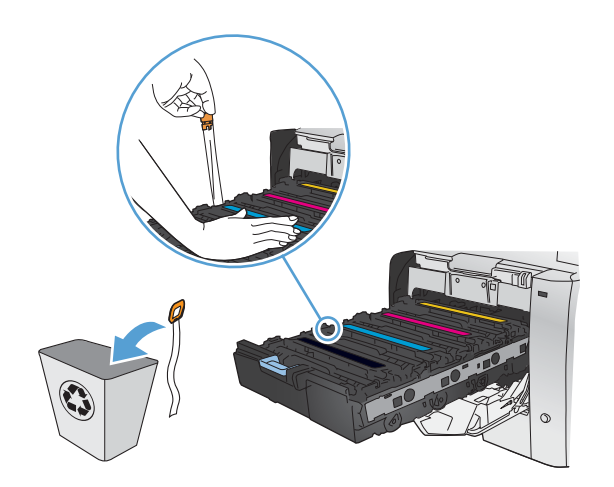

**10.** Baskı kartuşu gözünü kapatın.

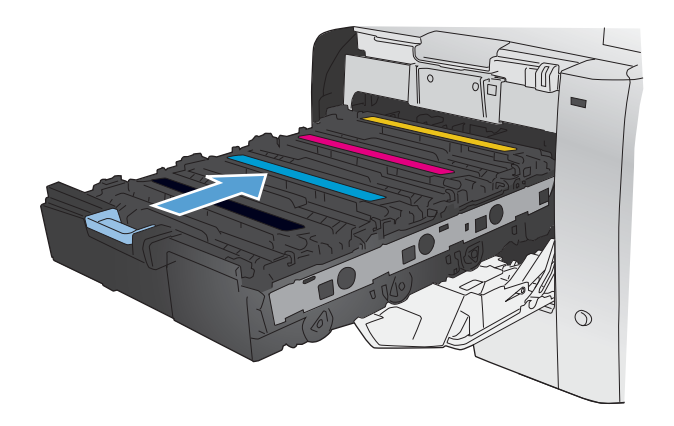

**11.** Ön kapağı kapatın.

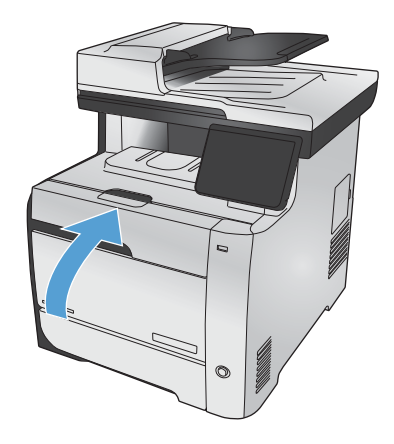

**12.** Eski yazıcı kartuşunu, koruma bandını ve turuncu plastik koruyucuyu yeni kartuşun kutusuna yerleştirin. Kutuda bulunan geri dönüşüm yönergelerini uygulayın.

## <span id="page-106-0"></span>**Sarf malzemesi sorunlarını giderme**

### **Baskı kartuşlarını denetleme**

Her baskı kartuşunu kontrol edin ve aşağıdaki sorunlardan biriyle karşılaşırsanız, gerekirse değiştirin:

- Baskı çok silik veya bazı alanlarda soluk görünüyor.
- Basılı sayfalarda küçük basılmamış alanlar var.
- Basılı sayfalarda çizgiler veya bantlar var.

**WOT:** Taslak yazdırma ayarı kullanıyorsanız, baskı silik görünebilir.

Bir baskı kartuşunu değiştirmeniz gerektiğini belirlerseniz, doğru orijinal HP baskı kartuşu parça numarasını öğrenmek için Sarf Malzemeleri Durumu sayfasını yazdırın.

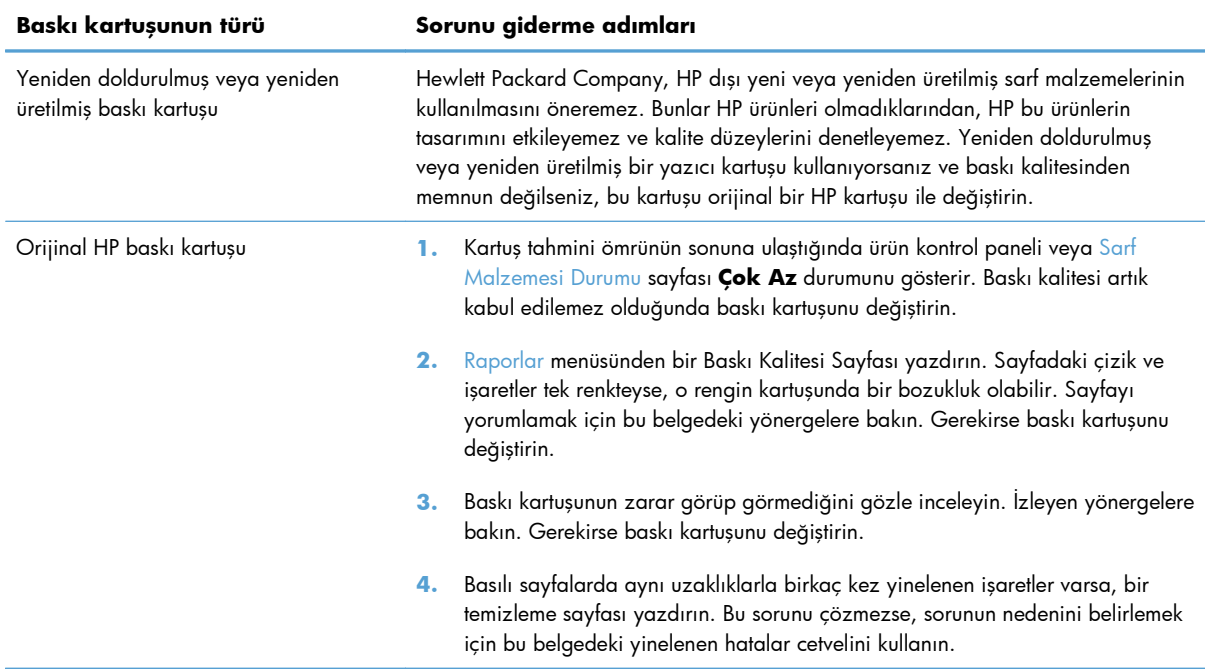

#### **Sarf Malzemeleri Durumu sayfasını yazdırma**

Sarf Malzemesi Durumu sayfası baskı kartuşlarında kalan tahmini ömrü gösterir. Yedek baskı kartuşu siparişi verebilmeniz ve başka yararlı bilgiler alabilmeniz için ürününüzün doğru orijinal HP baskı kartuşuna ait parça numarasını da listeler.

- **1.** Kontrol panelinde Tamam düğmesine basarak menüleri açın.
- **2.** Aşağıdaki menüleri açın:
	- **Raporlar**
	- Sarf Malzemesi Durumu

#### **Baskı Kalitesi Sayfasını yorumlama**

- **1.** Ürünün kontrol panelinde Raporlar menüsünü açın.
- **2.** Yazdırmak için Baskı Kalitesi Sayfası öğesini seçin.

Bu sayfa, aşağıdaki resimde gösterildiği gibi dört gruba ayrılan beş renk bandı içerir. Her grubu inceleyerek, sorunu belirli bir baskı kartuşuna indirgeyebilirsiniz.

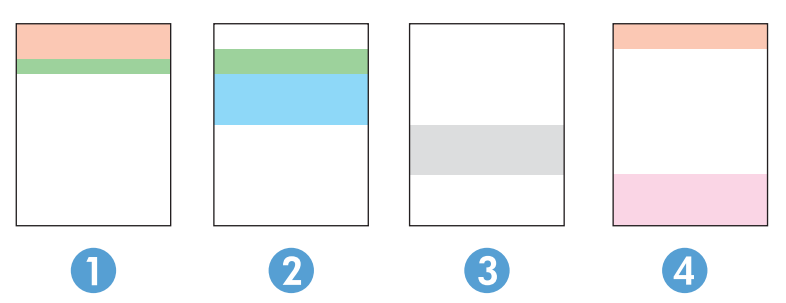

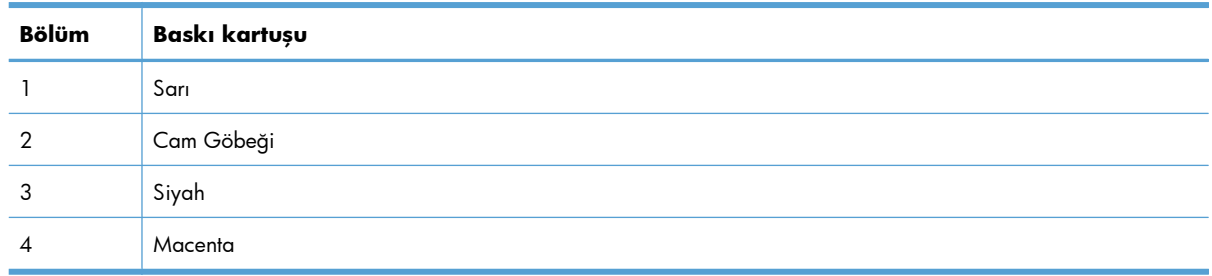

- Noktalar ve çizikler gruplardan yalnızca birinde görünüyorsa, o gruba karşılık gelen baskı kartuşunu değiştirin.
- Noktalar birden fazla grupta görünürse, bir temizleme sayfası yazdırın. Bu sorunu çözmezse, noktaların her zaman aynı renkte olup olmadığını, örneğin, macenta noktaların beş renk bandının hepsinde görünüp görünmediğini belirleyin. Noktaların hepsi aynı renkteyse, o baskı kartuşunu değiştirin.
- Çizgiler birden çok renk bandında görünüyorsa, HP'ye başvurun. Soruna baskı kartuşu dışında bir parça neden olmuş olabilir.

#### **Baskı kartuşunun zarar görüp görmediğini inceleme**

- **1.** Baskı kartuşunu üründen çıkarın ve koruyucu bandın sökülüp sökülmediğini doğrulayın.
- **2.** Bellek yongasının hasar görüp görmediğini denetleyin.
- **3.** Baskı kartuşunun altındaki yeşil görüntü tamburunun yüzeyini inceleyin.
	- **DİKKAT:** Kartuşun altındaki yeşil silindire (görüntü tamburu) dokunmayın. Görüntü tamburunun üstündeki parmak izleri yazdırmada kalite sorunlarına yol açabilir.

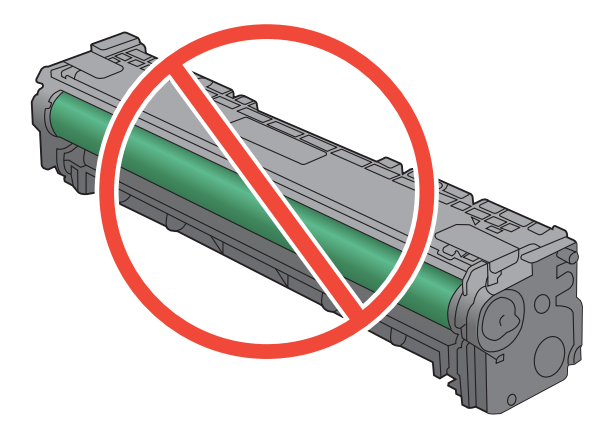

- **4.** Görüntü tamburunda herhangi bir çizik, parmak izi veya başka bir zarar görürseniz, baskı kartuşunu değiştirin.
- **5.** Görüntü tamburu zarar görmüş gibi durmuyorsa, baskı kartuşunu yavaşça birkaç kez sallayıp geri takın. Sorunun çözülüp çözülmediğini görmek için birkaç sayfa yazdırın.

### **Yinelenen hatalar**

Hatalar sayfada aşağıdaki aralıklardan birinde yineleniyorsa, baskı kartuşu hasarlı olabilir.

- 22 mm
- 27 mm
- 28 mm
- 75 mm

# **Sarf malzemeleri için kontrol paneli iletilerini yorumlama**

### **[Renk] kartuş takın**

#### **Açıklama**

Renkli kartuşlardan biri takılmadan kapak kapatılmış.

#### **Önerilen eylem**

Belirtilen renkli kartuşu takın.

# **[Renk] kartuşu değiştirin**

#### **Açıklama**

Baskı kartuşu kullanım ömrünün sonuna gelmiştir ve ürün, müşteri tarafından en düşük seviyeye ulaştığında yazdırmayı durdurmak üzere yapılandırılmıştır.

#### **Önerilen eylem**

HP, baskı kalitesinin en iyi düzeyde olması için bu noktada ilgili baskı kartuşunu değiştirmenizi önerir. Baskı kalitesinde bir azalma görünceye kadar yazdırmaya devam edebilirsiniz. Gerçek kartuş ömrü farklılık gösterebilir.

Bir HP sarf malzemesi çok az seviyesine geldiğinde, HP'nin bu sarf malzemesiyle ilgili yüksek koruma garantisi sona erer. Bir HP sarf malzemesi ürünü çok az düzeydeyken devam etme modunda kullanıldığında baskıda veya kartuşta oluşan tüm bozukluklar, HP Yazıcı Kartuşu Garanti Bildirimi koşulları altında, sarf malzemesinin üretiminde kullanılan malzeme veya işçilikten kaynaklanan bozukluk olarak kabul edilmez.

# **<Renk> kartuşun nakliye kilidini çıkarın**

#### **Açıklama**

Baskı kartuşu nakliye kilidi takılıdır.

#### **Önerilen eylem**

Turuncu tırnağı çekerek nakliye kilidini kartuştan çıkarın.

# **10.100X Sarf Malzemesi Bellek Hatası**

#### **Açıklama**

Belirli bir baskı kartuşunda bellek yongası hatalı veya eksik.

"X" kartuşu gösterir: 0=siyah, 1=cam göbeği, 2=macenta, 3=sarı.

#### **Önerilen eylem**

Bellek yongasını kontrol edin. Kırık veya hasarlı ise kartuşu değiştirin.

Kartuşun doğru yere takıldığından emin olun.

Baskı kartuşunu yeniden takın.

Ürünü kapatıp açın.

Sorun renkli bir kartuşta ise, tepsideki farklı bir renkli kartuşla yer değiştirmeyi deneyin. Aynı ileti görünürse bir motor sorunu var demektir. Farklı bir 10.100X iletisi görünürse kartuşu değiştirin.

Sorun giderilmediyse kartuşu değiştirin.

## **Cam Göbeği Çok Az**

#### **Açıklama**

Baskı kartuşu ömrünün sonuna geldi. Bir renkli baskı kartuşu çok düşük düzeye ulaştığında, faksın yarıda kalmasına engel olmak için ürün yalnızca siyah yazdırılır. Çok düşük düzeydeki baskı kartuşunu değiştirmeyi seçerseniz, renkli yazdırma otomatik olarak devam eder.

#### **Önerilen eylem**

HP, baskı kalitesinin en iyi düzeyde olması için bu noktada ilgili baskı kartuşunu değiştirmenizi önerir. Baskı kalitesinde bir azalma görünceye kadar yazdırmaya devam edebilirsiniz. Gerçek kartuş ömrü farklılık gösterebilir.

Bir HP sarf malzemesi çok az seviyesine geldiğinde, HP'nin bu sarf malzemesiyle ilgili yüksek koruma garantisi sona erer. Bir HP sarf malzemesi ürünü çok az düzeydeyken devam etme modunda kullanıldığında baskıda veya kartuşta oluşan tüm bozukluklar, HP Yazıcı Kartuşu Garanti Bildirimi koşulları altında, sarf malzemesinin üretiminde kullanılan malzeme veya işçilikten kaynaklanan bozukluk olarak kabul edilmez.

### **Cam Göbeği Kartuş Azaldı**

#### **Açıklama**

Baskı kartuşu ömrünün sonuna yaklaşıyor.

#### **Önerilen eylem**

Yazdırma devam edebilir, ancak elinizde yedek sarf malzemesi bulundurmayı dikkate alın.

### **Cam göbeği kartuş yanlış konumda**

#### **Açıklama**

Baskı kartuşu yanlış yuvaya takılmıştır.

#### **Önerilen eylem**

Tüm baskı kartuşlarının doğru yuvaya takıldığından emin olun. Baskı kartuşları, önden arkaya doğru şu sırayla takılır: siyah, cam göbeği, macenta ve sarı.

### **Desteklenmeyen <renk> Devam etmek için [OK] düğmesine basın**

#### **Açıklama**

Ürün, HP tarafından üretilmemiş bir baskı kartuşunun takıldığını algıladı.

#### **Önerilen eylem**

Yazdırmaya devam etmek için Tamam düğmesine basın.

HP sarf malzemesi satın aldığınızı düşünüyorsanız [www.hp.com/go/anticounterfeit](http://www.hp.com/go/anticounterfeit) sayfamızı ziyaret edin. Desteklenmeyen sarf malzemelerinin kullanılması sonucu gereken hiçbir hizmet veya onarım, HP garantisi kapsamında değildir.

# **Kartuşların nakliye kilitlerini çıkarın**

#### **Açıklama**

Bir veya birden çok baskı kartuşunda nakliye kilidi takılıdır.

#### **Önerilen eylem**

Turuncu tırnağı çekerek nakliye kilidini kartuştan çıkarın.

# **Kullanılmış [renk] takıldı, kabul etmek için OK düğm. basın**

#### **Açıklama**

Kullanılmış bir renkli baskı kartuşu takıldı veya taşındı.

#### **Önerilen eylem**

Hazır durumuna dönmek için Tamam düğmesine dokunun.

## **Kullanılmış <renk> kartuş kullanılıyor**

#### **Açıklama**

Bir ürüne takılıyken varsayılan düşük eşik düzeyine ulaşan bir baskı kartuşu kullanıyorsunuz.

#### **Önerilen eylem**

Yazdırma devam edebilir, ancak elinizde yedek sarf malzemesi bulundurmayı dikkate alın.

### **Kullanılmış sarf malzemesi kullanılıyor**

#### **Açıklama**

Bir ürüne takılıyken varsayılan düşük eşik düzeyine ulaşan birden fazla baskı kartuşu kullanıyorsunuz.

#### **Önerilen eylem**

Yazdırma devam edebilir, ancak elinizde yedek sarf malzemeleri bulundurmayı dikkate alın.

### **Macenta Çok Az**

#### **Açıklama**

Baskı kartuşu ömrünün sonuna geldi. Bir renkli baskı kartuşu çok düşük düzeye ulaştığında, faksın yarıda kalmasına engel olmak için ürün yalnızca siyah yazdırılır. Çok düşük düzeydeki baskı kartuşunu değiştirmeyi seçerseniz, renkli yazdırma otomatik olarak devam eder.

#### **Önerilen eylem**

HP, baskı kalitesinin en iyi düzeyde olması için bu noktada ilgili baskı kartuşunu değiştirmenizi önerir. Baskı kalitesinde bir azalma görünceye kadar yazdırmaya devam edebilirsiniz. Gerçek kartuş ömrü farklılık gösterebilir.

Bir HP sarf malzemesi çok az seviyesine geldiğinde, HP'nin bu sarf malzemesiyle ilgili yüksek koruma garantisi sona erer. Bir HP sarf malzemesi ürünü çok az düzeydeyken devam etme modunda kullanıldığında baskıda veya kartuşta oluşan tüm bozukluklar, HP Yazıcı Kartuşu Garanti Bildirimi koşulları altında, sarf malzemesinin üretiminde kullanılan malzeme veya işçilikten kaynaklanan bozukluk olarak kabul edilmez.

### **Macenta Kartuş Azaldı**

#### **Açıklama**

Baskı kartuşu ömrünün sonuna yaklaşıyor.

#### **Önerilen eylem**

Yazdırma devam edebilir, ancak elinizde yedek sarf malzemesi bulundurmayı dikkate alın.

#### **Macenta kartuş yanlış konumda**

#### **Açıklama**

Baskı kartuşu yanlış yuvaya takılmıştır.

#### **Önerilen eylem**

Tüm baskı kartuşlarının doğru yuvaya takıldığından emin olun. Baskı kartuşları, önden arkaya doğru şu sırayla takılır: siyah, cam göbeği, macenta ve sarı.

### **Orijinal HP sarf malzemesi takıldı**

#### **Açıklama**

Orijinal bir HP sarf malzemesi takılmıştır.

#### **Önerilen eylem**

Eylem gerekmez.

### **Sarı Çok Az**

#### **Açıklama**

Baskı kartuşu ömrünün sonuna geldi. Bir renkli baskı kartuşu çok düşük düzeye ulaştığında, faksın yarıda kalmasına engel olmak için ürün yalnızca siyah yazdırılır. Çok düşük düzeydeki baskı kartuşunu değiştirmeyi seçerseniz, renkli yazdırma otomatik olarak devam eder.

#### **Önerilen eylem**

HP, baskı kalitesinin en iyi düzeyde olması için bu noktada ilgili baskı kartuşunu değiştirmenizi önerir. Baskı kalitesinde bir azalma görünceye kadar yazdırmaya devam edebilirsiniz. Gerçek kartuş ömrü farklılık gösterebilir.

Bir HP sarf malzemesi çok az seviyesine geldiğinde, HP'nin bu sarf malzemesiyle ilgili yüksek koruma garantisi sona erer. Bir HP sarf malzemesi ürünü çok az düzeydeyken devam etme modunda kullanıldığında baskıda veya kartuşta oluşan tüm bozukluklar, HP Yazıcı Kartuşu Garanti Bildirimi

koşulları altında, sarf malzemesinin üretiminde kullanılan malzeme veya işçilikten kaynaklanan bozukluk olarak kabul edilmez.

### **Sarı Kartuş Azaldı**

#### **Açıklama**

Baskı kartuşu ömrünün sonuna yaklaşıyor.

#### **Önerilen eylem**

Yazdırma devam edebilir, ancak elinizde yedek sarf malzemesi bulundurmayı dikkate alın.

### **Sarı kartuş yanlış konumda**

#### **Açıklama**

Baskı kartuşu yanlış yuvaya takılmıştır.

#### **Önerilen eylem**

Tüm baskı kartuşlarının doğru yuvaya takıldığından emin olun. Baskı kartuşları, önden arkaya doğru şu sırayla takılır: siyah, cam göbeği, macenta ve sarı.

### **Siyah Çok Az**

#### **Açıklama**

Baskı kartuşu ömrünün sonuna geldi. Faks kesintilerini önlemek için ürün yazdırmaya devam eder.

#### **Önerilen eylem**

HP, baskı kalitesinin en iyi düzeyde olması için bu noktada ilgili baskı kartuşunu değiştirmenizi önerir. Baskı kalitesinde bir azalma görünceye kadar yazdırmaya devam edebilirsiniz. Gerçek kartuş ömrü farklılık gösterebilir.

Bir HP sarf malzemesi çok az seviyesine geldiğinde, HP'nin bu sarf malzemesiyle ilgili yüksek koruma garantisi sona erer. Bir HP sarf malzemesi ürünü çok az düzeydeyken devam etme modunda kullanıldığında baskıda veya kartuşta oluşan tüm bozukluklar, HP Yazıcı Kartuşu Garanti Bildirimi koşulları altında, sarf malzemesinin üretiminde kullanılan malzeme veya işçilikten kaynaklanan bozukluk olarak kabul edilmez.

### **Siyah Kartuş Azaldı**

#### **Açıklama**

Baskı kartuşu ömrünün sonuna yaklaşıyor.

#### **Önerilen eylem**

Yazdırma devam edebilir, ancak elinizde yedek sarf malzemesi bulundurmayı dikkate alın.

# **Siyah yanlış konumda**

#### **Açıklama**

Baskı kartuşu yanlış yuvaya takılmıştır.

#### **Önerilen eylem**

Tüm baskı kartuşlarının doğru yuvaya takıldığından emin olun. Baskı kartuşları, önden arkaya doğru şu sırayla takılır: siyah, cam göbeği, macenta ve sarı.

### **Uyumsuz <renk>**

#### **Açıklama**

Farklı bir HP ürün modeline yönelik bir baskı kartuşu taktınız. Ürün bu baskı kartuşuyla düzgün çalışmayabilir.

#### **Önerilen eylem**

Bu ürün için doğru baskı kartuşunu takın.

# **8 Yazdırma görevleri**

- Yazdırma iş[ini iptal etme](#page-117-0)
- [Windows'da temel yazdırma görevleri](#page-118-0)
- [HP ePrint Kullanma](#page-131-0)
- [Windows'da ek yazdırma görevleri](#page-132-0)
- [Pratik USB yazdırma](#page-143-0)

# <span id="page-117-0"></span>**Yazdırma işini iptal etme**

**1.** Yazdırma işi yazdırılıyorsa, ürünün kontrol panelinde İptal düğmesine basarak iptal edebilirsiniz.

**ANOT:** İptal  $\times$  düğmesine basıldığında ürünün işlemekte olduğu iş temizlenir. Birden fazla işlem çalışıyorsa İptal  $\times$  düğmesine basılması, ürünün kontrol panelinde görüntülenen işlemi siler.

- **2.** Bir yazılım programından veya yazdırma kuyruğundan da baskı işini iptal edebilirsiniz.
	- **Yazılım programı:** Genellikle bilgisayar ekranında baskı işini iptal etmenize izin veren bir iletişim kutusu belirir.
	- **Windows yazdırma kuyruğu:** Baskı işi bir yazdırma kuyruğunda (bilgisayar belleği) veya yazdırma kuyruklayıcıda bekliyorsa işi buradan silin.
		- **Windows XP, Server 2003 veya Server 2008: Başlat**'ı, **Ayarlar**'ı ve ardından **Yazıcı ve Fakslar**'ı tıklatın. Pencereyi açmak için ürün simgesini çift tıklatın, iptal etmek istediğiniz baskı işini sağ tıklatın ve ardından **İptal**'i tıklatın.
		- **Windows Vista: Başlat**'ı tıklatın, **Denetim Masası**'nı tıklatın ve sonra **Donanım ve Ses** altında **Yazıcı**'yı tıklatın. Pencereyi açmak için ürün simgesini çift tıklatın, iptal etmek istediğiniz baskı işini sağ tıklatın ve ardından **İptal**'i tıklatın.
		- **Windows 7: Başlat**'ı ve sonra **Aygıtlar ve Yazıcılar**'ı tıklatın. Pencereyi açmak için ürün simgesini çift tıklatın, iptal etmek istediğiniz baskı işini sağ tıklatın ve ardından **İptal**'i tıklatın.

# <span id="page-118-0"></span>**Windows'da temel yazdırma görevleri**

Yazılım programlarından yazdır iletişim kutusunu açma yöntemleri değişik olabilir. Aşağıdaki yordamlar tipik yöntemi içerir. Bazı yazılım programlarının **Dosya** menüsü yoktur. Yazdır iletişim kutusunun nasıl açılacağını öğrenmek için yazılım programınızın belgelerine bakın.

# **Windows'da yazıcı sürücüsünü açma**

- **1.** Yazılım programındaki **Dosya** menüsünde **Yazdır**'ı tıklatın.
- **2.** Ürünü seçin ve ardından **Özellikler** veya **Tercihler** düğmesini tıklatın.

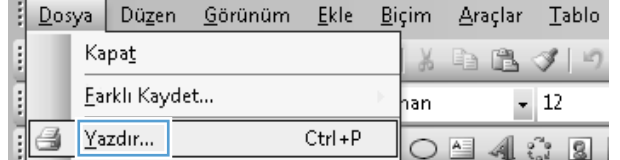

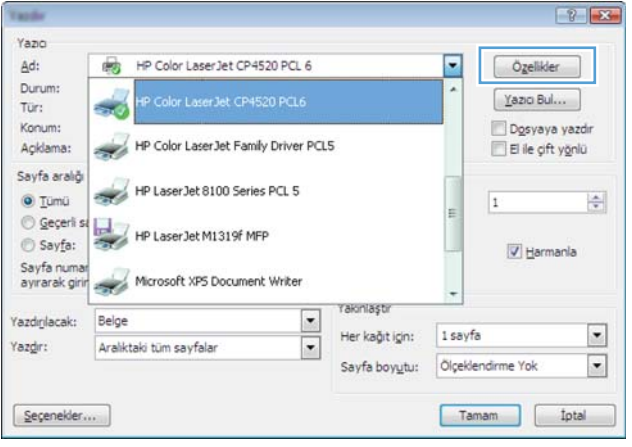

# **Windows'da yazdırma seçenekleri ile ilgili yardım alma**

**1.** Çevrimiçi Yardım'ı açmak için **Yardım** düğmesini tıklatın.

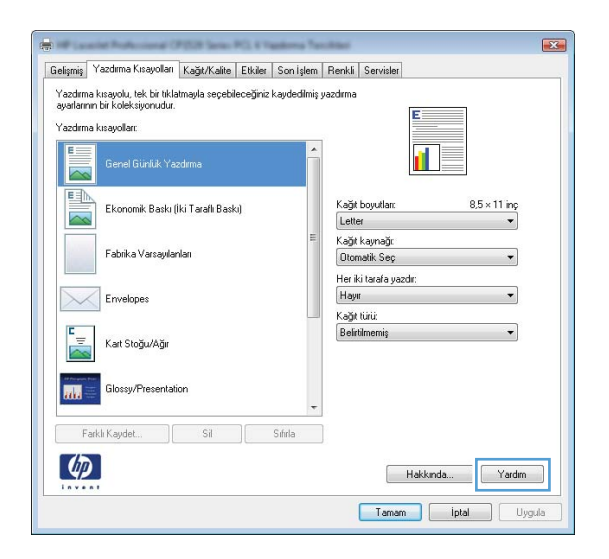

# **Windows'da yazdırılacak kopya sayısını değiştirin**

- **1.** Yazılım programındaki **Dosya** menüsünde **Yazdır**'ı tıklatın.
- **2.** Ürünü seçin, ardından kopya sayısını seçin.

# **Windows ile tekrar kullanılacak özel yazdırma ayarlarını kaydetme**

# **Windows'ta bir yazdırma kısayolu kullanma**

- **1.** Yazılım programındaki **Dosya** menüsünde **Yazdır**'ı tıklatın.
- **2.** Ürünü seçin ve ardından **Özellikler** veya **Tercihler** düğmesini tıklatın.

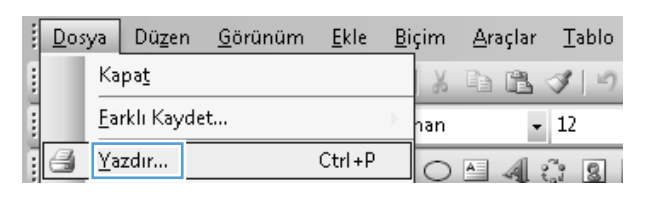

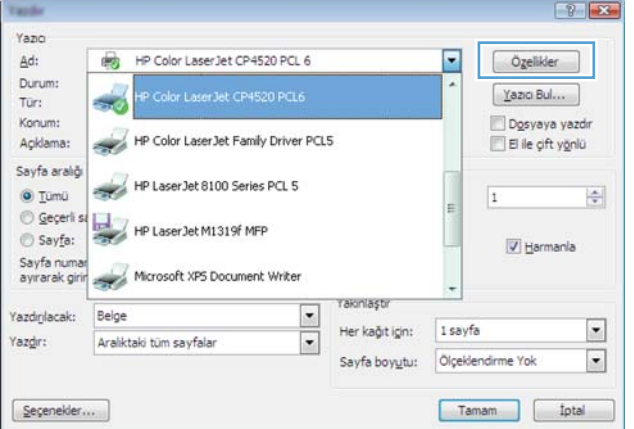

**3. Yazdırma Kısayolları** sekmesini tıklatın.

**4.** Kısayollardan birini seçin ve **Tamam** düğmesini tıklatın.

> **NOT:** Bir kısayol seçtiğinizde, yazıcı sürücüsündeki diğer sekmelerde ilgili ayarlar değişir.

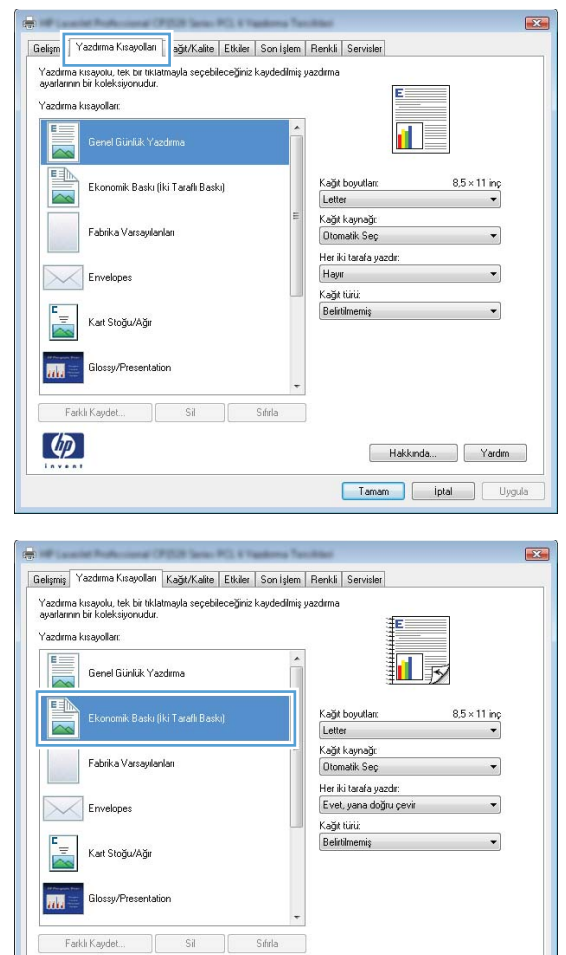

### **Yazdırma kısayolları oluşturma**

**1.** Yazılım programındaki **Dosya** menüsünde **Yazdır**'ı tıklatın.

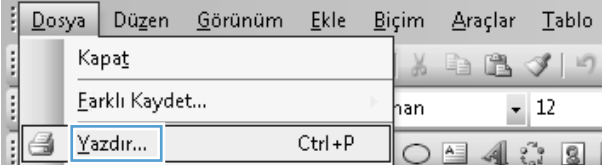

Hakkında... Yardım Tamam phal Uygula

 $\varphi$ 

**2.** Ürünü seçin ve ardından **Özellikler** veya **Tercihler** düğmesini tıklatın.

**3. Yazdırma Kısayolları** sekmesini tıklatın.

**4.** Temel olarak varolan bir kısayol seçin.

**NOT:** Ekranında sağ tarafındaki ayarlardan herhangi birini yapılandırmadan önce her zaman bir kısayol seçin. Ayarları yapılandırdıktan sonra kısayol seçerseniz, tüm ayarlarınız kaybolur.

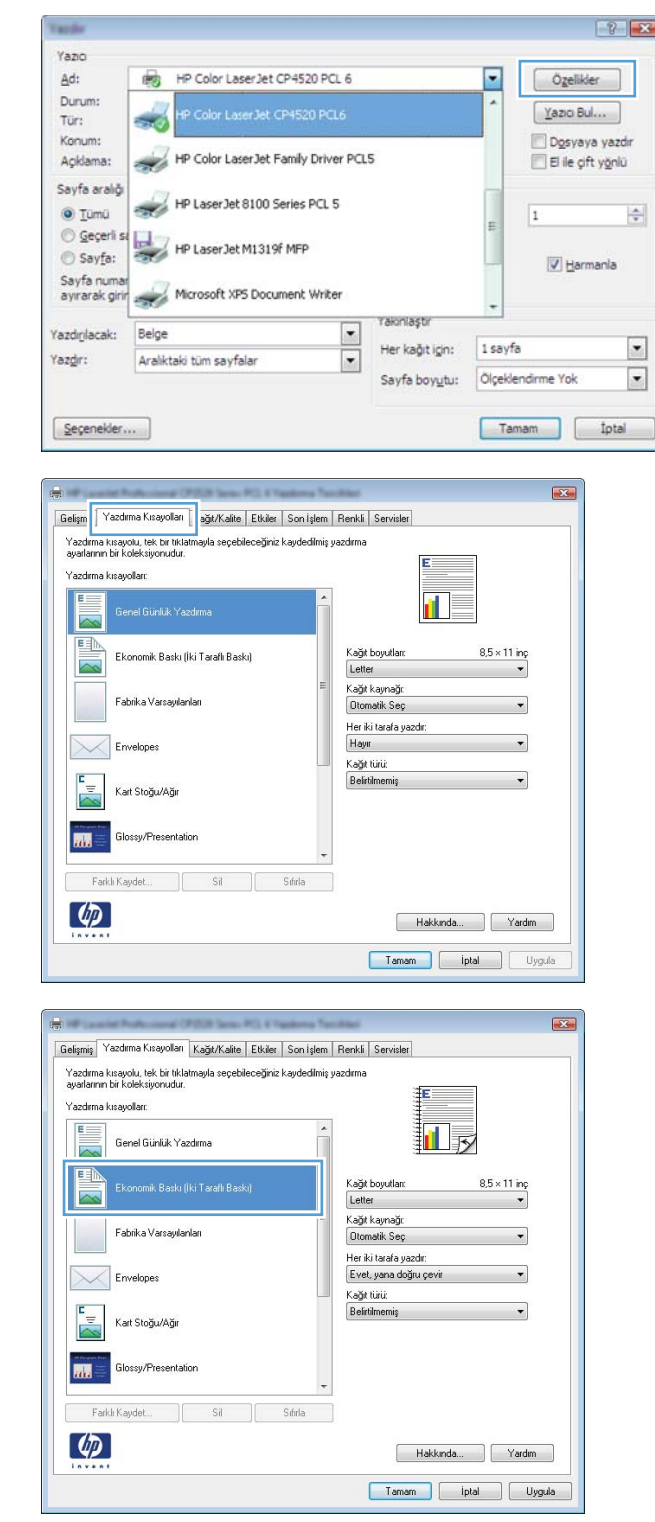

- **5.** Yeni kısayol için yazdırma seçeneklerini belirleyin.
- Gelişmiş Yazdırma Kısayolları Kağıt/Kalite Etkiler Son İşlem Renkli Servisler Martin Karak ka katalan kata da katalan da kata da kata da kata da kata da kata da kata da kata da kata da kata da kata da kata da kata da kata da kata da kata da kata da kata da kata da kata da kata da kata da kata da kat .<br>Yazdırma kısayolları 牁 Genel Günlük Yazdırma Б E Ekonomik Baskı (İki Taraflı Baskı) Kağıt boyutları:  $8.5 \times 11$  ing Lette Letter<br>Legal Fabrika Varsayılanları  $\times$ Envelopes Ŀ, Kart Stoğu/Ağır **Arts Clossy/Presentation** Farklı Kaudet  $\lbrack \varphi \rbrack$ Hakkında... Yardım Tamam phal Uygula Gelişmiş Yazdırma Kısayolları Kağıt/Kalite Etkiler Son İşlem Renkli Servisler Yazdırma kısayolu, tek bir tiklatmayla seçebileceğiniz kaydedilmiş yazdırma<br>ayarlarının bir koleksiyonudur. Yazdırma kısayolları:  $E =$ Genel Günlük Yazdırma 11 5  $\overline{\sim}$ 国 .<br>Ekonomik Baskı (İki Taraflı Baskı) Kaŭt bovutlard  $8.5 \times 14$  inc  $\overline{\sim}$ Legal Kağıt kaynağı:<br>Otomatik Seç Fabrika Varsavılanları .<br>Her iki tarafa yazdır  $\times$ Evet, yana doğru çevi Envelopes Kağıt türü: E Belirtilme Kart Stoğu/Ağır  $\overline{m}$ **Glossu/Presentation** Farklı Kaydet...  $\mathbb{S}^1$ Sıfırla  $\varphi$ Hakkında... Yardım Tamam piptal Uygula

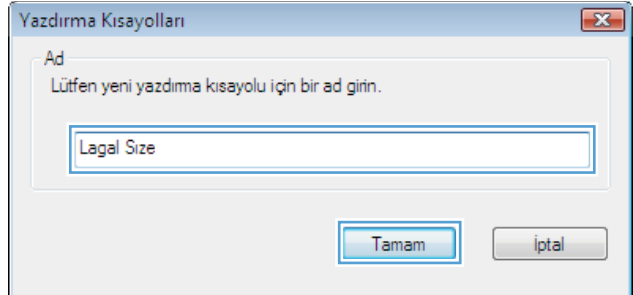

# **6. Farklı Kaydet** düğmesini tıklatın.

**7.** kısayol için bir ad yazın ve **Tamam** düğmesini tıklatın.

# **Windows'da baskı kalitesini iyileştirme**

### **Windows'da sayfa boyutunu seçin**

- **1.** Yazılım programındaki **Dosya** menüsünde **Yazdır**'ı tıklatın.
- **2.** Ürünü seçin ve ardından **Özellikler** veya **Tercihler** düğmesini tıklatın.
- **3. Kağıt/Kalite** sekmesini tıklatın.
- **4. Kağıt boyutu** açılır listesinden bir boyut seçin.

### **Windows'da özel sayfa boyutu seçme**

- **1.** Yazılım programındaki **Dosya** menüsünde **Yazdır**'ı tıklatın.
- **2.** Ürünü seçin ve ardından **Özellikler** veya **Tercihler** düğmesini tıklatın.
- **3. Kağıt/Kalite** sekmesini tıklatın.
- **4. Özel** düğmesini tıklatın.
- **5.** Özel boyut için bir ad yazın ve boyutları belirtin.
	- Genişlik kağıdın kısa kenarıdır.
	- Uzunluk kağıdın uzun kenarıdır.

**MOT:** Tepsiye her zaman önce kağıdın kısa kenarını yerleştirin.

**6. Tamam** düğmesini tıklatın ve ardından **Kağıt/Kalite** sekmesindeki **Tamam** düğmesini tıklatın. Yazıcı sürücüsünü bir sonraki açışınızda, özel sayfa boyutu kağıt boyutları listesinde görünür.

### **Windows'da kağıt türünü seçin**

- **1.** Yazılım programındaki **Dosya** menüsünde **Yazdır**'ı tıklatın.
- **2.** Ürünü seçin ve ardından **Özellikler** veya **Tercihler** düğmesini tıklatın.
- **3. Kağıt/Kalite** sekmesini tıklatın.
- **4. Kağıt türü** açılır listesinden **Daha fazla...** seçeneğini tıklatın.
- **5. Tür:** seçenekleri listesini genişletin.
- **6.** Kağıdınızı en iyi şekilde tanımlayan kağıt türlerinin kategorisini genişletin, sonra kullandığınız kağıt türünü tıklatın.

### **Windows'da kağıt türünü seçin**

- **1.** Yazılım programındaki **Dosya** menüsünde **Yazdır**'ı tıklatın.
- **2.** Ürünü seçin ve ardından **Özellikler** veya **Tercihler** düğmesini tıklatın.
- **3. Kağıt/Kalite** sekmesini tıklatın.
- **4. Kağıt kaynağı** açılır listesinden bir tepsi seçin.

# **Windows'da her iki yüze (dupleks) yazdırma**

# **Windows'ta her iki yüze manuel yazdırma**

- **1.** Yazılım programındaki **Dosya** menüsünde **Yazdır**'ı tıklatın.
- **2.** Ürünü seçin ve ardından **Özellikler** veya **Tercihler** düğmesini tıklatın.

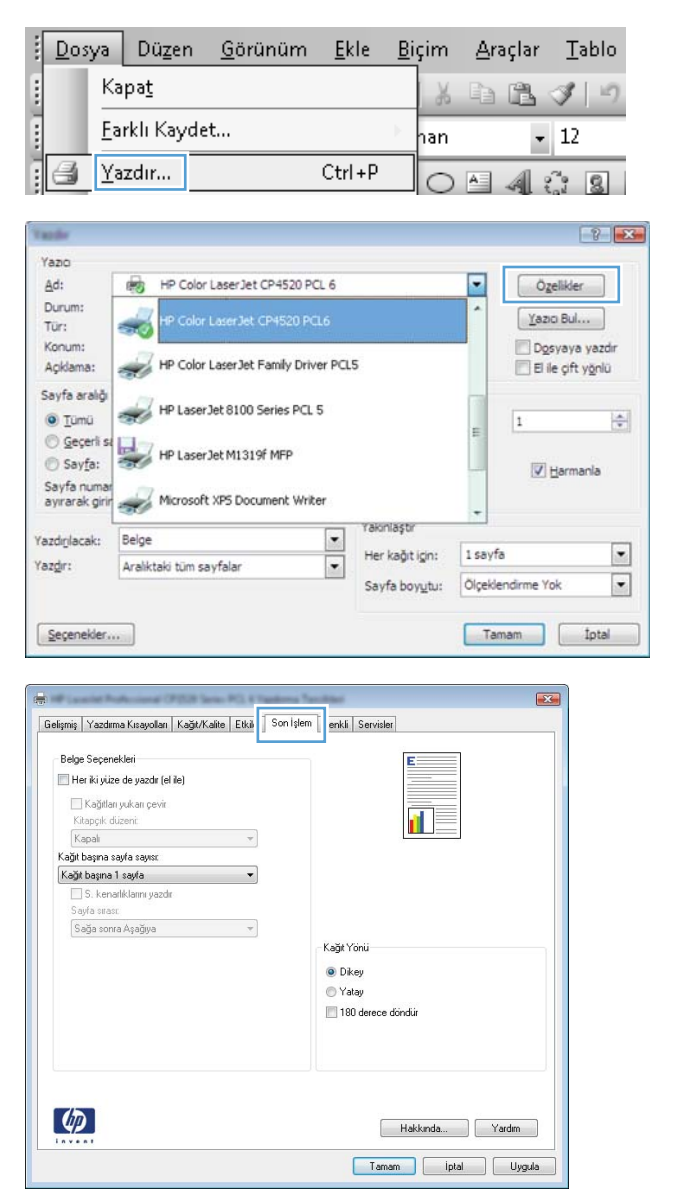

**3. Son İşlem** sekmesini tıklatın.

**4. Her iki yüze yazdır (el ile)** onay kutusunu seçin. İşin ilk yüzünü yazdırmak için **Tamam** düğmesini tıklatın.

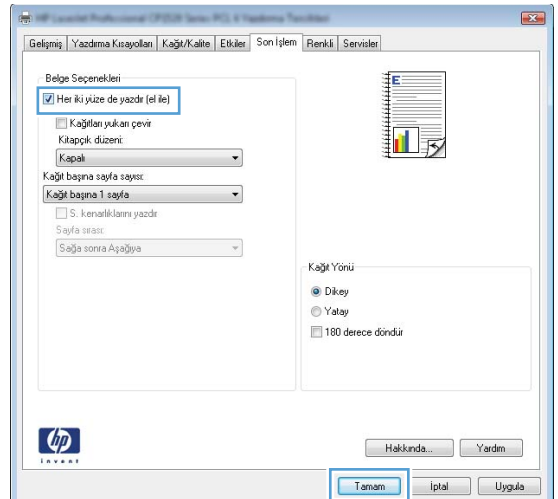

**5.** Yazdırılan yığını çıkış tepsisinden alın ve aynı yönü koruyarak, yazdırılan yüz alta gelecek şekilde Tepsi 1'e yerleştirin.

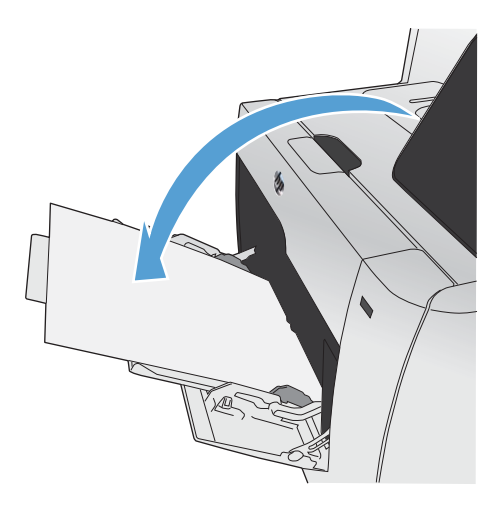

**6.** Kontrol panelinde işin ikinci tarafını yazdırmak için Tamam düğmesine basın.

# **Windows'da her iki yüze el ile yazdırma**

**1.** Yazılım programındaki **Dosya** menüsünde **Yazdır**'ı tıklatın.

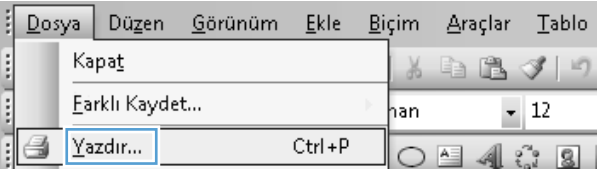

**2.** Ürünü seçin ve ardından **Özellikler** veya **Tercihler** düğmesini tıklatın.

**3. Son İşlem** sekmesini tıklatın.

**4. Her iki yüze yazdır** onay kutusunu seçin. İşi yazdırmak için **Tamam** düğmesini tıklatın.

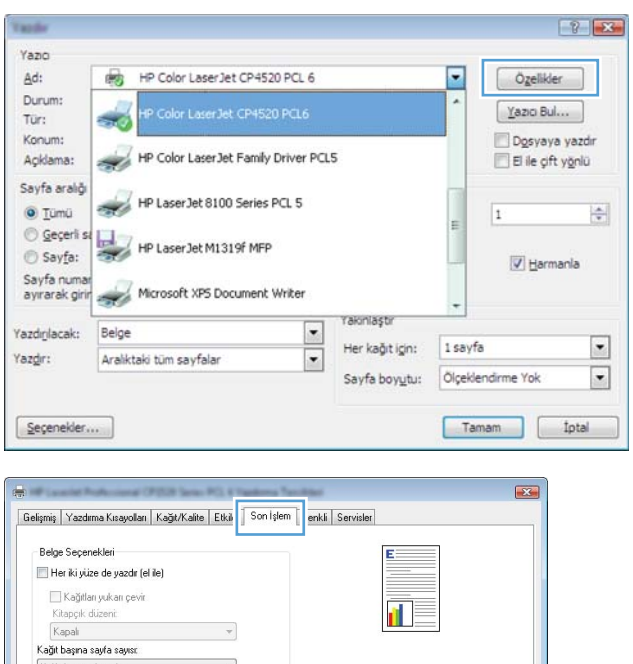

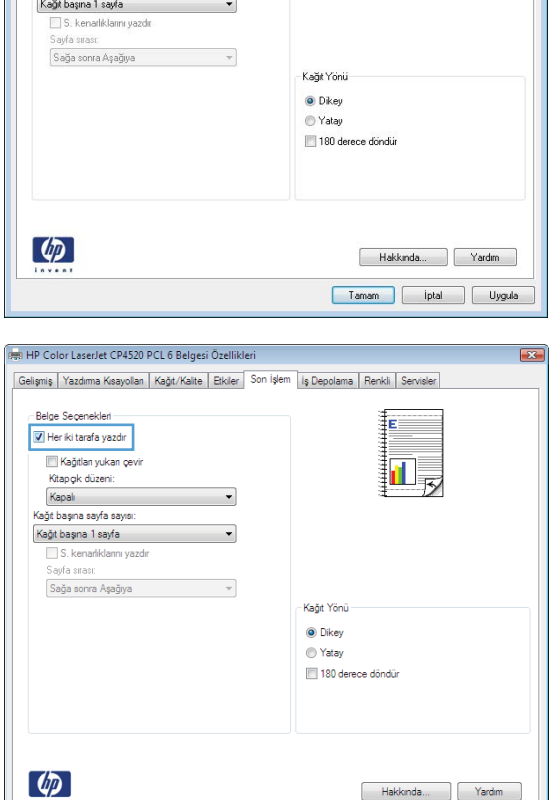

Hakkında... | Yardım | Tamam [btal]

# **Windows'da kağıt başına birden fazla sayfa yazdırma**

- **1.** Yazılım programındaki **Dosya** menüsünde **Yazdır**'ı tıklatın.
- **2.** Ürünü seçin ve ardından **Özellikler** veya **Tercihler** düğmesini tıklatın.

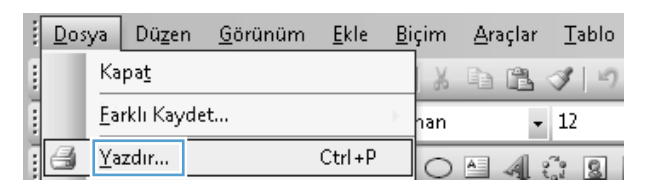

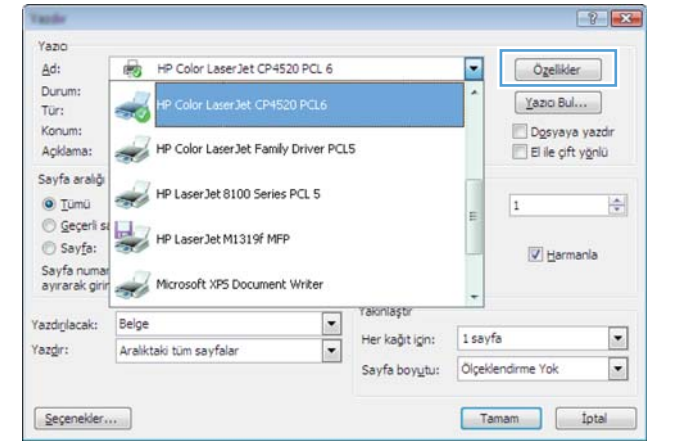

**3. Son İşlem** sekmesini tıklatın.

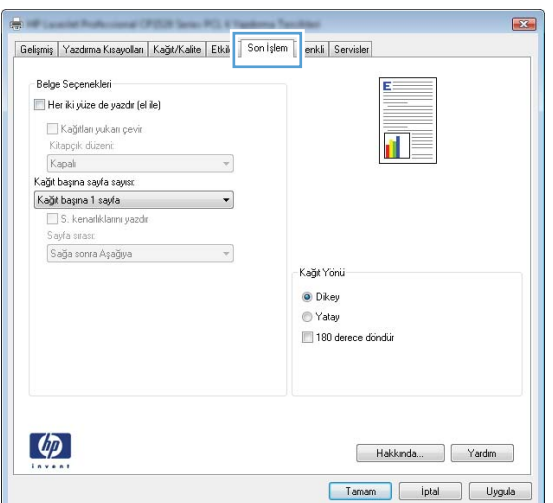

- **4. Sayfa/Yaprak** açılır listesinden kağıt başına sayfa sayısı seçin.
- Gelişmiş | Yazdırma Kısayolları | Kağıt/Kalite | Etkiler | Son İşlem | Renkli | Servisler Belge Sepenekleri Her iki yüze de yazdır (el ile) Kağıtları yukarı çevir ∏√ Kitapçık düzeni: Kapalı  $\blacktriangledown$ Kağıt başına sayfa sayıs Kaŭt basina 1 savfa ų Kağıt başına il sayılar<br>Kağıt başına 2 sayılar<br>Kağıt başına 4 sayılar Kañê hasena 4 sayîn<br>Kağit başına 6 sayîn<br>Kağit başına 9 sayîn<br>Kağit başına 16 sayîn Kağıt Yönü  $\odot$  Dikey ◎ Yatay 180 derece dondur  $\varphi$ Hakkında... | Yardım Tamam ptal Uygula  $\overline{1}$ Gelişmiş | Yazdırma Kısayolları | Kağıt/Kalite | Etkiler | Son İşlem | Renkli | Servisler Belge Seçenekleri Her iki yüze de yazdır (el ile)  $\frac{2}{3}$ H. Kağıtları yukarı çevir.<br>Kitapçık düzeni: Kapal  $\overline{\phantom{0}}$ Kağıt başına sayfa sayısı: Kaŭt basina 2 savfa S. kenarliklarını yazdır .<br>Sayfa sırası: Sağa sonra Aşağıya  $\overline{\phantom{a}}$ -Kağıt Yönü-O Dkey C Yatav 180 derece dondur
- **5.** Doğru **Sayfa kenarlıkları yazdır**, **Sayfa sırası** ve **Yön** seçeneklerini belirtin.

# **Windows'ta sayfa yönünü seçme**

**1.** Yazılım programındaki **Dosya** menüsünde **Yazdır**'ı tıklatın.

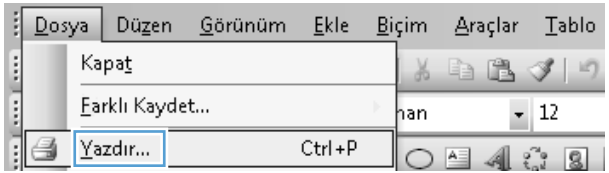

Hakkında... Yardım Tamam phal Uygula

 $\phi$ 

**2.** Ürünü seçin ve ardından **Özellikler** veya **Tercihler** düğmesini tıklatın.

**3. Son İşlem** sekmesini tıklatın.

**4. Yön** alanında **Dikey** veya **Yatay** seçeneğini belirtin..

> Sayfa görüntüsünü ters yazdırmak için **180 derece döndür** seçeneğini belirtin.

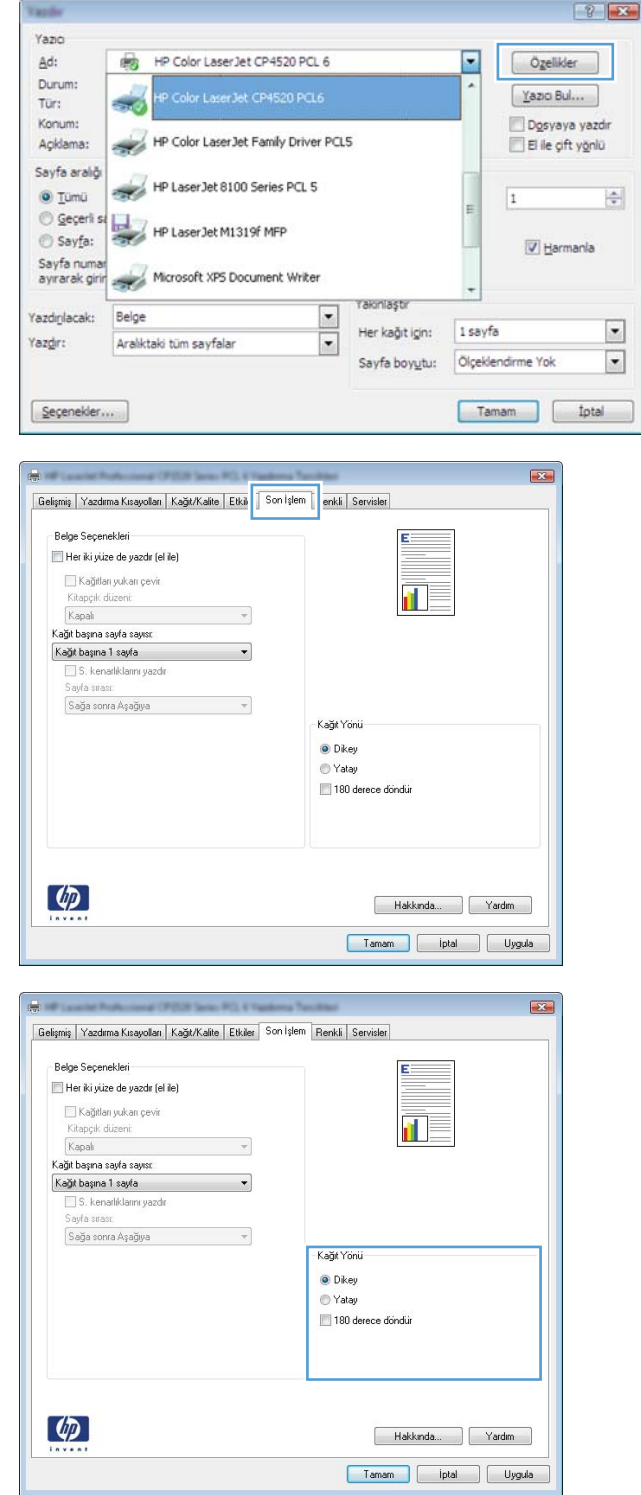

# **Windows'ta renk seçeneklerini belirtme**

- **1.** Yazılım programındaki **Dosya** menüsünde **Yazdır**'ı tıklatın.
- **2.** Ürünü seçin ve ardından **Özellikler** veya **Tercihler** düğmesini tıklatın.
- **3. Renk** sekmesini tıklatın.
- **4. HP EasyColor** onay kutusunu tıklatıp temizleyin.
- **5. Renk Seçenekleri** alanında, **El ile** seçeneğini tıklatın, ardından **Ayarlar** düğmesini tıklatın.
- **6.** Kenar Denetimi'ne yönelik genel ayarları, metin, grafik ve fotoğraflara yönelik ayarları düzenleyebilirsiniz.

# <span id="page-131-0"></span>**HP ePrint Kullanma**

Belgeleri herhangi bir e-posta özellikli aygıttan ürünün e-posta adresine bir e-posta eki olarak göndererek yazdırmak için HP ePrint'i kullanın.

**NOT:** HP ePrint'i kullanmak için ürünün bir ağa kablolu veya kablosuz bir şekilde bağlı ve Internet erişimine sahip olması gerekir.

- **1.** HP ePrint'i kullanmak için öncelikle HP Web Hizmetlerini etkinleştirmelisiniz.
	- **a.** Ürün kontrol panelindeki Ana ekrandan Web Hizmetleri @ düğmesine dokunun.
	- **b.** Web Hizmetlerini Etkinlestir düğmesine dokunun.
- **2.** Ürünün e-posta adresini kontrol panelinde görüntülemek için HP Web Hizmetleri menüsünden E-Posta Adresini Göster düğmesine dokunun.
- **3.** Güvenlik ayarlarını tanımlamak ve bu ürüne gönderilen tüm HP ePrint işlerine ilişkin varsayılan yazdırma ayarlarını yapılandırmak için HP ePrintCenter Web sitesini kullanın.
	- **a.** [www.hpeprintcenter.com](http://www.hpeprintcenter.com) adresini ziyaret edin.
	- **b. Oturum Aç**'ı tıklatıp HP ePrintCenter kimlik bilgilerinizi girin veya yeni bir hesap oluşturun.
	- **c.** Listeden ürününüzü seçin veya eklemek için **+ Yazıcı ekle**'yi tıklatın. Ürünü eklemek için, ürünün e-posta adresindeki @ işaretinden önceki bölüm olan yazıcı koduna ihtiyacınız vardır.
	- **NOT:** Bu kod, HP Web Hizmetlerini etkinleştirdikten sonra yalnızca 24 saat için geçerlidir. Kodun süresi dolduğunda, HP Web Hizmetlerini tekrar etkinleştirip yeni bir kod almak için yönergeleri uygulayın.
	- **d.** Ürününüzün beklenmedik belgeler yazdırmasını önlemek için, **ePrint Ayarları**'nı ve ardından **İzin Verilen Göndericiler** sekmesini tıklatın. **Yalnızca İzin Verilen Göndericiler**'i tıklatıp ePrint işlerinin gelmesine izin vermek istediğiniz e-posta adreslerini ekleyin.
	- **e.** Bu ürüne gönderilen tüm ePrint işleri için varsayılan ayarları belirlemek üzere, **ePrint Ayarları**, **Yazdırma Seçenekleri**'ni tıklatın ve kullanmak istediğiniz ayarları seçin.
- **4.** Bir belge yazdırmak için, belgeyi ürünün e-posta adresine gönderilen bir e-posta iletisine ekleyin.

# <span id="page-132-0"></span>**Windows'da ek yazdırma görevleri**

# **Windows'da renkli metni siyah (gri tonlu) olarak yazdırma**

- **1.** Yazılım programındaki **Dosya** menüsünde **Yazdır**'ı tıklatın.
- **2.** Ürünü seçin ve ardından **Özellikler** veya **Tercihler** düğmesini tıklatın.
- **3. Gelişmiş** sekmesini tıklatın.
- **4. Belge Seçenekleri** bölümünü genişletin.
- **5. Yazıcı Özellikleri** bölümünü genişletin.
- **6. Tüm Metni Siyah Yazdır** açılır listesinde **Etkin** seçeneğini belirleyin.

# **Windows'da delikli antetli kağıtlara veya formları yazdırma**

**1.** Yazılım programındaki **Dosya** menüsünde **Yazdır**'ı tıklatın.

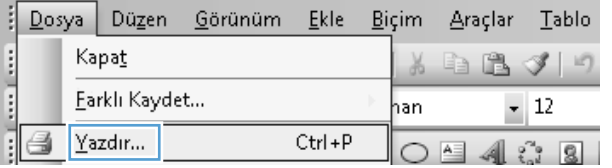

**Contract Contract Contract** 

**2.** Ürünü seçin ve ardından **Özellikler** veya **Tercihler** düğmesini tıklatın.

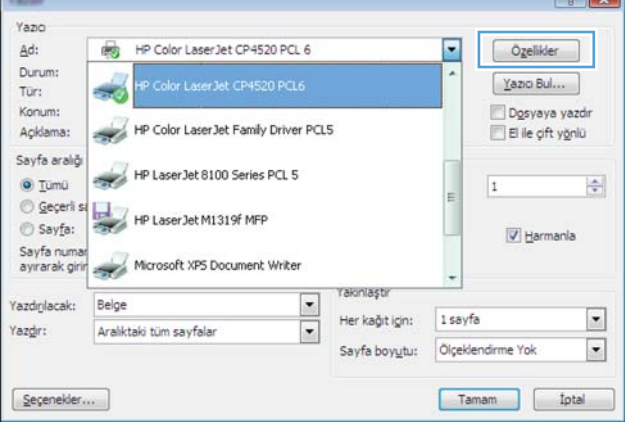

**3. Kağıt/Kalite** sekmesini tıklatın.

- **4. Kağıt türü** açılır listesinden **Daha fazla...** seçeneğini tıklatın.
	-

**5. Tür:** seçenekleri listesini genişletin.

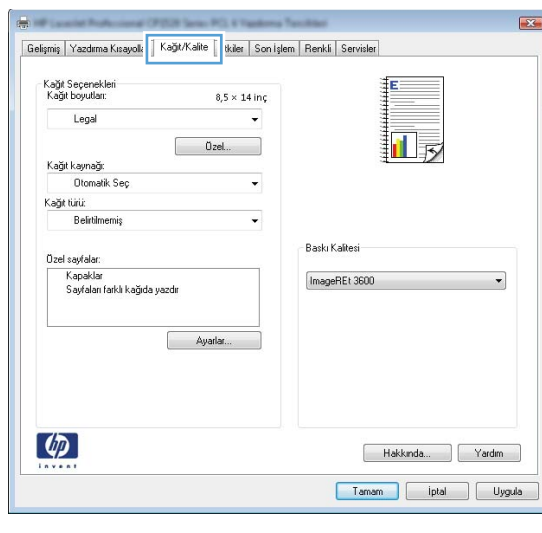

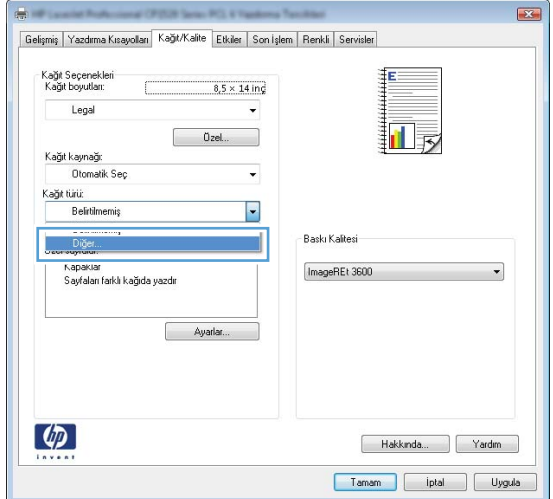

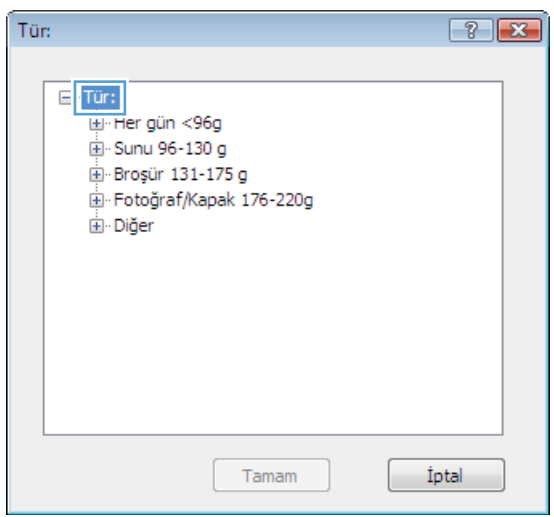

**6. Diğer** seçenekleri listesini genişletin.

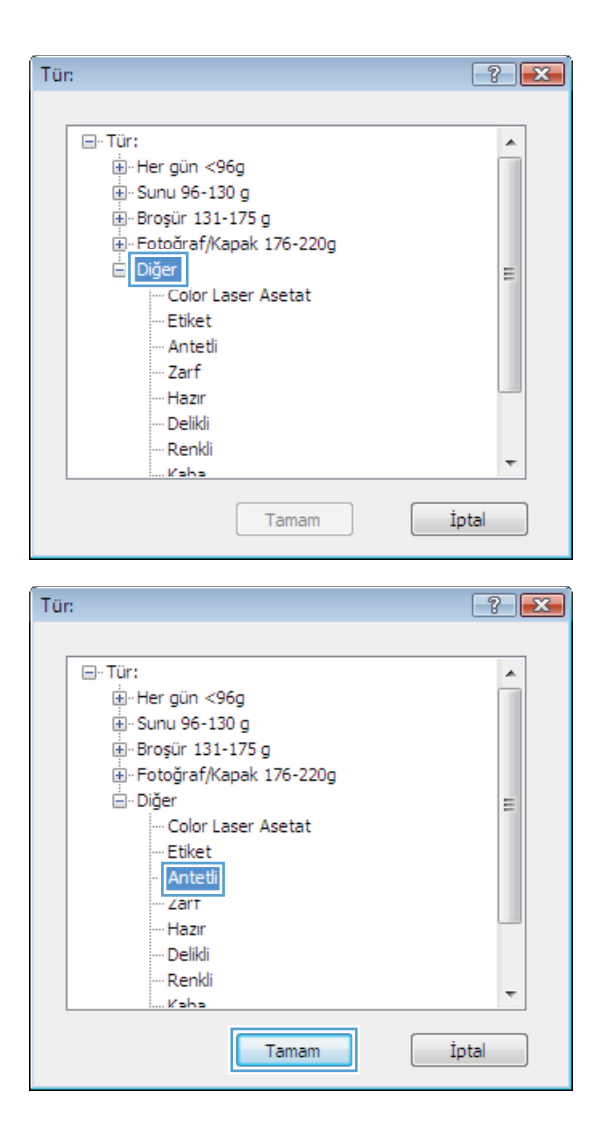

**7.** Kullandığınız kağıdın türü ile ilgili seçeneği belirtin ve ardından **Tamam** düğmesini tıklatın.

# **Windows ile özel kağıtlara, etiketlere veya asetatlara yazdırma**

**1.** Yazılım programındaki **Dosya** menüsünde **Yazdır**'ı tıklatın.

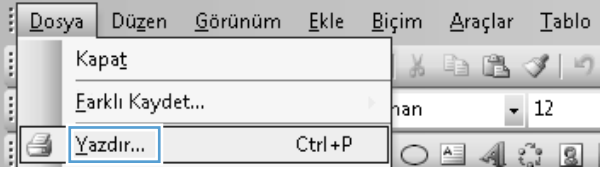

**2.** Ürünü seçin ve ardından **Özellikler** veya **Tercihler** düğmesini tıklatın.

**3. Kağıt/Kalite** sekmesini tıklatın.

**4. Kağıt türü** açılır listesinden **Daha fazla...** seçeneğini tıklatın.

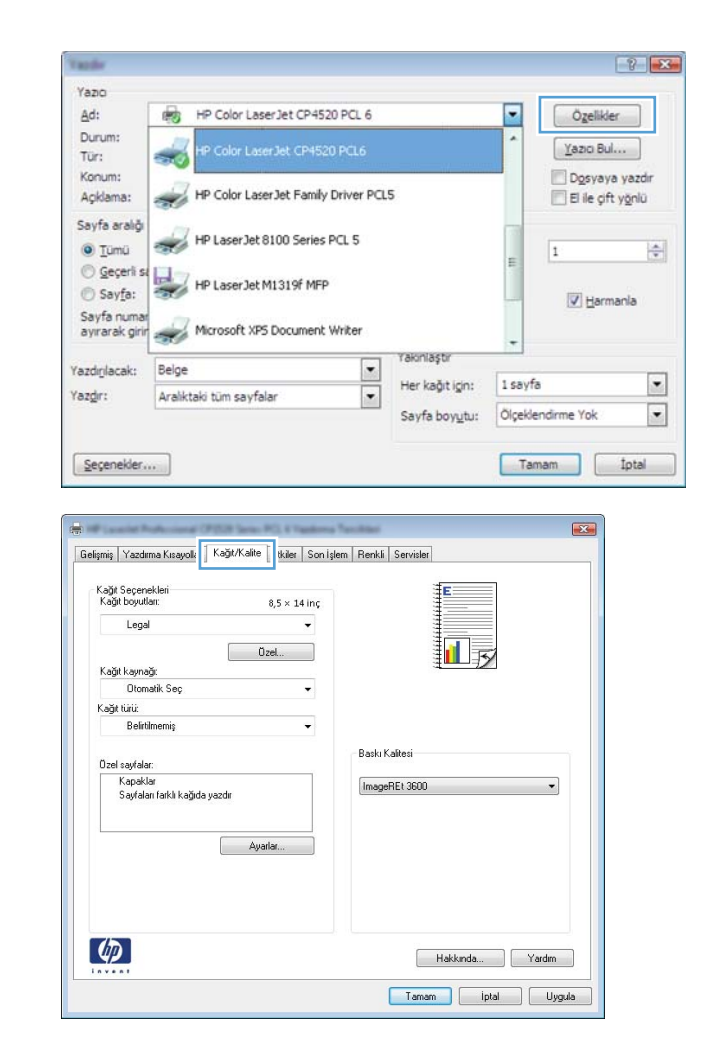

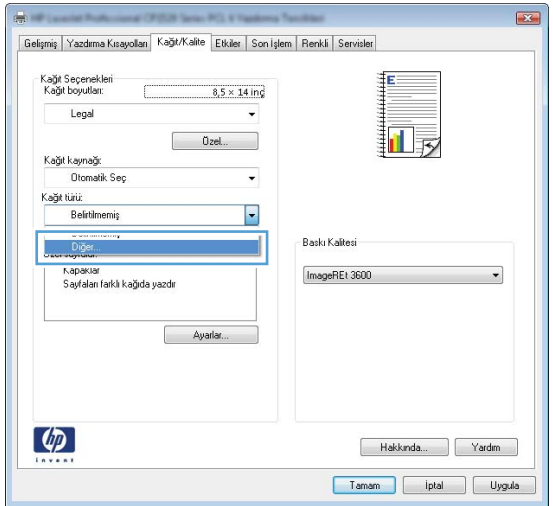

**5. Tür:** seçenekleri listesini genişletin.

**6.** Kağıdınızı en iyi tanımlayan kağıt türleri

**NOT:** Etiketler ve asetatlar **Diğer** seçenek

kategorisini genişletin.

listesindedir.

Tür:  $7 - x$  $E$  Tür: Hiller gün <96g **E** Sunu 96-130 g Broşür 131-175 g Fotoğraf/Kapak 176-220g ங்- Diğer Tamam İptal Tür:  $7 - x$ ⊟-Tür:  $\blacktriangle$ in Her gün <96g <u>ii</u>. Sunu 96-130 g Broşür 131-175 g Fotoăraf/Kapak 176-220g  $\mathsf{E}$  Diğer  $\equiv$ Color Laser Asetat Etiket · Antetli Zarf Hazir Delikli Renkli  $\overline{\phantom{a}}$ Kaha Tamam İptal

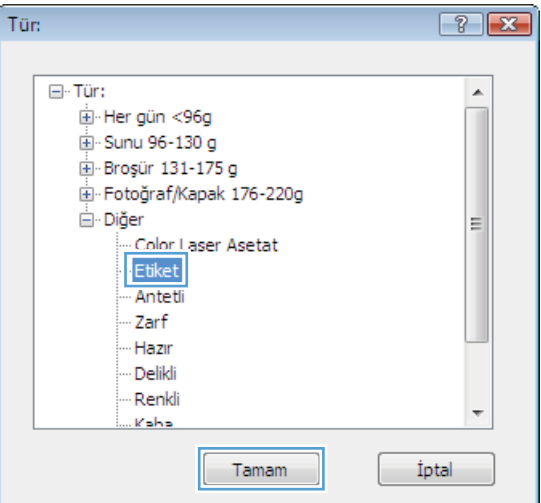

**7.** Kullandığınız kağıdın türü ile ilgili seçeneği belirtin ve **Tamam** düğmesini tıklatın.

# **Windows'da ilk veya son sayfayı farklı kağıda yazdırma**

- **1.** Yazılım programındaki **Dosya** menüsünde **Yazdır**'ı tıklatın.
- **2.** Ürünü seçin ve ardından **Özellikler** veya **Tercihler** düğmesini tıklatın.

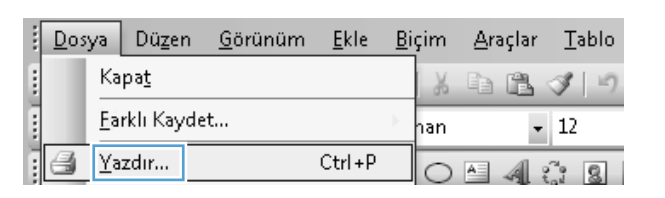

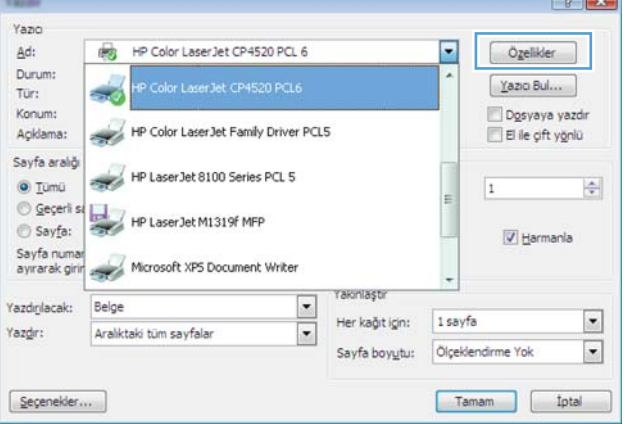

**3. Kağıt/Kalite** sekmesini tıklatın.

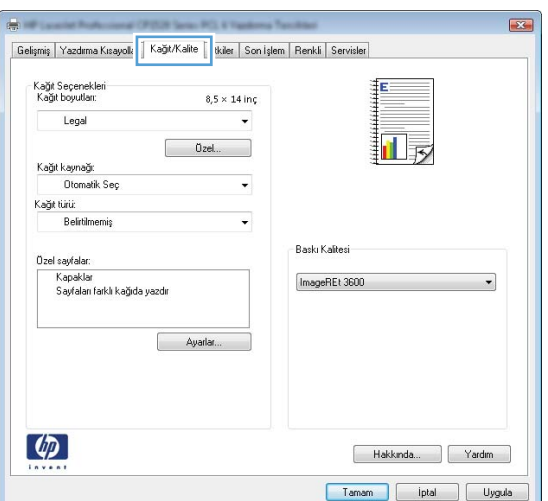

**4. Özel sayfalar** alanında, **Sayfaları farklı kağıda yazdır** seçeneğini tıklatın, ardından **Ayarlar** düğmesini tıklatın.

**5. Belgedeki sayfalar** alanında, **İlk** veya **Son** seçeneğini belirtin.

**6. Kağıt kaynağı** ve **Kağıt türü** açılır listelerinden doğru seçenekleri belirtin. **Ekle** düğmesini tıklatın.

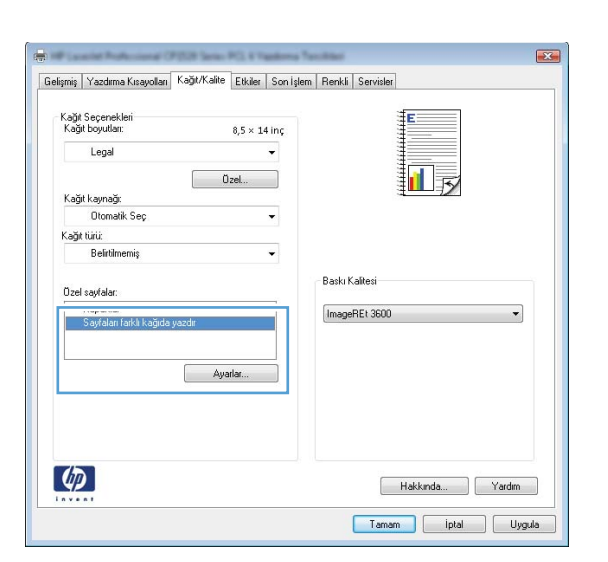

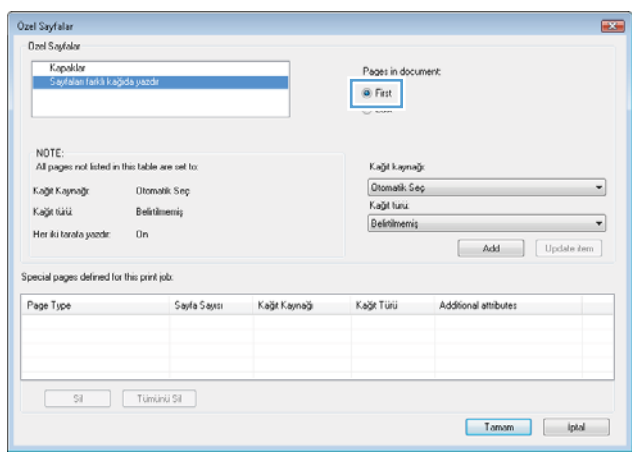

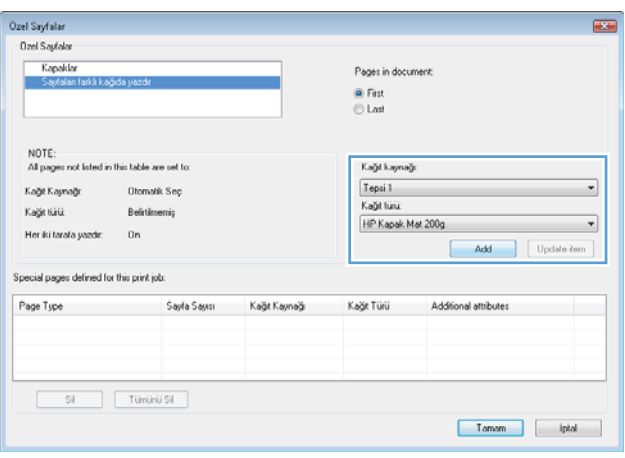

**7.** *Hem* ilk, hem son sayfaları farklı kağıtlara yazdırıyorsanız, 5 ve 6. adımları tekrarlayıp, diğer sayfa için seçenekleri belirtin.

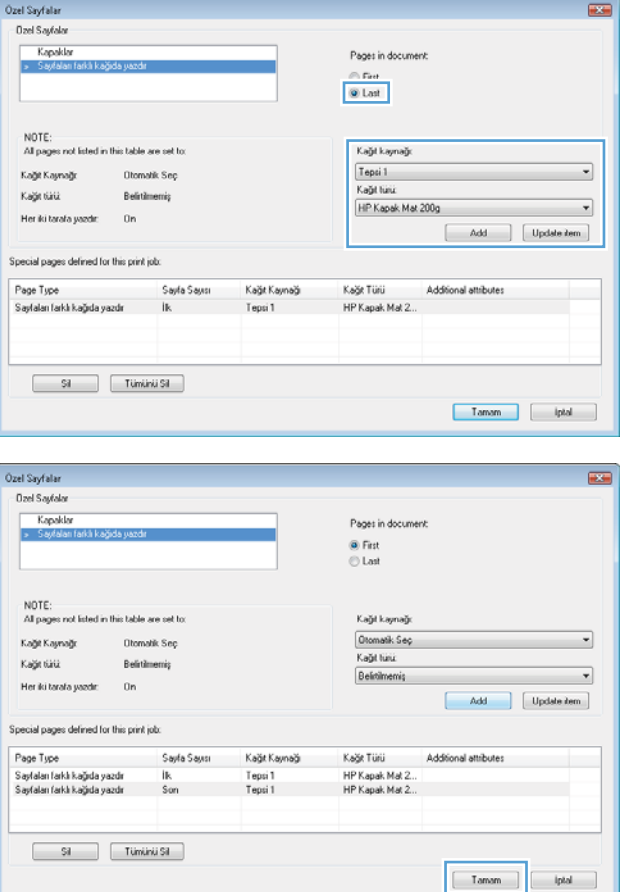

**8. Tamam** düğmesini tıklatın.

# **Windows ile bir belgeyi sayfa boyutuna sığacak şekilde ölçeklendirme**

**1.** Yazılım programındaki **Dosya** menüsünde **Yazdır**'ı tıklatın.

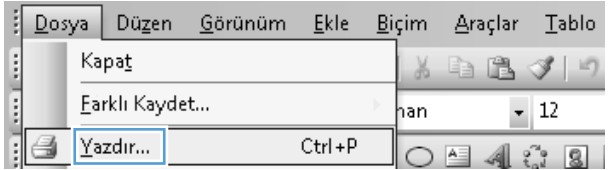

**2.** Ürünü seçin ve ardından **Özellikler** veya **Tercihler** düğmesini tıklatın.

**3. Efektler** sekmesini tıklatın.

**4. Yazdırılacak Kağıt** seçeneğini belirtin, ardından açılır listeden bir boyut seçin.

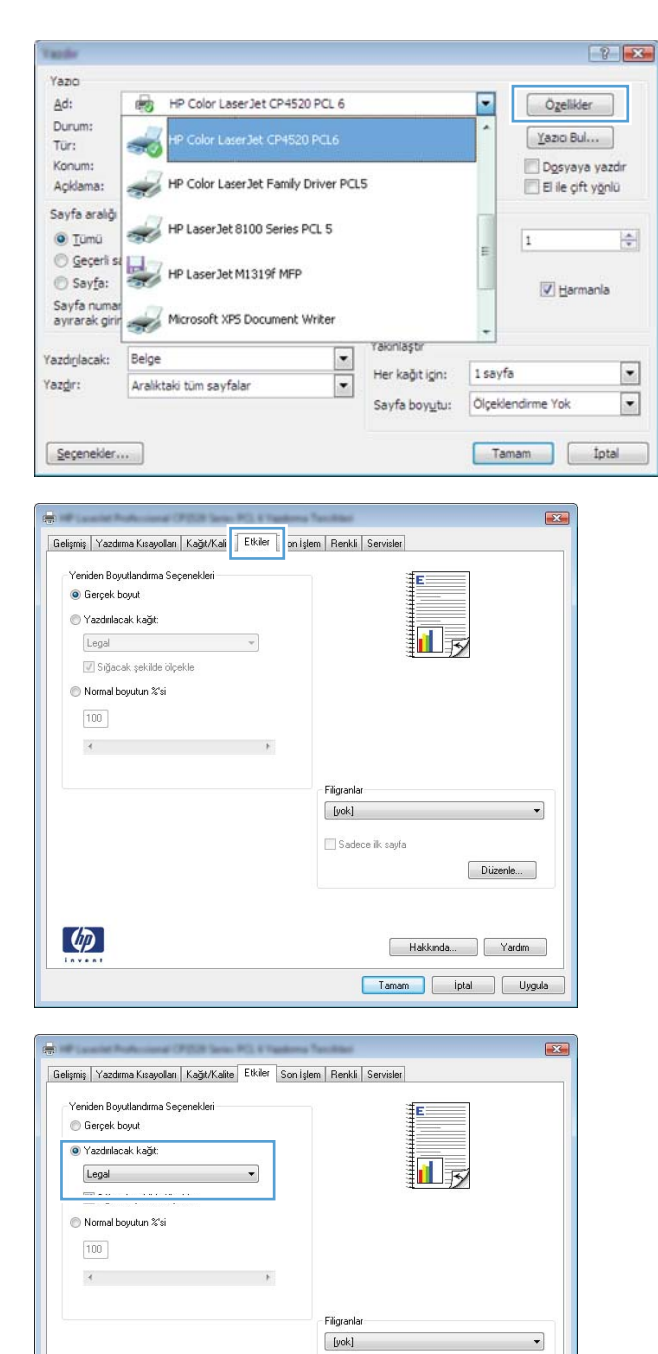

# **Windows ile belgeye bir filigran ekleme**

- **1.** Yazılım programındaki **Dosya** menüsünde **Yazdır**'ı tıklatın.
- **2.** Ürünü seçin ve ardından **Özellikler** veya **Tercihler** düğmesini tıklatın.

 $\phi$ 

Sadece ik sayfa

 $\begin{bmatrix} \text{Düzenle...} \end{bmatrix}$ 

Hakkında... Yardım Tamam photo ptal Dygula

- **3. Efektler** sekmesini tıklatın.
- **4. Filigranlar** açılır listesinden bir filigran seçin.

Veya, listeye yeni bir filigran eklemek için **Düzenle** düğmesini tıklatın. Filigranın ayarlarını belirleyin ve sonra **Tamam** düğmesini tıklatın.

**5.** Filigranı yalnızca ilk sayfaya yazdırmak için **Yalnızca ilk sayfa** onay kutusunu işaretleyin. Aksi durumda filigran her sayfaya yazdırılır.

# **Windows'da kitapçık oluşturma**

- **1.** Yazılım programındaki **Dosya** menüsünde **Yazdır**'ı tıklatın.
- **2.** Ürünü seçin ve ardından **Özellikler** veya **Tercihler** düğmesini tıklatın.

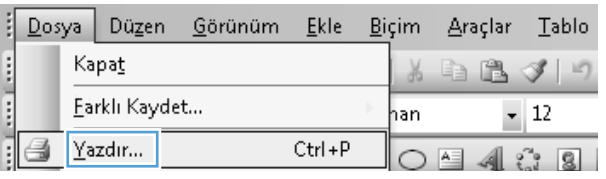

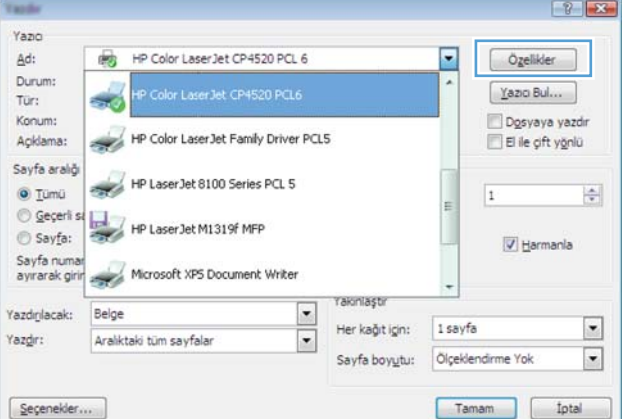

**3. Son İşlem** sekmesini tıklatın.

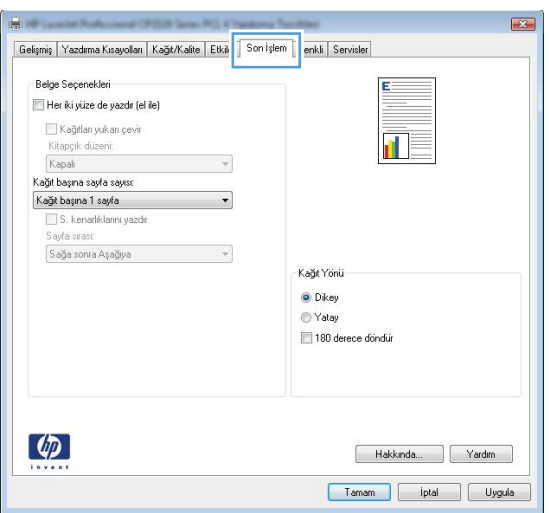

**4. Her iki yüze yazdır** onay kutusunu seçin.

**5. Kitapçık düzeni** açılır listesinden **Sol ciltleme** veya **Sağ ciltleme** seçeneğini belirtin. **Sayfa/Yaprak** seçeneği otomatik olarak **2 Sayfa/Yaprak** öğesine dönüşür.

**6.** Yazdırılan yığını çıkış tepsisinden alın ve aynı yönü koruyarak, yazdırılan yüz alta gelecek şekilde Tepsi 1'e yerleştirin.

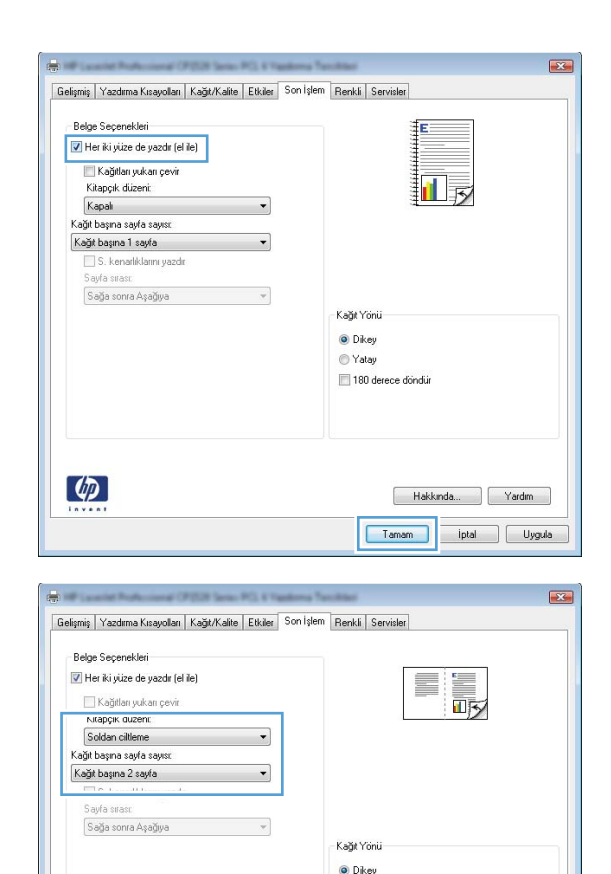

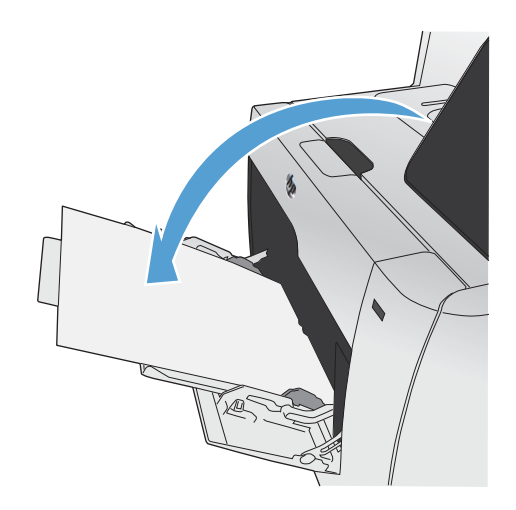

<sup>O</sup>Yatav 180 derece dondur

> Hakkında... Yardım Tamam phal Uygula

 $\left( \phi \right)$ 

**7.** Kontrol panelinde işin ikinci tarafını yazdırmak için Tamam düğmesine dokunun.

# <span id="page-143-0"></span>**Pratik USB yazdırma**

Bu üründeki USB flash diskten yazdırma özelliği sayesinde, bilgisayardan göndermeden dosyaları hızlı şekilde yazdırabilirsiniz. Ürün ön tarafında bulunan USB bağlantı noktasında standart USB depolama aksesuarlarını kabul eder. Aşağıdaki türden dosyaları yazdırabilirsiniz:

- .PDF
- .JPEG
- **1.** USB sürücüsünü ürünün ön tarafındaki USB bağlantı noktasına takın.

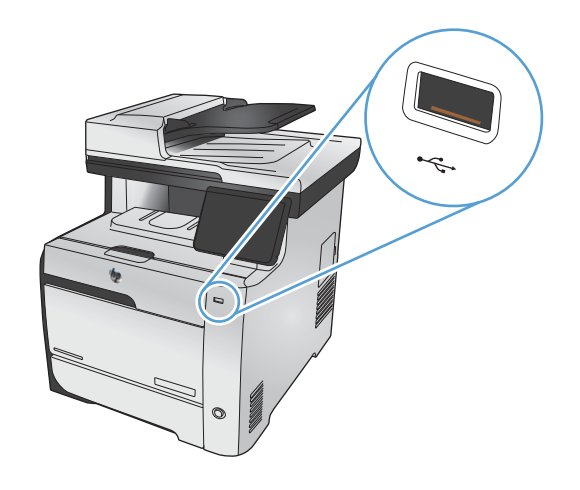

- **2.** USB Flash Sürücüsü menüsü açılır. Aşağıdaki seçeneklerden birine dokunun.
	- Belgeleri Yazdır
	- Fotoğraf Görüntüle ve Yazdır
	- USB Sürücüsüne Tara
- **3.** Belgeyi yazdırmak için, Belgeleri Yazdır öğesine dokunun ve USB sürücüsünde belgenin depolandığı klasörün adına dokunun. Özet ekranı açıldığında, ekrana dokunarak ayarları yapabilirsiniz. Belgeyi yazdırmak için Yazdır düğmesine dokunun.
- **4.** Fotoğrafları yazdırmak için, Fotoğraf Görüntüle ve Yazdır öğesine dokunun ve yazdırmak istediğiniz her fotoğrafın önizleme görüntüsüne dokunun. Bitti düğmesine dokunun. Özet ekranı açıldığında, ekrana dokunarak ayarları yapabilirsiniz. Fotoğrafları yazdırmak için Yazdır düğmesine dokunun.
- **5.** Bir belgeyi taramak ve .JPEG veya .PDF dosyası olarak USB sürücüsüne kaydetmek için, belgeyi tarayıcı camına veya belge besleyiciye yerleştirin. USB Sürücüsüne Tara öğesine dokunun. Tarama ayarlarını değiştirmek için Ayarlar... düğmesine dokunun.
# **9 Renk**

- [Renk ayarlama](#page-145-0)
- [HP EasyColor seçene](#page-148-0)ğini kullan
- [Renkleri bilgisayar ekranınızla e](#page-149-0)şleme

# <span id="page-145-0"></span>**Renk ayarlama**

Yazıcı sürücüsündeki **Renk** sekmesinde bulunan ayarları değiştirerek rengi yönetin.

### **Baskı işinin renk temasını değiştirme**

- **1.** Yazılım programının **Dosya** menüsünde **Yazdır**'ı tıklatın.
- **2. Özellikler**'i veya **Tercihler**'i tıklatın.
- **3. Renkli** sekmesini tıklatın.
- **4. Renk Temaları** açılan listesinden bir renk teması seçin.

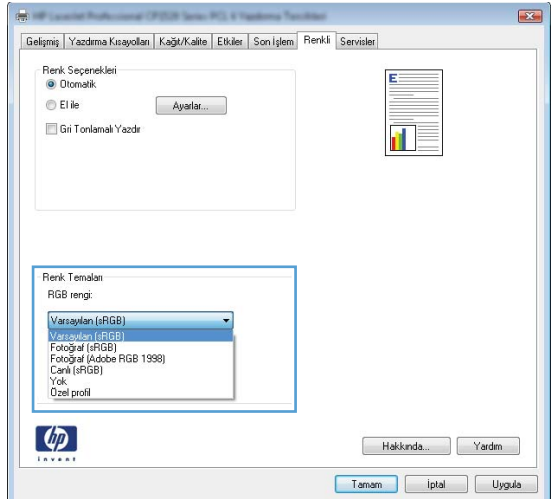

- **Varsayılan (sRGB)**. Bu tema ürünü RGB verilerini ayarlanmamış aygıt modunda yazdıracak biçimde ayarlar. Bu temayı kullanırken, doğru işlenmesi için rengi yazılım programında veya işletim sisteminde yönetin.
- **Canlı (sRGB)**: Ürün, ara tonlarda renk doygunluğunu artırır. İş grafikleri yazdırırken bu temayı kullanın.
- **Fotoğraf (sRGB)**: Ürün, RGB rengini dijital mini laboratuar kullanarak basılmış bir fotoğraf gibi görüntüler. Ürün daha koyu ve daha doygun renkleri Varsayılan (sRBG) temasından farklı olarak işler. İş grafikleri bastırmak için bu ayarı kullanın.
- **Fotoğraf (Adobe RGB 1998)**: sRGB yerine AdobeRGB renk alanını kullanan dijital fotoğraflar bastırmak için bu temayı kullanın. Bu temayı kullanırken yazılım programında renk yönetimini kapatın.
- **Yok**: Renk teması kullanılmaz.

### **Renk seçeneklerini değiştirme**

Geçerli baskı işinin renk seçeneği ayarlarını yazıcı sürücüsünün renk sekmesinden değiştirin.

- **1.** Yazılım programının **Dosya** menüsünde **Yazdır** öğesini tıklatın.
- **2. Özellikler**'i veya **Tercihler**'i tıklatın.
- **3. Renk** sekmesini tıklatın.
- **4. HP EasyColor** onay kutusundaki işareti kaldırın.
- **5. Otomatik** veya **El ile** ayarını tıklatın.
	- **Otomatik** ayarı: Çoğu renkli baskı işi için bu ayarı seçin.
	- **El ile** ayarı: Renk ayarlarını diğer ayarlardan bağımsız ayarlamak için bu ayarı seçin.

**WOT:** Renk ayarlarını elle değiştirmek çıkışı etkileyebilir. HP, bu ayarları yalnızca renkli grafik uzmanlarının değiştirmesini önerir.

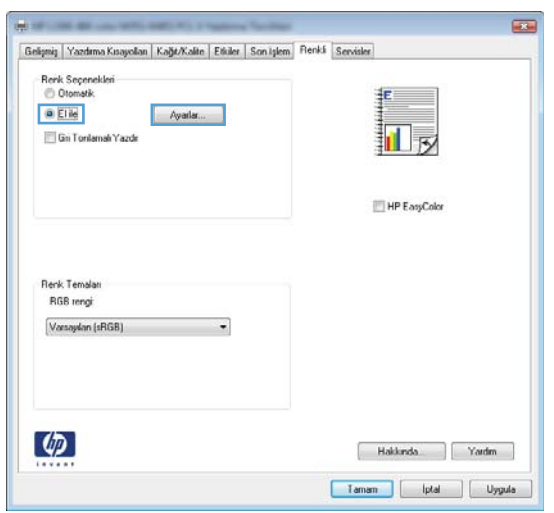

- **6.** Renkli bir belgeyi siyah ve gri tonlarında yazdırmak için **Gri Tonlarında Yazdır** seçeneğini tıklatın. Fotokopi çekme veya faks gönderme amaçlı renkli belgeler yazdırmak için bu seçeneği kullanın. Taslak kopyalar yazdırmak veya renkli kartuştan tasarruf etmek için de bu seçeneği kullanabilirsiniz.
- **7. Tamam** düğmesini tıklatın.

### **Elle ayarlanan renk seçenekleri**

El ile renk ayarlama seçeneklerini kullanarak metin, grafik ve fotoğraflar için **Nötr Griler**, **Yarı Ton** ve **Kenar Denetimi** seçeneklerini belirleyin.

### **Tablo 9-1 Elle ayarlanan renk seçenekleri**

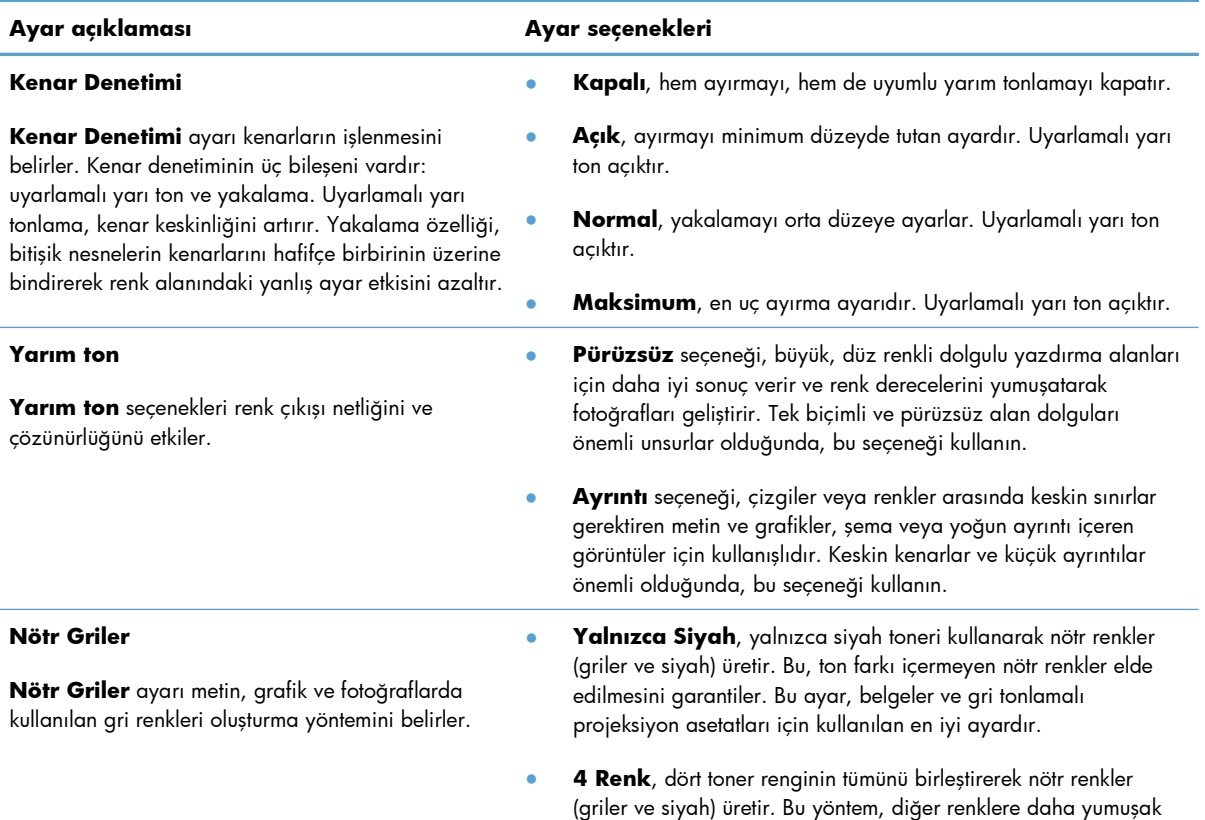

derece ve geçişler sağlar; ayrıca en koyu siyahı üretir.

# <span id="page-148-0"></span>**HP EasyColor seçeneğini kullan**

Windows için HP PCL 6 yazıcı sürücüsü kullanıyorsanız, **HP EasyColor** teknolojisi Microsoft Office programlarından yazdırılan farklı içeriğe sahip belgeleri otomatik olarak geliştirir. Bu teknoloji belgeleri tarar ve fotoğrafları otomatik olarak .JPEG veya .PNG biçiminde ayarlar. **HP EasyColor** teknolojisi görüntüyü birkaç bölüme ayırmak yerine görüntünün tamamını aynı anda geliştirerek renk tutarlılığını artırır, ayrıntıların daha keskin olmasını ve daha hızlı baskı yapılabilmesini sağlar.

Mac için HP Postscript yazıcı sürücüsü kullanıyorsanız, **HP EasyColor** teknolojisi tüm belgeleri otomatik olarak tarar ve tüm fotoğrafik görüntüleri otomatik olarak aynı geliştirilmiş fotoğrafik sonuçlara ayarlar.

Aşağıdaki örnekte, soldaki görüntüler **HP EasyColor** seçeneği kullanılmadan oluşturulmuştur. Sağdaki görüntülerde ise **HP EasyColor** seçeneği kullanıldığında elde edilen geliştirmeler görülmektedir.

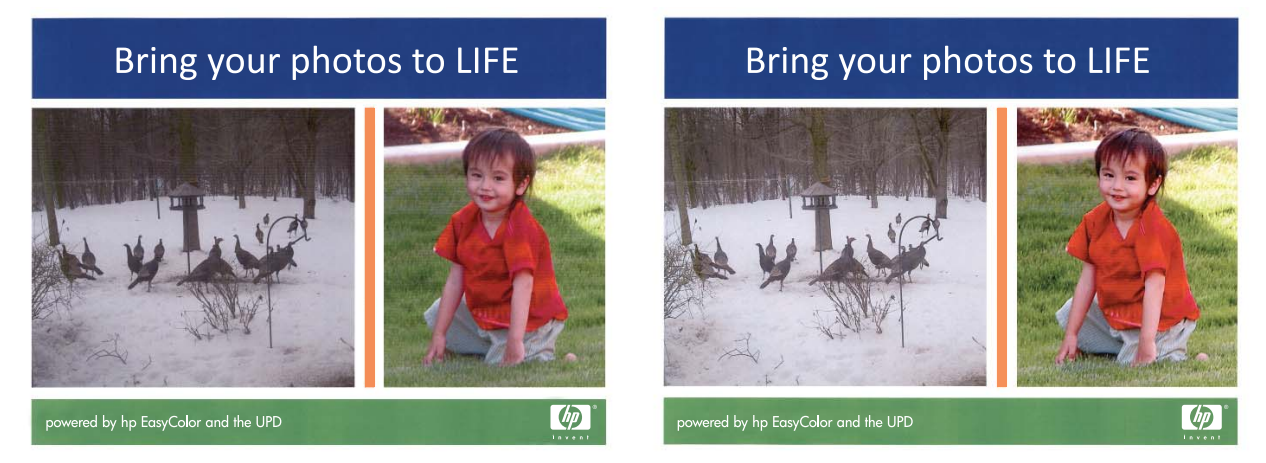

**HP EasyColor** seçeneği varsayılan olarak hem HP PCL 6 hem de HP Mac Postscript yazıcı sürücüsünde etkinleştirilmiş olduğundan, el ile renk ayarı yapmanız gerekmez. Renk ayarlarını el ile yapmak için bu seçeneği devre dışı bırakmak isterseniz, Windows sürücüsünde **Renk** sekmesini veya Mac sürücüsünde **Renk/Kalite Seçenekleri** sekmesini açın ve **HP EasyColor** onay kutusunu tıklatarak temizleyin.

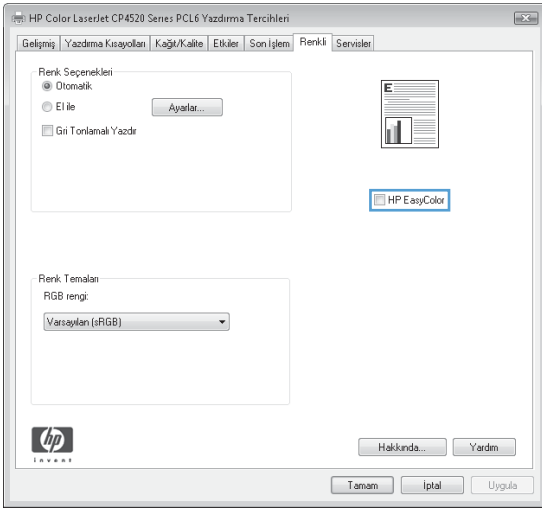

# <span id="page-149-0"></span>**Renkleri bilgisayar ekranınızla eşleme**

Birçok kullanıcı için renkleri eşleştirmenin en iyi yöntemi sRGB renkleri kullanarak yazdırmaktır.

Yazıcılar ve bilgisayar monitörleri birbirinden farklı renk üretme yöntemleri kullandıklarından, yazıcı çıktı rengini bilgisayar ekranınızla eşleştirme süreci oldukça karmaşıktır. Monitörler renkleri RGB (kırmızı, yeşil, mavi) renk işlemeyi kullanan ışık piksellerini kullanarak *görüntüler*, ancak yazıcılar renkleri CMYK (siyah, camgöbeği, macenta ve sarı) işlemesini kullanarak *yazdırır*.

Yazdırılan renklerin ekranınızda görüntülenen renklerle eşleştirme kapasiteniz birçok etkene bağlıdır:

- Yazdırma ortamı
- Yazıcı renklendiricileri (örn. mürekkepler veya tonerler)
- Yazdırma işlemi (örn. inkjet, yazdırma veya lazer teknolojisi)
- Üstten aydınlatma
- Renk algılamada kişisel farklılık
- Yazılım programları
- Yazıcı sürücüleri
- Bilgisayar işletim sistemleri
- Monitörler
- Video kartları ve sürücüleri
- İşletim ortamı (örn. nem oranı)

Ekranınızdaki renklerle yazdırılmış çıktınızın renkleri birbiriyle tam olarak eşleşmiyorsa, bu etkenleri göz önünde bulundurun.

# **10 Kopyalama**

- Kopyalama iş[levlerini kullanma](#page-151-0)
- [Kopyalama ayarları](#page-156-0)
- Fotoğ[raf kopyalama](#page-160-0)
- Karış[ık boyutlu orijinalleri kopyalama](#page-161-0)
- [Her iki yüze kopyalama](#page-162-0)

# <span id="page-151-0"></span>**Kopyalama işlevlerini kullanma**

# **Kopyalama**

**1.** Belgeyi tarayıcı camına veya belge besleyiciye yerleştirin.

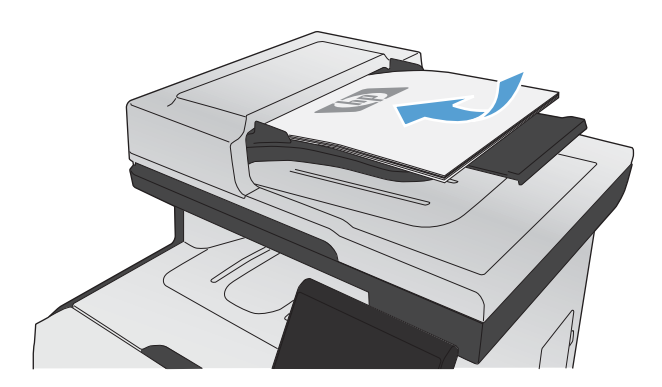

- **2.** Ana ekrandan Kopyala düğmesine dokunun.
- **3.** Kopyalamayı başlatmak için Siyah veya Renkli düğmesine dokunun.

## **Birden çok kopya**

**1.** Belgeyi tarayıcı camına veya belge besleyiciye yerleştirin.

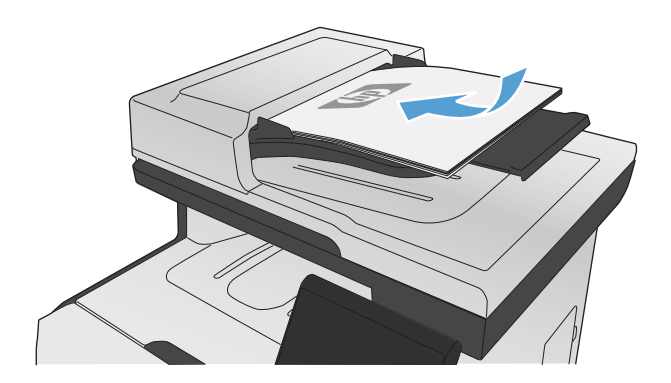

**2.** Ana ekrandan Kopyala düğmesine dokunun.

- **3.** Kopya sayısını değiştirmek için oklara dokunun veya varolan numaraya dokunun ve kopya sayısını yazın.
- **4.** Kopyalamayı başlatmak için Siyah veya Renkli düğmesine dokunun.

## **Birden çok sayfalı bir orijinali kopyalama**

**1.** Orijinalleri belge besleyiciye yüzü yukarı bakacak şekilde yerleştirin.

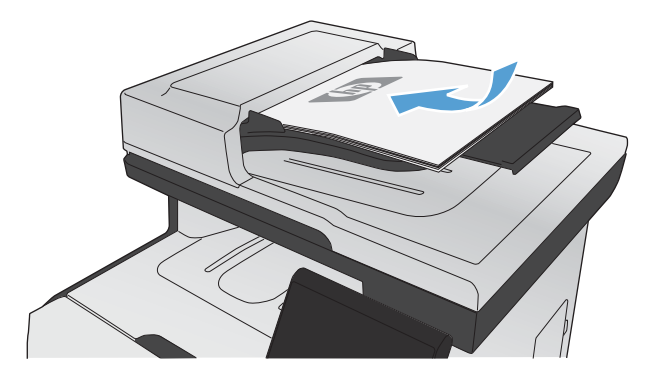

**2.** Kılavuzları kağıda dayanacak şekilde ayarlayın.

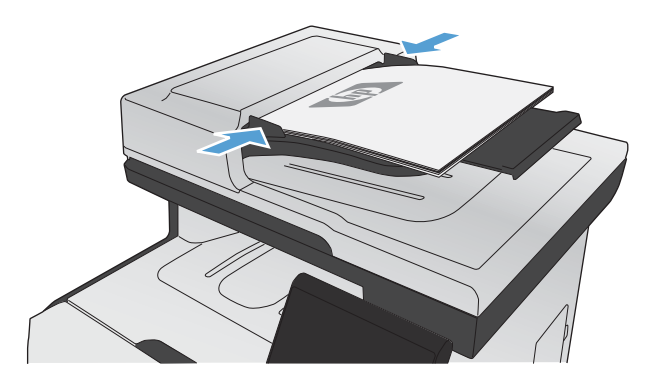

- **3.** Ana ekrandan Kopyala düğmesine dokunun.
- **4.** Kopyalamayı başlatmak için Siyah veya Renkli düğmesine dokunun.

## **Kimlik kartlarını kopyalama**

Kimlik kartlarının veya diğer küçük belgelerin her iki tarafını bir kağıt sayfasının aynı tarafına kopyalamak için, Kimlik Kopyala özelliğini kullanın. Ürün, ilk tarafı kopyalamanızı ve sonra ikinci tarafı tarayıcı camının farklı bir yerine yerleştirip yeniden kopyalamanızı ister. Ürün her iki görüntüyü de aynı anda tarar.

**1.** Belgeyi tarayıcı camına yerleştirin.

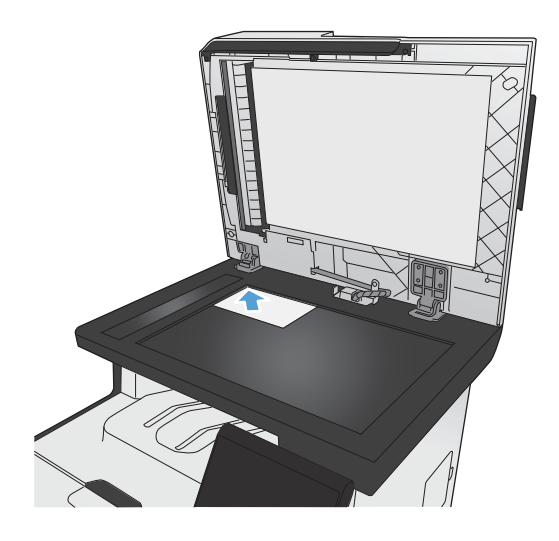

- **2.** Ana ekrandan Kopyala düğmesine dokunun.
- **3.** Kimlik Kopyala düğmesine dokunun.
- **4.** Kopyalamayı başlatmak için Siyah veya Renkli düğmesine dokunun.
- **5.** Ürün, sonraki sayfayı tarayıcı camının farklı bir bölümüne yerleştirmenizi ister.

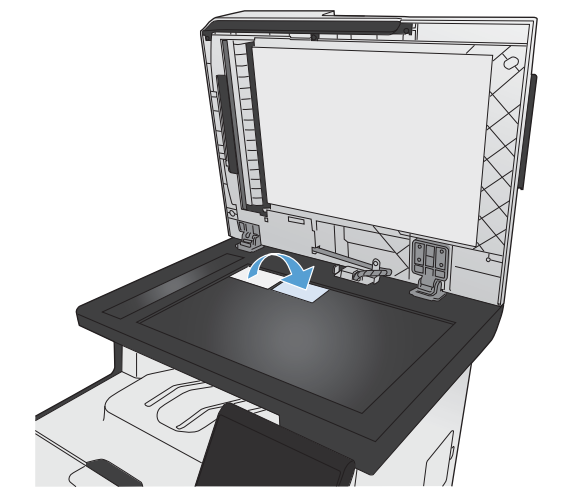

- **6.** Kopyalanacak daha başka sayfanız varsa Tamam düğmesine dokunun veya bu son sayfaysa <u>Bitti</u> düğmesine dokunun.
- **7.** Ürün tüm sayfaları bir kağıt sayfasının tek tarafına kopyalar.

## **Bir kopyalama işini iptal etme**

1. Ürün kontrol panelindeki İptal  $\times$  düğmesine dokunun.

**NOT:** Birden fazla işlem çalışıyorsa, İptal  $\times$  düğmesine dokunulduğunda geçerli işlem ve beklemedeki tüm işlemler silinir.

**2.** Kalan sayfaları belge besleyiciden alın.

### **Kopyayı küçültme veya büyütme**

**1.** Belgeyi tarayıcı camına veya belge besleyiciye yerleştirin.

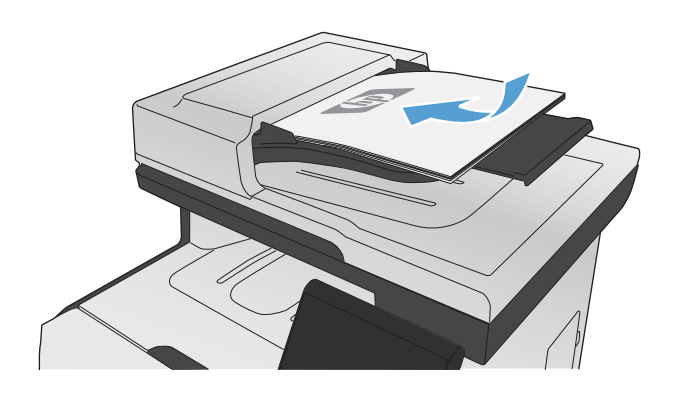

- **2.** Ana ekrandan Kopyala düğmesine dokunun.
- **3.** Ayarlar... düğmesine ve sonra Küçült/Büyüt düğmesine dokunun. Seçenekler arasında gezinmek için ok düğmelerine dokunun ve sonra seçmek için bir seçeneğe dokunun.
- **4.** Kopyalamayı başlatmak için Siyah veya Renkli düğmesine dokunun.

# **Kopyalama işini harmanlama**

**1.** Belgeyi tarayıcı camına veya belge besleyiciye yerleştirin.

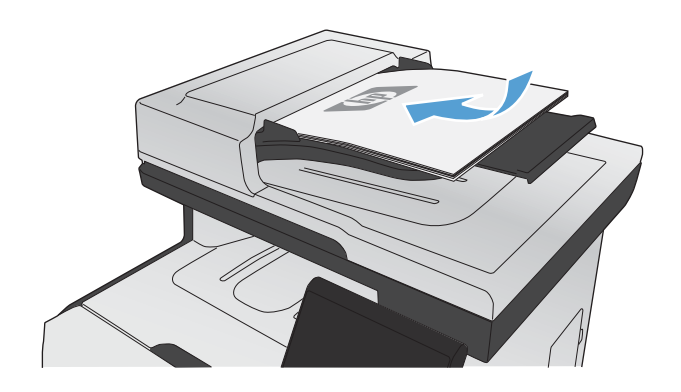

- **2.** Ana ekrandan Kopyala düğmesine dokunun.
- **3.** Ayarlar... düğmesine dokunun ve sonra Harmanlama düğmesine giderek dokunun. Seçenekler arasında gezinmek için ok düğmelerine dokunun ve sonra seçmek için bir seçeneğe dokunun.
- **4.** Kopyalamayı başlatmak için Siyah veya Renkli düğmesine dokunun.

### **Renkli veya siyah beyaz kopya çıkarma**

**1.** Belgeyi tarayıcı camına veya belge besleyiciye yerleştirin.

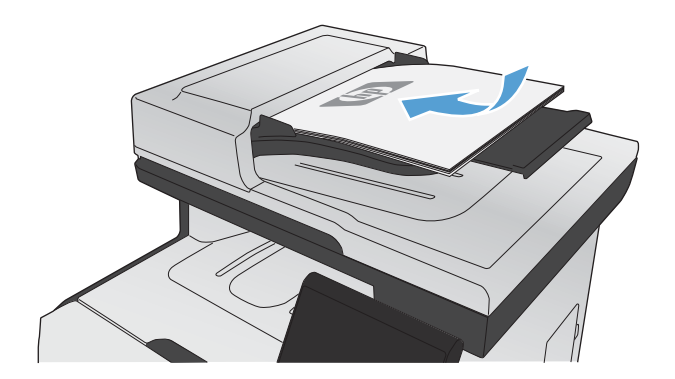

- **2.** Ana ekrandan Kopyala düğmesine dokunun.
- **3.** Kopyalamayı başlatmak için Siyah veya Renkli düğmesine dokunun.

# <span id="page-156-0"></span>**Kopyalama ayarları**

## **Kopya kalitesini değiştirme**

Aşağıdaki renk kalitesi ayarları kullanılabilir.

- Otomatik Seç: Kopyalama kalitesi sizin için önemli olmadığında bu ayarı kullanın. Bu, varsayılan ayardır.
- Karışık: Metin ve grafik karşımı içeren belgeler için bu ayarı kullanın.
- Metin: Ağırlıklı olarak metin içeren belgeler için bu ayarı kullanın.
- Resim: Ağırlıklı olarak grafik içeren belgeler için bu ayarı kullanın.
- **1.** Belgeyi tarayıcı camına veya belge besleyiciye yerleştirin.

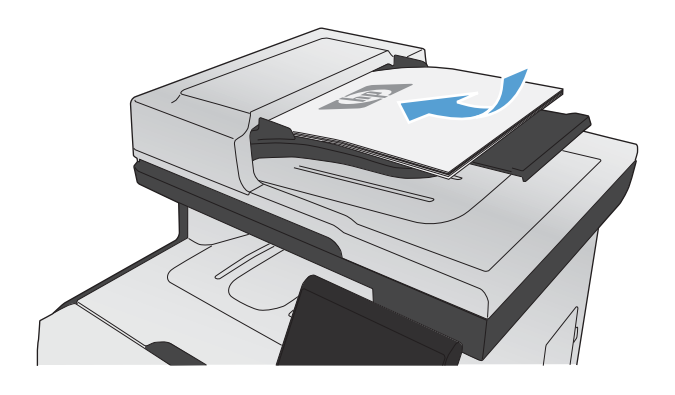

- **2.** Ana ekrandan Kopyala düğmesine dokunun.
- **3.** Ayarlar... düğmesine dokunun ve sonra Optimal Hale Getir düğmesine giderek dokunun. Seçenekler arasında gezinmek için ok düğmelerine dokunun ve sonra seçmek için bir seçeneğe dokunun.
- **4.** Kopyalamayı başlatmak için Siyah veya Renkli düğmesine dokunun.

### **Tarayıcı camında kir veya leke olup olmadığını kontrol etme**

Zamanla tarayıcı camı ve beyaz plastik destek üzerinde tortulardan kaynaklanan lekeler oluşabilir ve bunlar performansı etkileyebilir. Bu, belge besleyicideki kopyalama işlerinde dikey çiziklerin ve düz yataklı tarayıcı camındaki kopyalama işlerinde lekelerin görülmesine neden olabilir. Tarayıcı camı ve beyaz plastik desteği temizlemek için aşağıdaki yordamı kullanın.

**1.** Aygıtı kapatmak için açma/kapama düğmesini kullanın ve ardından elektrik kablosunu elektrik prizinden çıkarın.

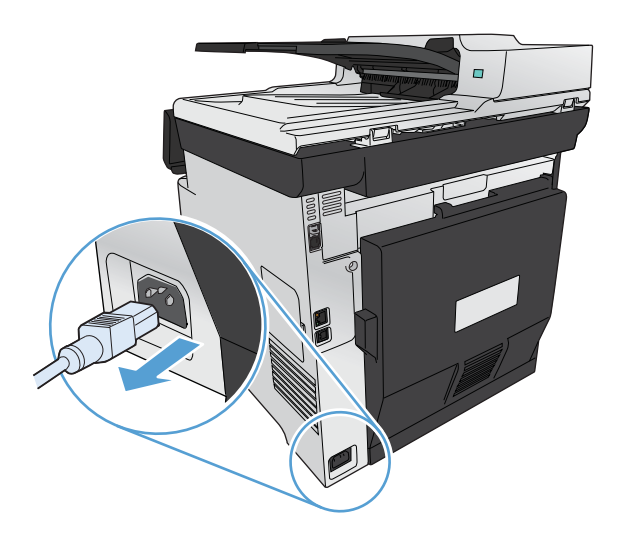

- **2.** Tarayıcı kapağını açın.
- **3.** Düz yataklı kopyalama işlerindeki lekeler için, tarayıcı camını ve beyaz plastik arkalığı, aşındırmayan bir cam temizleyicisiyle nemlendirilmiş yumuşak bir bez veya süngerle temizleyin.

Belge besleyici kopyalama işlerindeki dikey çizikler için, ürünün sol tarafındaki belge besleyici tarayıcı şeridini aşındırmayan bir cam temizleyicisiyle nemlendirilmiş yumuşak bir bez veya süngerle temizleyin.

**DİKKAT:** Ürünün herhangi bir parçası üzerinde aşındırıcı madde, aseton, benzen, amonyak, etil alkol veya karbon tetraklorür kullanmayın; bu maddeler ürüne zarar verebilir. Doğrudan camın veya şaryonun üstüne sıvı bir şey koymayın. İçine sızarak ürüne hasar verebilir.

- **4.** Leke olmaması için camı ve beyaz plastiği güderi veya selüloz bir süngerle kurulayın.
- **5.** Aygıtı prize bağlayın ve güç düğmesinden açın.

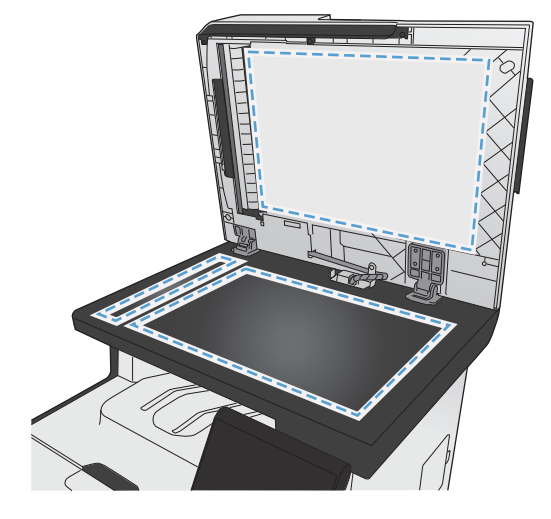

## **Kopyaların koyuluğunu veya açıklığını ayarlama**

**1.** Belgeyi tarayıcı camına veya belge besleyiciye yerleştirin.

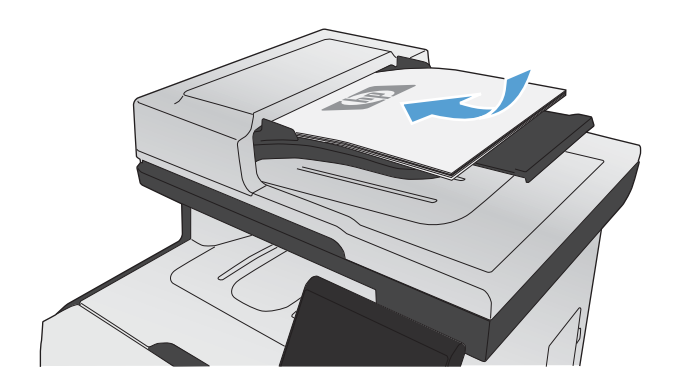

- **2.** Ana ekrandan Kopyala düğmesine dokunun.
- **3.** Özet ekranında ayarı değiştirmek için ok düğmelerine dokunun.
- **4.** Kopyalamayı başlatmak için Siyah veya Renkli düğmesine dokunun.

## **Özel kopyalama ayarlarını tanımlama**

Kontrol panelinde kopyalama ayarlarını değiştirdiğinizde, iş tamamlandıktan yaklaşık 2 dakika sonrasına kadar özel ayarlar yürürlükte kalır ve ardından ürün varsayılan ayarlarına geri döner. Varsayılan ayarlara anında geri dönmek için, Ana ekrandan İptal  $\times$  düğmesine basın.

### **Kenardan kenara yazdırma veya kopyalama**

Ürün tam olarak kenardan kenara yazamaz. En geniş yazdırma alanı 203,2 x 347 mm (8 x 13,7 in) boyutundadır ve sayfanın çevresinde 4 mm'lik yazılamayan bir alan kalır.

### **Kenarları kesilmiş belgeleri yazdırma veya tarama hakkında bilgiler:**

- Orijinali çıktı kopya boyutundan daha küçükse, orijinali tarayıcıdaki simge ile gösterilen köşeden 4 mm uzağa yerleştirin. Bu konumda yeniden kopyalayın veya tarayın.
- Orijinal istenen çıktı boyutunda olduğunda, kopyanın kırpılmaması için görüntüyü küçültmek üzere Küçült/Büyüt özelliğini kullanın.

# **Özel kağıda kopyalamak için kağıt boyutunu ve türünü ayarlama**

- **1.** Ana ekrandan Kopyala düğmesine dokunun.
- $\ddot{\cdot}$  $-4$
- **2.** Ayarlar... düğmesine dokunun ve sonra Kağıt düğmesine giderek dokunun.
- **3.** Kağıt boyutları listesinden, Tepsi 1'deki kağıt boyutunun adına dokunun.
- **4.** Kağıt türleri listesinden, Tepsi 1'deki kağıt türünün adına dokunun.
- **5.** Kopyalamayı başlatmak için Siyah veya Renkli düğmesine dokunun.

## **Varsayılan kopya ayarlarını geri yükleme**

- **1.** Ana ekrandan Kopyala düğmesine dokunun.
- 
- **2.** Ayarlar... düğmesine dokunun ve sonra Varsayılanları Yükle düğmesine giderek dokunun.

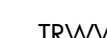

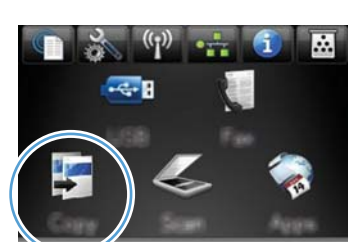

# <span id="page-160-0"></span>**Fotoğraf kopyalama**

**NOT:** Fotoğrafları belge besleyiciden değil tarayıcı camından kopyalayın.

**1.** Fotoğrafı, görüntünün yüzü aşağı bakacak ve camın sol üst köşesine gelecek şekilde tarayıcı camına yerleştirin.

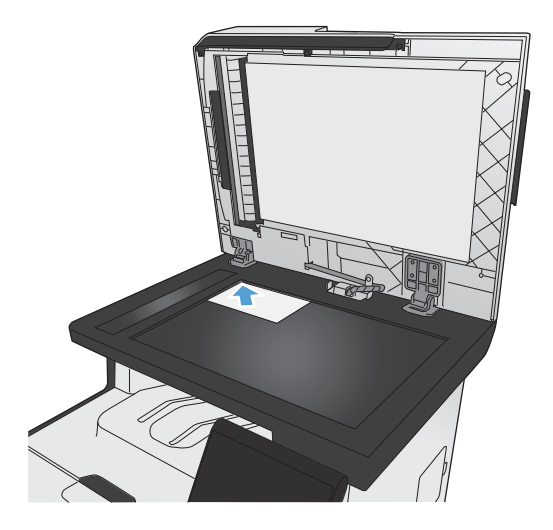

- **2.** Ana ekrandan Kopyala düğmesine dokunun.
- 3. Ayarlar... düğmesine ve sonra Optimal Hale Getir düğmesine dokunun.
- **4.** Resim düğmesine dokunun.
- **5.** Kopyalamayı başlatmak için Siyah veya Renkli düğmesine dokunun.

# <span id="page-161-0"></span>**Karışık boyutlu orijinalleri kopyalama**

Karışık boyutlu orijinalleri kopyalamak için tarayıcı camını kullanın.

- **EX NOT:** Karışık boyutlu orijinalleri kopyalamak için belge besleyiciyi yalnızca sayfalar aynı boyutu paylaşıyorlarsa kullanabilirsiniz. Örneğin, aynı genişlikte oldukları için Letter ve Legal boyutlu sayfaları birleştirebilirsiniz. Üst kenarları bir biriyle aynı hizada olacak ve genişlikleri aynı ancak uzunlukları farklı olacak şekilde sayfaları yığın.
	- **1.** Tepsi 1'e, orijinal belgedeki en büyük sayfaya yetecek büyüklükte kağıt yükleyin.
	- **2.** Orijinal belgenin bir sayfasını yüzü aşağı bakacak şekilde tarayıcı camının sol üst köşesine yerleştirin.

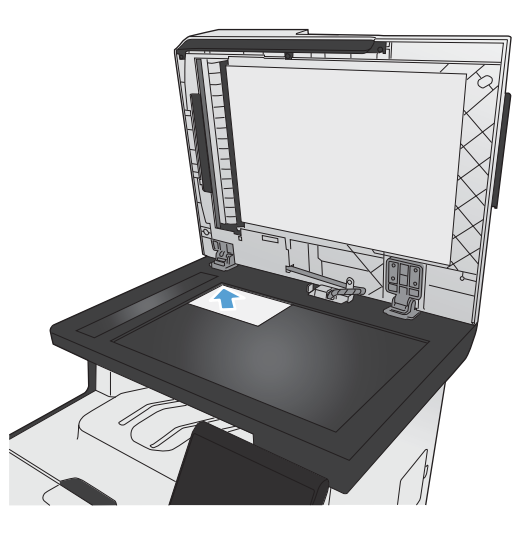

- **3.** Ana ekrandan Kopyala düğmesine dokunun.
- **4.** Ayarlar... düğmesine dokunun ve sonra Kağıt düğmesine giderek dokunun.
- **5.** Kağıt boyutları listesinden, Tepsi 1'e yüklenmiş kağıt boyutunun adına dokunun.
- **6.** Kağıt türleri listesinden, Tepsi 1'e yüklenmiş kağıt türünün adına dokunun.
- **7.** Kopyalamayı başlatmak için Siyah veya Renkli düğmesine dokunun.
- **8.** Her sayfa için bu adımları tekrar edin.

# <span id="page-162-0"></span>**Her iki yüze kopyalama**

## **Otomatik olarak her iki yüze kopyalama (yalnızca dupleks özellikli modeller)**

**1.** Belgenin ilk sayfasını tarayıcı camına veya belge besleyiciye yerleştirin.

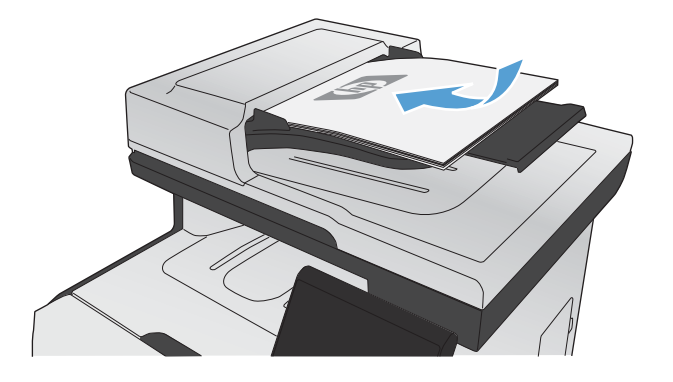

- **2.** Ana ekrandan Kopyala düğmesine dokunun.
- **3.** Ayarlar... düğmesine dokunun ve sonra İki Taraflı menüsünü açın.
- **4.** Kullanmak istediğiniz dupleksleme seçeneğini belirleyin. Örneğin, çift taraflı bir orijinal belgeyi çift taraflı çıktı olarak kopyalamak için 2 Taraflı - 2 Taraflı seçeneğini seçin.
- **5.** Kopyalamayı başlatmak için Siyah veya Renkli düğmesine dokunun.

## **Her iki yüze el ile kopyalama**

**1.** Belgenin ilk sayfasını tarayıcı camına veya belge besleyiciye yerleştirin.

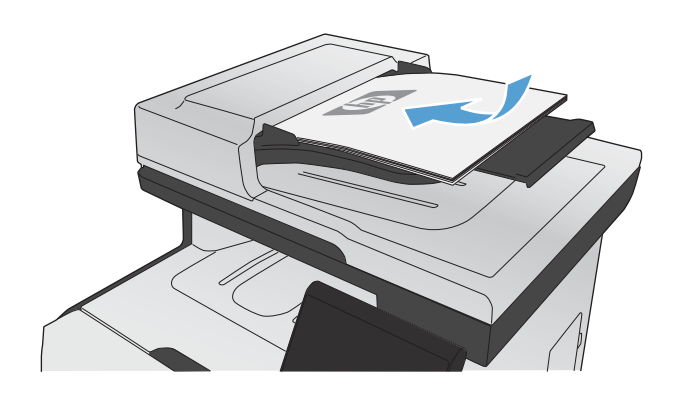

- **2.** Ana ekrandan Kopyala düğmesine dokunun.
- **3.** Kopyalamayı başlatmak için Siyah veya Renkli düğmesine dokunun.
- **4.** Yazdırılan kopyayı çıkış bölmesinden alıp sayfaları yazdırılan taraf aşağı, üst kısım da tepsinin arkasına bakacak şekilde Tepsi 1'e yerleştirin.

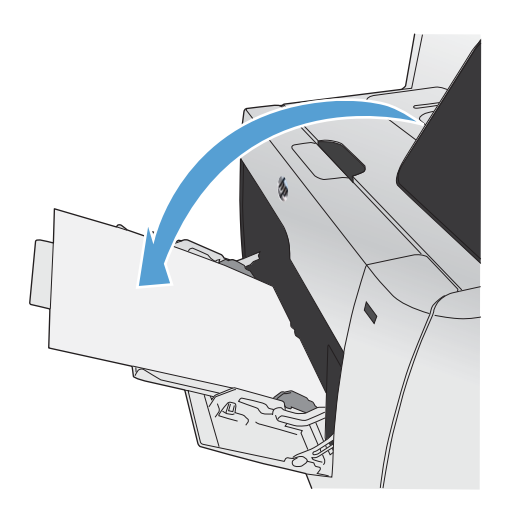

**5.** Belgenin sonraki sayfasını tarayıcı camına veya belge besleyiciye yerleştirin.

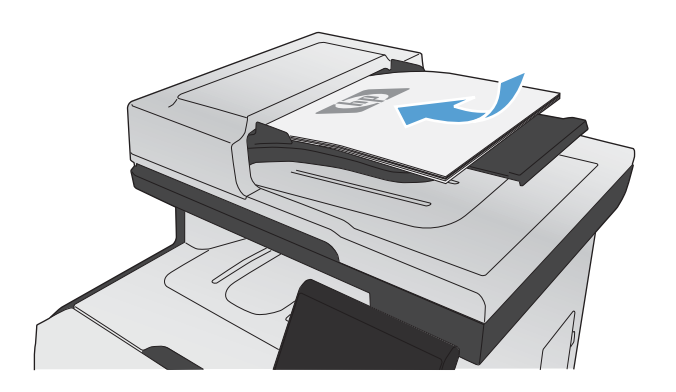

- **6.** Ana ekrandan Kopyala düğmesine dokunun.
- **7.** Kopyalamayı başlatmak için Siyah veya Renkli düğmesine dokunun.
- **8.** Kopyalama işlemi tamamlanana dek bu adımları yineleyin.

# **11 Tarama**

- Tarama iş[levlerini kullanma](#page-167-0)
- [Tarama ayarları](#page-169-0)
- Fotoğ[raf tarama](#page-172-0)

# <span id="page-167-0"></span>**Tarama işlevlerini kullanma**

Ürünü tarayıcı camından veya belge besleyiciden belge taramak için kullanın. Dupleks özellikli modellerde çift taraflı taramalar da yapabilirsiniz.

### **Tarama yöntemleri**

Tarama işlerini aşağıdaki yöntemleri kullanarak gerçekleştirebilirsiniz.

- Ürünün kontrol panelinden USB flash diske tarama
- HP Tarama yazılımını kullanarak bilgisayardan tarama
- TWAIN uyumlu veya Windows Görüntüleme Uygulaması (WIA) uyumlu yazılımdan tarama

**EX NOT:** Metin tanıma yazılımı hakkında bilgi edinmek ve bu yazılımı kullanmak için yazılım CD'undan Readiris programını yükleyin. Metin tanıma yazılımı, optik karakter tanıma (OCR) yazılımı olarak da bilinir.

### **USB flash diske tarama**

- **1.** Belgeyi tarayıcı camına veya belge besleyiciye yerleştirin.
- **2.** USB flash diskini ürünün ön tarafındaki USB bağlantı noktasına takın.
- **3.** Ana ekrandan Tara düğmesine dokunun.
- **4.** USB Sürücüsüne Tara ekranına dokunun.
- **5.** Dosyayı tarayıp kaydetmek için Tara düğmesine dokunun. Ürün, USB sürücüde **HP** adlı bir klasör oluşturur ve otomatik olarak oluşturulan bir dosya adını kullanarak dosyayı .PDF veya .JPG biçiminde kaydeder.

**WOT:** Özet ekranı açıldığında, ekrana dokunarak ayarları yapabilirsiniz.

### **HP Tarama yazılımını kullanarak tarama (Windows)**

- **1.** Bilgisayarın masaüstünde, **HP Tarama** simgesini çift tıklatın.
- **2.** Bir tarama kısayolu seçin ve gerekirse ayarları düzenleyin.
- **3. Tara**'yı tıklatın.

**NOT:** Diğer seçeneklere erişmek için **Gelişmiş Ayarlar**'ı tıklatın.

Özel bir ayar kümesi oluşturup kısayol listesine kaydetmek için **Yeni Kısayol Oluştur**'u tıklatın.

### **Başka yazılım kullanarak tarama**

Ürün, TWAIN ve Windows Görüntüleme Uygulaması (WIA) uyumludur. Ürün, TWAIN veya WIA uyumlu tarama aygıtlarını destekleyen Windows tabanlı ve TWAIN uyumlu tarama aygıtlarını destekleyen Macintosh tabanlı programlarla çalışır.

TWAIN veya WIA uyumlu programdayken, tarama özelliğine erişebilir ve bir görüntüyü doğrudan kullandığınız programa tarayabilirsiniz. Daha fazla bilgi için TWAIN veya WIA uyumlu yazılım programınızla birlikte verilen Yardım dosyası veya belgesine bakın.

#### **TWAIN uyumlu programdan tarama**

Genel olarak bir yazılım programı **Acquire** (Al), **File Acquire** (Dosya Al), **Scan** (Tara), **Import New Object** (Yeni Nesne Al), **Insert from** (Ekle) veya **Scanner** (Tarayıcı) gibi bir komutu içeriyorsa TWAIN uyumludur. Programın uyumlu olup olmadığından emin değilseniz veya komutun nasıl adlandırıldığını bilmiyorsanız, yazılım programı Yardım'ına veya belgelerine bakın.

TWAIN uyumlu bir programdan tarama yaparken HP Tarama yazılım programı otomatik olarak başlayabilir. HP Tarama programı başlarsa, görüntüyü önizlemede incelerken üzerinde değişiklikler yapabilirsiniz. Yazılım programı otomatik olarak başlamazsa, görüntü doğrudan TWAIN uyumlu programa gider.

Taramayı TWAIN uyumlu programdan başlatın. Kullanılacak komutlar ve adımlar hakkında bilgi için yazılım programının Yardımına veya belgelerine bakın.

### **WIA uyumlu programdan tarama**

Görüntünün doğrudan bir yazılım programına taranmasında kullanılan başka bir yöntem de WIA'dır. WIA, tarama yapmak için HP Tarama yazılımının yerine Microsoft yazılımını kullanır.

Genellikle, yazılım programının Ekle veya Dosya menüsünde **Resim/Tarayıcıdan veya Kameradan** gibi bir komut varsa program WIA uyumludur. Programın WIA uyumlu olup olmadığından emin değilseniz, yazılım programının Yardımına veya belgelerine bakın.

Taramayı WIA uyumlu programdan başlatın. Kullanılacak komutlar ve adımlar hakkında bilgi için yazılım programının Yardımına veya belgelerine bakın.

#### **-Veya-**

Windows denetim masasından, **Kameralar ve Tarayıcı** klasöründe (Windows Vista ve Windows 7'de **Donanım ve Ses** klasörü içinde bulunur), ürün simgesini çift tıklatın. Bu işlem, bir dosyaya taramanızı sağlayan standart Microsoft WIA Sihirbazı'nı açar.

### **Optik karakter tanıma (OCR) yazılımını kullanarak tarama**

Taranmış metni düzenlemek üzere tercih ettiğiniz sözcük işleme programına almak için, HP Tarama yazılımını açın ve **Düzenlenebilir Metin (OCR) Olarak Kaydet** adlı kısayolu seçin.

Üçüncü taraf OCR yazılımı da kullanabilirsiniz. Ürünle birlikte gelen ayrı bir CD'da Readiris OCR programı bulunmaktadır. Readiris programını kullanmak için, programı uygun yazılım CD'undan yükleyin ve sonra çevrimiçi Yardımdaki yönergeleri izleyin.

### **Taramayı iptal etme**

Tarama işini iptal etmek için aşağıdaki yordamlardan birini kullanın.

- Ürün kontrol panelinde İptal  $\times$  düğmesine dokunun.
- Ekranda görüntülenen iletişim kutusundaki **İptal** düğmesini tıklatın.

# <span id="page-169-0"></span>**Tarama ayarları**

## **Tarayıcı çözünürlüğü ve renk**

Taranmış bir görüntüyü yazdırıyorsanız ve kalite beklediğiniz gibi değilse, tarayıcı yazılımında gereksinimlerinizi karşılamayacak bir çözünürlük veya renk ayarı seçmiş olabilirsiniz. Çözünürlük ve renk, taranan görüntülerin aşağıdaki özelliklerini etkiler:

- Görüntü netliği
- Tonların dokusu (yumuşak veya kaba)
- Tarama süresi
- Dosya boyutu

Tarama çözünürlüğü inç başına piksel sayısı (ppi) olarak ölçülür.

**EX NOT:** Tarama ppi ve yazdırma dpi (inç başına nokta sayısı) düzeyleri birbirlerinin yerine kullanılamaz.

Renkli, gri tonlamalı ve siyah beyaz, kullanılabilen renklerin sayısını tanımlar. Tarayıcı donanımını 1200 ppi çözünürlüğe kadar ayarlayabilirsiniz.

Çözünürlük ve renk yönergeleri tablosu tarama gereksinimlerinizi karşılayacak basit ipuçlarını listeler.

**NOT:** Çözünürlüğü ve rengi daha yüksek bir değere ayarlamak, çok fazla disk alanı kaplayan ve tarama işlemini yavaşlatan büyük boyutlu dosyalar oluşturabilir. Çözünürlük ve rengi ayarlamadan önce, taranan görüntüyü ne şekilde kullanacağınızı belirleyin.

### **Çözünürlük ve renk yönergeleri**

Aşağıdaki tabloda farklı tarama işleri için önerilen çözünürlük ve renk ayarları açıklanmıştır.

**NOT:** Varsayılan çözünürlük 200 ppi'dir.

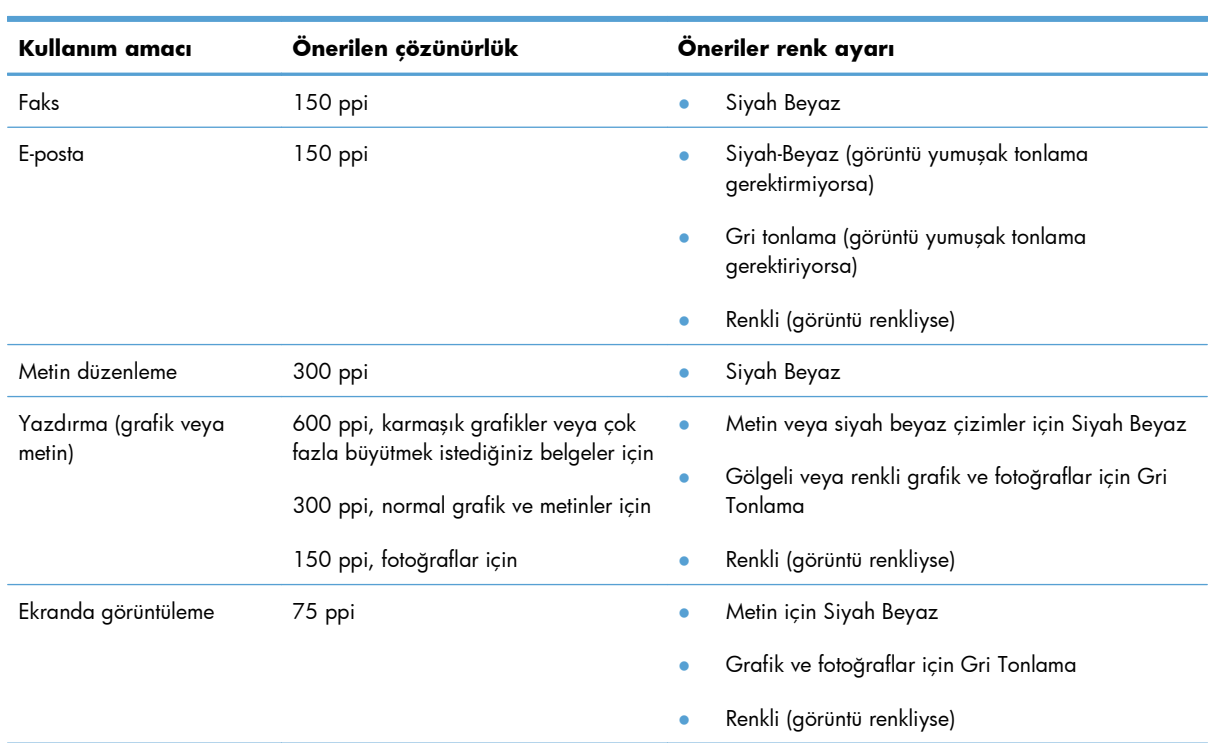

### **Renkli**

Tarama sırasında renk değerlerini aşağıdaki gibi ayarlayabilirsiniz.

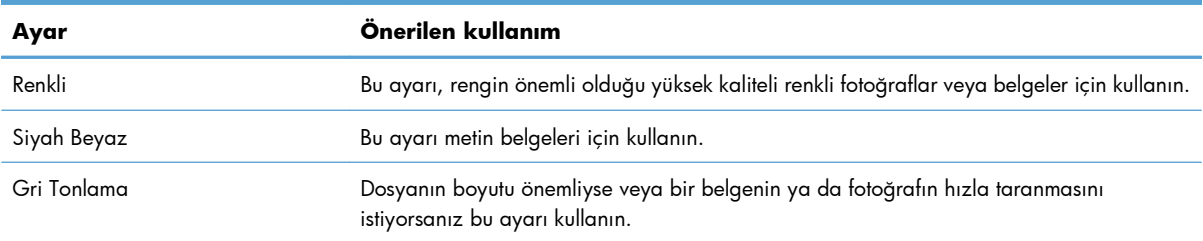

## **Tarama kalitesi**

Zamanla tarayıcı camında ve beyaz plastik arkalıkta toz ve kir birikebilir ve bu durum performansı etkileyebilir. Tarayıcı camını ve beyaz plastik arkalığı temizlemek için aşağıdaki yordamı kullanın.

**1.** Aygıtı kapatmak için açma/kapama düğmesini kullanın ve ardından elektrik kablosunu elektrik prizinden çıkarın.

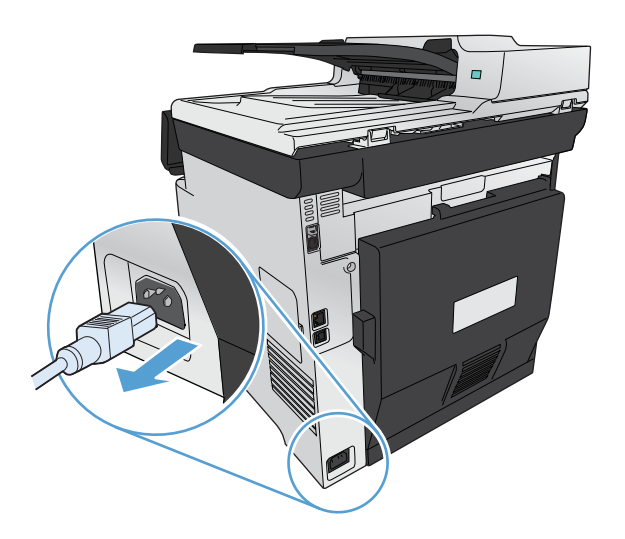

- **2.** Tarayıcı kapağını açın.
- **3.** Tarayıcı camını ve beyaz plastik arkalığı, aşındırmayan bir cam temizleyicisiyle nemlendirilmiş yumuşak bir bezle veya süngerle temizleyin.

**DİKKAT:** Ürünün herhangi bir parçası üzerinde aşındırıcı madde, aseton, benzen, amonyak, etil alkol veya karbon tetraklorür kullanmayın; bu maddeler ürüne zarar verebilir. Doğrudan camın veya şaryonun üstüne sıvı bir şey koymayın. İçine sızarak ürüne hasar verebilir.

- **4.** Leke olmaması için camı ve beyaz plastiği güderi veya selüloz bir süngerle kurulayın.
- **5.** Aygıtı prize bağlayın ve güç düğmesinden açın.

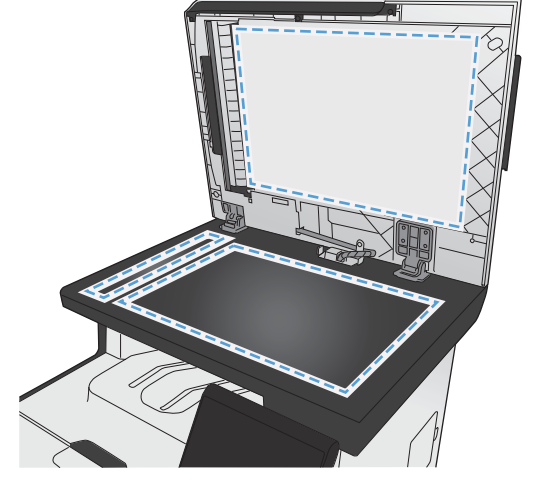

# <span id="page-172-0"></span>**Fotoğraf tarama**

**1.** Fotoğrafı, görüntünün yüzü aşağı bakacak ve camın sol üst köşesine gelecek şekilde tarayıcı camına yerleştirin.

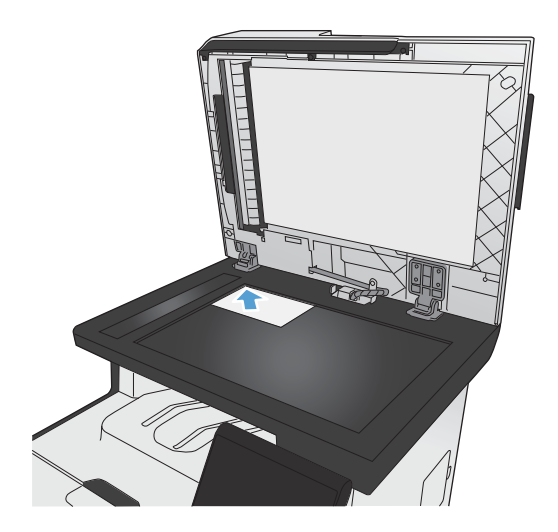

- **2.** USB flash diskini ürünün ön tarafındaki USB bağlantı noktasına takın.
- **3.** Ana ekrandan Tara düğmesine dokunun.
- **4.** USB Sürücüsüne Tara düğmesine dokunun. Kontrol paneli tarama ayarları özetini gösterir. Herhangi bir ayarı yapmak için bu ekrana dokunun.
- **5.** Belgeyi kaydetmek için Tara düğmesine dokunun ve USB flash diskindeki bir klasöre kaydedin.

# **12 Faks**

- [Faksı ayarlama](#page-175-0)
- [Telefon defterini kullanma](#page-181-0)
- [Faks ayarlarını yapılandırma](#page-185-0)
- [Faksı kullanma](#page-195-0)
- [Faks sorunlarını çözme](#page-206-0)
- [Düzenleme bilgileri ve garantiler](#page-234-0)

# <span id="page-175-0"></span>**Faksı ayarlama**

## **Donanımı kurma ve bağlama**

### **Telefon hattına faks bağlama**

▲ Ürünle sağlanan telefon kablosunu üründeki faks "hat girişi" bağlantı noktasına -<mark>o</mark> ve duvardaki telefon girişine bağlayın.

Ürün analog bir faks aygıtıdır. HP, ürünün özel bir analog telefon hattıyla kullanılmasını önerir. DSL, PBX, ISDN veya VoIP gibi bir dijital ortam kullanıyorsanız, doğru filtreleri kullandığınızdan ve dijital ayarları doğru yapılandırdığınızdan emin olun. Daha fazla bilgi için dijital servis sağlayıcınızla görüşün.

**EX NOT:** Bazı ülkelerde/bölgelerde, ürünle birlikte gelen telefon kablosu için bir adaptöre gerekebilir.

### **Ek aygıtlar bağlama**

Üründe iki faks portu bulunur:

- Ürünü duvardaki telefon prizine bağlayan faks "hat girişi" bağlantı noktası ( $\Box$ ).
- Ürüne ek aygıt bağlamayı sağlayan "telefon hat çıkışı" bağlantı noktası ( $\{\}$ ).

Ürünle birlikte kullanılan telefonlar iki yolla bağlanabilir:

- Dahili telefon, başka bir konumda aynı telefon hattına bağlanan bir telefondur.
- Akış aşağı telefon, ürüne bağlanan bir telefon veya aygıttır.

Ek aygıtları, aşağıdaki adımlarda açıklanan sırayla bağlayın. Her aygıtın çıkış portu, "zincir" oluşturacak şekilde sonraki aygıtın giriş portuna bağlanır. Belirli bir aygıtı bağlamak istemiyorsanız, onu açıklayan adımı atlayın ve sonraki aygıtla devam edin.

**MOT:** Telefon hattına üçten fazla aygıt bağlamayın.

**MOT:** Bu ürün sesli postayı desteklememektedir.

- **1.** Bağlamak istediğiniz tüm aygıtların güç kablosunu çıkarın.
- **2.** Ürün henüz bir telefon hattına bağlanmadıysa, devam etmeden önce ürün yükleme kılavuzuna bakın. Ürünün bir telefon girişine bağlanmış olması gerekir.

**3.** "Telefon hat çıkışı" bağlantı noktasındaki (telefon simgesiyle işaretlenmiş bağlantı noktası) plastik parçayı çıkarın.

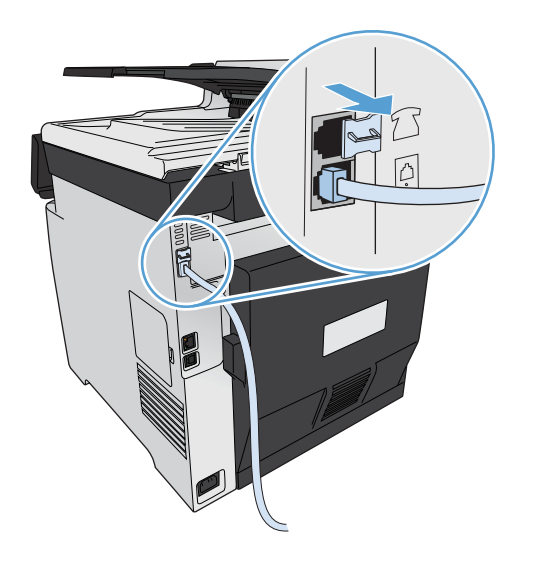

**4.** Bir bilgisayardaki dahili veya harici modemi bağlamak için, telefon kablosunun bir ucunu ürünün "telefon hat çıkışı" bağlantı noktasına (  $\cap$  ) bağlayın. Telefon kablosunun diğer ucunu faks "hat girişi" bağlantı noktasına takın.

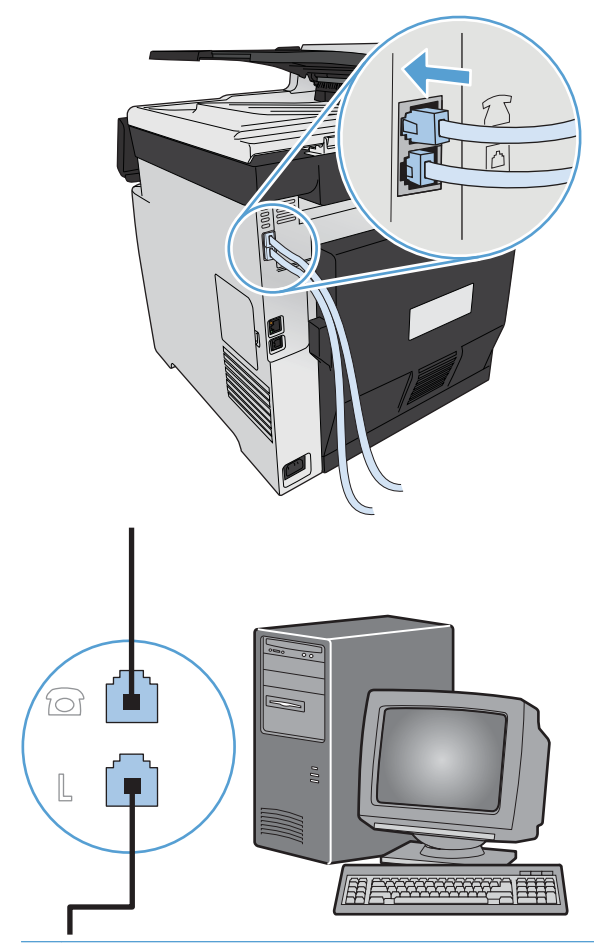

- **NOT:** Bazı modemlerde, ayrılmış telefon hattını bağlamak için ikinci bir "hat" portu bulunur. İki "hat" portunuz varsa, doğru "hat" porta bağlandığınızdan emin olmak için modem belgelerine bakın.
- **5.** Arayan numarayı gösteren bir aygıt bağlamak için telefon kablosunu önceki aygıtın "telefon" portuna takın. Telefon kablosunun diğer ucunu arayanı saptama aygıtının "hat" portuna takın.

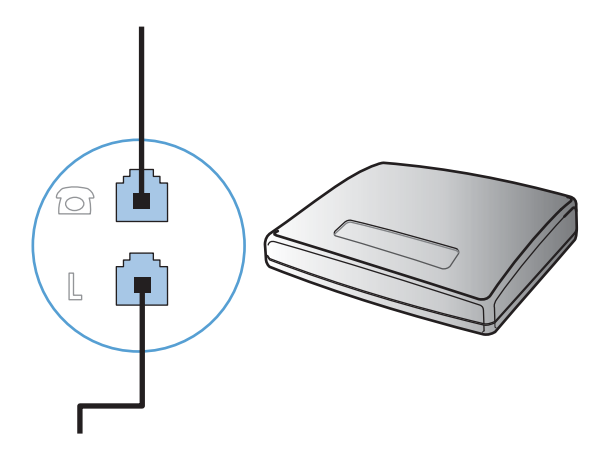

**6.** Telesekreter bağlamak için, telefon kablosunu bir önceki aygıtın "telefon" portuna takın. Telefon kablosunun diğer ucunu telesekreterin "hat" portuna takın.

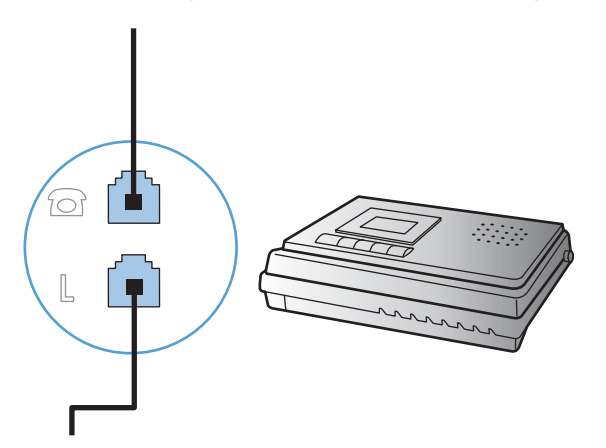

**7.** Telefon bağlamak için, telefon kablosunu önceki aygıtın "telefon" portuna takın. Telefon kablosunun diğer ucunu telefonun "hat" portuna takın.

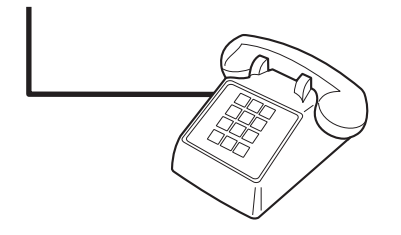

**8.** Ek aygıtları bağlamayı bitirdikten sonra, tüm aygıtları güç kaynaklarına takın.

### **Telesekreteri olan faksı ayarlama**

- Ürünün yanıtlama çalma sayısı ayarını telesekreterin çalma sayısından en az bir çalma fazlasına ayarlayın.
- Telesekreter aynı telefon hattına farklı bir girişten (örneğin, başka bir odada) bağlıysa, ürünün faks alma yeteneği bundan etkilenebilir.

### **Faksı bir dahili telefon numarasıyla ayarlama**

Bu ayar açık olduğunda, telefonun tuş takımında sırayla 1-2-3 tuşlarına basarak gelen faks aramasını alması için ürünü uyarabilirsiniz. Varsayılan değer Açık olarak ayarlanmıştır. Bu ayarı yalnızca darbeli arama kullanıyorsanız veya telefon şirketinizin 1-2-3 dizisini kullanan bir servisi varsa kapatın. Ürünle çakışması durumunda telefon şirketinin servisi çalışmaz.

- **1.** Kontrol panelde Ayar & düğmesine dokunun.
- **2.** Faks Ayarı menüsüne gidin ve dokunun.
- **3.** Gelişmiş Ayarlar düğmesine gidin ve dokunun.
- **4.** Dahili Telefon düğmesine gidip dokunun ve sonra Açık düğmesine dokunun.

### **Bağımsız faks olarak ayarlama**

- **1.** Ürünün paketini açın ve ürünü kurun.
- **2.** Ana ekrandan Ayar & düğmesine dokunun.
- **3.** Faks Ayarı menüsüne dokunun.
- **4.** Faks Ayar Yardımcı Programı düğmesine dokunun.
- **5.** Ekrandaki talimatları uygulayın ve her soru için doğru cevabı seçin.

**MOT:** Faks numarası için en çok 20 karakter girilebilir.

**MOT:** Faks üstbilgisi için en çok 25 karakter girilebilir.

### **Faks ayarlarını yapılandırma**

Ürün faks ayarlarını kontrol panelinden, Faks Kurulumu Sihirbazı'ndan (yazılım yüklendiyse), HP Aygıt Araç Kutusu'ndan (yazılım yüklendiyse) veya HP Katıştırılmış Web Sunucusu'ndan (ürün bir ağa bağlıysa) yapılandırabilirsiniz.

ABD'de ve diğer birçok ülkede/bölgede, saatin, tarihin ve diğer başlık bilgilerinin ayarlanması yasal bir gerekliliktir.

### **Kontrol panelini kullanarak faks saatini, tarihini ve başlığını ayarlama**

Kontrol panelini kullanarak tarihi, saati ve başlığı ayarlamak için aşağıdaki adımları tamamlayın:

- **1.** Ana ekrandan Ayar & düğmesine dokunun.
- **2.** Faks Ayarı menüsüne dokunun.
- **3.** Temel Ayarlar menüsüne dokunun.
- **4.** Saat/Tarih düğmesine gidin ve dokunun.
- **5.** 12 saatlik veya 24 saatlik saati seçin.
- **6.** Geçerli saati girmek için tuş takımını kullanın ve sonra Tamam düğmesine dokunun.
- **7.** Tarih biçimini seçin.
- **8.** Geçerli tarihi girmek için tuş takımını kullanın ve sonra Tamam düğmesine dokunun.
- **9.** Faks Başlığı menüsüne dokunun.
- **10.** Faks numaranızı girmek için tuş takımını kullanın ve sonra Tamam düğmesine dokunun.

**MOT:** Faks numarası için en çok 20 karakter girilebilir.

**11.** Şirket adınızı veya başlığınızı girmek için tuş takımını kullanın ve sonra Tamam düğmesine dokunun.

**MOT:** Faks üstbilgisi için en çok 25 karakter girilebilir.
### **Faks başlıklarında ortak yerel harfleri kullanma**

Adınızı başlığa girmek veya bir tek dokunmalı tuş, hızlı arama girişi ya da grup arama girişi için ad girmek üzere kontrol panelini kullanırken, özel karakterleri içeren bir tuş takımını açmak için 123 düğmesine dokunun.

# **HP Faks Ayar Sihirbazı'nı Kullanma**

Yazılımı yüklediğinizde faks ayar işlemini tamamlamadıysanız, HP Faks Ayar Sihirbazı'nı kullanarak istediğiniz zaman tamamlayabilirsiniz.

- **1. Başlat**'ı ve sonra **Programlar**'ı tıklatın.
- **2. HP**'yi tıklatın, ürünün adını tıklatın ve sonra **HP Faks Ayar Sihirbazı**'nı tıklatın.
- **3.** Faks ayarlarını yapılandırmak için HP Faks Kurulum Sihirbazı'nda ekrandaki yönergeleri izleyin.

# **Telefon defterini kullanma**

Sık çevrilen faks numaralarını (en fazla 120 giriş) ayrı faks numaraları olarak veya faks numarası grupları halinde depolayabilirsiniz.

# **Faks telefon defterini oluşturmak ve düzenlemek için kontrol panelini kullanma**

**1.** Ana ekrandan Faks düğmesine dokunun.

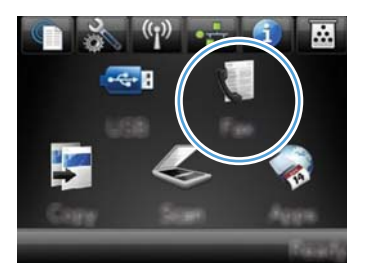

- **2.** Faks Menüsü düğmesine dokunun.
- **3.** Telefon Defteri Ayarı düğmesine dokunun.
- **4.** Hızlı arama girdisi oluşturmak için Tek Ayar düğmesine dokunun.
- **5.** Listeden atanmamış bir numaraya dokunun.
- **6.** Girişin adını girmek için tuş takımını kullanın ve sonra Tamam düğmesine dokunun.
- **7.** Girişin faks numarasını girmek için tuş takımını kullanın ve sonra Tamam düğmesine dokunun.

# **Microsoft Outlook kişilerini faks telefon defterine aktarma veya dışarı aktarma**

- **1.** HP Katıştırılmış Web Sunucusu'nu açmak için, ürün IP adresini Web tarayıcısının adres satırına yazın.
- **2. Faks** sekmesini ve daha sonra, **Faks Telefon Defteri** seçeneğini tıklayın.
- **3.** Programın telefon defterine göz atın ve daha sonra, **Telefon Defterini Al/Ver** seçeneğini tıklayın.

# **Diğer programlardaki telefon defteri verilerini kullanma**

**EX NOT:** Başka bir programdan telefon defterinin alınabilmesi için, önce söz konusu programda verme özelliğini kullanmanız gerekir.

HP ToolboxFX, aşağıdaki yazılım programı telefon defterlerinden kişi bilgilerini alabilir.

- Microsoft Outlook
- Lotus Notes
- Microsoft Outlook Express
- Başka bir HP ürününün ToolboxFX yazılımından daha önce verilmiş telefon defteri.

# **Telefon defteri girişlerini silme**

Ürüne programlanan tüm telefon defteri girişlerini silebilirsiniz.

A **DİKKAT:** Telefon defteri girişleri silindikten sonra kurtarılamaz.

**1.** Ana ekrandan Faks düğmesine dokunun.

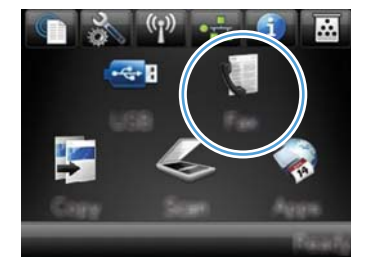

- **2.** Faks Menüsü düğmesine dokunun.
- **3.** Telefon Defteri Ayarı düğmesine dokunun.
- **4.** Girişi Sil düğmesine dokunun. Veya tüm girişleri silmek için Tüm Girişleri Sil düğmesine dokunun.
- **5.** Silmek istediğiniz girişe dokunun.

# **Hızlı arama kullanma**

### **Hızlı arama girişleri oluşturma ve düzenleme**

**1.** Ana ekrandan Faks düğmesine dokunun.

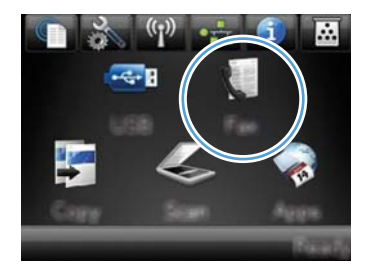

- **2.** Faks Menüsü düğmesine dokunun.
- **3.** Telefon Defteri Ayarı düğmesine dokunun.
- **4.** Tek Ayar düğmesine dokunun.
- **5.** Listeden atanmamış bir numaraya dokunun.
- **6.** Girişin adını girmek için tuş takımını kullanın ve sonra Tamam düğmesine dokunun.
- **7.** Girişin faks numarasını girmek için tuş takımını kullanın ve sonra Tamam düğmesine dokunun.

### **Hızlı arama girişlerini silme**

**1.** Ana ekrandan Faks düğmesine dokunun.

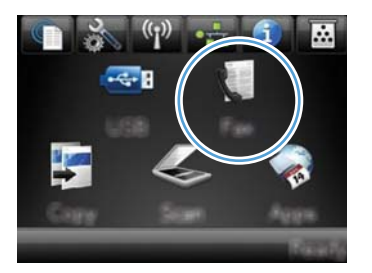

- **2.** Faks Menüsü düğmesine dokunun.
- **3.** Telefon Defteri Ayarı düğmesine dokunun.
- **4.** Girişi Sil düğmesine dokunun. Veya tüm girişleri silmek için Tüm Girişleri Sil düğmesine dokunun.
- **5.** Silmek istediğiniz girişe dokunun.

# **Grup arama girişlerini yönetme**

### **Grup arama girişleri oluşturma ve düzenleme**

- **1.** Gruba dahil etmek istediğiniz her faks numarası için ayrı bir giriş oluşturun.
	- **a.** Ana ekrandan Faks düğmesine dokunun.
	- **b.** Faks Menüsü düğmesine dokunun.
	- **c.** Telefon Defteri Ayarı düğmesine dokunun.
	- **d.** Tek Ayar düğmesine dokunun.
	- **e.** Listeden atanmamış bir numaraya dokunun.
	- **f.** Girişin adını girmek için tuş takımını kullanın ve sonra Tamam düğmesine dokunun.
	- **g.** Girişin faks numarasını girmek için tuş takımını kullanın ve sonra Tamam düğmesine dokunun.
- **2.** Telefon Defteri Ayarı menüsünde Grup Ayarı düğmesine dokunun.
- **3.** Listeden atanmamış bir numaraya dokunun.
- **4.** Grubun adını girmek için tuş takımını kullanın ve sonra Tamam düğmesine dokunun.
- **5.** Gruba eklemek istediğiniz her bir girişin adına dokunun. İşiniz bittiğinde Seçim Tamamlandı düğmesine dokunun.

#### **Grup arama girişlerini silme**

- **1.** Ana ekrandan Faks düğmesine dokunun.
- **2.** Faks Menüsü düğmesine dokunun.
- **3.** Telefon Defteri Ayarı düğmesine dokunun.
- **4.** Girişi Sil düğmesine dokunun. Veya tüm girişleri silmek için Tüm Girişleri Sil düğmesine dokunun.
- **5.** Silmek istediğiniz girişe dokunun.

# **Faks ayarlarını yapılandırma**

# **Faks gönderme ayarları**

### **Özel arama simgeleri ve seçeneklerini ayarlama**

Çevirdiğiniz bir faks numarasına duraklamalar ekleyebilirsiniz. Duraklatmalar çoğunlukla uluslararası arama yaparken veya dış hatta bağlanırken gerekli olur.

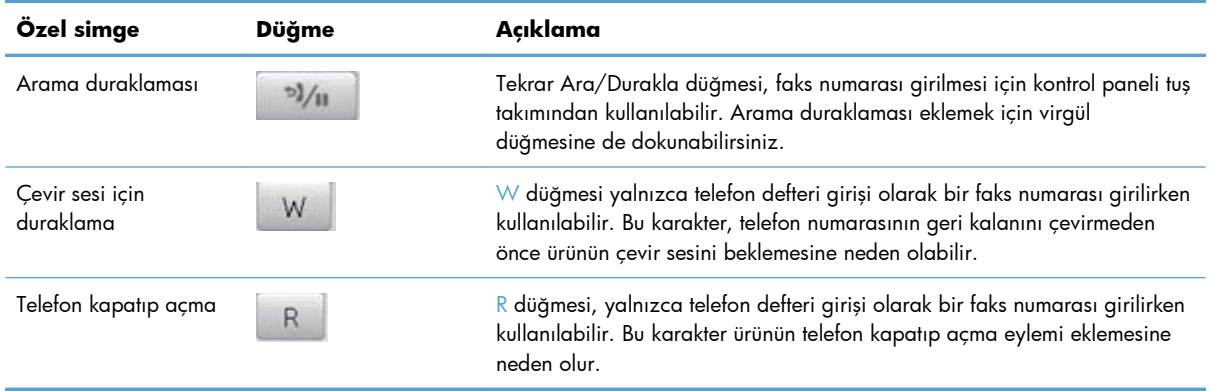

#### **Arama Öneki Ayarlama**

Arama öneki, kontrol panelinde veya yazılımdan girdiğiniz her faks numarasının başına otomatik olarak eklenen bir numara veya numara grubudur. Arama öneki için en çok 50 karakter girilebilir.

Varsayılan değer Kapalı olarak ayarlanmıştır. Örneğin şirketinizin telefon sisteminin dışındaki bir telefon hattına ulaşmak için 9 gibi bir numara çevirmeniz gerekiyorsa, bu ayarı açmak ve bir önek girmek isteyebilirsiniz. Bu ayar etkinken, el ile aramayı kullanarak arama öneki olmadan bir faks numarasını arayabilirsiniz.

- **1.** Ana ekrandan Ayar & düğmesine dokunun.
- **2.** Faks Ayarı menüsüne dokunun.
- **3.** Temel Ayarlar menüsüne dokunun.
- **4.** Arama Öneki düğmesine gidip dokunun ve sonra Açık düğmesine dokunun.
- **5.** Öneki girmek için tuş takımını kullanın ve sonra Tamam düğmesine dokunun. Numara, duraklatma ve arama simgelerini kullanabilirsiniz.

### **Çevir sesi algılamayı ayarlama**

Normal olarak, ürün hemen faks numarasını aramaya başlar. Ürünü telefonunuzla aynı hatta kullanıyorsanız çevir sesi algılama ayarını açın. Bu ayar, birisi telefondayken ürünün faks göndermesini engeller.

Çevir sesi algılama için fabrika varsayılan değeri Fransa ve Macaristan için Açık, tüm diğer ülkeler/ bölgeler için Kapalı olarak ayarlanmıştır.

- 1. Ana ekrandan Ayar & düğmesine dokunun.
- **2.** Faks Ayarı menüsüne dokunun.
- **3.** Gelişmiş Ayarlar menüsüne dokunun.
- **4.** Çevir Sesini Algıla düğmesine gidip dokunun ve sonra Açık düğmesine dokunun.

#### **Tonlu aramayı veya darbeli aramayı seçme**

Ürünü tonlu arama veya darbeli arama moduna ayarlamak için bu yordamı uygulayın. Fabrika varsayılan değeri Tonlu olarak ayarlanmıştır. Telefon hattının tonlu aramayı kullanamadığından emin olmadıkça bu ayarı değiştirmeyin.

**WOT:** Darbeli arama seçeneği tüm ülkelerde/bölgelerde bulunmaz.

- 1. Ana ekrandan Ayar & düğmesine dokunun.
- **2.** Faks Ayarı menüsüne dokunun.
- **3.** Gelişmiş Ayarlar menüsüne dokunun.
- **4.** Arama Modu düğmesine gidip dokunun ve sonra Tonlu veya Darbeli düğmesine dokunun.

### **Otomatik yeniden çevirmeyi ve yeniden çevirmeler arasındaki süreyi ayarlama**

Alıcı faks makinesi yanıt vermediği veya meşgul olduğu için ürün faks gönderemediyse, meşgulse tekrar ara, yanıt yoksa tekrar ara ve iletişim hatası olduğunda tekrar ara seçeneklerine göre ürün tekrar aramayı dener.

#### **Meşgul olduğunda tekrar ara seçeneğini ayarlama**

Bu seçenek açıksa, ürün meşgul sinyali aldığında otomatik olarak tekrar arar. Meşgul olduğunda tekrar ara seçeneği için fabrika varsayılan değeri Açık olarak ayarlanmıştır.

- **1.** Ana ekrandan Ayar & düğmesine dokunun.
- **2.** Faks Ayarı menüsüne dokunun.
- **3.** Gelişmiş Ayarlar menüsüne dokunun.
- **4.** Meşgulse Tekrar Ara düğmesine gidip dokunun ve sonra Açık düğmesine dokunun.

#### **Yanıt yoksa tekrar ara seçeneğini ayarlama**

Bu seçenek açıksa, alıcı makine yanıt vermezse ürün otomatik olarak tekrar arar. Yanıt yoksa tekrar ara seçeneği için fabrika varsayılan değeri Kapalı olarak ayarlanmıştır.

- **1.** Ana ekrandan Ayar & düğmesine dokunun.
- **2.** Faks Ayarı menüsüne dokunun.
- **3.** Gelişmiş Ayarlar menüsüne dokunun.
- **4.** Cevap Yoksa Tekrar Ara düğmesine gidip dokunun ve sonra Açık düğmesine dokunun.

#### **İletişim hatası olduğunda tekrar ara seçeneğini ayarlama**

Bu seçenek açıksa, herhangi bir iletişim hatası oluştuğunda ürün otomatik olarak tekrar arar. İletişim hatası olduğunda tekrar ara seçeneği için fabrika varsayılan değeri Açık olarak ayarlanmıştır.

- **1.** Ana ekrandan Ayar & düğmesine dokunun.
- **2.** Faks Ayarı menüsüne dokunun.
- **3.** Gelişmiş Ayarlar menüsüne dokunun.
- **4.** İletişim Hatasında Tekrar Ara düğmesine gidip dokunun ve sonra Açık düğmesine dokunun.

### **Açık/koyu ayarını ve çözünürlüğü ayarlama**

#### **Varsayılan açık/koyu (kontrast) ayarını ayarlama**

Kontrast, gönderilmekte olan faksın açıklık ve koyuluğunu etkiler.

Varsayılan açık/koyu değeri gönderilen öğelere normal olarak uygulanan fakstır. Kaydırıcı varsayılan ayar olarak ortaya ayarlanmıştır.

- **1.** Ana ekrandan Ayar & düğmesine dokunun.
- **2.** Faks Ayarı menüsüne dokunun.
- **3.** Gelişmiş Ayarlar menüsüne dokunun.
- **4.** Açık/Koyu düğmesine dokunun ve sonra kaydırıcıyı ayarlamak için oklardan birine dokunun.

#### **Çözünürlük ayarlarını ayarlama**

**EX NOT:** Çözünürlüğün artırılması faks boyutunu artırır. Büyük boyutlu fakslar gönderme süresini artırır ve ürünün kullanılabilir belleğini aşabilir.

Tüm faks işlerinde kullanılmak üzere varsayılan çözünürlüğü aşağıdaki ayarlardan birine değiştirmek için bu yordamı uygulayın:

- Standart: Bu ayar en düşük kaliteyi ve en kısa iletim süresini sağlar.
- Hassas: Bu ayar Standart ayarından daha yüksek bir çözünürlük kalitesi sağlar ve genellikle metin belgeleri için uygundur.
- Çok yüksek: Bu ayar metin ve grafiklerin karışık olarak bulunduğu belgelerde en iyi sonucu verir. İletim süresi Hassas ayarına göre daha uzundur ancak Fotoğraf ayarından daha kısadır.
- Fotoğraf: Bu ayar en iyi görüntüleri sağlar ancak iletim süresini büyük ölçüde artırır.

Çözünürlük için fabrika varsayılan değeri Hassas olarak ayarlanmıştır.

#### **Varsayılan çözünürlük ayarını ayarlama**

- **1.** Ana ekrandan Ayar & düğmesine dokunun.
- **2.** Faks Ayarı menüsüne dokunun.
- **3.** Gelişmiş Ayarlar menüsüne dokunun.
- **4.** Faks Çözünürlüğü düğmesine ve sonra seçeneklerden birine dokunun.

### **Kapak sayfası şablonları**

PC Faks Gönderme yazılım programında birkaç işe yönelik ve kişisel faks kapak sayfası şablonu bulunmaktadır.

**WOT:** Kapak sayfası şablonlarını değiştiremezsiniz, ancak şablonlardaki alanları düzenleyebilirsiniz.

### **Fatura kodlarını ayarlama**

Fatura kodları özelliği açıksa, ürün her faks için bir fatura kodu girilmesini ister. Gönderilen her faks sayfası için, ürün fatura kodu sayısını artırır. Bu özellik, yoklamalı alınan, iletilen veya bilgisayarla indirilen fakslar dışındaki her tür faksı içerir. Tanımlanmamış bir gruba gönderilen veya grup arama özelliği kullanılarak gönderilen fakslarda, her alıcıya başarılı bir şekilde gönderilen her faks için, ürün fatura kodu sayısını artırır.

Fatura kodu ayarı için fabrika varsayılan değeri Kapalı olarak ayarlanmıştır. Fatura kodu 1 ile 250 arasında herhangi bir sayı olabilir.

#### **Fatura kodu ayarını ayarlama**

- 1. Ana ekrandan Ayar & düğmesine dokunun.
- **2.** Faks Ayarı menüsüne dokunun.
- **3.** Gelişmiş Ayarlar menüsüne dokunun.
- **4.** Fatura Kodları düğmesine gidip dokunun ve sonra Açık düğmesine dokunun.

### **Fatura kodlarını kullanma**

- **1.** Belgeyi belge besleyiciye veya tarayıcı camı üzerine yerleştirin.
- **2.** Ana ekrandan Faks düğmesine dokunun.
- **3.** Faks numarasını girin veya hızlı arama ya da grup arama girişini seçin.
- **4.** Faksı Başlat düğmesine dokunun.
- **5.** Fatura kodunu girin ve sonra Tamam düğmesine dokunun.

#### **Fatura kodu raporunu yazdırma**

Fatura kodları raporu tüm faks fatura kodlarının ve her bir koda fatura edilen toplam faks sayısının basılı bir listesidir.

**MOT:** Ürün bu raporu yazdırdıktan sonra, tüm fatura verilerini siler.

- **1.** Ana ekrandan Faks düğmesine dokunun.
- **2.** Faks Menüsü düğmesine dokunun.
- **3.** Faks Raporları düğmesine dokunun.
- **4.** Fatura Raporunu Yazdır düğmesine gidin ve dokunun.

# **Faks alma ayarları**

### **Faks iletmeyi ayarlama**

Ürününüzü, gelen faksları başka bir faks numarasına iletmek üzere ayarlayabilirsiniz. Faks ürününüze geldiğinde bellekte saklanır. Ürün daha sonra belirttiğiniz faks numarasını arar ve faksı gönderir. Bir hata nedeniyle (örneğin, numara meşgul olabilir) ürün bir faksı iletemezse ve yinelenen tekrar arama denemeleri başarısız olursa, ürününüz faksı yazdırır.

Faks alırken ürünün belleği tükenirse, gelen faks sonlandırılır ve yalnızca bellekte saklanmış olan sayfalar ve kısmi sayfalar iletilir.

Ürün faks iletme özelliğini kullanırken, faksları bilgisayarın değil ürünün alıyor olması ve yanıt modunun Otomatik olarak ayarlanmış olması gerekir.

- **1.** Ana ekrandan Faks düğmesine dokunun.
- **2.** Faks Menüsü düğmesine dokunun.
- **3.** Alma Seçenekleri düğmesine dokunun.
- **4.** Faksı İlet düğmesine ve Açık düğmesine dokunun.
- **5.** Faks iletme numarasını girmek için tuş takımını kullanın ve sonra Tamam düğmesine dokunun.

### **Yanıtlama modunu ayarlama**

Duruma bağlı olarak, ürünün yanıtlama modunu Otomatik, TAM, Faks/Tel veya Elle olarak ayarlayın. Fabrika varsayılan değeri Otomatik olarak ayarlanmıştır.

- Otomatik: Ürün, belirli bir çalma sayısından sonra veya özel faks sesini algıladıktan sonra, gelen aramaları yanıtlar.
- TAM: Ürün aramayı otomatik olarak yanıtlamaz. Bunun yerine, faks sinyalini algılayana kadar bekler.
- Faks/Tel: Ürün, gelen aramayı hemen yanıtlar. Faks sinyalini algılarsa, aramayı faks olarak işler. Faks sinyali algılamazsa, size gelen sesli aramayı bildirmek için duyulan bir ses çıkarır.
- Elle: Ürün, aramayı hiç yanıtlamaz. Faks alma işlemini, kontrol panelindeki Faksı Başlat düğmesine dokunarak ya da aynı hatta bağlı telefonun ahizesini kaldırıp 1-2-3 tuşlarına basarak başlatmanız gerekir.

Yanıt modunu ayarlamak veya değiştirmek için aşağıdaki adımları uygulayın:

- **1.** Ana ekrandan Ayar & düğmesine dokunun.
- **2.** Faks Ayarı menüsüne dokunun.
- **3.** Temel Ayarlar menüsüne dokunun.
- **4.** Yanıt Modu düğmesine gidip dokunun ve sonra kullanmak istediğiniz seçeneğin adına dokunun.

### **Faks numaralarını bloke etme veya blokeyi kaldırma**

Belirli kişiler veya işletmelerden faks almak istemiyorsanız kontrol panelini kullanarak en fazla 30 faks numarasını engelleyebilirsiniz. Bir faks numarasını bloke ederseniz ve o numaradan birisi size faks gönderirse, kontrol paneli numaranın bloke edilmiş olduğunu gösterir, faks yazdırılmaz ve belleğe kaydedilmez. Engellenen faks numaralarından gelen fakslar faks etkinlik günlüğünde "atıldı" belirtimiyle birlikte gösterilir. Engellenen faks numaralarının engelini tek tek kaldırabilirsiniz veya tümünün engelini birden kaldırabilirsiniz.

**WOT:** Bloke bir faksı gönderen kişiye faks gönderme işleminin başarısız olduğu bildirilmez.

- **1.** Ana ekrandan Faks düğmesine dokunun.
- **2.** Faks Menüsü düğmesine dokunun.
- **3.** Alma Seçenekleri düğmesine dokunun.
- **4.** İstenmeyen Faksları Engelle düğmesine dokunun.
- **5.** Numara Ekle düğmesine dokunun.
- **6.** Engellemek istediğiniz faks numarasını girmek için tuş takımını kullanın ve sonra Tamam düğmesine dokunun.

### **Yanıtlama çalma sayısını ayarlama**

Yanıtlama modu Otomatik olarak ayarlandığında, ürünün yanıtlama çalma sayısı ayarı, ürünün telefon kaç kez çaldıktan sonra gelen aramayı yanıtlayacağını belirler.

Ürün hem faks, hem telefon aramalarını alan (paylaşılan hat) ve telesekreter de kullanan bir hatta bağlıysa, yanıtlama çalma sayısı ayarını yapmanız gerekebilir. Ürünün yanıtlama çalma sayısı, telesekreterin yanıtlama çalma sayısından daha büyük olmalıdır. Böylece, gelen arama bir sesli görüşme içinse, telesekreterin bunu yanıtlaması ve iletiyi kaydetmesi sağlanır. Telesekreter aramayı yanıtlarken ürün de aramayı dinler ve faks sesi algılarsa otomatik olarak yanıtlar.

Yanıtlama çalma sayısının varsayılan ayarı ABD ve Kanada için beş, diğer ülkeler/bölgeler için ikidir.

Kullanılacak yanıtlama çalma sayısını belirlemek için aşağıdaki tablodan yararlanın.

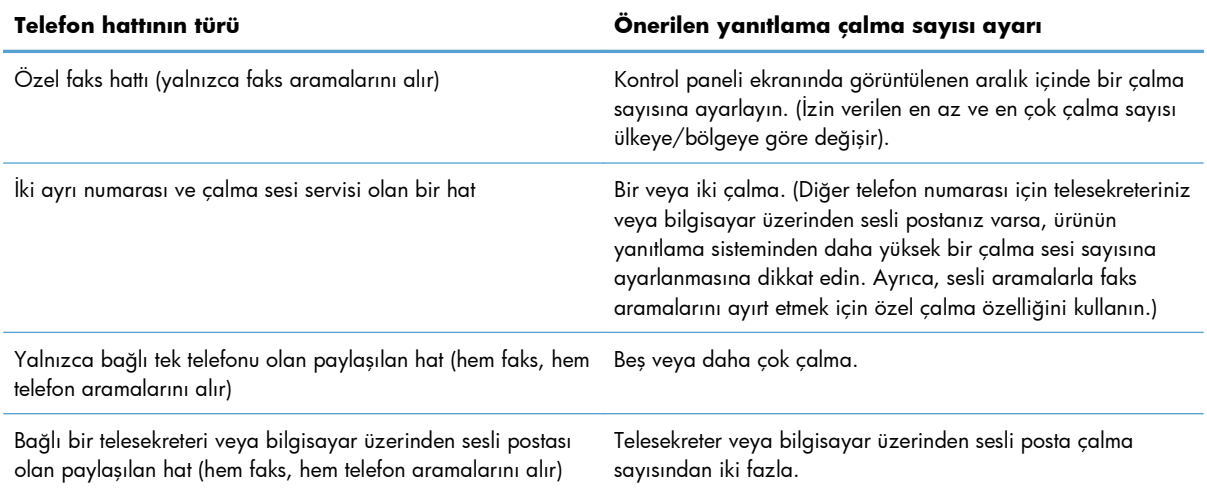

Yanıtlama çalma sayısını ayarlamak veya değiştirmek için aşağıdaki adımları uygulayın:

- **1.** Ana ekrandan Ayar & düğmesine dokunun.
- **2.** Faks Ayarı menüsüne dokunun.
- **3.** Temel Ayarlar menüsüne dokunun.
- **4.** Açılmadan Önceki Çalma Sayısı düğmesine dokunun.
- **5.** Çalma sayısını girmek için tuş takımını kullanın ve sonra Tamam düğmesine dokunun.

### **Özel çalmayı ayarlama**

Çalma sesi veya özel çalma servisi bazı yerel telefon şirketleri tarafından sağlanır. Bu servis, tek bir hat üzerinde birden çok telefon numarasına sahip olmanızı sağlar. Her telefon numarasının ayrı bir çalma sesi vardır; böylece sesli görüşme için gelen aramaları siz, faks aramalarını da ürün yanıtlayabilir.

Telefon şirketinde bir çalma sesi servisine aboneyseniz, ürünü doğru çalma sesini yanıtlayacak şekilde ayarlamanız gerekir. Benzersiz çalma sesleri tüm ülkelerde/bölgelerde desteklenmez. Bu servisin ülkenizde/bölgenizde kullanılıp kullanılamadığını öğrenmek için telefon şirketine başvurun.

**MOT:** Çalma sesi servisini kullanmıyorsanız ve çalma sesi ayarını varsayılan Tüm Çalmalar ayarından farklı olacak şekilde değiştirirseniz, ürün faksları alamayabilir.

#### Ayarlar aşağıdaki gibidir:

- Tüm Çalmalar: Ürün, telefon hattından gelen tüm aramaları yanıtlar.
- Tek: Ürün, tek bir çalma sesi çıkaran tüm aramaları yanıtlar.
- Çift: Ürün, çift çalma sesi çıkaran tüm aramaları yanıtlar.
- $\frac{\ddot{\bm{\theta}}}{\bm{\mu}}$  Ürün, üçlü çalma sesi çıkaran tüm aramaları yanıtlar.
- Çift ve Üçlü: Ürün, ikili veya üçlü çalma sesi çıkaran tüm aramaları yanıtlar.

Aramaları yanıtlamak üzere çalma seslerini değiştirmek için aşağıdaki adımları uygulayın:

- **1.** Ana ekrandan Ayar & düğmesine dokunun.
- **2.** Faks Ayarı menüsüne dokunun.
- **3.** Temel Ayarlar menüsüne dokunun.
- **4.** Ayırt Edici Zil Sesi düğmesine ve sonra bir seçenek adına dokunun.

### **Gelen fakslar için otomatik küçültmeyi kullanma**

Sayfaya sığdır seçeneği açıksa, ürün, bilgileri varsayılan kağıt boyutuna sığdırmak için uzun faksları otomatik olarak %75'e kadar küçültür (örneğin faks boyutu legal'den letter'a küçültülür).

Sayfaya sığdır seçeneği kapalıysa, uzun fakslar tam boyutunda birden fazla sayfaya yazdırılır. Gelen faksları otomatik küçültme için fabrika varsayılan değeri Açık olarak ayarlanmıştır.

Faksları Damgala seçeneği açıksa, otomatik küçültmeyi de açmak isteyebilirsiniz. Bu, gelen faksların boyutunu biraz küçültür ve sayfa damgası nedeniyle faksın iki sayfaya yazdırılmasını engeller.

#### **EX NOT:** Varsayılan kağıt boyutu ayarının, tepsideki kağıdın boyutu ile eşleştiğinden emin olun.

- **1.** Ana ekrandan Ayar & düğmesine dokunun.
- **2.** Faks Ayarı menüsüne dokunun.
- **3.** Gelişmiş Ayarlar menüsüne dokunun.
- **4.** Sayfaya Sığdır düğmesine ve sonra Açık düğmesine dokunun.

### **Faks yeniden yazdırma ayarlarını yapılandırma**

- **1.** Ana ekrandan Ayar & düğmesine dokunun.
- **2.** Faks Ayarı menüsüne dokunun.
- **3.** Gelişmiş Ayarlar menüsüne dokunun.
- **4.** Faksı Tekrar Yazdırmaya İzin Ver düğmesine gidip dokunun ve sonra Açık düğmesine dokunun.

### **Faks ses seviyesini ayarlama**

Faks seslerinin seviyesini kontrol panelinden denetleyin. Aşağıdaki sesler için değişiklik yapabilirsiniz:

- Alarm Ses Seviyesi
- Zil Sesi Seviyesi
- **•** Telefon Hatti Ses Seviyesi

### **Alarm ses seviyesini, telefon hattı ses seviyesini ve zil ses seviyesini ayarlama**

- **1.** Ana ekrandan Ayar & düğmesine dokunun.
- **2.** Sistem Ayarı menüsüne dokunun.
- **3.** Ses Seviyesi Ayarları menüsüne dokunun.
- **4.** Ayarlamak istediğiniz ses seviyesi ayarının adına ve sonra seçeneklerden birine dokunun. Her ses seviyesi ayarı için bu adımı tekrar edin.

### **Alınan faksları damgalamayı ayarlama**

Ürün, gönderenin tanımlama bilgilerini alınan her faksın üst kısmına yazdırır. Ayrıca gelen faksları, alındığı tarih ve saati onaylamak amacıyla kendi faks üstbilginizi kullanarak damgalayabilirsiniz. Alınan faksları damgalama seçeneğinin fabrika varsayılan değeri Kapalı olarak ayarlanmıştır.

**WOT:** Alım damgalama özelliği etkinleştirilirse, sayfa boyutu büyüyebilir ve bu da aygıtın ikinci bir sayfa yazdırmasına neden olur.

**WOT:** Bu seçenek yalnızca ürünün yazdırdığı alınan fakslar için geçerlidir.

- **1.** Ana ekrandan Ayar & düğmesine dokunun.
- **2.** Faks Ayarı menüsüne dokunun.
- **3.** Gelişmiş Ayarlar menüsüne dokunun.
- **4.** Faksları Damgala düğmesine gidip dokunun ve sonra Açık düğmesine dokunun.

### **Özel alma özelliğini ayarlama**

Özel alma özelliği etkin olduğunda, alınan fakslar bellekte depolanır. Depolanan faksları yazdırmak için parola gereklidir.

- **WOT:** Ürün faks belleği dolu olduğunda, ürün daha fazla faks işi alamaz. Özel alım ayarı etkinleştirildiyse, faks belleğinin dolmasını önlemek için alınan faksların işaretlenip yazdırıldığından veya düzenli olarak silindiğinden emin olun.
	- **1.** Ana ekrandan Ayar & düğmesine dokunun.
	- **2.** Faks Ayarı menüsüne dokunun.
	- **3.** Gelişmiş Ayarlar menüsüne dokunun.
- **4.** Özel Al düğmesine gidip dokunun ve sonra Açık düğmesine dokunun.
- **5.** Önceden sistem parolası ayarlamadıysanız, ürün parola oluşturmanızı ister.

**MOT:** Sistem parolası büyük/küçük harfe duyarlıdır.

- **a.** Tamam düğmesine dokunun ve sonra sistem parolasını girmek için tuş takımını kullanın.
- **b.** Tamam düğmesine dokunun, parolayı ikinci kez girerek onaylayın ve parolayı kaydetmek için Tamam düğmesine dokunun.

# **Faks yoklamayı ayarlama**

Başka birisi bir faksı yoklanmak üzere ayarlamışsa faksın sizin ürününüze gönderilmesini isteyebilirsiniz. (Bu işleme başka bir makineyi yoklama denir.)

- **1.** Ana ekrandan Faks düğmesine dokunun.
- **2.** Faks Menüsü düğmesine dokunun.
- **3.** Alma Seçenekleri düğmesine dokunun.
- **4.** Yoklama Alımı düğmesine dokunun.
- **5.** Yoklamak istediğiniz faks makinesinin numarasını girmek için tuş takımını kullanın ve sonra Tamam düğmesine dokunun.

Ürün diğer faks makinesini arar ve faksı ister.

# **Faksı kullanma**

# **Faks yazılımı**

### **Desteklenen faks programları**

Ürünle birlikte gelen PC faks programı, ürünle çalışan tek PC faks programıdır. Bilgisayarda önceden yüklü bulunan bir PC faks programını kullanmaya devam etmek için, bilgisayara bağlı olan modemi kullanın; ürünün modemi üzerinden çalışmaz.

# **Faksı iptal etme**

Alıcı numarası aranmakta olan tek bir faksı veya gönderilmekte ya da alınmakta olan bir faksı iptal etmek için bu yönergeleri uygulayın.

### **Geçerli faksı iptal etme**

Kontrol panelindeki İptal $\times$ düğmesine basın. Henüz gönderilmemiş olan sayfalar varsa iptal edilir.  $\frac{1}{2}$ İptal $\times$  düğmesine basıldığında da grup arama işleri durdurulur.

### **Bekleyen bir faks işini iptal etme**

Aşağıdaki durumlarda faks işini iptal etmek için bu yordamı uygulayın:

- Ürün, bir meşgul sinyali, yanıtsız arama veya iletişim hatasıyla karşılaştıktan sonra tekrar aramak için bekliyor.
- Faks daha sonra gönderilmek üzere zamanlanmış.

Faks İş Durumu menüsünü kullanarak bir faks işini iptal etmek için aşağıdaki adımları uygulayın:

- **1.** Ana ekrandan Faks düğmesine dokunun.
- **2.** Faks Menüsü düğmesine dokunun.
- **3.** Gönderme Seçenekleri düğmesine dokunun.
- **4.** Faks İş Durumu düğmesine dokunun.
- **5.** İptal etmek istediğiniz işin faks numarasına dokunun.

# **Faksı bir DSL, PBX veya ISDN sisteminde kullanma**

HP ürünleri özellikle geleneksel analog telefon servisleriyle kullanılmak üzere tasarlanmıştır. DSL, PBX, ISDN hatlarıyla veya VoIP servisleriyle çalışmak üzere tasarlanmamışlardır, ancak bir dijital servis sağlayıcısının uygun filtreleri, kurulumu ve donanımıyla bunlar üzerinde çalışabilirler.

**WOT:** HP, DSL, PBX, ISDN ve VoIP ayar seçeneklerini servis sağlayıcısıyla görüşmenizi önerir.

HP LaserJet ürünü tüm dijital telefon ortamlarıyla uyumlu olmayan (bir dijitalden analoğa dönüştürücü kullanılmadıkça) analog bir aygıttır . HP ürünün dijital ortamlarla veya dijitalden analoğa dönüştürücülerle uyumlu olacağını garanti etmez.

### **DSL**

Dijital abone hattı (DSL), standart bakır telefon telleri üzerinden dijital teknoloji kullanır. Bu ürün bu dijital sinyallerle doğrudan uyumlu değildir. Bununla birlikte, DSL kurulumu sırasında yapılandırma belirtilirse, sinyal ayrıştırılarak bant genişliğinin bir kısmı analog sinyal (ses ve faks için) göndermek, kalan bant genişliği de dijital verileri göndermek için kullanılabilir.

**WOT:** Tüm fakslar DSL servisleriyle uyumlu değildir. HP, ürünün tüm DSL servisi hatlarıyla veya sağlayıcılarıyla uyumlu olacağını garanti etmez.

Tipik DSL modem, yüksek frekanslı DSL modem iletişimini düşük frekanslı analog telefon ve faks modem iletişiminden ayırmak için bir filtre kullanır. DSL modem tarafından kullanılan bir telefon hattına bağlanmış analog telefon ve analog faks ürünlerinde filtre kullanılması genellikle gereklidir. DSL servis sağlayıcısı genellikle bu filtreyi sağlar. Daha fazla bilgi veya yardım için DSL sağlayıcısına başvurun.

#### **PBX**

Ürün, tüm dijital telefon ortamlarında uyumlu olmayan analog bir aygıttır. Faks işlevleri için dijitalden analoğa filtreler veya dönüştürücüler gerekebilir. PBX ortamında fakslama sorunları oluşursa, yardım için PBX sağlayıcısına başvurmak gerekebilir. HP ürünün dijital ortamlarla veya dijitalden analoğa dönüştürücülerle uyumlu olacağını garanti etmez.

Daha fazla bilgi ve yardım için PBX sağlayıcısına başvurun.

### **ISDN**

Ürün, tüm dijital telefon ortamlarında uyumlu olmayan analog bir aygıttır. Faks işlevleri için dijitalden analoğa filtreler veya dönüştürücüler gerekebilir. ISDN ortamında fakslama sorunları oluşursa, yardım için ISDN sağlayıcısına başvurmak gerekebilir. HP ürünün ISDN dijital ortamlarla veya dijitalden analoğa dönüştürücülerle uyumlu olacağını garanti etmez.

### **VoIP hizmetinde faks kullanma**

Sağlayıcı IP üzerinden faks servislerini desteklediğini özel olarak belirtmedikçe, Internet protokolü üzerinden ses (VoIP) servisleri genellikle faks makineleriyle uyumsuzdur.

Ürün bir VoIP ağında faks alıp gönderme sorunlarıyla karşılaşıyorsa, tüm kabloların ve ayarların doğru olduğundan emin olun. Faks hızı ayarının düşürülmesi, ürünün bir VoIP ağı üzerinden faks göndermesine olanak tanıyabilir.

VoIP sağlayıcısı bağlantı için "Geçiş" modu sunuyorsa, bu özellik VoIP üzerinde daha iyi faks performansı sağlar. Ayrıca sağlayıcı hatta "yapay arka plan sesi" koyduysa, bu özellik etkin olmadığında faks performansı geliştirilebilir.

Fakslama sorunları devam ederse VoIP sağlayıcısına başvurun.

# **Faks belleği**

### **Elektrik kesintisi olduğunda faks belleği içeriği korunur**

Bir elektrik kesintisi olduğunda flash belleği veri kaybına karşı korur. Diğer faks aygıtları faks sayfalarını normal RAM belleğinde veya kısa süreli RAM belleğinde depolar. Normal RAM elektrik kesintisi olduğu anda verileri kaybeder, kısa süreli RAM ise elektrik kesintisi olduktan yaklaşık 60 dakika sonra verileri kaybeder. Flash belleği herhangi bir elektrik sağlanmadan verilerini yıllarca korur.

# **Bellekteki faksları silme**

Bu yordamı yalnızca bir başkasının ürününüze erişimi olduğundan ve bellekteki faksları yeniden yazdırmak isteyebileceğinden kuşkulanırsanız kullanın.

- A **DİKKAT:** Bu yordam, yeniden yazdırma belleğini silmeye ek olarak, gönderilmekte olan faksları, tekrar aranmak üzere bekleyen gönderilmemiş faksları, ileri bir tarihte gönderilmek üzere zamanlanan faksları ve yazdırılmamış veya iletilmemiş faksları da siler.
	- 1. Ana ekrandan Ayar & düğmesine dokunun.
	- **2.** Servis menüsüne dokunun.
	- **3.** Faks Servisi menüsüne dokunun.
	- **4.** Kayıtlı Faksları Sil düğmesine dokunun.

# **Faks gönderme**

### **Flatbed tarayıcıdan fakslama**

**1.** Belgeyi, ön yüzü aşağı gelecek şekilde tarayıcı camına yerleştirin.

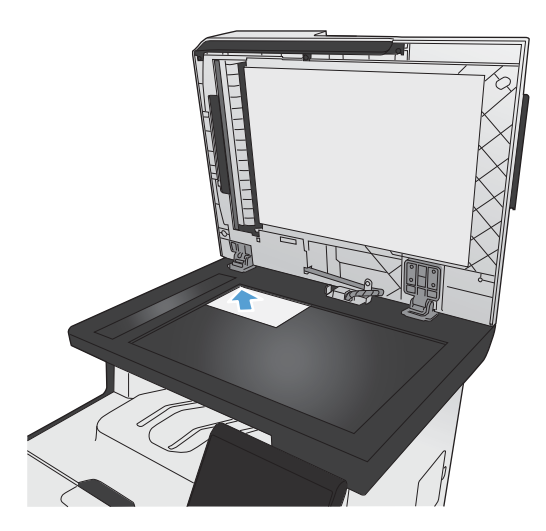

- **2.** Ana ekrandan Faks düğmesine dokunun.
- **3.** Faks numarasını yazmak için tuş takımını kullanın.
- **4.** Faksı Başlat düğmesine dokunun.
- **5.** Ürün, tarayıcı camından gönderdiğinizi onaylamanızı ister. Evet düğmesine dokunun.
- **6.** Ürün ilk sayfayı yüklemenizi ister. Tamam düğmesine dokunun.
- **7.** Ürün, ilk sayfayı tarar ve sizden başka bir sayfa yerleştirmenizi ister. Belgede birden çok sayfa varsa, Evet düğmesine dokunun. Tüm sayfaları tarayana dek bu işleme devam edin.
- **8.** Son sayfayı taradığınızda, istendiğinde No düğmesine dokunun. Ürün faksı gönderir.

# **Belge besleyiciden fakslama**

**1.** Orijinalleri belge besleyiciye yüzü yukarı bakacak şekilde yerleştirin.

> **NOT:** Belge besleyici kapasitesi en fazla 50 yaprak 75 g/m2 veya 20 lb kağıttır.

> **DİKKAT:** Ürüne zarar vermemek için üzerinde silici bant, silici sıvı, ataç veya zımba teli bulunan orijinalleri kullanmayın. Ayrıca fotoğrafları, küçük boyuttaki orijinalleri ve hassas orijinalleri belge besleyiciye yerleştirmeyin.

**2.** Kağıt kılavuzlarını kağıda dayanacak şekilde ayarlayın.

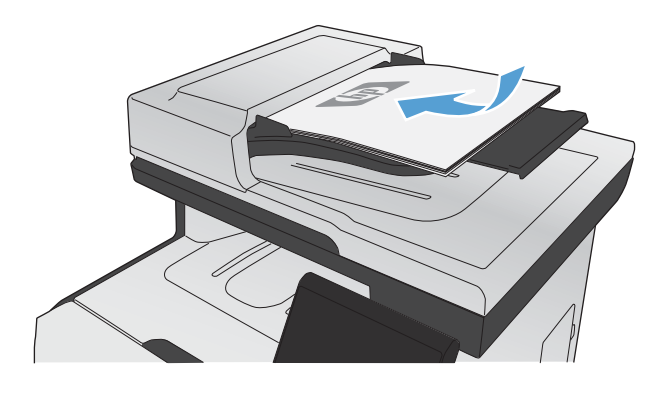

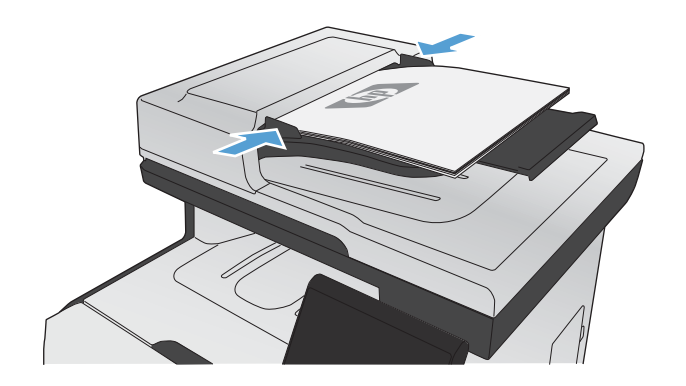

- **3.** Ana ekrandan Faks düğmesine dokunun.
- **4.** Faks numarasını yazmak için tuş takımını kullanın.
- **5.** Faksı Başlat düğmesine dokunun.

# **Hızlı aramaları ve grup arama girişlerini kullanma**

**1.** Belgeyi belge besleyiciye veya tarayıcı camı üzerine yerleştirin.

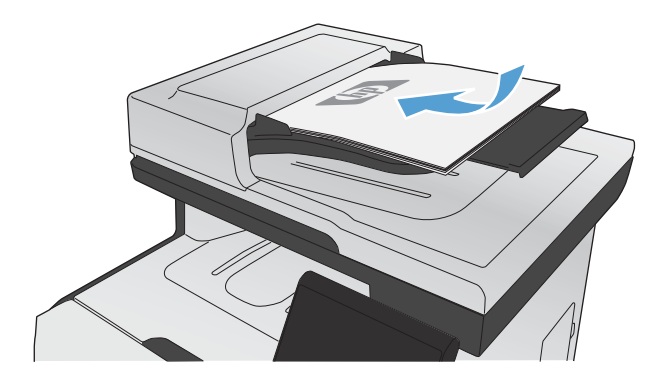

- **2.** Ana ekrandan Faks düğmesine dokunun.
- **3.** Tuş takımında, Faks telefon defteri simgesine dokunun.

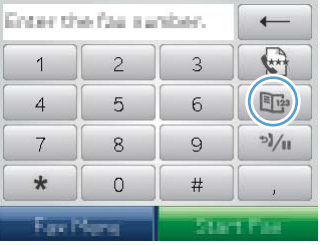

- **4.** Kullanmak istediğiniz kişinin veya grubun adına dokunun.
- **5.** Faksı Başlat düğmesine dokunun.

### **Yazılımdan faks gönderme**

Bu bölümde, ürünle birlikte gelen yazılımı kullanarak faks göndermek için uygulanacak temel yönergeler yer almaktadır. Yazılım programının **Yardım** menüsünden açılabilen yazılım Yardımı, yazılımla ilgili tüm diğer konuları kapsar.

Aşağıdaki gereksinimleri sağladığınızda bilgisayardan elektronik belgeleri fakslayabilirsiniz:

- Ürün doğrudan bilgisayara veya bilgisayarın bağlı olduğu bir ağa bağlı.
- Ürün yazılımı bilgisayara yüklenmiş olmalıdır.
- Bilgisayarın işletim sistemi bu ürünün desteklediği bir işletim sistemi.

#### **Yazılımdan faks gönderme**

Faks gönderme yordamları özelliklerinize göre değişiklik gösterir. En çok kullanılan adımlar aşağıda verilmektedir.

- **1. Başlat**'ı tıklatın, **Programlar**'ı (veya Windows XP'de **Tüm Programlar**'ı) tıklatın ve sonra **HP**'ı tıklatın.
- **2.** Aygıtın adını tıklatın ve **Faks gönder**'i tıklatın. Faks yazılımı açılır.
- **3.** Bir veya daha çok alıcı için faks numarasını girin.
- **4.** Belgeyi ön yüzü yukarı gelecek şekilde belge besleyiciye yerleştirin.
- **5. Şimdi Gönder**'i tıklatın.

### **Microsoft Word gibi bir üçüncü taraf yazılım programından faks gönderme**

- **1.** Üçüncü taraf programda bir belge açın.
- **2. Dosya** menüsünü ve sonra **Yazdır**'ı tıklatın.
- **3.** Yazıcıların bulunduğu açılır listeden faks yazdırma sürücüsünü seçin. Faks yazılımı açılır.
- **4.** Bir veya daha çok alıcı için faks numarasını girin.
- **5.** Ürüne yüklenmiş sayfa varsa bunları dahil edin. Bu adım isteğe bağlıdır.
- **6. Şimdi Gönder**'i tıklatın.

### **Faks hattına bağlı bir telefondan numarayı çevirerek faks gönderme**

Bazen, bir faks numarasını ürünle aynı hatta bağlı bir telefondan aramak isteyebilirsiniz. Örneğin aygıtı el ile alma modunda kullanan birine faks gönderiyorsanız, faks göndereceğinizi haber vermek için önce o kişiyi arayabilirsiniz.

**WOT:** Telefonun, ürünün "telefon" bağlantı noktasına (  $\cap$  ) bağlı olması gerekir.

- **1.** Belgeyi belge besleyiciye yerleştirin.
- **2.** Ana ekrandan Faks düğmesine dokunun.
- **3.** Ürünle aynı hatta bağlı olan telefonun ahizesini kaldırın. Telefonun tuş takımını kullanarak faks numarasını arayın.
- **4.** Alıcı yanıtladığında, kişiye faks makinesini çalıştırmasını söyleyin.
- **5.** Faks sesini duyduğunuzda, kontrol panelinde Faksı Başlat düğmesine dokunun, kontrol paneli ekranında **Bağlanıyor** iletisi görünene kadar bekleyin ve sonra telefonu kapatın.

# **Onaylı olarak faks gönderme**

Ürünü, doğru numaraya faks gönderdiğinizi onaylamanız için faks numarasını ikinci kez girmenizi isteyecek şekilde ayarlayabilirsiniz.

- 1. Ana ekrandan Ayar & düğmesine dokunun.
- **2.** Faks Ayarı menüsüne dokunun.
- **3.** Gelişmiş Ayarlar menüsüne dokunun.
- **4.** Faks Numarasını Onayla düğmesine gidip dokunun ve sonra Açık düğmesine dokunun.
- **5.** Faksı gönderin.

### **Bir faksı daha sonra göndermek için planlama**

Bir faksı ileri bir zamanda bir veya daha fazla kişiye otomatik olarak gönderilmek üzere zamanlamak için ürünün kontrol panelini kullanın. Bu yordam tamamlandığında, ürün belgeyi tarayıp belleğe alır ve Hazır durumuna döner.

**WOT:** Ürün belirlenen zamanda faksı gönderemezse, bu bilgi faks hata raporunda belirtilir (bu seçenek açıksa) veya faks etkinlik günlüğüne kaydedilir. Faks gönderme aramasının yanıtlanmaması ya da meşgul sinyali alındığından tekrar arama denemelerinin durdurulması nedeniyle iletim başlatılamayabilir.

Bir faks ileri bir zamanda gönderilmek üzere zamanlanmışsa ancak güncelleştirilmesi gerekiyorsa, ek bilgileri başka bir iş olarak gönderin. Aynı anda aynı faks numarasına gidecek şekilde zamanlanmış olan tüm fakslar tek tek teslim edilir.

**1.** Belgeyi belge besleyiciye yerleştirin.

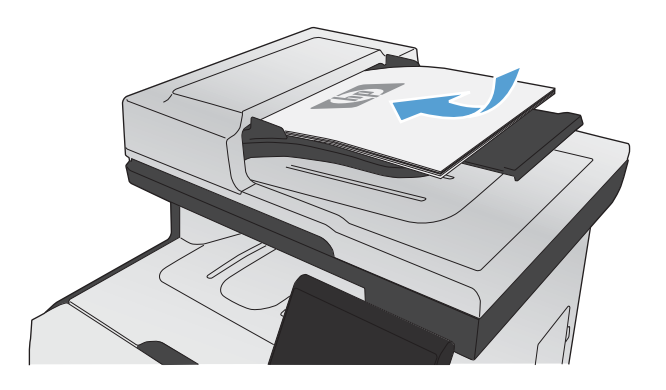

- **2.** Ana ekrandan Faks düğmesine dokunun.
- **3.** Faks Menüsü düğmesine dokunun.
- **4.** Gönderme Seçenekleri düğmesine dokunun.
- **5.** Sonra Faks Gönder düğmesine dokunun.
- **6.** Faksın gönderileceği saati girmek için tuş takımını kullanın. Tamam düğmesine dokunun.
- **7.** Faksın gönderileceği tarihi girmek için tuş takımını kullanın. Tamam düğmesine dokunun.
- **8.** Faks numarasını yazmak için tuş takımını kullanın. Tamam düğmesine dokunun. Ürün belgeyi tarar ve belirtilen saate dek dosyayı belleğe kaydeder.

### **Erişim kodu, kredi kartı veya arama kartı kullanma**

Erişim kodu, kredi kartı veya arama kartı kullanırken, duraklatma ve arama kodları girmeye olanak sağlaması için el ile arama yapın.

#### **Uluslararası faks gönderme**

Uluslararası bir alıcıya faks gönderirken, duraklatma ve uluslararası arama kodları girmeye olanak sağlaması için el ile arama yapın.

## **Faks alma**

### **Faks yazdırma**

Ürün bir faks gönderimi aldığında, faksı yazdırır (özel alma özelliği etkinleştirilmemişse) ve ayrıca otomatik olarak flash bellekte depolar.

Bir renkli baskı kartuşu çok düşük düzeye ulaştığında, faksın yarıda kalmasına engel olmak için ürün yalnızca siyah yazdırılır. Ürünü renkli yazdıracak ve baskı kartuşunda kalan toneri çok düşük düzeyin de altında kullanacak şekilde yapılandırmak için, buradaki adımları izleyin:

- **1.** Ürün kontrol panelinde, Ayar & düğmesine ve sonra Sistem Ayarı düğmesine dokunun.
- **2.** Çok Düşük Düzeyde düğmesine ve sonra Renkli Kartuşlar düğmesine dokunun.
- **3.** Devam düğmesine dokunun.

Çok düşük düzeydeki baskı kartuşunu değiştirmeyi seçerseniz, renkli yazdırma otomatik olarak devam eder.

#### **Özel alma özelliği açıkken depolanan bir faksı yazdırma**

Depolanan faksları yazdırmak için ürün güvenlik parolasını girmeniz gerekir. Ürün depolanan faksları yazdırdıktan sonra fakslar bellekten silinir.

- **1.** Ana ekrandan Faks düğmesine dokunun.
- **2.** Faks Menüsü düğmesine dokunun.
- **3.** Alma Seçenekleri düğmesine dokunun.
- **4.** Özel Faksları Yazdırma düğmesine dokunun.
- **5.** Tuş takımını kullanarak ürünün güvenlik parolasını girin ve sonra Tamam düğmesine dokunun.

#### **Faksı yeniden yazdırma**

Faksı Tekrar Yazdırmaya İzin Ver özelliği açıkken, ürün alınan faksları belleğe depolar. Ürün, yaklaşık 250 sayfa alan 3,2 MB civarı depolama alanına sahiptir.

Bu fakslar sürekli olarak saklanır. Bunlar yeniden yazdırıldığında bellekten silinmez.

#### **Faksı Tekrar Yazdırmaya İzin Ver özelliğini açma**

- 1. Ana ekrandan Ayar & düğmesine dokunun.
- **2.** Faks Ayarı menüsüne dokunun.
- **3.** Gelişmiş Ayarlar menüsüne dokunun.
- **4.** Faksı Tekrar Yazdırmaya İzin Ver düğmesine gidip dokunun ve sonra Açık düğmesine dokunun.

#### **Fksl ynd yazdır**

- **1.** Ana ekrandan Faks düğmesine dokunun.
- **2.** Faks Menüsü düğmesine dokunun.
- **3.** Alma Seçenekleri düğmesine dokunun.
- **4.** Faksları Yeniden Yazdır düğmesine dokunun.
- **5.** Yeniden yazdırmak istediğiniz faks girişine dokunun.

### **Telefon hattında faks sesi duyulduğunda faks alma**

Hem faks, hem de telefon aramalarını alan bir telefon hattınız varsa ve telefona yanıt verdiğinizde faks sesi duyarsanız, faks alma işlemini aşağıdaki iki yöntemden birini kullanarak başlatabilirsiniz:

- Ürünün yakınındaysanız, kontrol panelinde Faksı Başlat düğmesine basın.
- Başlamazsa, telefonun tuş takımında sırayla 1-2-3 tuşlarına basın ve sonra telefonu kapatın.

**WOT:** İkinci yöntemin işe yaraması için, Dahili Telefon ayarının Evet olması gerekir.

# **Faks sorunlarını çözme**

# **Faks sorun giderme kontrol listesi**

- Birkaç olası düzeltme vardır. Her önerilen eylemden sonra, sorunun çözülüp çözülmediğini görmek için faks göndermeyi yeniden deneyin.
- Faks sorunlarını giderme sırasında en iyi sonucu almak için ürün telefon kablosunun doğrudan duvardaki telefon prizine takıldığından emin olun. Ürüne bağlı olan diğer tüm aygıtların bağlantısını kesin.
- **1.** Telefon kablosunun ürünün arkasındaki doğru bağlantı noktasına takıldığından emin olun.
- **2.** Faks testini kullanarak telefon hattını kontrol edin:
	- **a.** Kontrol panelinden Ayar & menüsünü, sonra Servis menüsünü açın.
	- **b.** Faks Servisi seçeneğini belirleyin.
	- **c.** Faks Testini Başlat seçeneğini belirleyin. Ürün bir faks test raporu yazdırır.

Rapor şu olası sonuçları içerir:

- Geçer: Bu rapor incelenmek üzere tüm geçerli faks ayarlarını içerir.
- **Başarısız**: Kablo yanlış bağlantı noktasında. Bu rapor sorununun nasıl çözüleceğiyle ilgili önerileri içerir.
- **Hata**: Telefon hattı etkin değil. Bu rapor sorununun nasıl çözüleceğiyle ilgili önerileri icerir.
- **3.** Ürün yazılımının güncel olduğundan emin olun:
	- **a.** Geçerli ürün yazılımı tarih kodunu almak için kontrol panel, Raporlar menüsünden bir yapılandırma sayfası yazdırın.
	- **b.** [www.hp.com](http://www.hp.com) adresine gidin.
		- **1. Destek ve sürücüler** bağlantısını tıklatın.
		- **2. Sürücü ve yazılım (ve ürün yazılımı) indirin** bağlantı seçeneğini tıklatın.
		- **3. Ürün** kutusunda, ürün model numarasını yazın ve ardından **Git** düğmesini tıklatın.
- **4.** İşletim sisteminizin bağlantısını tıklatın.
- **5.** Tablonun ürün yazılımı bölümüne gidin.
	- Listelenen sürüm yapılandırma sayfasındaki sürümle aynıysa, en güncel sürüme sahipsiniz demektir.
	- Sürümler farklıysa, ürün yazılımı yükseltmesini yükleyin ve ekrandaki yönergeleri izleyerek ürün yazılımını güncelleştirin.
		- **MOT:** Ürün yazılımını yükseltmek için ürünün Internet erişimi olan bir bilgisayara bağlanması gerekir.
	- Faksı yeniden gönderin.
- **4.** Ürün yazılımı yüklendiğinde faksın kurulu olduğunu doğrulayın.

Bilgisayardan, HP program klasöründe, Fax Setup Utility'yi (Faks Kurulumu Yardımcı Programı) çalıştırın.

- **5.** Telefon hizmetinin analog faksı desteklediğini doğrulayın.
	- ISDN veya dijital PBX kullanıyorsanız, analog faks hattını yapılandırma hakkında bilgi için servis sağlayıcınıza başvurun.
	- VoIP hizmeti kullanıyorsanız, Faks Hızı ayarını Yavaş (V.29) olarak değiştirin veya Hızlı (V. 34) seçeneğini kontrol panelinden devre dışı bırakın. Servis sağlayıcınızın faksı destekleyip desteklemediğini ve önerilen faks modem hızını sorun. Bazı şirketler bağdaştırıcı gerektirebilir.
	- DSL hizmeti kullanıyorsanız, ürünün telefon hattı bağlantısına filtre eklendiğinden emin olun. DSL servis sağlayıcısına başvurun veya DSL filtreniz yoksa bir tane satın alın. DSL filtresi yüklüyse, bu filtreler bozuk olabileceği için başka birini deneyin.
- **6.** Sorun sürerse, bundan sonraki bölümlerde daha ayrıntılı sorun çözümlerini bulun.

# **Faks hata iletileri**

Uyarı iletileri geçici olarak görüntülenir ve devam etmek için Tamam düğmesine veya işi iptal etmek için İptal  $\times$  düğmesine dokunarak iletiyi onaylamanız gerekebilir. Belirli uyarılar görüntülendiğinde iş tamamlanmayabilir veya baskı kalitesi bundan etkilenebilir. Uyarı iletisi yazdırmayla ilgiliyse ve otomatik devam özelliği açıksa, uyarı herhangi bir işlem yapılmadan 10 saniye süreyle görüntülendikten sonra, ürün baskı işini devam ettirmeyi dener.

### **Belge besleyicinin kapağı açık. Faks iptal edildi.**

### **Açıklama**

Belge besleyicinin üstündeki kapak açık ve ürün faks gönderemiyor.

### **Önerilen eylem**

Kapağı kapatın ve faksı tekrar gönderin.

### **Çevir sesi yok.**

#### **Açıklama**

Ürün çevir sesi algılayamadı.

#### **Önerilen eylem**

Faksı Başlat düğmesine dokunarak telefon hattında çevir sesi olduğundan emin olun.

Telefon kablosunu hem üründen hem de duvardaki prizden çıkarın ve yeniden takın.

Ürünle birlikte gelen telefon kablosunu kullandığınızdan emin olun.

Ürünün telefon kablosunu duvardaki prizden çıkarın, bir telefona bağlayın ve sesli arama yapmayı deneyin.

Duvar telefon hattından gelen telefon kablosunun hat - | bağlantı noktasına takıldığından emin olun.

Ürünün telefon kablosunu başka bir telefon hattı girişine bağlayın.

Kontrol panelindeki Servis menüsünden Faks Testini Başlat seçeneğini kullanarak telefon hattını kontrol edin.

Hata devam ederse, HP ile bağlantı kurun. [www.hp.com/go/LJColorMFPM375](http://www.hp.com/go/LJColorMFPM375) veya [www.hp.com/go/](http://www.hp.com/go/LJColorMFPM475) [LJColorMFPM475](http://www.hp.com/go/LJColorMFPM475) adresine veya ürünün kutusunda gelen destek broşürüne bakın.

### **Faks algılanmadı.**

#### **Açıklama**

Ürün gelen aramayı yanıtladı, ancak arayanın bir faks makinesi olduğunu algılamadı.

#### **Önerilen eylem**

Ürünün faksı yeniden almayı denemesine izin verin.

Başka bir telefon kablosu kullanmayı deneyin.

Ürünün telefon kablosunu başka bir telefon hattı girişine bağlayın.

Hata devam ederse, HP ile bağlantı kurun. [www.hp.com/go/LJColorMFPM375](http://www.hp.com/go/LJColorMFPM375) veya [www.hp.com/go/](http://www.hp.com/go/LJColorMFPM475) [LJColorMFPM475](http://www.hp.com/go/LJColorMFPM475) adresine veya ürünün kutusunda gelen destek broşürüne bakın.

### **Faks alma hatası.**

#### **Açıklama**

Faks alınmaya çalışılırken bir hata oluştu.

#### **Önerilen eylem**

Göndericiden faksı yeniden göndermesini isteyin.

Göndericiye veya başka bir faks makinesine faks göndermeyi deneyin.

Faksı Başlat düğmesine dokunarak telefon hattında çevir sesi olduğundan emin olun.

Telefon kablosunu çıkarıp yeniden takarak tam olarak bağlı olduğundan emin olun.

Ürünle birlikte gelen telefon kablosunu kullandığınızdan emin olun.

Servis menüsünü açın ve Faks Servisi düğmesine dokunun. Faks Testini Başlat düğmesine dokunun. Bu test telefon kablosunun doğru bağlantı noktasına bağlandığını ve telefon hattında sinyal olduğunu doğrular. Ürün, sonuçları içeren bir rapor yazdırır.

Faks hızını düşürün. Göndericiden faksı yeniden göndermesini isteyin.

Hata düzeltme modunu kapatın. Göndericiden faksı yeniden göndermesini isteyin.

**WOT:** Hata düzeltme modunu kapatmak faks görüntüsünün kalitesini düşürebilir.

Ürünü farklı bir telefon hattına bağlayın.

Hata devam ederse, HP ile bağlantı kurun. [www.hp.com/go/LJColorMFPM375](http://www.hp.com/go/LJColorMFPM375) veya [www.hp.com/go/](http://www.hp.com/go/LJColorMFPM475) [LJColorMFPM475](http://www.hp.com/go/LJColorMFPM475) adresine veya ürünün kutusunda gelen destek broşürüne bakın.

### **Faks depolama dolu. Faks alma iptal ediliyor.**

#### **Açıklama**

Faks iletimi sırasında ürünün belleği doldu. Yalnızca belleğe alınabilen sayfalar yazdırılır.

#### **Önerilen eylem**

Tüm faksları yazdırın ve sonra göndericinin faksı yeniden göndermesini sağlayın. Gönderenin faksı yeniden göndermeden önce faks işini birden fazla işe bölmesini isteyin. Tüm faks işlerini iptal edin veya faksları bellekten silin.

### **Faks depolama dolu. Faks alma iptal ediliyor.**

#### **Açıklama**

Faksları depolamak için kullanılabilir bellek miktarı bir gelen faksı depolamak için yetersiz.

#### **Önerilen eylem**

Özel Al özelliğini kullanıyorsanız, bir miktar belleği geri kazanmak için alınan tüm faksları yazdırın.

Hala daha fazla belleğe ihtiyacınız varsa, faksları bellekten silin. Servis menüsünü açın. Faks Servisi menüsünde Kayıtlı Faksları Sil seçeneğini belirleyin.

### **Faks depolama dolu. Faks gönderme iptal ediliyor.**

#### **Açıklama**

Faks işi sırasında bellek doldu. Bir faks işinin doğru yapılması için faksın tüm sayfalarının belleğe alınması gerekir. Yalnızca belleğe alınabilen sayfalar gönderildi.

### **Önerilen eylem**

Geçerli işi iptal edin. Ürünü kapatın ve daha sonra yeniden açın. İşi yeniden göndermeyi deneyin.

Hata yeniden oluşursa, işi iptal edin ve ürünü kapatıp bir daha açın. Üründe bazı işler için yeterli bellek olmayabilir.

### **Faks Gönderme hatası.**

#### **Açıklama**

Faks göndermeye çalışılırken bir hata oluştu.

#### **Önerilen eylem**

Faksı yeniden göndermeyi deneyin.

Faksı başka bir numaraya göndermeyi deneyin.

Faksı Başlat düğmesine dokunarak telefon hattında çevir sesi olduğundan emin olun.

Telefon kablosunu çıkarıp yeniden takarak tam olarak bağlı olduğundan emin olun.

Ürünle birlikte gelen telefon kablosunu kullandığınızdan emin olun.

Ürünü çıkarıp telefon hattına bağlı bir telefona takın ve sesli arama yaparak telefonun çalıştığından emin olun.

Ürünü farklı bir telefon hattına bağlayın.

Faks çözünürlüğünü varsayılan değer olan Standart yerine Hassas olarak ayarlayın.

Hata devam ederse, HP ile bağlantı kurun. [www.hp.com/go/LJColorMFPM375](http://www.hp.com/go/LJColorMFPM375) veya [www.hp.com/go/](http://www.hp.com/go/LJColorMFPM475) [LJColorMFPM475](http://www.hp.com/go/LJColorMFPM475) adresine veya ürünün kutusunda gelen destek broşürüne bakın.

### **Faks meşgul. Gönderme iptal edildi.**

#### **Açıklama**

Faks gönderdiğiniz faks hattı meşguldü. Ürün faks gönderme işlemini iptal etti.

#### **Önerilen eylem**

Faks makinesinin açık ve hazır olduğundan emin olmak için alıcıyı arayın.

Doğru faks numarasını çevirdiğinizden emin olun.

Meşgulse Tekrar Ara seçeneğinin etkin olduğundan emin olun.

Servis menüsünü açın ve Faks Servisi düğmesine dokunun. Faks Testini Başlat düğmesine dokunun. Bu test telefon kablosunun doğru bağlantı noktasına bağlandığını ve telefon hattında sinyal olduğunu doğrular. Ürün, sonuçları içeren bir rapor yazdırır.

Hata devam ederse, HP ile bağlantı kurun. [www.hp.com/go/LJColorMFPM375](http://www.hp.com/go/LJColorMFPM375) veya [www.hp.com/go/](http://www.hp.com/go/LJColorMFPM475) [LJColorMFPM475](http://www.hp.com/go/LJColorMFPM475) adresine veya ürünün kutusunda gelen destek broşürüne bakın.

### **Faks meşgul. Tekrar arama beklemede.**

#### **Açıklama**

Faks gönderdiğiniz faks hattı meşguldü. Ürün meşgul numarayı otomatik olarak tekrar arar.

#### **Önerilen eylem**

Ürünün faksı yeniden göndermeyi denemesine izin verin.

Faks makinesinin açık ve hazır olduğundan emin olmak için alıcıyı arayın.

Doğru faks numarasını çevirdiğinizden emin olun.

Servis menüsünü açın ve Faks Servisi düğmesine dokunun. Faks Testini Başlat düğmesine dokunun. Bu test telefon kablosunun doğru bağlantı noktasına bağlandığını ve telefon hattında sinyal olduğunu doğrular. Ürün, sonuçları içeren bir rapor yazdırır.

Hata devam ederse, HP ile bağlantı kurun. [www.hp.com/go/](http://www.hp.com/go/LJColorMFPM475)UColorMFPM375 veya www.hp.com/go/ [LJColorMFPM475](http://www.hp.com/go/LJColorMFPM475) adresine veya ürünün kutusunda gelen destek broşürüne bakın.

### **Faksa yanıt yok. Gönderme iptal edildi.**

#### **Açıklama**

Faks numarasını tekrar arama işlemi başarılı olmadı veya Cevap Yoksa Tekrar Ara seçeneği kapalı.

#### **Önerilen eylem**

Faks makinesinin açık ve hazır olduğundan emin olmak için alıcıyı arayın.

Doğru faks numarasını çevirdiğinizden emin olun.

Tekrar ara seçeneğinin etkin olduğundan emin olun.

Telefon kablosunu hem üründen hem de duvardaki prizden çıkarın ve yeniden takın.

Ürünün telefon kablosunu duvardaki prizden çıkarın, bir telefona bağlayın ve sesli arama yapmayı deneyin.

Duvar telefon hattından gelen telefon kablosunun hat  $\overline{\lnot}$  bağlantı noktasına takıldığından emin olun.

Ürünün telefon kablosunu başka bir telefon hattı girişine bağlayın.

Hata devam ederse, HP ile bağlantı kurun. [www.hp.com/go/LJColorMFPM375](http://www.hp.com/go/LJColorMFPM375) veya [www.hp.com/go/](http://www.hp.com/go/LJColorMFPM475) [LJColorMFPM475](http://www.hp.com/go/LJColorMFPM475) adresine veya ürünün kutusunda gelen destek broşürüne bakın.

### **Faksa yanıt yok. Tekrar arama beklemede.**

#### **Açıklama**

Alıcı faks hattı yanıt vermedi. Ürün birkaç dakika sonra tekrar aramayı deneyecek.

#### **Önerilen eylem**

Ürünün faksı yeniden göndermeyi denemesine izin verin.

Faks makinesinin açık ve hazır olduğundan emin olmak için alıcıyı arayın.

Doğru faks numarasını çevirdiğinizden emin olun.

Ürün tekrar aramaya devam ederse, ürünün telefon kablosunu duvardaki prizden çıkarın, bir telefona takın ve sesli arama yapmayı deneyin.

Duvar telefon hattından gelen telefon kablosunun hat  $\overline{\odot}$  bağlantı noktasına takıldığından emin olun.

Ürünün telefon kablosunu başka bir telefon hattı girişine bağlayın.

Başka bir telefon kablosu kullanmayı deneyin.

Hata devam ederse, HP ile bağlantı kurun. [www.hp.com/go/LJColorMFPM375](http://www.hp.com/go/LJColorMFPM375) veya [www.hp.com/go/](http://www.hp.com/go/LJColorMFPM475) [LJColorMFPM475](http://www.hp.com/go/LJColorMFPM475) adresine veya ürünün kutusunda gelen destek broşürüne bakın.

### **İletişim hatası.**

#### **Açıklama**

Ürün ile gönderen veya alan arasında bir faks iletişimi hatası oluştu.

#### **Önerilen eylem**

Ürünün faksı yeniden göndermeyi denemesine izin verin. Ürünün telefon kablosunu duvardaki prizden çıkarın, bir telefona bağlayın ve arama yapmayı deneyin. Ürünün telefon kablosunu başka bir telefon hattı girişine bağlayın.

Başka bir telefon kablosu kullanmayı deneyin.

Faks Hızı seçeneğini Yavaş (V.29) ayarına getirin veya Hızlı (V.34) ayarını devre dışı bırakın.

Otomatik hata düzeltmeye engel olmak için Hata Düzeltme özelliğini kapatın.

**WOT:** Hata Düzeltme özelliğini kapatmak görüntü kalitesini düşürebilir.

Hatanın belirli bir faks numarasında olup olmadığını belirlemek için kontrol panelinden Faks Etkinlik Günlüğü raporunu yazdırın.

Hata devam ederse, HP ile bağlantı kurun. [www.hp.com/go/LJColorMFPM375](http://www.hp.com/go/LJColorMFPM375) veya [www.hp.com/go/](http://www.hp.com/go/LJColorMFPM475) [LJColorMFPM475](http://www.hp.com/go/LJColorMFPM475) adresine veya ürünün kutusunda gelen destek broşürüne bakın.

# **Sorun giderme faks kodları ve izleme raporları**

### **Faks hata kodlarını görüntüleme ve yorumlama**

Ürünün faks özelliklerindeki sorunları gidermek için, faks etkinlik günlüğündeki faks hata kodlarını kullanın.

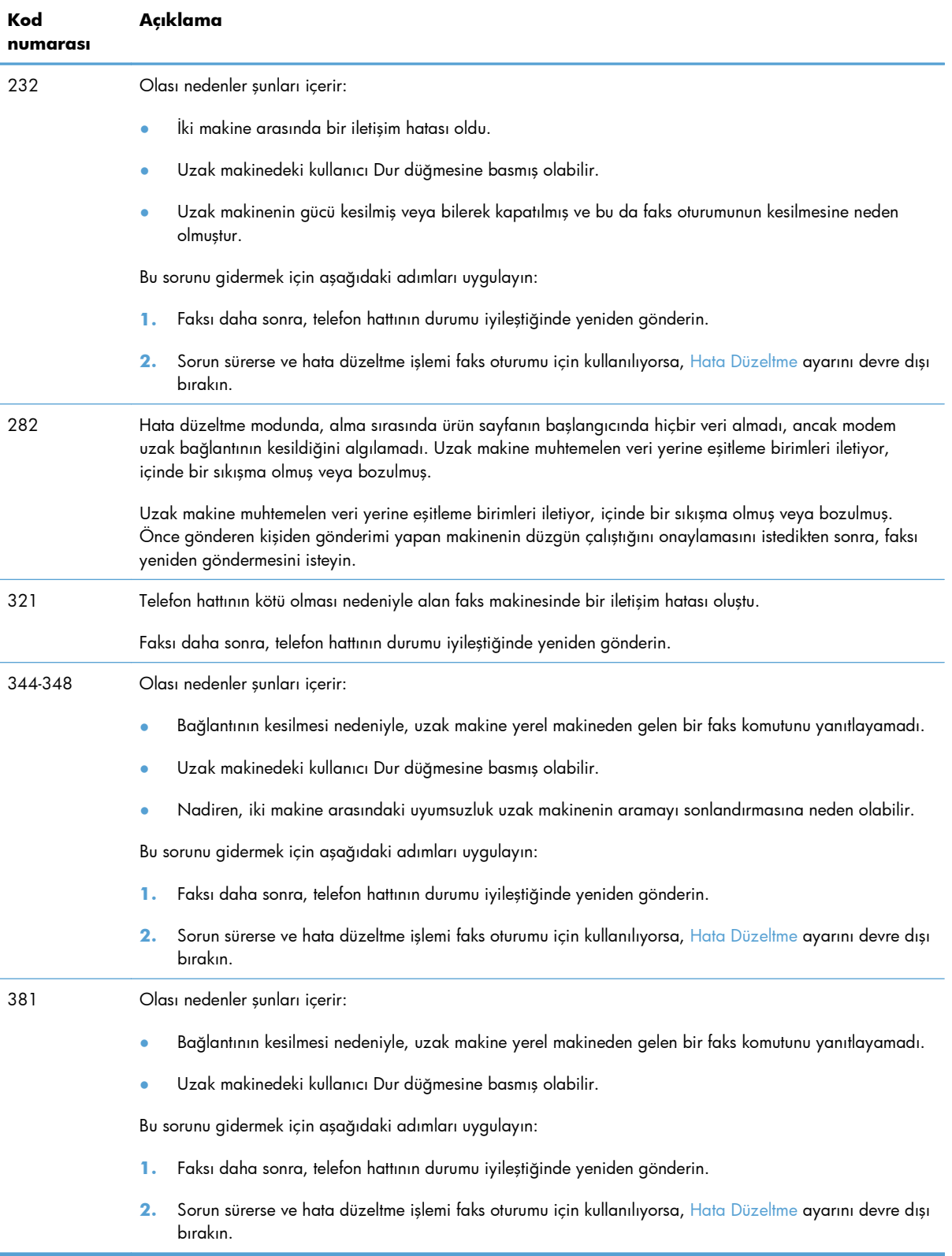

### **Faks izleme raporu**

Faks T.30 izleme raporunda, faks iletim sorunlarını gidermeye yardımcı olabilen bilgiler vardır. Bu sorunları gidermek için HP'den yardım isterseniz, aramadan önce T.30 izleme raporunu yazdırın.

- 1. Ana ekrandan Ayar & düğmesine dokunun.
- **2.** Servis menüsüne dokunun.
- **3.** Faks Servisi menüsüne dokunun.
- **4.** T.30 İzi Yazdır düğmesine ve sonra Şimdi düğmesine dokunun.

**MOT:** Bu prosedür, başarılı veya başarısız olduğuna bakılmaksızın, son faks işine ilişkin bir rapor yazdırır. Her bir başarısız faks işiyle ilgili bir rapor oluşturmak için Hata Durumunda ayarını seçin. Her bir faks işiyle ilgili bir rapor oluşturmak için Arama Sonunda ayarını seçin.

# **Faks günlükleri ve raporları**

Tüm faks günlüklerini ve raporlarını yazdırmak için aşağıdaki talimatları yönergeleri izleyin:

### **Tüm faks raporlarını yazdırma**

Aşağıdaki raporların tümünü bir seferde yazdırmak için bu yordamı kullanın:

- Son Arama Raporu
- Faks Etkinliği Günlüğü
- **•** Telefon Defteri Raporu
- İstenmeyen Faks Listesi
- Fatura Raporu (Fatura Kodları açıkken)
- Yapılandırma Raporu
- Kullanım Sayfası
- **1.** Ana ekrandan Faks düğmesine dokunun.

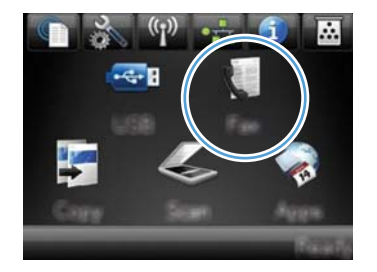

- **2.** Faks Menüsü düğmesine dokunun.
- **3.** Faks Raporları düğmesine dokunun.
- **4.** Tüm Faks Raporlarını Yazdır düğmesine dokunun.

# **Tek tek faks raporlarını yazdırma**

**1.** Ana ekrandan Faks düğmesine dokunun.

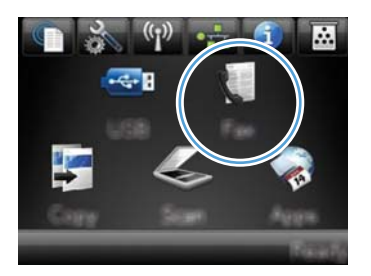

- **2.** Faks Menüsü düğmesine dokunun.
- **3.** Faks Raporları düğmesine dokunun.
- **4.** Yazdırmak istediğiniz raporun adına dokunun.
## **Faks hata raporunu ayarlama**

Faks hata raporu, ürünün bir faks işi hatasıyla karşılaştığını gösteren kısa bir rapordur. Aşağıdaki olaylardan sonra yazdırılmak üzere ayarlayabilirsiniz:

- Her faks hatasında (varsayılan fabrika ayarı)
- Faks gönderme hatası
- Faks alma hatası
- Hiçbir zaman

**MOT:** Bu seçenekle, faks etkinlik günlüğü yazdırmadıkça bir faks iletiminin başarısız olduğunu öğrenemezsiniz.

**1.** Ana ekrandan Faks düğmesine dokunun.

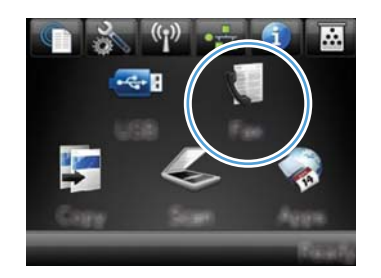

- **2.** Faks Menüsü düğmesine dokunun.
- **3.** Faks Raporları düğmesine dokunun.
- **4.** Faks Hata Raporu düğmesine dokunun ve sonra kullanmak istediğiniz yazdırma seçeneğine dokunun.

# **Hata düzeltmeyi ve faks hızını değiştirme**

## **Faks hata düzeltme modunu ayarlama**

Genellikle ürün, faks gönderirken veya alırken telefon hattındaki sinyalleri izler. Ürün iletim sırasında bir hata algılarsa ve hata düzeltme ayarı Açık ise, ürün faksın o kısmının yeniden gönderilmesini isteyebilir. Hata düzeltme için fabrika varsayılan değeri Açık olarak ayarlanmıştır.

Hata düzeltme özelliğini, yalnızca faks göndermekte veya almakta sorunla karşılaşıyorsanız ve iletim hatalarını kabul etmek istiyorsanız kapatmalısınız. Yurtdışına faks göndermeye veya yurtdışından faks almaya çalışıyorsanız ya da faks iletimini uydu telefonu bağlantısı üzerinden yapıyorsanız bu ayarın kapatılması yararlı olabilir.

- **1.** Ana ekrandan Ayar & düğmesine dokunun.
- **2.** Servis menüsüne dokunun.
- **3.** Faks Servisi menüsüne dokunun.
- **4.** Hata Düzeltme düğmesine ve sonra Açık düğmesine dokunun.

## **Faks hızını değiştirme**

Faks hızı ayarı, ürünün faks göndermek için kullandığı modem protokolüdür. Telefon hatları üzerinden saniyede 33.600 bit (bps) hıza kadar veri gönderen ve alan tam dupleks modemler için dünya çapındaki standarttır. Faks hız ayarı için fabrika varsayılan değeri Hızlı (V.34) olarak ayarlanmıştır.

Ayarı yalnızca belirli bir aygıta faks gönderme veya belirli bir aygıttan faks alma sorununuz olduğunda değiştirmelisiniz. Yurtdışına faks göndermeye veya yurtdışından faks almaya çalışıyorsanız ya da uydu telefonu bağlantısı kullanıyorsanız faks hızının düşürülmesi yararlı olabilir.

- 1. Ana ekrandan Ayar & düğmesine dokunun.
- **2.** Faks Ayarı menüsüne dokunun.
- **3.** Gelişmiş Ayarlar menüsüne dokunun.
- **4.** Faks Hızı düğmesine gidip dokunun ve kullanmak istediğiniz hız ayarına dokunun.

# **Faks gönderme sorunlarını giderme**

- Kontrol panelinde hata iletisi görüntüleniyor
- [Kontrol paneli, faksı göndermeyi denemeden Hazır iletisi görüntülüyor](#page-222-0)
- [Kontrol paneli "Sayfa 1 saklanıyor" iletisini görüntülüyor ve bu iletiden ba](#page-222-0)şka bir şey yapmıyor
- [Faks alınabiliyor, ancak gönderilemiyor](#page-223-0)
- Faks iş[levleri kontrol panelinden kullanılamıyor](#page-223-0)
- [Hızlı arama kullanmak için](#page-223-0)
- [Grup aramaları kullanılamıyor](#page-224-0)
- Faks göndermeye çalışırken telefon şirketinden kaydedilmiş [bir hata iletisi alınıyor](#page-224-0)
- Ürüne telefon bağ[lıyken faks gönderilemiyor](#page-225-0)

## **Kontrol panelinde hata iletisi görüntüleniyor**

#### **İletişim hatası. iletisi görünüyor**

- Ürünün faksı yeniden göndermeyi denemesine izin verin. Tekrar göndermek faks hızını geçici olarak düşürür.
- Ürünün telefon kablosunu duvardaki prizden çıkarın, bir telefona bağlayın ve arama yapmayı deneyin. Ürünün telefon kablosunu başka bir telefon hattı girişine bağlayın.

Ürün bir dijital telefon hattına bağlıysa, doğru filtreyi ve dijital servis sağlayıcı tarafından sağlanan ayarları kullandığınızı doğrulayın.

- Başka bir telefon kablosu kullanmayı deneyin.
- Kontrol panelinden Faks Hızı seçeneğini Orta (V.17) ayarına veya Yavaş (V.29) ayarına değiştirin.
	- **a.** Ana ekrandan Ayar & düğmesine dokunun.
	- **b.** Faks Ayarı menüsünü açın.
	- **c.** Gelişmiş Ayarlar menüsünü açın.
	- **d.** Faks Hızı menüsünü açın.
	- **e.** Doğru ayarı seçin.
- Hata Düzeltme seçeneğini kapatın.
	- **a.** Ana ekrandan Ayar & düğmesine dokunun.
	- **b.** Servis menüsünü açın.
	- **c.** Faks Servisi menüsünü açın.
- **d.** Hata Düzeltme menüsünü açın.
- **e.** Kapalı ayarını seçin.

**WOT:** Hata Düzeltme seçeneğini kapatmak görüntü kalitesini düşürebilir.

● Hata devam ederse, HP ile bağlantı kurun. [www.hp.com/go/LJColorMFPM375](http://www.hp.com/go/LJColorMFPM375) veya [www.hp.com/](http://www.hp.com/go/LJColorMFPM475) [go/LJColorMFPM475](http://www.hp.com/go/LJColorMFPM475) adresine veya ürünün kutusunda gelen destek broşürüne bakın.

#### **Çevir sesi yok.**

- Telefon kablosunun üründe doğru bağlantı noktasına takıldığından emin olun.
- Üründen gelen telefon kablosunun doğrudan duvar telefon prizine takıldığından emin olun.
- Faksı Başlat düğmesini kullanarak telefon hattında çevir sesi olduğundan emin olun.
- Ürünün telefon kablosunu duvardaki prizden çıkarın, bir telefona bağlayın ve sesli arama yapmayı deneyin.
- Telefon kablosunu hem üründen hem de duvardaki prizden çıkarın ve yeniden takın.
- Ürünle birlikte gelen telefon kablosunu kullandığınızdan emin olun.
- Ürünün telefon kablosunu başka bir telefon hattı girişine bağlayın.
- Kontrol panelindeki Servis menüsünden Faks Testini Başlat seçeneğini kullanarak telefon hattını kontrol edin.
	- **a.** Ana ekrandan Ayar & düğmesine dokunun.
	- **b.** Servis menüsünü açın.
	- **c.** Faks Servisi menüsünü açın.
	- **d.** Faks Testini Başlat öğesini seçin.

#### **Faks meşgul. iletisi görünüyor**

- Faksı yeniden göndermeyi deneyin.
- Faks makinesinin açık ve hazır olduğundan emin olmak için alıcıyı arayın.
- Doğru faks numarasını aradığınızı kontrol edin.
- Faksı Başlat düğmesini kullanarak telefon hattında çevir sesi olduğundan emin olun.
- Ürünü çıkarıp telefon hattına bağlı bir telefona takın ve sesli arama yaparak telefonun çalıştığından emin olun.
- Ürünün telefon kablosunu başka bir telefon hattı prizine takın ve faksı göndermeyi yeniden deneyin.
- $\bullet$  Başka bir telefon kablosu kullanmayı deneyin.
- Faksı daha sonra gönderin.
- Hata devam ederse, HP ile bağlantı kurun. [www.hp.com/go/LJColorMFPM375](http://www.hp.com/go/LJColorMFPM375) veya [www.hp.com/](http://www.hp.com/go/LJColorMFPM475) [go/LJColorMFPM475](http://www.hp.com/go/LJColorMFPM475) adresine veya ürünün kutusunda gelen destek broşürüne bakın.

#### **Faksa yanıt yok. iletisi görünüyor**

- Faksı yeniden göndermeyi deneyin.
- Faks makinesinin açık ve hazır olduğundan emin olmak için alıcıyı arayın.
- Doğru faks numarasını aradığınızı kontrol edin.
- Ürünün telefon kablosunu duvardaki prizden çıkarın, bir telefona bağlayın ve sesli arama yapmayı deneyin.
- Ürünün telefon kablosunu başka bir telefon hattı girişine bağlayın.
- Başka bir telefon kablosu kullanmayı deneyin.
- Duvar telefon hattından gelen telefon kablosunun hat  $\lnot\lnot$  bağlantı noktasına takıldığından emin olun.
- Kontrol panelindeki Servis menüsünden Faks Testini Başlat seçeneğini kullanarak telefon hattını kontrol edin.
	- **a.** Ana ekrandan Ayar & düğmesine dokunun.
	- **b.** Servis menüsünü açın.
	- **c.** Faks Servisi menüsünü açın.
	- **d.** Faks Testini Başlat öğesini seçin.
- Hata devam ederse, HP ile bağlantı kurun. [www.hp.com/go/LJColorMFPM375](http://www.hp.com/go/LJColorMFPM375) veya [www.hp.com/](http://www.hp.com/go/LJColorMFPM475) [go/LJColorMFPM475](http://www.hp.com/go/LJColorMFPM475) adresine veya ürünün kutusunda gelen destek broşürüne bakın.

#### **Belge besleyici kağıt sıkışması**

- Kağıdın ürün boyut gereksinimlerine uyduğunu doğrulayın. Ürün, 381 mm'den uzun sayfaların fakslanmasını desteklemez.
- Orijinali letter, A4 veya legal boyutta kağıda kopyalayın veya yazdırın, sonra faksı yeniden gönderin.

#### **Faks depolama dolu. iletisi görünüyor**

- Ürünü kapatıp açın.
- Yazdırılmayan depolanmış faksları yazdırın.
	- **a.** Faks düğmesine ve sonra Faks Menüsü düğmesine dokunun.
	- **b.** Alma Seçenekleri menüsünü açın.
- <span id="page-222-0"></span>**c.** Özel Faksları Yazdırma öğesini seçin.
- **d.** Ürün istediğinde parolayı girin.
- Depolanmış faksları bellekten silin.
	- **a.** Ana ekrandan Ayar & düğmesine dokunun.
	- **b.** Servis menüsünü açın.
	- **c.** Faks Servisi menüsünü açın.
	- **d.** Kayıtlı Faksları Sil öğesini seçin.
- Büyük faksı işini küçük bölümlere ayırın ve her bölümü ayrıca fakslayın.

#### **Tarayıcı hatası**

- Kağıdın ürün boyut gereksinimlerine uyduğunu doğrulayın. Ürün, 381 mm'den uzun sayfaların fakslanmasını desteklemez.
- Orijinali letter, A4 veya legal boyutta kağıda kopyalayın veya yazdırın, sonra faksı yeniden gönderin.

## **Kontrol paneli, faksı göndermeyi denemeden Hazır iletisi görüntülüyor**

- Faks etkinlik günlüğünde hataları kontrol edin.
	- **a.** Faks düğmesine ve sonra Faks Menüsü düğmesine dokunun.
	- **b.** Faks Raporları menüsünü açın.
	- **c.** Faks Etkinlik Günlüğü menüsünü açın.
	- **d.** Günlüğü Şimdi Yazdır seçeneğini belirleyin.
- Ürüne telefon bağlıysa, telefonun kapatıldığından emin olun.
- Faks ile ürün arasındaki diğer tüm hatların bağlantısını kesin.
- Ürünü doğrudan duvardaki telefon prizine bağlayıp faksı yeniden gönderin.

# **Kontrol paneli "Sayfa 1 saklanıyor" iletisini görüntülüyor ve bu iletiden başka bir şey yapmıyor**

- Depolanmış faksları bellekten silin.
	- **a.** Ana ekrandan Ayar & düğmesine dokunun.
	- **b.** Servis menüsünü açın.
	- **c.** Faks Servisi menüsünü açın.
	- **d.** Kayıtlı Faksları Sil öğesini seçin.

## <span id="page-223-0"></span>**Faks alınabiliyor, ancak gönderilemiyor**

Faks gönderiliyor ancak bir şey olmuyor.

- **1.** Faksı Başlat düğmesini kullanarak telefon hattında çevir sesi olduğundan emin olun.
- **2.** Ürünü kapatıp açın.
- **3.** Faksın saatini, tarihini ve faks başlık bilgilerini yapılandırmak için, kontrol panelini veya HP Faks Ayar Sihirbazı'nın kullanın.
	- **a.** Ana ekrandan Ayar & düğmesine dokunun.
	- **b.** Faks Ayarı menüsünü açın.
	- **c.** Temel Ayarlar menüsünü açın.
	- **d.** Faks Başlığı menüsünü açın.
	- **e.** Doğru ayarları girin.
- **4.** Hattaki tüm dahili telefonların kapatıldığından emin olun.
- **5.** DSL hizmeti kullanıyorsanız, ürünün telefon hattı bağlantısının yüksek geçişli filtre içerdiğinden emin olun.

## **Faks işlevleri kontrol panelinden kullanılamıyor**

- Ürün parola korumalı olabilir. Parola ayarlamak için HP Katıştırılmış Web Sunucusu'nu, HP Toolbox yazılımını veya kontrol panelini kullanın.
- Ürünün parolasını bilmiyorsanız, sistem yöneticinize başvurun.
- Sistem yöneticisine faks işlevinin devre dışı bırakılmadığını doğrulatın.

## **Hızlı arama kullanmak için**

- Faks numarasının geçerli olduğundan emin olun.
- Dış hat için önek gerekiyorsa, Arama Öneki seçeneğini açın veya öneki hızlı arama numarasına ekleyin.
	- **a.** Ana ekrandan Ayar & düğmesine dokunun.
	- **b.** Faks Ayarı menüsünü açın.
	- **c.** Temel Ayarlar menüsünü açın.
	- **d.** Arama Öneki menüsünü açın.
	- **e.** Açık ayarını seçin.

### <span id="page-224-0"></span>**Grup aramaları kullanılamıyor**

- Faks numarasının geçerli olduğundan emin olun.
- Dış hat için önek gerekiyorsa, Arama Öneki seçeneğini açın veya öneki hızlı arama numarasına ekleyin.
	- **a.** Ana ekrandan Ayar & düğmesine dokunun.
	- **b.** Faks Ayarı menüsünü açın.
	- **c.** Temel Ayarlar menüsünü açın.
	- **d.** Arama Öneki menüsünü açın.
	- **e.** Açık ayarını seçin.
- Gruptaki tüm girişler için hızlı arama girişleri ayarlayın.
	- **a.** Kullanılmayan bir hızlı arama girişini açın.
	- **b.** Hızlı arama için faks numarasını girin.
	- **c.** Hızlı aramayı kaydetmek için Tamam düğmesine dokunun.

## **Faks göndermeye çalışırken telefon şirketinden kaydedilmiş bir hata iletisi alınıyor**

- Faks numarasını doğru çevirdiğinizden ve telefon hizmetinin engellenmiş olmadığından emin olun. Örneğin, bazı telefon hizmetleri şehirlerarası aramayı engelleyebilir.
- Dış hat için önek gerekiyorsa, Arama Öneki seçeneğini açın veya öneki hızlı arama numarasına ekleyin.
	- **a.** Ana ekrandan Ayar & düğmesine dokunun.
	- **b.** Faks Ayarı menüsünü açın.
	- **c.** Temel Ayarlar menüsünü açın.
	- **d.** Arama Öneki menüsünü açın.
	- **e.** Açık ayarını seçin.

**WOT:** Önek olmadan faks göndermek için, Arama Öneki seçeneği açıkken, faksı elle gönderin.

- Uluslararası numaraya faks gönderme
	- **a.** Önek gerekiyorsa, telefon numarasını önekle birlikte elle çevirin.
	- **b.** Telefon numarasını çevirmeden önce ülke/bölge kodunu girin.
	- **c.** Telefonda sesi duyduğunuzda kesilmesini bekleyin.
	- **d.** Faksı kontrol panelinden elle gönderin.

# <span id="page-225-0"></span>**Ürüne telefon bağlıyken faks gönderilemiyor**

- Telefonun kapalı olduğundan emin olun.
- Faks gönderilirken telefonun sesli arama için kullanılmadığından emin olun.
- Telefonun fişini hattan çekin ve faksı göndermeyi deneyin.

# **Faks alma sorunlarını giderme**

- Faks yanıt vermiyor
- [Kontrol panelinde hata iletisi görüntüleniyor](#page-228-0)
- [Faks alındı ancak yazdırılmıyor](#page-230-0)
- **•** Gönderen meşqul sinyali alıyor
- **Cevir sesi yok**
- [PBX hattından faks gönderilemiyor veya alınamıyor](#page-230-0)

### **Faks yanıt vermiyor**

#### **Faksın ayrı telefon hattı var**

- Yanıt Modu seçeneğini kontrol panelinden Otomatik ayarına getirin.
	- **a.** Ana ekrandan Ayar & düğmesine dokunun.
	- **b.** Faks Ayarı menüsünü açın.
	- **c.** Temel Ayarlar menüsünü açın.
	- **d.** Yanıt Modu menüsünü açın.
	- **e.** Otomatik ayarını seçin.

### **Ürüne telesekreter bağlı**

- Yanıt Modu seçeneğini TAM ayarına getirin ve telesekreteri "telefon" bağlantı noktasına takın.
	- **a.** Ana ekrandan Ayar & düğmesine dokunun.
	- **b.** Faks Ayarı menüsünü açın.
	- **c.** Temel Ayarlar menüsünü açın.
	- **d.** Yanıt Modu menüsünü açın.
	- **e.** TAM ayarını seçin.

TAM ayarı kullanılamıyorsa, Yanıt Modu seçeneğini Otomatik ayarına getirin.

- Açılmadan Önceki Çalma Sayısı ayarını telesekreterin çalma sayısından en az bir çalma fazlasına ayarlayın.
	- **a.** Ana ekrandan Ayar & düğmesine dokunun.
	- **b.** Faks Ayarı menüsünü açın.
	- **c.** Temel Ayarlar menüsünü açın.
	- **d.** Açılmadan Önceki Çalma Sayısı menüsünü açın.
	- **e.** Doğru ayarı seçin.
- Telesekreteri "telefon" bağlantı noktasına takın.
- Ürüne telefon bağlıysa, aramaları doğru aygıta yönlendirmek için Yanıt Modu seçeneğini Faks/Tel ayarına getirin. Sesli arama algılarken, ürün, telefonu açmanız için uyaran bir zil sesi çıkarır.
	- **a.** Ana ekrandan Ayar & düğmesine dokunun.
	- **b.** Faks Ayarı menüsünü açın.
	- **c.** Temel Ayarlar menüsünü açın.
	- **d.** Yanıt Modu menüsünü açın.
	- **e.** Faks/Tel ayarını seçin.

#### **Ürüne telefon bağlı**

Yanıt Modu seçeneğini Otomatik ayarına getirin.

- **1.** Ana ekrandan Ayar & düğmesine dokunun.
- **2.** Faks Ayarı menüsünü açın.
- **3.** Temel Ayarlar menüsünü açın.
- **4.** Yanıt Modu menüsünü açın.
- **5.** Otomatik ayarını seçin.

#### **Yanıt Modu ayarı Elle olarak ayarlanmıştır.**

Kontrol panelinde Faksı Başlat düğmesine dokunun.

#### **Faks hattında sesli posta kullanılıyor**

- Telefon hattınıza ayırt edici zil sesi servisi ekleyin ve ürünün Ayırt Edici Zil Sesi ayarını telefon şirketince sağlanan çalma sesiyle aynı olacak şekilde değiştirin. Bilgi için telefon şirketinize başvurun.
	- **a.** Yanıt modunun Otomatik ayarına getirildiğini doğrulayın.
	- **b.** Ana ekrandan Ayar & düğmesine dokunun.
	- **c.** Faks Ayarı menüsünü açın.
	- **d.** Temel Ayarlar menüsünü açın.
	- **e.** Ayırt Edici Zil Sesi menüsünü açın.
	- **f.** Doğru ayarı seçin.
- Faks için ayrı bir hat satın alın.
- Yanıt Modu seçeneğini Elle ayarına getirin.
	- **a.** Ana ekrandan Ayar & düğmesine dokunun.
	- **b.** Faks Ayarı menüsünü açın.
	- **c.** Temel Ayarlar menüsünü açın.
	- **d.** Yanıt Modu menüsünü açın.
	- **e.** Elle ayarını seçin.

**MOT:** Faks almak için orada bulunmanız gerekir.

#### **Ürün DSL telefon servisine bağlı**

- Yüklemeyi ve özellikleri kontrol edin. DSL modemi, ürünün telefon hattı bağlantısında yüksek geçişli filtre gerektirir. Filtre için DSL servis sağlayıcınıza başvuru veya bir filtre satın alın.
- Filtrenin takılı olduğundan emin olun.
- Bozuk olmadığından emin olmak için varolan filtreyi değiştirin.

#### **Ürün IP veya VoIP telefon servisi üzerinden faks kullanıyor**

- Faks Hızı seçeneğini Yavaş (V.29) veya Orta (V.17) ayarına getirin ya da Hızlı (V.34) ayarını devre dışı bırakın.
	- **a.** Ana ekrandan Ayar & düğmesine dokunun.
	- **b.** Faks Ayarı menüsünü açın.
	- **c.** Gelişmiş Ayarlar menüsünü açın.
- <span id="page-228-0"></span>**d.** Faks Hızı menüsünü açın.
- **e.** Doğru ayarı seçin.
- Faksın desteklendiğinden emin olmak ve önerilen faks hızı ayarlarını almak için servis sağlayıcınıza başvurun. Bazı şirketler bağdaştırıcı gerektirebilir.

## **Kontrol panelinde hata iletisi görüntüleniyor**

#### **Faks algılanmadı. iletisi görünüyor**

**WOT:** Bu hata her zaman yanıtlanmayan faks anlamına gelmez. Faks numarasına yanlışlıkla sesli arama yapılır ve arayan kapatırsa, kontrol panelinde **Faks algılanmadı.** iletisi görünür.

- Göndericiden faksı yeniden göndermesini isteyin.
- Üründen gelen telefon kablosunun duvar telefon prizine takıldığından emin olun.
- Başka bir telefon kablosu kullanmayı deneyin.
- Ürünün telefon kablosunu başka bir telefon hattı girişine bağlayın.
- Bir telefon bağlayıp çevir sesini kontrol ederek telefon hattının ve telefon duvar prizinin etkin olduğundan emin olun.
- Telefon kablosunun üründe "hat" bağlantı noktasına takıldığından emin olun.
- Kontrol panelinden bir faks testi çalıştırarak telefon hattını kontrol edin.
- Hata devam ederse, HP ile bağlantı kurun. [www.hp.com/go/LJColorMFPM375](http://www.hp.com/go/LJColorMFPM375) veya [www.hp.com/](http://www.hp.com/go/LJColorMFPM475) [go/LJColorMFPM475](http://www.hp.com/go/LJColorMFPM475) adresine veya ürünün kutusunda gelen destek broşürüne bakın.

#### **İletişim hatası. iletisi görünüyor**

- Gönderenden faksı yeniden göndermesini veya daha sonra, hat koşulları iyileştiği zaman göndermesini isteyin.
- Ürünün telefon kablosunu duvardaki prizden çıkarın, bir telefona bağlayın ve arama yapmayı deneyin. Ürünün telefon kablosunu başka bir telefon hattı girişine bağlayın.
- Başka bir telefon kablosu kullanmayı deneyin.
- Faks Hızı seçeneğini Yavaş (V.29) veya Orta (V.17) ayarına getirin ya da Hızlı (V.34) ayarını devre dışı bırakın.
	- **a.** Ana ekrandan Ayar & düğmesine dokunun.
	- **b.** Faks Ayarı menüsünü açın.
	- **c.** Gelişmiş Ayarlar menüsünü açın.
	- **d.** Faks Hızı menüsünü açın.
	- **e.** Doğru ayarı seçin.
- Otomatik hata düzeltmeye engel olmak için Hata Düzeltme özelliğini kapatın.

#### **WOT:** Hata Düzeltme özelliğini kapatmak görüntü kalitesini düşürebilir.

- **a.** Ana ekrandan Ayar & düğmesine dokunun.
- **b.** Servis menüsünü açın.
- **c.** Faks Servisi menüsünü açın.
- **d.** Hata Düzeltme menüsünü açın.
- **e.** Kapalı ayarını seçin.
- Hatanın belirli bir faks numarasında olup olmadığını belirlemek için kontrol panelinden Faks Etkinlik Günlüğü raporunu yazdırın.
	- **a.** Faks düğmesine ve sonra Faks Menüsü düğmesine dokunun.
	- **b.** Faks Raporları menüsünü açın.
	- **c.** Faks Etkinlik Günlüğü menüsünü açın.
	- **d.** Günlüğü Şimdi Yazdır seçeneğini belirleyin.
- Hata devam ederse, HP ile bağlantı kurun. [www.hp.com/go/LJColorMFPM375](http://www.hp.com/go/LJColorMFPM375) veya [www.hp.com/](http://www.hp.com/go/LJColorMFPM475) [go/LJColorMFPM475](http://www.hp.com/go/LJColorMFPM475) adresine veya ürünün kutusunda gelen destek broşürüne bakın.

#### **Faks depolama dolu. iletisi görünüyor**

- Ürünü kapatıp açın.
- Tüm faksları yazdırın ve sonra göndericinin faksı yeniden göndermesini sağlayın.
- Gönderenden büyük bir faksı küçük bölümlere ayırmasını ve her bölümü ayrıca fakslamasını isteyin.
- Gönderen faks makinesinin çözünürlüğünün Fotoğraf ayarına veya Çok yüksek ayarına getirilmediğinden emin olun.
	- **a.** Ana ekrandan Ayar & düğmesine dokunun.
	- **b.** Faks Ayarı menüsünü açın.
	- **c.** Gelişmiş Ayarlar menüsünü açın.
	- **d.** Faks Çözünürlüğü menüsünü açın.
	- **e.** Doğru ayarı seçin.
- Tüm faks işlerini iptal edin veya faksları bellekten silin.

#### **Faks meşgul. iletisi görünüyor**

- Ürün faks göndermeye çalışırken faks alamaz. Faks gönderme işini iptal edip sonra göndermeyi deneyin.
- Ürünün faksı yeniden göndermeyi denemesine izin verin.

# <span id="page-230-0"></span>**Faks alındı ancak yazdırılmıyor**

#### **Özel Al özelliği açık**

- Özel Al özelliği etkin olduğunda, alınan fakslar bellekte depolanır. Depolanan faksları yazdırmak için parola gereklidir.
- Faksı yazdırmak için parolayı girin. Parolayı bilmiyorsanız, ürün yöneticisine başvurun.

**NOT:** Fakslar yazdırılmadığında bellek hataları oluşabilir. Bellek dolu olduğunda ürün yanıt vermeyecektir.

### **Gönderen meşgul sinyali alıyor**

#### **Ürüne telefon bağlı**

- Telefonun kapalı olduğundan emin olun.
- Yanıt Modu seçeneğine ürün ayarıyla aynı olacak şekilde değiştirin.
	- **a.** Ana ekrandan Ayar & düğmesine dokunun.
	- **b.** Faks Ayarı menüsünü açın.
	- **c.** Temel Ayarlar menüsünü açın.
	- **d.** Yanıt Modu menüsünü açın.
	- **e.** Ürün ayarıyla eşleşen ayarı seçin.

Faksları otomatik olarak almak için Yanıt Modu seçeneğini Faks/Tel ayarına getirin. Faks/Tel ayarı, gelen iletimin faks mı yoksa sesli arama mı olduğunu otomatik olarak algılar ve aramayı uygun aygıta yönlendirir.

#### **Telefon hattı ayırıcısı kullanılıyor**

- Telefon hattı ayırıcısı kullanıyorsanız, ayırıcıyı sökün ve telefonu doğrudan bağlı telefon olarak ayarlayın.
- Telefonun kapalı olduğundan emin olun.
- Faks gönderilirken telefonun sesli arama için kullanılmadığından emin olun.

#### **Çevir sesi yok**

Telefon hattı ayırıcısı kullanıyorsanız, telefon hattı ayırıcısını sökün ve telefonu doğrudan bağlı telefon olarak ayarlayın.

### **PBX hattından faks gönderilemiyor veya alınamıyor**

● PBX telefon hattı kullanıyorsanız, ürününüze bir analog faks hattı yapılandırması için PBX yöneticinize başvurun.

# **Genel faks sorunlarını giderme**

- Fakslar yavaş gönderiliyor
- [Faksın kalitesi kötü](#page-232-0)
- [Faks kesiliyor veya iki sayfaya yazdırılıyor](#page-232-0)

### **Fakslar yavaş gönderiliyor**

Ürünün telefon hattının kalitesinde bozulmayla karşılaşıldı.

- Hattın durumu iyileştiğinde faksı yeniden göndermeyi deneyin.
- Hattın faks göndermeyi destekleyip desteklemediğini telefon servisini sağlayandan öğrenin.
- Hata Düzeltme ayarını kapatın.
	- **a.** Ayar amenüsünü açın.
	- **b.** Servis menüsünü açın.
	- **c.** Faks Servisi menüsünü açın.
	- **d.** Hata Düzeltme menüsünü açın.
	- **e.** Kapalı ayarını seçin.

**MOT:** Bu durum, görüntü kalitesini düşürebilir.

- Orijinal olarak beyaz kağıt kullanın. Gri, sarı veya pembe gibi renkler kullanmayın.
- Faks Hızı ayarını artırın.
	- **a.** Ayar somenüsünü açın.
	- **b.** Faks Ayarı menüsünü açın.
	- **c.** Gelişmiş Ayarlar menüsünü açın.
	- **d.** Faks Hızı menüsünü açın.
	- **e.** Doğru ayarı seçin.
- Büyük faks işlerini küçük bölümlere ayırın ve her bölümü ayrıca fakslayın.
- Kontrol panelinden, faks ayarlarını daha düşük çözünürlüğe getirin.
	- **a.** Ayar in menüsünü açın.
	- **b.** Faks Ayarı menüsünü açın.
	- **c.** Gelişmiş Ayarlar menüsünü açın.
	- **d.** Faks Çözünürlüğü menüsünü açın.
	- **e.** Doğru ayarı seçin.

## <span id="page-232-0"></span>**Faksın kalitesi kötü**

Faks bulanık veya silik.

- Faks gönderirken faks çözünürlüğünü yükseltin. Çözünürlük alınan faksları etkilemez.
	- **a.** Ayar semenüsünü açın.
	- **b.** Faks Ayarı menüsünü açın.
	- **c.** Gelişmiş Ayarlar menüsünü açın.
	- **d.** Faks Çözünürlüğü menüsünü açın.
	- **e.** Doğru ayarı seçin.

**MOT:** Çözünürlüğü artırmak iletim hızını yavaşlatır.

- Kontrol panelinden Hata Düzeltme seçeneğini açın.
	- **a.** Ayar is menüsünü açın.
	- **b.** Servis menüsünü açın.
	- **c.** Faks Servisi menüsünü açın.
	- **d.** Hata Düzeltme menüsünü açın.
	- **e.** Açık ayarını seçin.
- Baskı kartuşlarını kontrol edin ve gerekirse değiştirin.
- Gönderenden, gönderimi yapan faks makinesindeki kontrast ayarını koyulaştırıp faksı yeniden göndermesini isteyin.

## **Faks kesiliyor veya iki sayfaya yazdırılıyor**

- Varsayılan Kağıt Boyutu ayarını yapın. Fakslar Varsayılan Kağıt Boyutu ayarlarını temel alarak tek kağıt boyutuna yazdırılır.
	- **a.** Ayar  $\frac{8}{60}$  menüsünü açın.
	- **b.** Sistem Ayarı menüsünü açın.
	- **c.** Kağıt Ayarı menüsünü açın.
- **d.** Varsayılan Kağıt Boyutu menüsünü açın.
- **e.** Doğru ayarı seçin.
- Faks için kullanılan tepsinin kağıt türünü ve boyutunu ayarlayın.
- Uzun faksları Letter veya A4 boyutlu kağıda yazdırmak için Sayfaya Sığdır ayarını açın.
	- **a.** Ayar somenüsünü açın.
	- **b.** Faks Ayarı menüsünü açın.
	- **c.** Gelişmiş Ayarlar menüsünü açın.
	- **d.** Sayfaya Sığdır menüsünü açın.
	- **e.** Açık ayarını seçin.

**MOT:** Sayfaya Sığdır ayarı kapalıysa ve Varsayılan Kağıt Boyutu ayarı Letter olarak yapılmışsa, Legal boyutlu bir orijinal iki sayfaya yazdırılır.

# **Düzenleme bilgileri ve garantiler**

Düzenleme ve garantiyle ilgili bilgiler için bkz. [Telekomünikasyon \(faks\) ürünleri için ek bildirimler](#page-323-0) [sayfa 308.](#page-323-0)

# **13 Yönetme ve bakımını yapma**

- [Bilgi sayfalarını yazdırma](#page-237-0)
- HP Katıştırılmış [Web Sunucusunu kullanma](#page-239-0)
- [HP Web Jetadmin yazılımını kullanma](#page-241-0)
- [Ürün güvenli](#page-241-0)ği özellikleri
- [Ekonomi ayarları](#page-242-0)
- **•** [Bellek DIMM'lerini takma](#page-244-0)
- [Ürünü temizleme](#page-249-0)
- [Ürün güncelle](#page-252-0)ştirmeleri

# <span id="page-237-0"></span>**Bilgi sayfalarını yazdırma**

Bilgi sayfaları ürünün belleğinde bulunur. Bu sayfalar ürünle ilgili sorunları anlamaya ve çözmeye yardımcı olur.

**NOT:** Yükleme işlemi sırasında ürünün dili doğru ayarlanmamışsa, sayfaların desteklenen dillerden birinde yazdırılabilmesi için dili elle ayarlayabilirsiniz. Dili, kontrol panelindeki Sistem Ayarı menüsünü veya HP Katıştırılmış Web Sunucusu'nu kullanarak değiştirin.

- 1. Ana ekrandan Ayar & düğmesine dokunun.
- **2.** Raporlar düğmesine dokunun.
- **3.** Yazdırmak istediğiniz raporun adına dokunun.

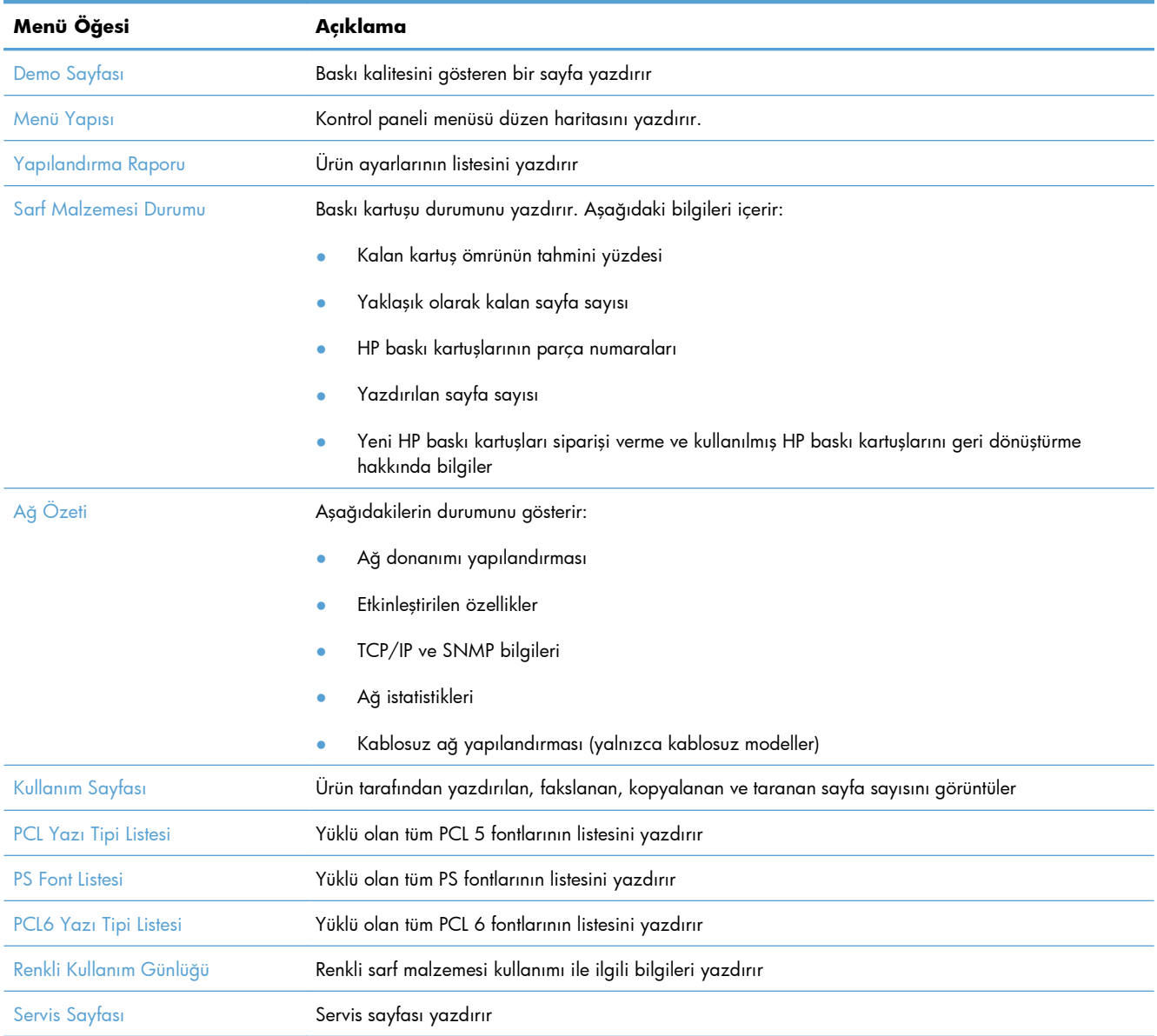

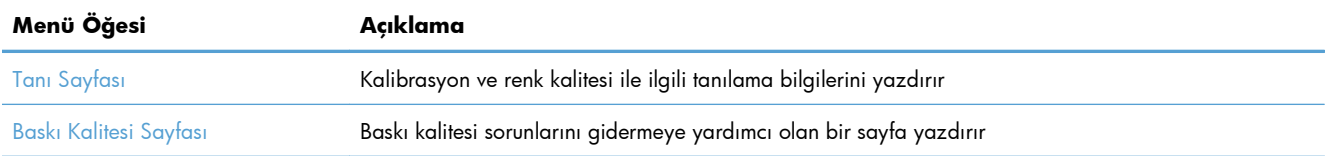

# <span id="page-239-0"></span>**HP Katıştırılmış Web Sunucusunu kullanma**

Bu ürün, ürün ve ağ etkinlikleri hakkındaki bilgilere erişim olanağı veren katıştırılmış bir Web sunucusuna (EWS) sahiptir. Web sunucusu, Windows gibi işletim sistemlerinin programlar için bilgisayarınızda bir çalışma ortamı sunmasına çok benzer şekilde web programlarının çalışabileceği bir ortam sunar. Bu programlardan alınan çıkışlar, daha sonra Microsoft Internet Explorer, Safari veya Netscape Navigator gibi bir Web tarayıcısı kullanılarak görüntülenebilir.

"Katıştırılmış" Web sunucusu, ağ sunucusuna yüklenen bir yazılım gibi değildir, donanım aygıtında (HP LaserJet ürünü gibi) veya üretici yazılımında durur.

EWS'nin avantajı, ağa bağlı bir ürüne ve bilgisayara sahip herkesin ürüne erişmek için kullanabileceği bir arabirim sunmasıdır. Yüklenmesi veya yapılandırılması gereken özel bir yazılım bulunmamakla birlikte bilgisayarda desteklenen bir Web tarayıcısı olmalıdır. EWS'ye erişmek için, tarayıcınızın adres satırına ürünün IP adresini yazın. (IP adresini bulmak için bir yapılandırma sayfası yazdırın.

**EX NOT:** Macintosh işletim sistemlerinde, ürünle birlikte verilen Macintosh yazılımını yükledikten sonra USB bağlantısı üzerinden EWS'yi kullanabilirsiniz.

## **HP Katıştırılmış Web Sunucusu'nu açma**

HP Katıştırılmış Web Sunucusu'nu açmak için, desteklenen bir Web tarayıcısının adres alanına ürünün IP adresini veya ana bilgisayar adını yazın. IP adresini veya ana bilgisayar adını bulmak için bir yapılandırma sayfası yazdırın.

Yazıcı sürücüsünden HP Katıştırılmış Web Sunucusunu da açabilirsiniz. **Hizmetler** sekmesini açın ve sarf malzemeleri simgesini tıklatın.

**EX NOT:** HP Katıştırılmış Web Sunucusu'nu açarken bir hata oluşursa, ağınız için proxy ayarlarının doğru olduğunu onaylayın.

**İPUCU:** URL'yi açtıktan sonra, daha sonra hızlı şekilde aynı yere dönebilmek için yer işareti koyun.

# **Katıştırılmış Web Sunucusu özellikleri**

EWS, ürünün ve ağın durumunu görüntülemenizi ve yazdırma işlevlerini bilgisayardan yönetmenizi sağlar. EWS'yi kullanarak aşağıdaki görevleri tamamlayabilirsiniz:

- Ürün durum bilgisini görüntüleme
- HP ePrint dahil HP Web Hizmetlerini etkinleştirme.
- Tüm sarf malzemelerinin kalan ömrünü belirleme ve yenilerini sipariş etme
- Ürün yapılandırmasını görüntüleme ve değiştirme
- Bazı dahili sayfaları görüntüleme ve yazdırma
- EWS sayfaları ve kontrol paneli ekran iletilerinin gösterileceği dili seçin
- Ağ yapılandırmasını görüntüleme ve değiştirme
- Ürünün güvenlik parolasını ayarlama, değiştirme veya silme.

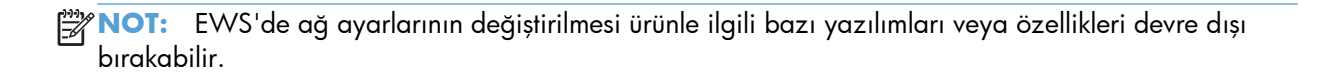

# <span id="page-241-0"></span>**HP Web Jetadmin yazılımını kullanma**

HP Web Jetadmin yazıcılar, çok işlevli ürünler ve dijital göndericiler gibi ağ bağlantılı geniş bir dizi HP aygıtını etkin şekilde yönetmeyi sağlayan ödüllü ve endüstri lideri bir araçtır. Bu tek çözüm yazdırma ve görüntüleme ortamınızı uzaktan yüklemenizi, izlemenizi, bakımını yapıp sorunlarını gidermenizi ve güvenlik altına almanızı sağlar ve böylece zaman kazanmanıza, maliyetleri denetlemenize ve yatırımınızı korumanıza yardımcı olarak işletme verimliliğini artırır.

HP Web Jetadmin güncelleştirmeleri belirli ürün özelliklerine destek sağlamak için düzenli olarak piyasaya sürülür. [www.hp.com/go/webjetadmin](http://www.hp.com/go/webjetadmin) adresini ziyaret edin ve güncelleştirmeler hakkında daha fazla bilgi edinmek için **Kendi Kendine Yardım ve Dokümantasyon** bağlantısına tıklatın.

# **Ürün güvenliği özellikleri**

Ürün, temel işlevlerin devamına olanak tanırken birçok ayar özelliğine erişimi kısıtlayan bir parola özelliği içerir. Parola EWS veya kontrol paneli kullanılarak ayarlanabilir.

Siz yazdırmak üzere ürünün yanına gelinceye kadar faksları üründe depolamak amacıyla özel alma kullanılabilir.

## **Sistem parolası atama**

Yetkisiz kullanıcıların ürün ayarlarını değiştirmesini engellemek için ürün parolası atayın.

- **1.** HP Katıştırılmış Web Sunucusu'nu açmak için Web tarayıcının adres satırına ürünün IP adresini yazın.
- **2. Ayarlar** sekmesini tıklatın.
- **3.** Pencerenin sol tarafındaki **Güvenlik** menüsünü tıklatın.
- **4. Aygıt Güvenlik Ayarları** alanında **Yapılandır . .** düğmesini tıklatın.
- **5. Aygıt Parolası** alanında, parolayı **Yeni Parola** kutusuna yazın ve sonra **Parolayı doğrula** kutusuna yeniden yazın.
- **6. Uygula** düğmesini tıklatın. Parolayı not edin ve güvenli bir yerde saklayın.

# <span id="page-242-0"></span>**Ekonomi ayarları**

# **EconoMode ile yazdırma**

EconoMode daha az toner kullanır ve bu da baskı kartuşunun ömrünü uzatabilir.

HP, EconoMode'un sürekli kullanılmasını önermez. EconoMode sürekli kullanılırsa, tonerin ömrü, yazıcı kartuşu içindeki mekanik parçaların ömründen daha uzun olabilir. Baskı kalitesi düşmeye başlar ve kabul edilemez bir düzeye gelirse, yazıcı kartuşunu değiştirebilirsiniz.

- **1.** Yazılım programının **Dosya** menüsünde **Yazdır**'ı tıklatın.
- **2.** Ürünü seçin ve **Özellikler** veya **Tercihler** düğmesini tıklatın.
- **3. Kağıt/Kalite** sekmesini tıklatın.
- **4. EconoMode** onay kutusunu tıklatın.

## **Güç tasarrufu modları**

Ürün, enerji tüketimini azaltmaya yardımcı olabilecek özellikler içerir

Ürün uzun bir süre etkin olmadığında, uyku modu özelliği enerji tüketimini azaltır. Ürün uyku moduna girmeden önce geçecek sürenin uzunluğunu ayarlayabilirsiniz.

**MOT:** Bu mod, ürünün ısınma süresini etkilemez.

Belirli bir süreden sonra, Otomatik Güç Kapatma özelliği ürünü kapatır. Bu zaman ayarını belirleyebilirsiniz.

## **Uyku gecikmesini ayarlama**

- 1. Ana ekrandan Ayar & düğmesine dokunun.
- **2.** Aşağıdaki menüleri açın:
	- Sistem Ayarı
	- Enerji Ayarları
	- **•** Uyuma Gecikmesi
- **3.** Uyku gecikmesine ilişkin zamanı seçin.

**MOT:** Varsayılan değer 15 dakikadır.

## **Otomatik Güç Kapatma gecikmesini ayarlama**

- **1.** Ana ekrandan Ayar & düğmesine dokunun.
- **2.** Aşağıdaki menüleri açın:
	- **•** Sistem Ayarı
	- Enerji Ayarları
	- Otomatik Güç Kapatma
	- Güc Kapanma Gecikmesi
- **3.** Kapanma gecikmesine ilişkin zamanı seçin.

**MOT:** Varsayılan değer 30 dakikadır.

- **4.** Ürün, iş aldığında veya kontrol panelinde bir düğmeye bastığınızda otomatik kapanma modundan otomatik olarak uyanır. Ürünün uyanmasına neden olan olayları değiştirebilirsiniz. Aşağıdaki menüleri açın:
	- Sistem Ayarı
	- Enerji Ayarları
	- Otomatik Güç Kapatma
	- Uyanma Olayları

Bir uyanma olayını kapatmak için, olayı seçin ve No seçeneğini belirleyin.

# **Arşiv yazdırma**

Arşiv yazdırma işlemi toner bulaşmasından ve tozlanmadan daha az etkilenen çıkışlar üretir. Saklamak veya arşivlemek istediğiniz belgeleri yazdırırken arşiv yazdırma özelliğini kullanın.

- 1. Ana ekrandan Ayar & düğmesine dokunun.
- **2.** Servis menüsüne dokunun.
- **3.** Arşiv Yazdırma düğmesine ve sonra Açık düğmesine dokunun.

# <span id="page-244-0"></span>**Bellek DIMM'lerini takma**

Bu ürün 192 megabayt (MB) rastgele erişim belleği takılmış olarak gelir. İkili doğrudan bellek modülü (DIMM) ekleyerek ürüne 256 megabayt ilave bellek yükleyebilirsiniz. Ürünün Çince veya Kiril alfabesindeki karakterleri yazdırabilmesi için ürüne bir yazı tipi DIMM'si yükleyebilirsiniz.

**DİKKAT:** Statik elektrik elektronik parçalara zarar verebilir. Elektronik parçaları tutacağınız zaman önce antistatik bileklik takın veya sık sık antistatik paketinin yüzeyine dokunun, ürünün çıplak metal kısımlarına bundan sonra dokunun.

# **Bellek DIMM'lerini takma**

- **1.** Ürünü kapatın, sonra da tüm güç ve arabirim kablolarını sökün.
- **2.** Ürünün sağ tarafında bulunan DIMM erişim kapağını açın.

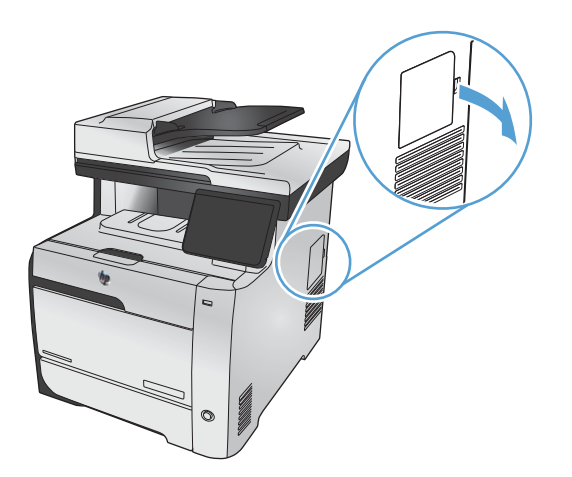

**3.** DIMM erişim kapağını çıkartın.

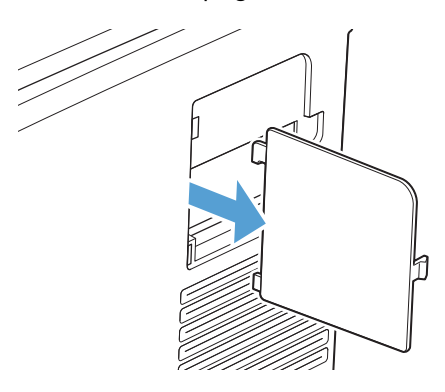

- **4.** Takılı olan bir DIMM'yi değiştirmek için, DIMM yuvasının her iki tarafındaki mandalları dışarı uzatın, DIMM'yi açılı bir şekilde yukarı kaldırın ve dışarı çekin.
	- A DİKKAT: Statik elektrik elektronik parçalara zarar verebilir. Elektronik parçaları tutacağınız zaman önce antistatik bileklik takın veya sık sık antistatik paketinin yüzeyine dokunun, ürünün çıplak metal kısımlarına bundan sonra dokunun.

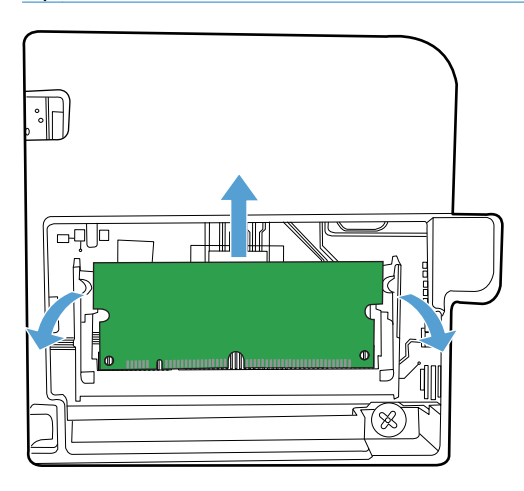

**5.** Yeni DIMM'yi anti statik paketinden çıkarın ve DIMM'nin alt kenarındaki hizalama çentiğini bulun.

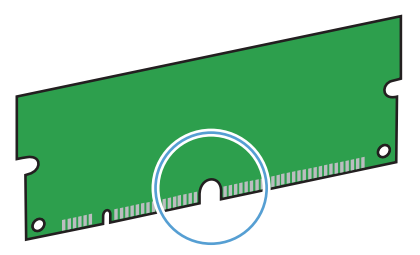

**6.** DIMM'yi kenarlarından tutarak, DIMM'nin üzerindeki mandalları açılı olarak DIMM yuvasıyla aynı hizaya getirin.

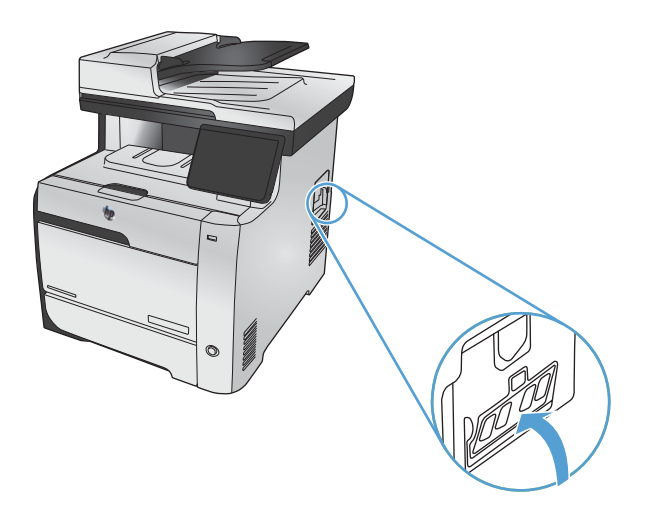

- **7.** Her iki DIMM mandalı da DIMM'ye oturana kadar DIMM'ye bastırın. Yerine yerleştiğinde, metal bağlantılar görünmez.
	- **MOT:** DIMM'yi takarken güçlükle karşılaşırsanız, DIMM'nin altındaki çentiğin yuvadaki çubuğa hizaladığından emin olun. DIMM yine de yerine oturmazsa, doğru türde DIMM kullandığınızdan emin olun.

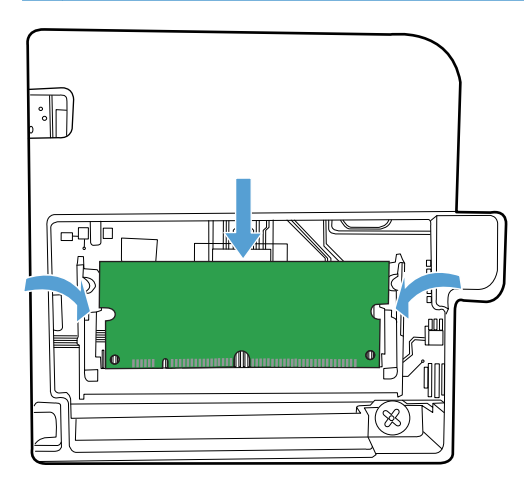

**8.** DIMM erişim kapağını yerine yerleştirin.

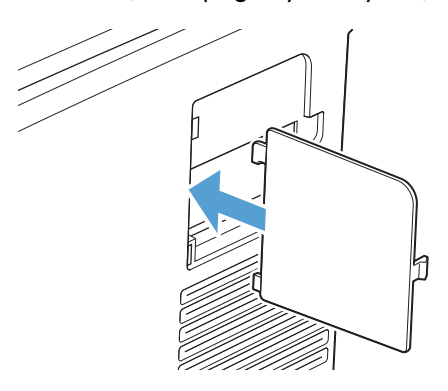

**9.** DIMM erişim kapağını kapatın.

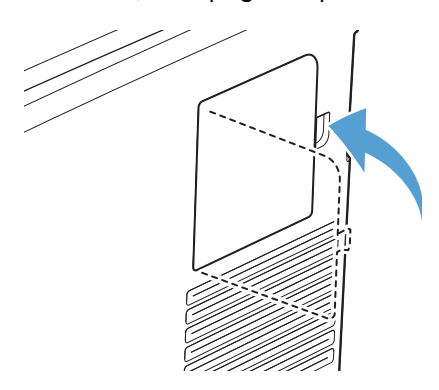

**10.** Güç kablosunu ve USB veya ağ kablosunu yeniden takın, sonra da ürünü açın.

# **Belleği etkinleştirme**

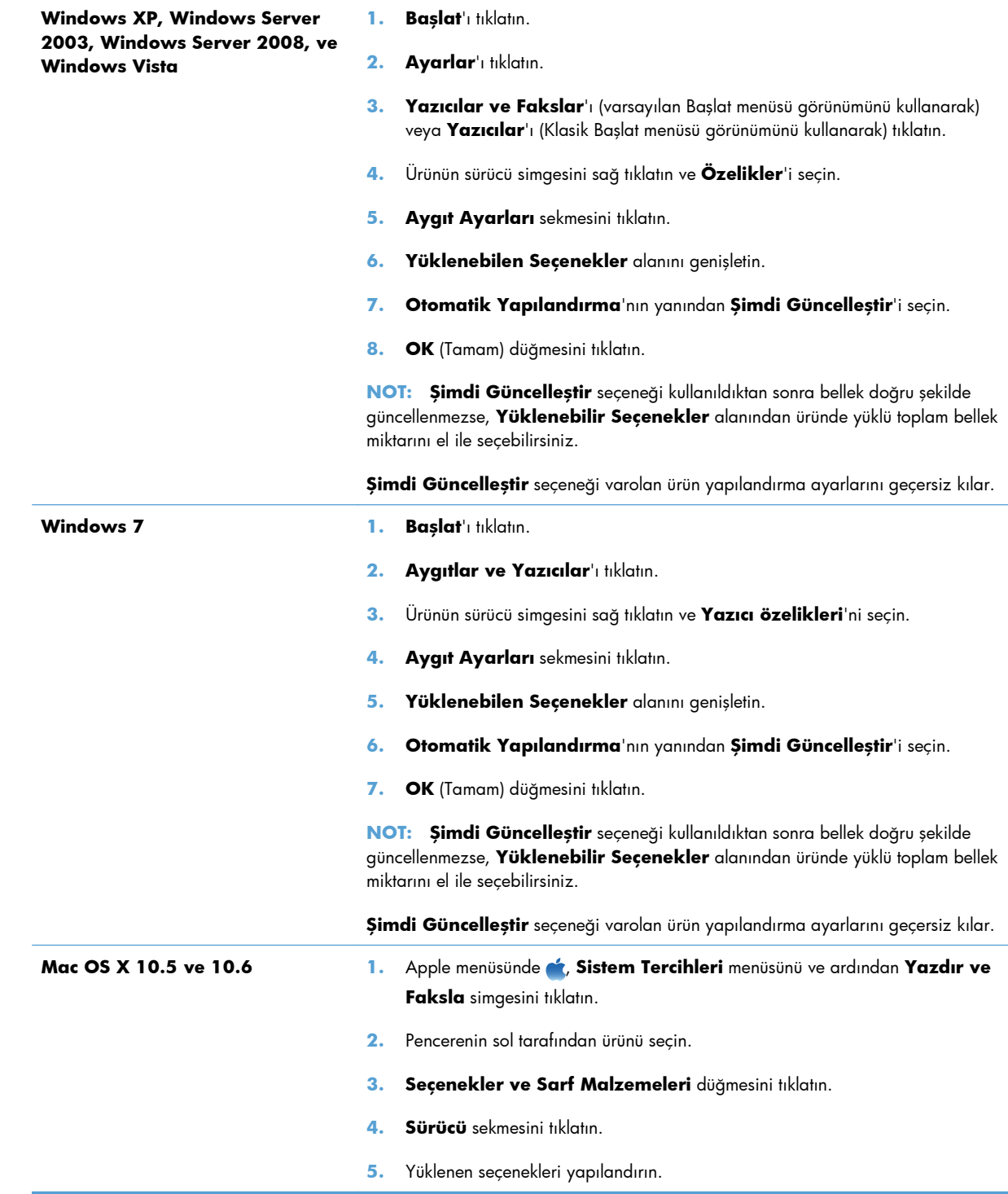

# **DIMM kurulumunu kontrol etme**

DIMM'i taktıktan sonra, başarılı bir şekilde takıldığından emin olun.

- **1.** Ürünü açın. Yazıcı başlama sürecini tamamladıktan sonra, Hazır ışığının yanıp yanmadığını kontrol edin. Bir hata iletisi görünürse, DIMM yanlış takılmış olabilir.
- **2.** Bir yapılandırma sayfası yazdırın.
- **3.** Yapılandırma sayfasındaki bellek bölümünü denetleyin ve bellek takılmadan önce yazdırılmış olan yapılandırma sayfasıyla karşılaştırın. Bellek miktarı artmadıysa, DIMM düzgün bir şekilde takılmamış olabilir ya da DIMM bozuk olabilir. Takma işlemini tekrarlayın. Gerekirse farklı bir DIMM takın.

**EX NOT:** Bir ürün dili (özellik) yüklediyseniz, yapılandırma sayfasındaki "Yüklü özellikler ve seçenekler" bölümünü işaretleyin. Bu alan yeni ürün dilini listelemelidir.

## **Bellek ayırma**

Ürüne yüklediğiniz yardımcı programlar veya işler, zaman zaman bazı kaynaklar (örneğin yazı tipleri, makrolar veya desenler) içerir. Dahilen kalıcı olarak işaretlenen kaynaklar, siz ürünü kapatana kadar ürün belleğinde kalır.

Kaynakları kalıcı olarak işaretlemek için sayfa tanımlama dili (PDL) özelliğini kullanıyorsanız, aşağıdaki yönergeleri uygulayın. Teknik ayrıntılar için PCL veya PS ile ilgili uygun bir PDL başvuru kılavuzuna bakın.

- Kaynakları, ancak ürün açıldığında bellekte kalmaları kesinlikle gerekliyse kalıcı olarak işaretleyin.
- Kalıcı kaynakları ürüne yalnızca yazdırma işinin başında gönderin, ürün yazdırırken göndermeyin.

**EX NOT:** Kalıcı kaynakların aşırı kullanımı veya bunların ürün yazdırırken indirilmesi, ürünün performansını veya karmaşık sayfaları yazdırma yeteneğini etkileyebilir.

# <span id="page-249-0"></span>**Ürünü temizleme**

# **Kağıt yolunu temizleme**

Yazdırma işlemi sırasında ürünün içinde kağıt, toner ve toz parçacıkları birikebilir. Zamanla bu birikim, toner lekeleri ve mürekkep bulaşması gibi baskı kalitesi sorunlarına yol açabilir. Bu ürünün bu tür sorunları düzeltebilen ve önleyebilen bir temizleme modu vardır.

## **Kağıt yolunu ürünün kontrol panelinden temizleme**

**1.** Ana ekrandan Ayar & düğmesine dokunun.

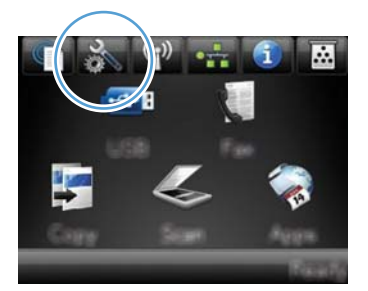

- **2.** Servis menüsüne dokunun.
- **3.** Temizleme Sayfası düğmesine dokunun.
- **4.** İstendiğinde düz letter veya A4 kağıt yerleştirin.
- **5.** Temizleme işlemini başlatmak için Tamam düğmesine dokunun.

Ürüne yavaşça bir sayfa beslenir. İşlem tamamlandıktan sonra sayfayı atın.

**WOT:** Otomatik dupleksleyicisi olmayan modellerde, ürün ilk tarafı yazdırır ve daha sonra, sayfayı çıkış tepsisinden alıp aynı yönde Tepsi 1'e yeniden yerleştirmenizi ister.

# **Tarayıcı camı şeridini ve şaryoyu temizleyin**

Zamanla tarayıcı camında ve beyaz plastik arkalıkta toz ve kir birikebilir ve bu durum performansı etkileyebilir. Tarayıcı camını ve beyaz plastik arkalığı temizlemek için aşağıdaki yordamı kullanın.

- **1.** Aygıtı kapatmak için açma/kapama düğmesini kullanın ve ardından elektrik kablosunu elektrik prizinden çıkarın.
- **2.** Tarayıcı kapağını açın.

**3.** Tarayıcı camını ve beyaz plastik arkalığı, aşındırmayan bir cam temizleyicisiyle nemlendirilmiş yumuşak bir bezle veya süngerle temizleyin.

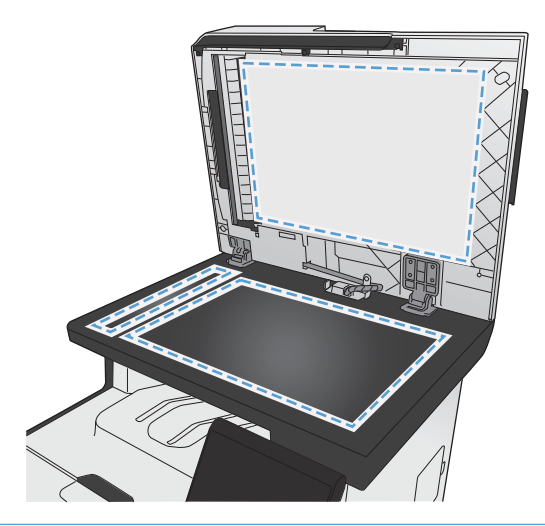

- **DİKKAT:** Ürünün herhangi bir parçası üzerinde aşındırıcı madde, aseton, benzen, amonyak, etil alkol veya karbon tetraklorür kullanmayın; bu maddeler ürüne zarar verebilir. Doğrudan camın veya şaryonun üstüne sıvı bir şey koymayın. İçine sızarak ürüne hasar verebilir.
- **4.** Leke olmaması için camı ve beyaz plastiği güderi veya selüloz bir süngerle kurulayın.
- **5.** Aygıtı prize bağlayın ve güç düğmesinden açın.

# **Belge besleyici kağıt alma silindirlerini ve ayırma tamponunu temizleme**

Ürün belge besleyicisi sıkışma veya birden fazla kağıt alma gibi kağıt kullanma sorunlarıyla karşılaşıyorsa, belge besleyici kağıt alma silindirlerini ve ayırma tamponunu temizleyin.

**1.** Belge besleyici kapağını açın.

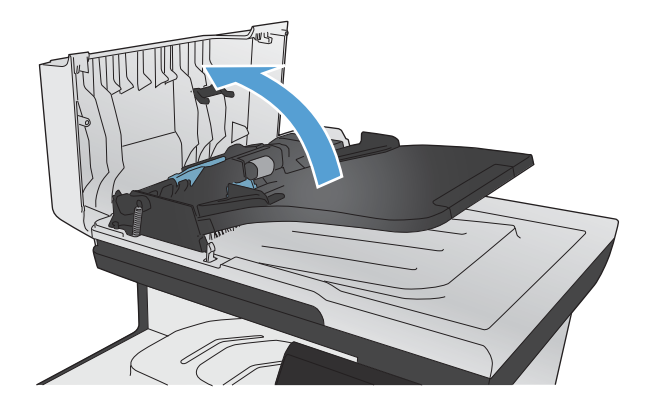

**2.** Kirleri çıkarmak için kağıt alma silindirlerini ve ayırma tamponunu nemli ve tiftiksiz bir bezle silin.

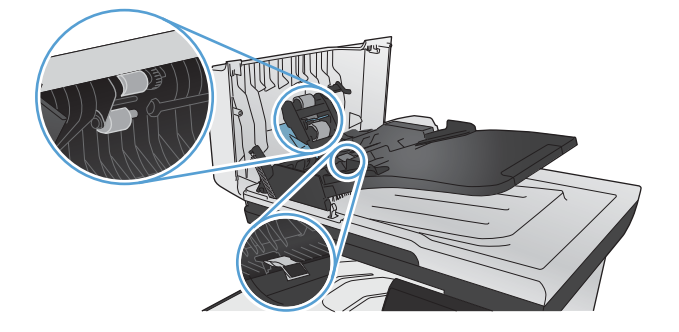

**3.** Belge besleyici kapağını kapatın.

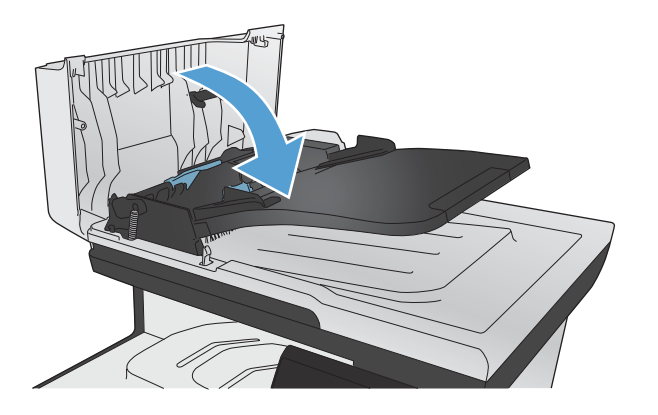

# **Dokunmatik ekranı temizleme**

Dokunmatik ekranı, parmak izi ve tozları gidermek gerektiğinde temizleyin. Su ile nemlendirilmiş, temiz ve tüy bırakmayan bir bezle dokunmatik ekranı nazikçe silin.

A DIKKAT: Yalnızca su kullanın. Kimyasal maddeler ve temizlik malzemeleri dokunmatik ekrana zarar verebilir. Suyu dokunmatik ekrana doğrudan dökmeyin veya püskürtmeyin.
# **Ürün güncelleştirmeleri**

Bu ürün için yazılım ve ürün yazılımı güncelleştirmeleri ve yükleme yönergeleri [www.hp.com/go/](http://www.hp.com/go/LJColorMFPM375) [LJColorMFPM375](http://www.hp.com/go/LJColorMFPM375) veya [www.hp.com/go/LJColorMFPM475](http://www.hp.com/go/LJColorMFPM475) adresinde bulunabilir. **Destek ve Sürücüler** öğesini tıklatın, işletim sistemini tıklatın ve ardından ürün için indirilecek öğeyi seçin.

# **14 Sorunları giderme**

- [Kendi kendine yardım](#page-255-0)
- **•** [Sorun çözme denetim listesi](#page-256-0)
- [Fabrika varsayılan ayarlarını geri yükleme](#page-258-0)
- Kağıt yanlış [besleniyor veya sıkı](#page-258-0)şıyor
- **•** Sıkış[maları gider](#page-260-0)
- [Baskı kalitesini artırma](#page-271-0)
- [Ürün yazdırmıyor veya yava](#page-280-0)ş yazdırıyor
- [Pratik USB yazdırma sorunlarını çözme](#page-282-0)
- Ürün bağ[lantı sorunlarını çözme](#page-283-0)
- Kablosuz ağ [sorunlarını çözme](#page-285-0)
- [Windows'la ürün yazılım sorunlarını çözme](#page-289-0)
- [Mac ile ürün yazılımı sorunlarını çözme](#page-290-0)

# <span id="page-255-0"></span>**Kendi kendine yardım**

Bu kılavuzdaki bilgilere ek olarak, yararlı bilgiler sağlayan başka kaynaklar vardır.

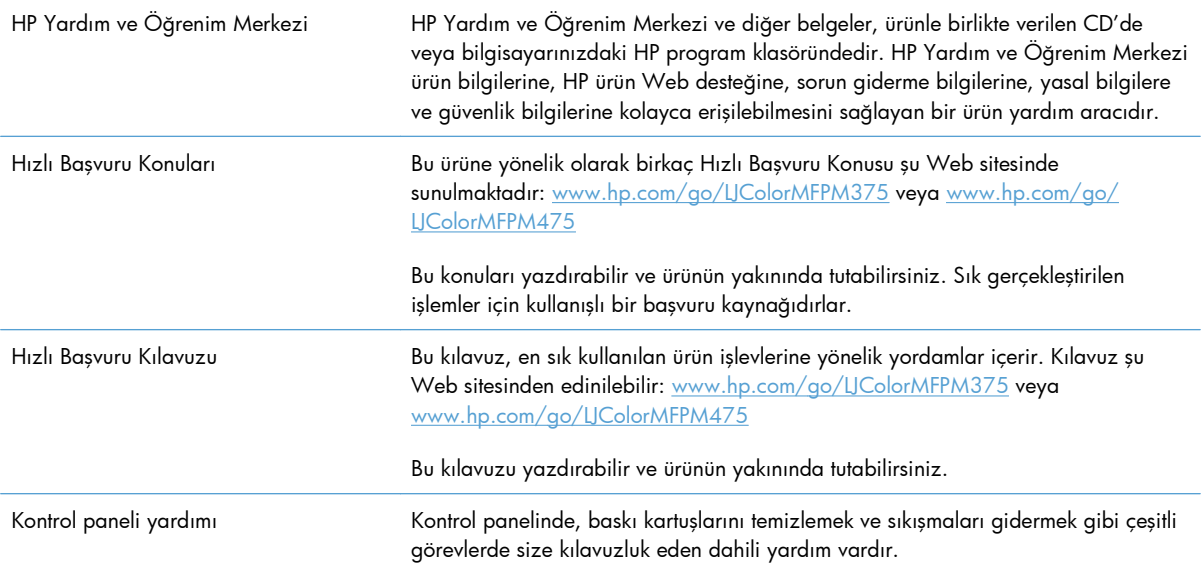

# <span id="page-256-0"></span>**Sorun çözme denetim listesi**

Ürünle ilgili bir sorunu gidermeye çalışırken aşağıdaki adımları uygulayın.

- Adım 1: Ürünün açık olduğunu kontrol edin.
- Adım 2: Kontrol panelinde hata iletileri olup olmadığını kontrol edin
- Adım 3: Yazdırma islevini test edin.
- [Adım 4: Kopyalama i](#page-257-0)şlevini test edin.
- [Adım 5: Faks gönderme i](#page-257-0)şlevini test edin
- [Adım 6: Faks alma i](#page-257-0)slevini test edin
- [Adım 7: Bilgisayardan yazdırma i](#page-257-0)şi göndermeyi deneyin
- [Adım 8: Pratik USB yazdırma i](#page-257-0)şlevini test edin
- [Ürünün performansını etkileyen faktörler](#page-258-0)

### **Adım 1: Ürünün açık olduğunu kontrol edin.**

- **1.** Ürünün elektrik prizine takılı ve açık durumda olduğundan emin olun.
- **2.** Elektrik kablosunun ürüne ve prize takılı olduğundan emin olun.
- **3.** Elektrik kablosunu farklı bir prize bağlayarak güç kaynağını kontrol edin.
- **4.** Ürün motorları dönmüyorsa, baskı kartuşlarının takılı ve kapakların kapalı olduğundan emin olun. Kontrol paneli bu sorunları gösteren iletileri görüntüler.
- **5.** Belge besleyici motoru dönmüyorsa, belge besleyici kapağını açın ve tüm ambalaj malzemelerini veya nakliye bantlarını çıkarın.
- **6.** Tarayıcı ışığı kopyalama, tarama veya faks gönderme sırasında yanmıyorsa, HP desteğine başvurun.

### **Adım 2: Kontrol panelinde hata iletileri olup olmadığını kontrol edin**

Kontrol paneli hazır durumunu göstermelidir. Hata iletisi görüntülenirse hatayı giderin.

#### **Adım 3: Yazdırma işlevini test edin.**

- **1.** Kontrol paneli Ana ekranından Ayar & düğmesine dokunun.
- **2.** Raporlar menüsünü açın ve raporu yazdırmak için Yapılandırma Raporu öğesini seçin.
- **3.** Rapor yazdırılmazsa, tepside kağıt yüklü olduğundan emin olun ve ürün içinde sıkışmış kağıt olup olmadığını kontrol panelinden kontrol edin.

**WOT:** Tepsideki kağıdın, bu ürünün özelliklerini karşıladığından emin olun.

# <span id="page-257-0"></span>**Adım 4: Kopyalama işlevini test edin.**

- **1.** Yapılandırma sayfasını belge besleyiciye yerleştirin ve kopyalayın. Kağıt belge besleyiciye düzgün beslenmiyorsa, belge besleyici silindirlerini ve ayırma tamponunu temizlemeniz gerekebilir. Kağıdın, bu ürünün özelliklerini karşıladığından emin olun.
- **2.** Yapılandırma sayfasını tarayıcı camına yerleştirin ve kopyalayın.
- **3.** Kopyalanan sayfaların baskı kalitesi kabul edilebilir düzeyde değilse, tarayıcı camını ve küçük cam çubuğu temizleyin.

### **Adım 5: Faks gönderme işlevini test edin**

- 1. Kontrol paneli Ana ekranından Ayar & düğmesine dokunun.
- **2.** Servis menüsünü ve sonra Faks Servisi menüsünü açın. Faks işlevini test etmek için Faks Testini Başlat düğmesine dokunun.
- **3.** Ürün kontrol panelinde Faks düğmesine ve sonra Faksı Başlat düğmesine dokunun.

### **Adım 6: Faks alma işlevini test edin**

- **1.** Kontrol paneli Ana ekranından Ayar & düğmesine dokunun.
- **2.** Servis menüsünü ve sonra Faks Servisi menüsünü açın. Faks işlevini test etmek için Faks Testini Başlat düğmesine dokunun.
- **3.** Ürüne faks göndermek için başka bir faks makinesini kullanın.
- **4.** Ürün faks almıyorsa, ürüne bağlı çok fazla telefon aygıtınız olmadığından ve tüm telefon aygıtlarının doğru sırada bağlandığından emin olun.
- **5.** Ürünün faks ayarlarını gözden geçirin ve sıfırlayın.
- **6.** Özel Al özelliğini kapatın.

### **Adım 7: Bilgisayardan yazdırma işi göndermeyi deneyin**

- **1.** Bir sözcük işlemci program kullanarak ürüne bir yazdırma işi gönderin.
- **2.** İş yazdırılmıyorsa, doğru yazıcı sürücüsünü seçtiğinizden emin olun.
- **3.** Ürün yazılımını kaldırın ve yeniden yükleyin.

### **Adım 8: Pratik USB yazdırma işlevini test edin**

- **1.** USB flash diske bir .PDF belgesi veya .JPEG fotoğrafı yükleyin ve diski ürünün ön tarafındaki yuvaya takın.
- **2.** USB Flash Sürücüsü menüsü açılır. Belge veya fotoğraf yazdırmayı deneyin.
- **3.** Hiçbir belge listelenmiyorsa, farklı türde bir USB flash disk deneyin.

# <span id="page-258-0"></span>**Ürünün performansını etkileyen faktörler**

İşlerin yazdırılma süresini etkileyen birkaç faktör vardır:

- Kullandığınız yazılım programı ve o programın ayarları
- Özel kağıt (asetat, ağır kağıt ve özel boyutlu kağıt gibi) kullanılması
- Ürün işleme ve indirme süresi
- Grafiklerin karmaşıklığı ve boyutu
- Kullanmakta olduğunuz bilgisayarın hızı
- USB veya ağ bağlantısı
- Ürünün renkli mi yoksa tek renk mi yazdırdığı
- USB flash disk kullanıyorsanız, diskin türü

# **Fabrika varsayılan ayarlarını geri yükleme**

**DİKKAT:** Fabrika varsayılan ayarlarının geri yüklenmesi ürün ve ağ ayarlarının tümünü fabrika varsayılan değerlerine döndürür ve ayrıca faks başlığı adını, telefon numarasını ve ürün belleğinde depolanan tüm faksları temizler. Bu yordam, faks telefon defterini de temizler ve bellekte depolanan sayfaları siler. Yordam, daha sonra ürünü otomatik olarak yeniden başlatır.

- **1.** Ürün kontrol panelinde Ayar & düğmesine dokunun.
- **2.** Servis menüsüne gidin ve dokunun.
- **3.** Varsayılanları Yükle düğmesine gidip dokunun ve sonra Tamam düğmesine dokunun.

Ürün otomatik olarak yeniden başlatılır.

# **Kağıt yanlış besleniyor veya sıkışıyor**

- Ürün kağıt almıyor
- [Ürün birden çok ka](#page-259-0)ğıt yaprağı alıyor
- Kağıt sıkış[malarını önleme](#page-259-0)

### **Ürün kağıt almıyor**

Ürün tepsiden kağıt almıyorsa, şu çözümleri deneyin.

- **1.** Ürünü açın ve sıkışmış kağıtları çıkarın.
- **2.** Tepsiye, işinize uygun boyutta kağıt yerleştirin.
- <span id="page-259-0"></span>**3.** Tepsideki kağıt kılavuzlarının kağıt boyutuna göre ayarlandığından emin olun. Kılavuzları tepsinin tabanındaki kağıt boyutu işaretleriyle hizalayın.
- **4.** Ürünün, kağıdı elle beslemek üzere bir istemi onaylamanızı bekleyip beklemediğini görmek için ürün kontrol paneline bakın. Kağıt yükleyin ve devam edin.

### **Ürün birden çok kağıt yaprağı alıyor**

Ürün tepsiden birden çok kağıt yaprağı alıyorsa, şu çözümleri deneyin.

- **1.** Kağıt yığınını tepsiden çıkarın, gevşetin, 180 derece döndürün ve ters çevirin. *Kağıdı havalandırmayın.* Kağıt yığınını tepsiye geri koyun.
- **2.** Bu üründe yalnızca HP özelliklerine uygun kağıt kullanın.
- **3.** Kırışık olmayan, katlanmamış ve zarar görmemiş kağıt kullanın. Gerekirse, farklı ambalajdaki kağıdı kullanın.
- **4.** Tepsinin aşırı doldurulmadığından emin olun. Doldurulmuşsa, kağıt yığınının tümünü tepsiden çıkarın, yığını düzleştirin ve kağıtların bir bölümünü tepsiye geri koyun.
- **5.** Tepsideki kağıt kılavuzlarının kağıt boyutuna göre ayarlandığından emin olun. Kılavuzları tepsinin tabanındaki kağıt boyutu işaretleriyle hizalayın.

### **Kağıt sıkışmalarını önleme**

Kağıt sıkışması sayısını azaltmak için, şu çözümleri deneyin.

- **1.** Bu üründe yalnızca HP özelliklerine uygun kağıt kullanın.
- **2.** Kırışık olmayan, katlanmamış ve zarar görmemiş kağıt kullanın. Gerekirse, farklı ambalajdaki kağıdı kullanın.
- **3.** Daha önce yazdırılmamış veya üzerine fotokopi çekilmemiş kağıt kullanın.
- **4.** Tepsinin aşırı doldurulmadığından emin olun. Doldurulmuşsa, kağıt yığınının tümünü tepsiden çıkarın, yığını düzleştirin ve kağıtların bir bölümünü tepsiye geri koyun.
- **5.** Tepsideki kağıt kılavuzlarının kağıt boyutuna uygun ayarlandığından emin olun. Kağıt kılavuzlarını, kağıt yığınına değecek ancak kağıdı kıvırmayacak şekilde ayarlayın.
- **6.** Tepsinin ürüne tam yerleştirildiğinden emin olun.
- **7.** Ağır, kabartmalı veya delikli kağıda yazdırıyorsanız, elle besleme özelliğini kullanın ve sayfaları birer birer besleyin.

# <span id="page-260-0"></span>**Sıkışmaları gider**

# **Sıkışma konumları**

Sıkışmaların oluşabileceği bölümler şunlardır:

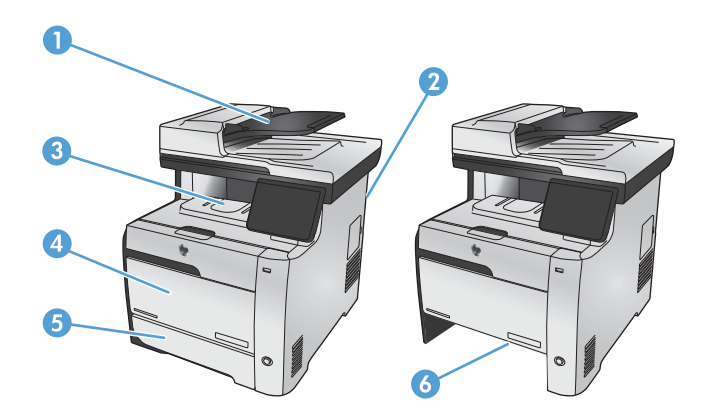

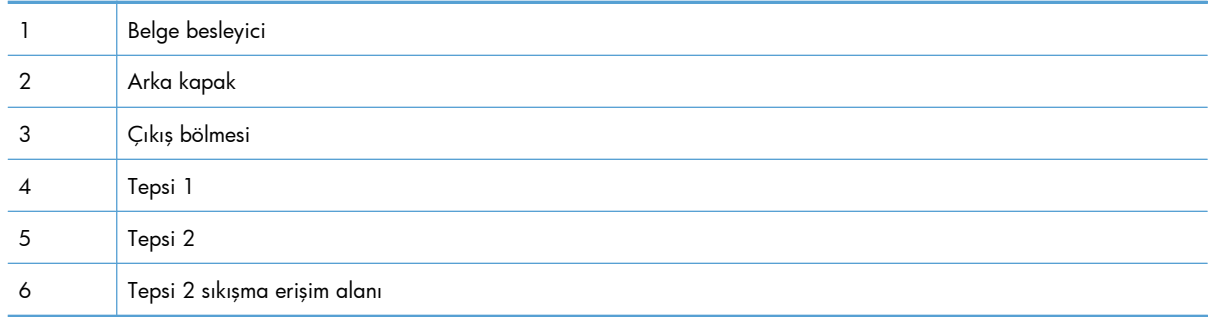

Sıkışma sonrasında, kağıda yapışmamış toner ürünün içinde kalabilir. Bu sorun, genellikle birkaç sayfa yazdırıldıktan sonra kendi kendine düzelir.

# **Belge besleyicideki sıkışmaları giderme**

**1.** Ürünü kapatın.

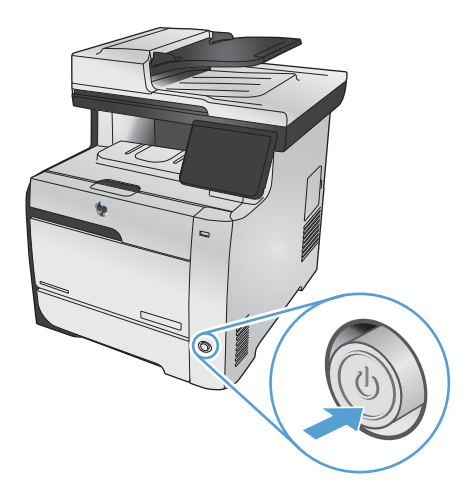

**2.** Belge besleyici kapağını açın.

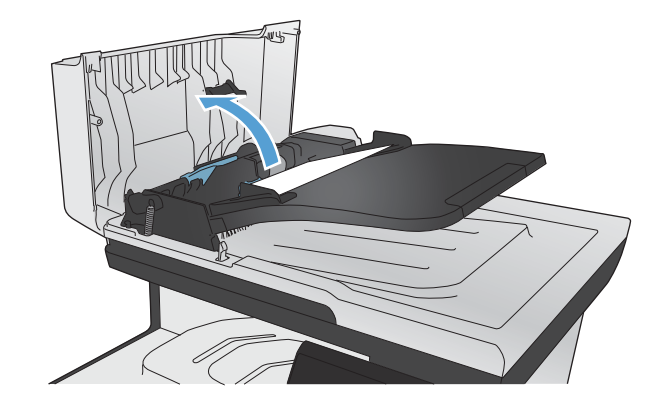

**3.** Belge besleyici makara düzeneğini kaldırın ve sıkışmış kağıdı yavaşça dışarı çekin.

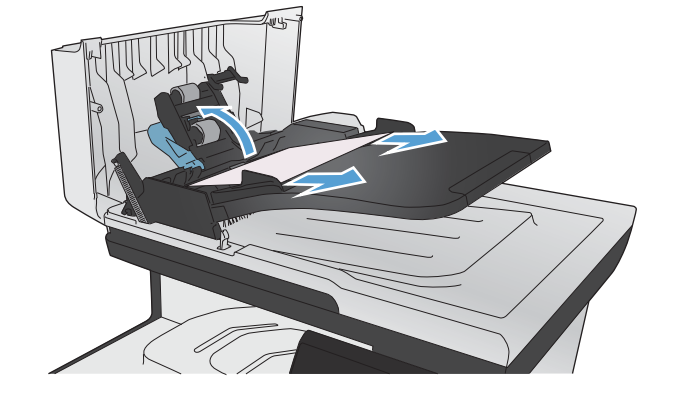

**4.** Belge besleyici makara düzeneğini kapatın.

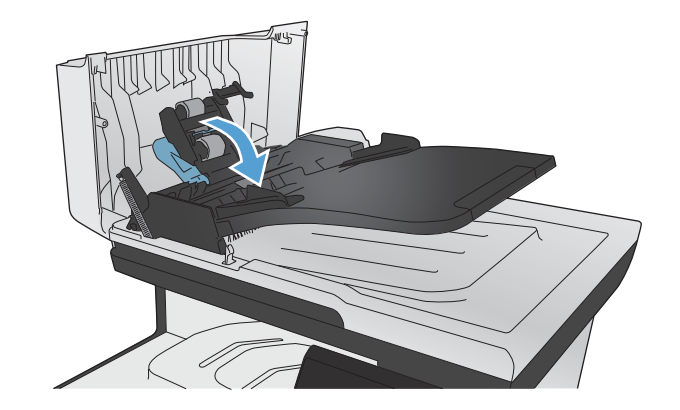

**5.** Belge besleyici kapağını kapatın.

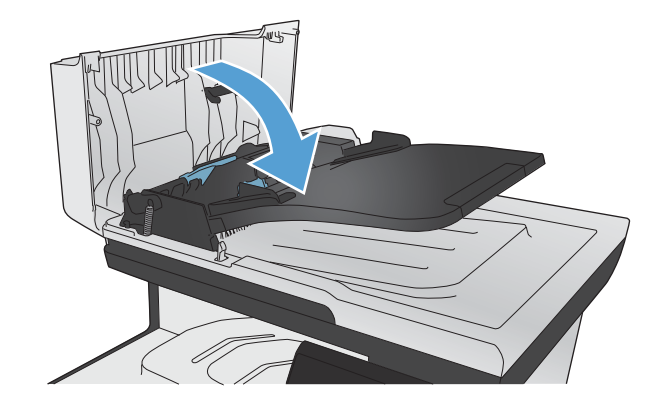

- 
- **6.** Tarayıcı kapağını açın. Kağıt beyaz plastik arkalığın arkasına sıkışmışsa yavaşça çekip çıkarın.

# **Tepsi 1'deki sıkışmaları giderme**

**1.** Sıkışan sayfayı Tepsi 1'den dışarı çekin.

**NOT:** Yaprak yırtılırsa, yazdırmaya devam etmeden önce tüm parçalarının çıktığından emin olun.

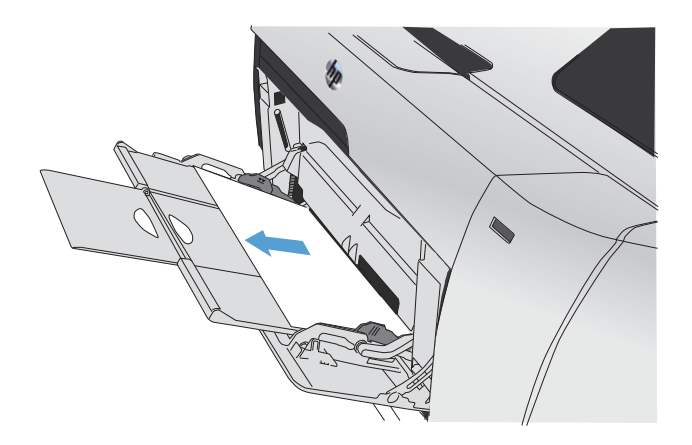

**2.** Tepsi 2'yi çekerek çıkarın ve düz bir yüzeye yerleştirin.

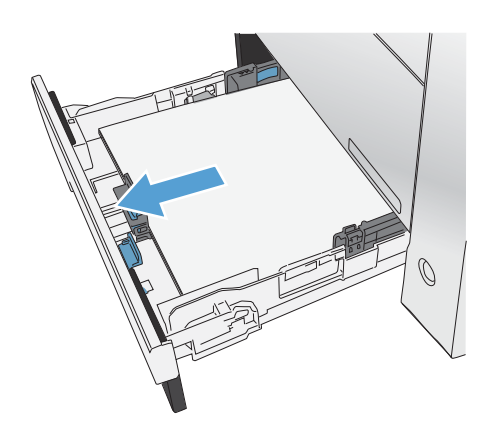

**3.** Sıkışıklık erişim tepsisini alçaltın

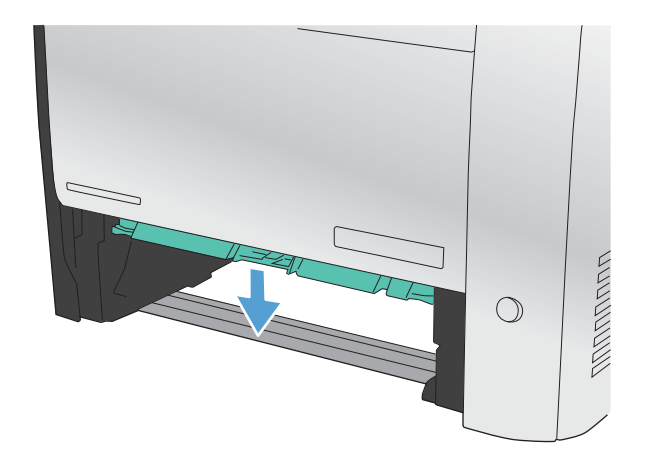

**4.** Sıkışan sayfayı doğruca dışarı çekerek çıkarın.

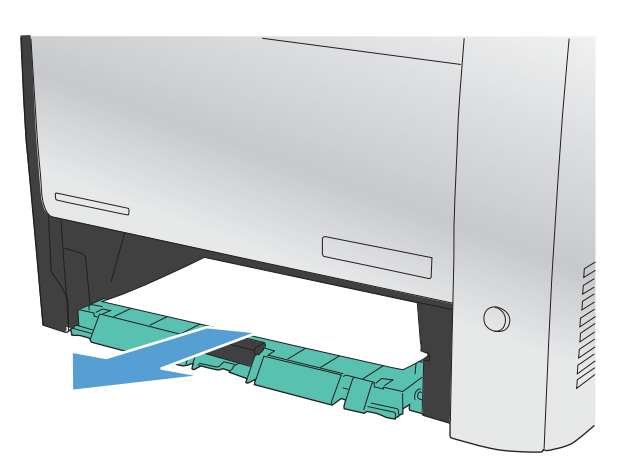

**5.** Sıkışıklık erişim tepsisini yukarı doğru itip kapatın ve Tepsi 2'yi yerine takın.

> **NOT:** Tepsiyi kapatmak için ortasından veya her iki tarafından eşit güç uygulayarak itin. Tek bir taraftan itmeyin.

# **Tepsi 2'deki sıkışmaları giderme**

**1.** Tepsi 2'yi açın.

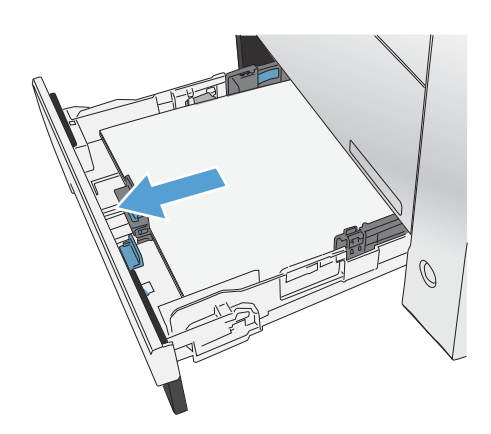

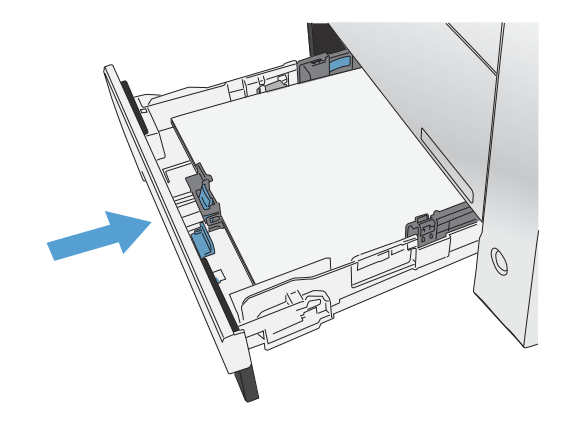

**2.** Sıkışan sayfayı doğruca dışarı çekerek çıkarın.

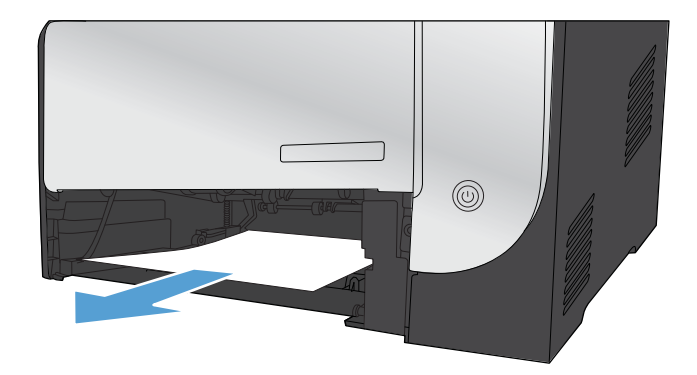

**3.** Tepsi 2'yi kapatın.

**NOT:** Tepsiyi kapatmak için ortasından veya her iki tarafından eşit güç uygulayarak itin. Tek bir taraftan itmeyin.

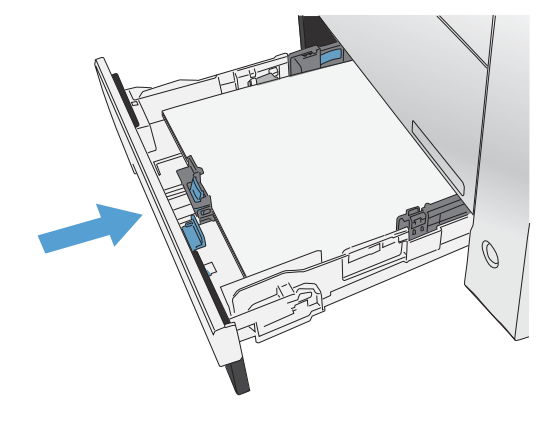

# **Füzer bölgesindeki sıkışmaları giderme**

**1.** Arka kapağı açın.

**DİKKAT:** Ürünün arkasında bulunan füzer sıcaktır. Devam etmeden önce füzerin soğumasını bekleyin.

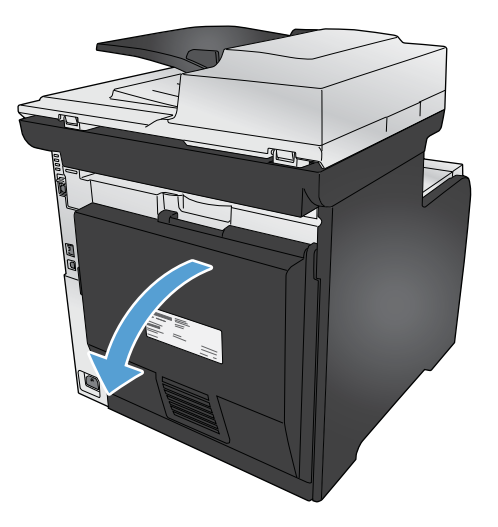

**2.** Gerekirse, kılavuzu (şekil 1) itin ve görünür kağıtları (şekil 2) çıkış alanının alt tarafından çıkarın.

**NOT:** Yaprak yırtılırsa, yazdırmaya devam etmeden önce tüm parçalarının çıktığından emin olun. Parçalı çıkarmak için keskin nesneler kullanmayın.

**3.** Arka kapağı kapatın.

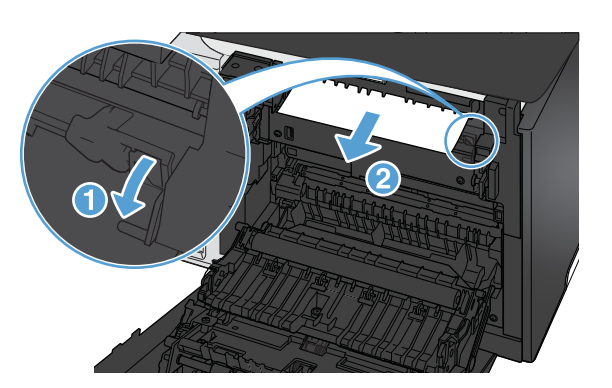

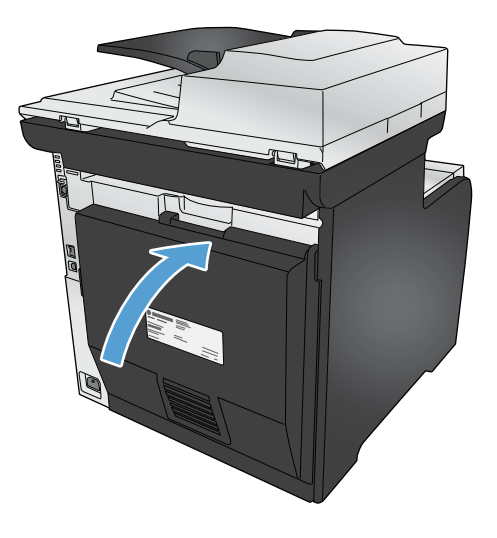

# **Çıkış bölmesindeki sıkışmaları giderme**

**1.** Çıkış bölmesi alanında sıkışmış kağıt olup olmadığına bakın.

**2.** Görünür ortamları çıkarın.

**NOT:** Yaprak yırtılırsa, yazdırmaya devam etmeden önce tüm parçalarının çıktığından emin olun.

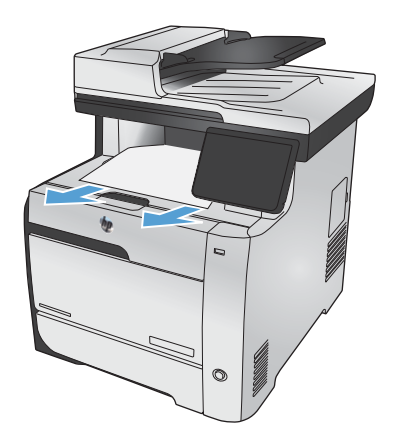

**3.** İletiyi silmek için arka kapağı açıp kapatın.

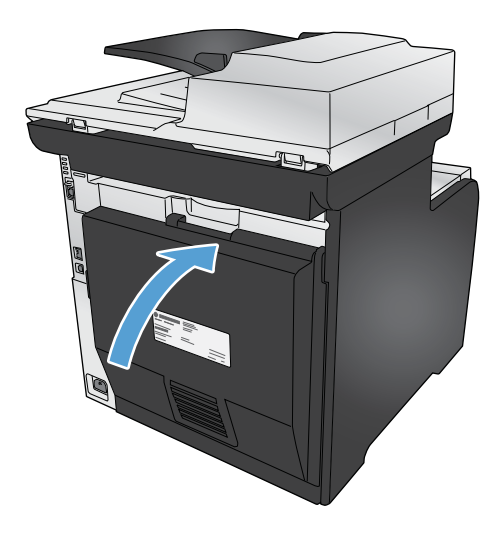

# **Dupleksleyicideki sıkışmaları giderme (yalnızca dupleksleme özelliği olan modellerde)**

**1.** Arka kapağı açın.

**DİKKAT:** Ürünün arkasında bulunan füzer sıcaktır. Devam etmeden önce füzerin soğumasını bekleyin.

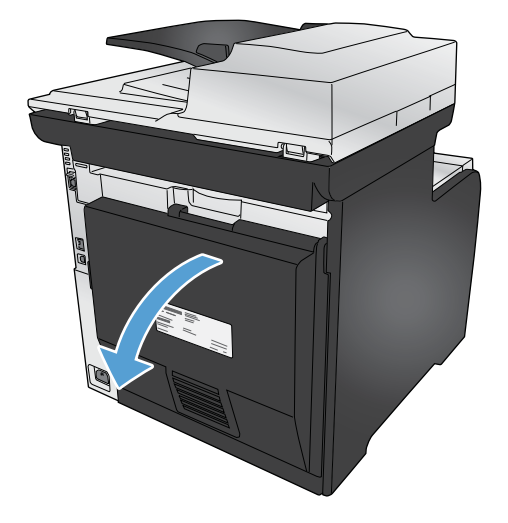

**2.** Gerekirse, kılavuzu (şekil 1) çekin ve görünür kağıtları (şekil 2) çıkış alanının alt tarafından çıkarın.

**3.** Gerekirse, görünür kağıtları dupleksleyici biriminin alt tarafından çıkarın.

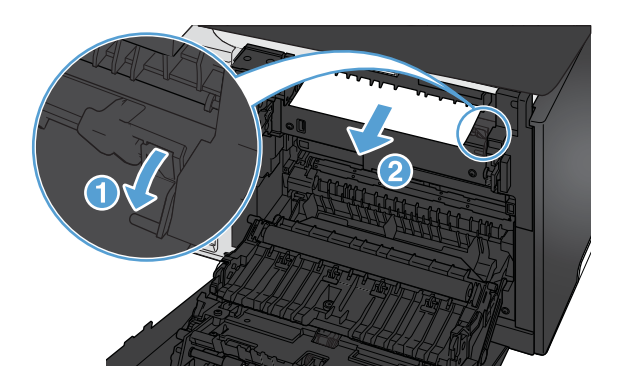

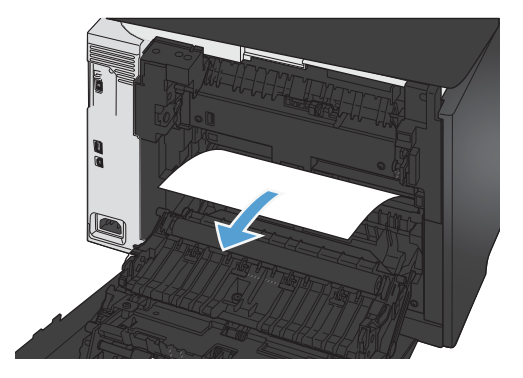

**4.** Sıkışmış herhangi bir kağıt göremezseniz, dupleksleyici birimini, birimin yan tarafındaki askıyı kullanarak kaldırın.

**5.** Kağıdın arka kenarını görebiliyorsanız, kağıdı üründen çıkartın.

**6.** Kağıdın ön kenarını görebiliyorsanız, kağıdı üründen çıkartın.

**7.** Arka kapağı kapatın.

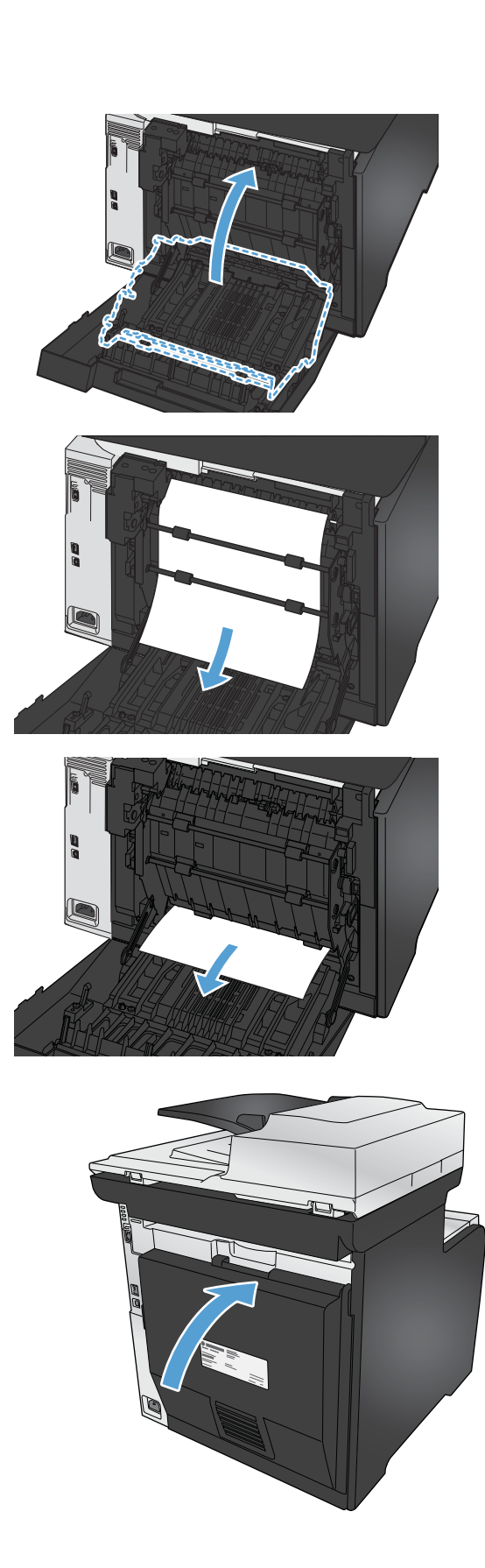

# <span id="page-271-0"></span>**Baskı kalitesini artırma**

Aşağıdaki yönergeleri uygulayarak baskı kalitesi sorunlarının çoğunu önleyebilirsiniz.

- Yazıcı sürücüsünde doğru kağıt türü ayarını kullanma
- [Yazıcı sürücüsünde renk ayarlarını yapma](#page-272-0)
- [HP özelliklerine uygun ka](#page-273-0)ğıt kullanma
- [Temizleme sayfası yazdırma](#page-274-0)
- [Renkleri hizalamak için ürünü kalibre etme](#page-274-0)
- Baskı kartuş[larını denetleme](#page-275-0)
- [Yazdırma gereksinimlerinizi en iyi kar](#page-277-0)şılayan yazıcı sürücüsünü kullanma
- [Kopyaların baskı kalitesini iyile](#page-279-0)ştirme

### **Yazıcı sürücüsünde doğru kağıt türü ayarını kullanma**

Aşağıdaki sorunlardan biriyle karşılaşmışsanız, kağıt türü ayarını denetleyin:

- Basılı sayfalara toner bulaşmış.
- Basılı sayfalarda yinelenen izler görülüyor.
- Yazdırılan sayfalar kıvrılıyor.
- Toner basılı sayfalardan kalkıyor.
- Basılı sayfalarda küçük basılmamış alanlar var.

#### **Windows'da kağıt türü ayarını değiştirme**

- **1.** Yazılım programındaki **Dosya** menüsünde **Yazdır**'ı tıklatın.
- **2.** Ürünü seçin ve ardından **Özellikler** veya **Tercihler** düğmesini tıklatın.
- **3. Kağıt/Kalite** sekmesini tıklatın.
- **4. Kağıt türü** açılır listesinden **Daha fazla...** seçeneğini tıklatın.
- **5. Tür:** seçenekleri listesini genişletin.
- **6.** Kullanmakta olduğunuz kağıt türünü bulana dek her bir kağıt türü kategorisini genişletin.
- **7.** Kullandığınız kağıdın türü ile ilgili seçeneği belirtin ve ardından **Tamam** düğmesini tıklatın.

#### **Mac'de kağıt türü ayarını değiştirme**

- **1.** Yazılım programındaki **Dosya** menüsünde **Yazdır** seçeneğini tıklatın.
- **2. Kopyalar ve Sayfalar** menüsünde **Sayfa Yapısı** düğmesini tıklatın.
- <span id="page-272-0"></span>**3. Kağıt Boyutu** açılır listesinden bir boyut seçin, ardından Tamam düğmesini tıklatın.
- **4. Son işlem** menüsünü açın.
- **5. Ortam türü** açılır listesinden bir tür seçin.
- **6. Yazdır** düğmesini tıklatın.

### **Yazıcı sürücüsünde renk ayarlarını yapma**

#### **Baskı işinin renk temasını değiştirme**

- **1.** Yazılım programının **Dosya** menüsünde **Yazdır**'ı tıklatın.
- **2. Özellikler**'i veya **Tercihler**'i tıklatın.
- **3. Renkli** sekmesini tıklatın.
- **4. Renk Temaları** açılan listesinden bir renk teması seçin.

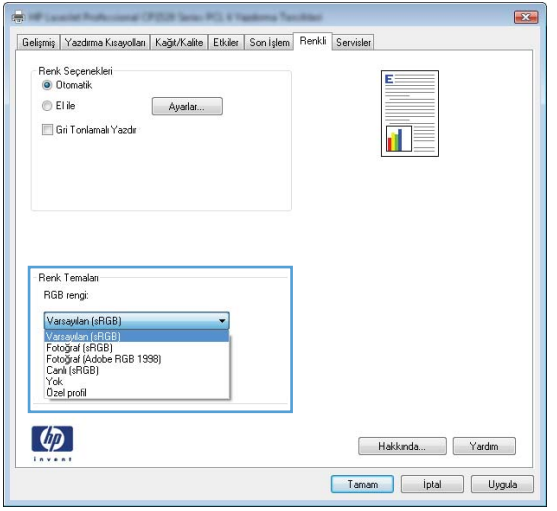

- **Varsayılan (sRGB)**. Bu tema ürünü RGB verilerini ayarlanmamış aygıt modunda yazdıracak biçimde ayarlar. Bu temayı kullanırken, doğru işlenmesi için rengi yazılım programında veya işletim sisteminde yönetin.
- **Canlı (sRGB)**: Ürün, ara tonlarda renk doygunluğunu artırır. İş grafikleri yazdırırken bu temayı kullanın.
- **Fotoğraf (sRGB)**: Ürün, RGB rengini dijital mini laboratuar kullanarak basılmış bir fotoğraf gibi görüntüler. Ürün daha koyu ve daha doygun renkleri Varsayılan (sRBG) temasından farklı olarak işler. İş grafikleri bastırmak için bu ayarı kullanın.
- **Fotoğraf (Adobe RGB 1998)**: sRGB yerine AdobeRGB renk alanını kullanan dijital fotoğraflar bastırmak için bu temayı kullanın. Bu temayı kullanırken yazılım programında renk yönetimini kapatın.
- **Yok**

#### <span id="page-273-0"></span>**Renk seçeneklerini değiştirme**

Geçerli baskı işinin renk seçeneği ayarlarını yazıcı sürücüsünün renk sekmesinden değiştirin.

- **1.** Yazılım programının **Dosya** menüsünde **Yazdır**'ı tıklatın.
- **2. Özellikler**'i veya **Tercihler**'i tıklatın.
- **3. Renk** sekmesini tıklatın.
- **4. Otomatik** veya **El ile** ayarını tıklatın.
	- **Otomatik** ayarı: Çoğu renkli baskı işleri için bu ayarı seçin.
	- **El ile** ayarı: Renk ayarlarını diğer ayarlardan bağımsız ayarlamak için bu ayarı seçin.

**WOT:** Renk ayarlarını elle değiştirmek çıkışı etkileyebilir. HP, bu ayarları yalnızca renkli grafik uzmanlarının değiştirmesini önerir.

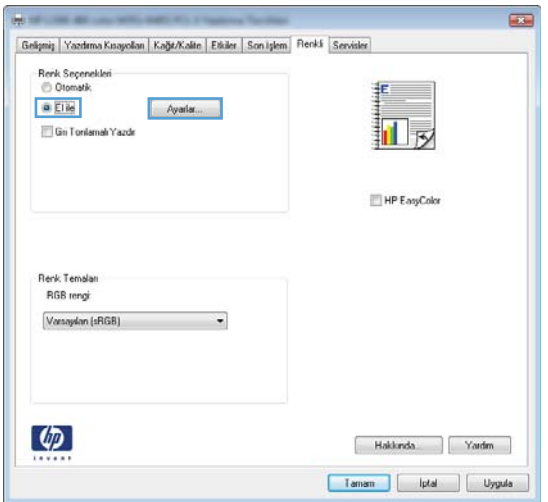

- **5.** Renkli bir belgeyi siyah beyaz yazdırmak için **Gri Tonlarında Yazdır** seçeneğini tıklatın. Fotokopi çekme veya faks gönderme amaçlı renkli belgeler yazdırmak için bu seçeneği kullanın.
- **6. Tamam** düğmesini tıklatın.

### **HP özelliklerine uygun kağıt kullanma**

Aşağıdaki sorunlardan biriyle karşılaşmışsanız, farklı kağıt kullanın:

- Baskı çok silik veya bazı alanlarda soluk görünüyor.
- Basılı sayfalarda toner lekeleri var.
- Basılı sayfalara toner bulaşmış.
- Basılı karakterler bozulmuş görünüyor.
- Yazdırılan sayfalar kıvrılıyor.

<span id="page-274-0"></span>Her zaman bu ürünün desteklediği bir kağıt türü ve ağırlığı kullanın. Ek olarak, kağıt seçerken şu kurallara uyun:

- İyi kalitede, kesik, kertik, yırtık, lekeli, gevşek parçacıklı, tozlu, kırışık, boşluklu, zımba telli ve kenarları kıvrık veya bükülmüş olmayan kağıt kullanın.
- Daha önce üzerine yazdırılmamış kağıt kullanın.
- Lazer yazıcılarda kullanılmak üzere tasarlanmış kağıt kullanın. Yalnızca Inkjet yazıcılarda kullanılmak için tasarlanmış kağıt kullanmayın.
- Aşırı pürüzlü olmayan kağıt kullanın. Daha düzgün kağıt kullanmak genellikle daha iyi baskı kalitesi sağlar.

## **Temizleme sayfası yazdırma**

Aşağıdaki sorunlardan biriyle karşılaşmışsanız, kağıt yolundan tozu ve toner artıklarını temizlemek için bir temizleme sayfası yazdırın:

- Basılı sayfalarda toner lekeleri var.
- Basılı sayfalara toner bulaşmış.
- Basılı sayfalarda yinelenen izler görülüyor.

Temizleme sayfası yazdırmak için aşağıdaki yordamı kullanın.

- **1.** Ana ekrandan Ayar & düğmesine dokunun.
- **2.** Servis menüsüne dokunun.
- **3.** Temizleme Sayfası düğmesine dokunun.
- **4.** İstendiğinde düz letter veya A4 kağıt yerleştirin.
- **5.** Temizleme işlemini başlatmak için Tamam düğmesine dokunun.

Ürüne yavaşça bir sayfa beslenir. İşlem tamamlandıktan sonra sayfayı atın.

**WOT:** Otomatik dupleksleyicisi olmayan modellerde, ürün ilk tarafı yazdırır ve daha sonra, sayfayı çıkış tepsisinden alıp aynı yönde Tepsi 1'e yeniden yerleştirmenizi ister.

### **Renkleri hizalamak için ürünü kalibre etme**

Yazdırılan çıktının renkli gölgeleri bulanık grafikler veya kötü renkli alanları varsa, renkleri hizalamak için ürünü kalibre etmeniz gerekebilir. Renk hizalamasını kontrol etmek için kontrol panelindeki Raporlar menüsünden Tanılama Sayfası'nı yazdırın. O sayfadaki renk blokları birbiriyle hizalı değilse, ürünü kalibre etmeniz gerekir.

- **1.** Ürünün kontrol panelinde Sistem Ayarı menüsünü açın.
- **2.** Baskı Kalitesi menüsünü açın ve Renk Kalibrasyonu öğesini seçin.
- **3.** Şimdi Kalibre Et seçeneğini belirleyin.

## <span id="page-275-0"></span>**Baskı kartuşlarını denetleme**

Her baskı kartuşunu kontrol edin ve aşağıdaki sorunlardan biriyle karşılaşırsanız, gerekirse değiştirin:

- Baskı çok silik veya bazı alanlarda soluk görünüyor.
- Basılı sayfalarda küçük basılmamış alanlar var.
- Basılı sayfalarda çizgiler veya bantlar var.

**WOT:** Taslak yazdırma ayarı kullanıyorsanız, baskı silik görünebilir.

Bir baskı kartuşunu değiştirmeniz gerektiğini belirlerseniz, doğru orijinal HP baskı kartuşu parça numarasını öğrenmek için Sarf Malzemeleri Durumu sayfasını yazdırın.

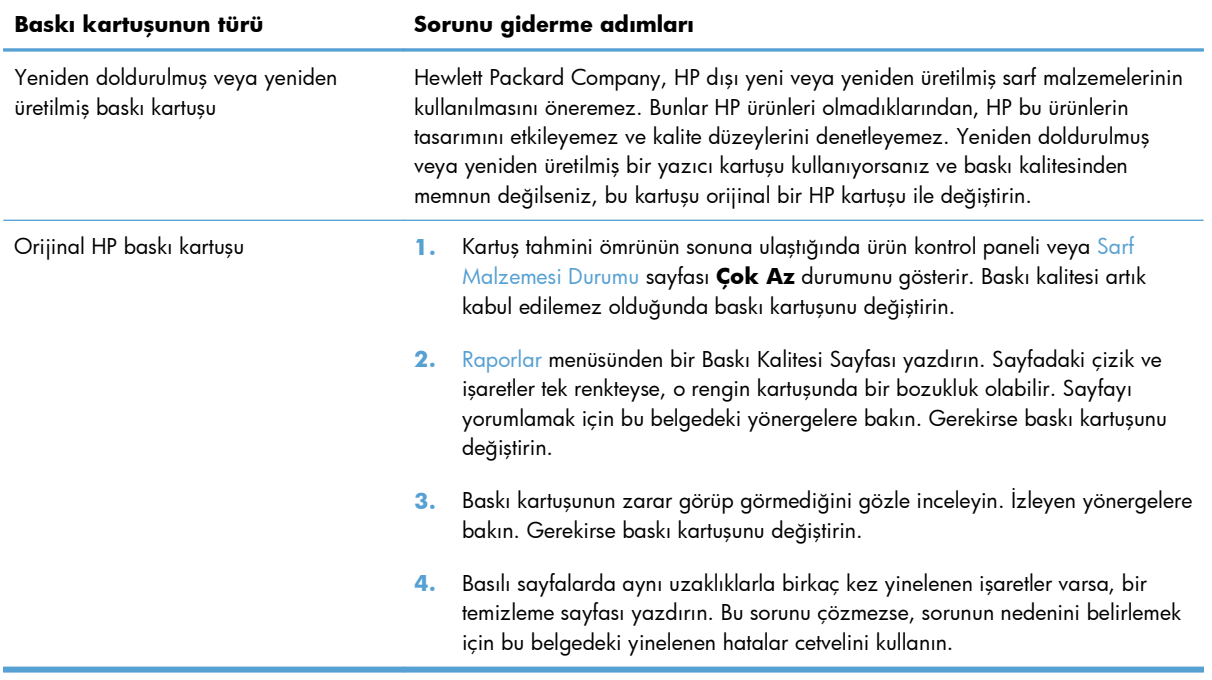

#### **Sarf Malzemeleri Durumu sayfasını yazdırma**

Sarf Malzemesi Durumu sayfası baskı kartuşlarında kalan tahmini ömrü gösterir. Yedek baskı kartuşu siparişi verebilmeniz ve başka yararlı bilgiler alabilmeniz için ürününüzün doğru orijinal HP baskı kartuşuna ait parça numarasını da listeler.

- **1.** Kontrol panelinde Tamam düğmesine basarak menüleri açın.
- **2.** Aşağıdaki menüleri açın:
	- Raporlar
	- Sarf Malzemesi Durumu

#### **Baskı Kalitesi Sayfasını yorumlama**

- **1.** Ürünün kontrol panelinde Raporlar menüsünü açın.
- **2.** Yazdırmak için Baskı Kalitesi Sayfası öğesini seçin.

Bu sayfa, aşağıdaki resimde gösterildiği gibi dört gruba ayrılan beş renk bandı içerir. Her grubu inceleyerek, sorunu belirli bir baskı kartuşuna indirgeyebilirsiniz.

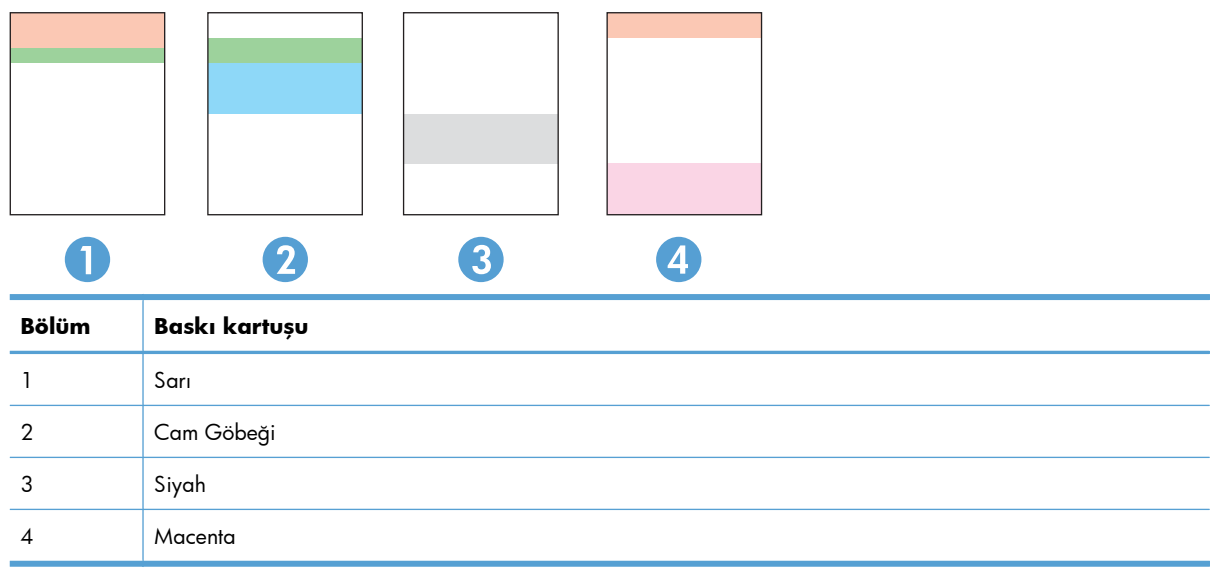

- Noktalar ve çizikler gruplardan yalnızca birinde görünüyorsa, o gruba karşılık gelen baskı kartuşunu değiştirin.
- Noktalar birden fazla grupta görünürse, bir temizleme sayfası yazdırın. Bu sorunu çözmezse, noktaların her zaman aynı renkte olup olmadığını, örneğin, macenta noktaların beş renk bandının hepsinde görünüp görünmediğini belirleyin. Noktaların hepsi aynı renkteyse, o baskı kartuşunu değiştirin.
- Çizgiler birden çok renk bandında görünüyorsa, HP'ye başvurun. Soruna baskı kartuşu dışında bir parça neden olmuş olabilir.

#### **Baskı kartuşunun zarar görüp görmediğini inceleme**

- **1.** Baskı kartuşunu üründen çıkarın ve koruyucu bandın sökülüp sökülmediğini doğrulayın.
- **2.** Bellek yongasının hasar görüp görmediğini denetleyin.
- <span id="page-277-0"></span>**3.** Baskı kartuşunun altındaki yeşil görüntü tamburunun yüzeyini inceleyin.
	- **DİKKAT:** Kartuşun altındaki yeşil silindire (görüntü tamburu) dokunmayın. Görüntü tamburunun üstündeki parmak izleri yazdırmada kalite sorunlarına yol açabilir.

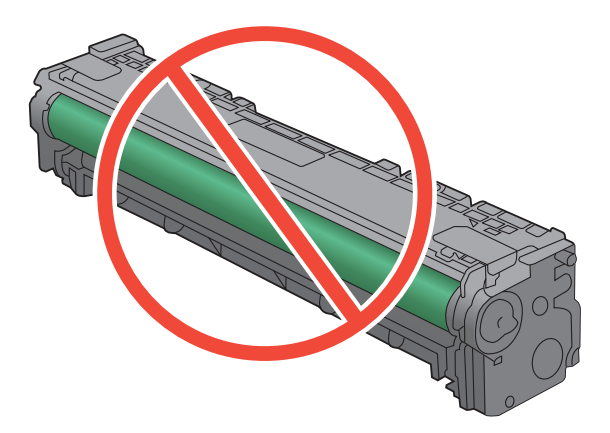

- **4.** Görüntü tamburunda herhangi bir çizik, parmak izi veya başka bir zarar görürseniz, baskı kartuşunu değiştirin.
- **5.** Görüntü tamburu zarar görmüş gibi durmuyorsa, baskı kartuşunu yavaşça birkaç kez sallayıp geri takın. Sorunun çözülüp çözülmediğini görmek için birkaç sayfa yazdırın.

#### **Yinelenen hatalar**

Hatalar sayfada aşağıdaki aralıklardan birinde yineleniyorsa, baskı kartuşu hasarlı olabilir.

- 22 mm
- 27 mm
- 28 mm
- 75 mm

# **Yazdırma gereksinimlerinizi en iyi karşılayan yazıcı sürücüsünü kullanma**

Yazdırılan sayfanın grafiklerinde beklenmeyen çizgiler, metninde eksikler, eksik grafikler, hatalı biçimlendirme veya değiştirilmiş yazı tipleri varsa, farklı bir yazıcı sürücüsü kullanmanız gerekebilir.

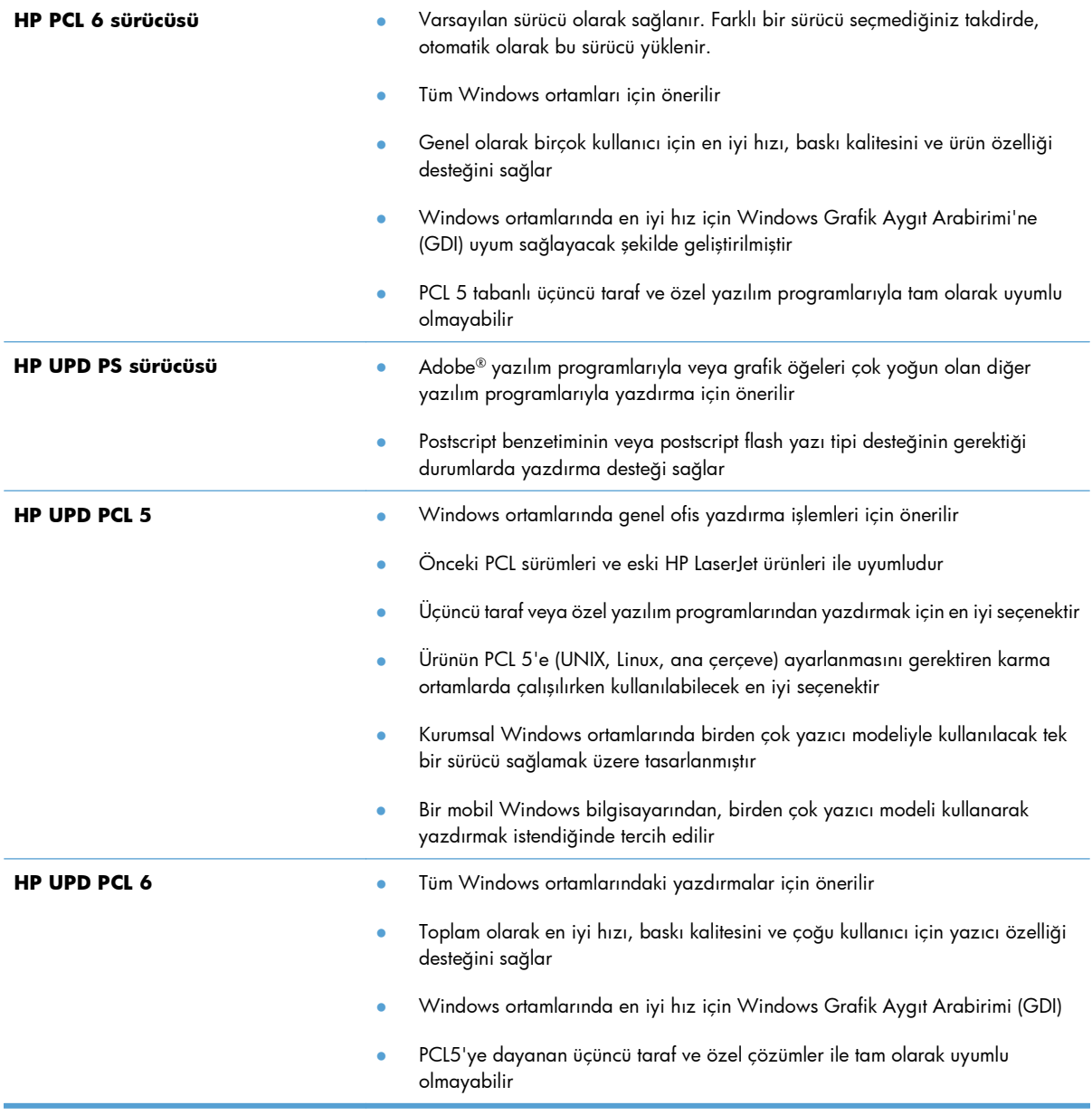

Ek yazıcı sürücülerini bu Web sitesinden indirin: [www.hp.com/go/LJColorMFPM375\\_software](http://www.hp.com/go/LJColorMFPM375_software) veya [www.hp.com/go/LJColorMFPM475\\_software.](http://www.hp.com/go/LJColorMFPM475_software)

# <span id="page-279-0"></span>**Kopyaların baskı kalitesini iyileştirme**

Kopyalanan belgelerde baskı kalitesi sorunlarıyla karşılaşıyorsanız, bu belgede daha önce basılı belgeler için listelenmiş olan çözümleri gözden geçirin. Ancak, bası baskı kalitesi sorunları yalnızca kopyalanan belgelerde olur.

- Belge besleyici kullanılarak alınan kopyalarda çizgiler görünüyorsa, tarayıcı aksamının sol tarafındaki küçük cam çubuğu temizleyin.
- Tarayıcı camı kullanılarak alınan kopyalarda benekler veya diğer kusurlar görünüyorsa, tarayıcı camını ve beyaz plastik arkalığı temizleyin.

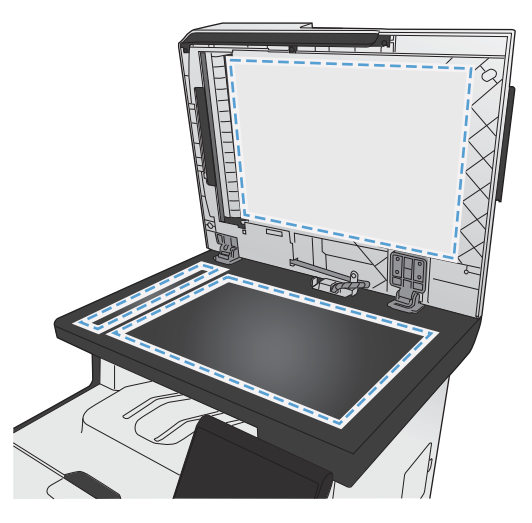

- **1.** Aygıtı kapatmak için açma/kapama düğmesini kullanın ve ardından elektrik kablosunu elektrik prizinden çıkarın.
- **2.** Tarayıcı kapağını açın.
- **3.** Tarayıcı camını ve beyaz plastik arkalığı, aşındırmayan bir cam temizleyicisiyle nemlendirilmiş yumuşak bir bezle veya süngerle temizleyin.
- **DİKKAT:** Ürünün herhangi bir parçası üzerinde aşındırıcı madde, aseton, benzen, amonyak, etil alkol veya karbon tetraklorür kullanmayın; bu maddeler ürüne zarar verebilir. Doğrudan camın veya şaryonun üstüne sıvı bir şey koymayın. İçine sızarak ürüne hasar verebilir.
- **4.** Leke olmaması için camı ve beyaz plastiği güderi veya selüloz bir süngerle kurulayın.
- **5.** Aygıtı prize bağlayın ve güç düğmesinden açın.

# <span id="page-280-0"></span>**Ürün yazdırmıyor veya yavaş yazdırıyor**

### **Ürün yazdırmıyor**

Ürün hiç yazdırmıyorsa, aşağıdaki çözümleri deneyin.

- **1.** Ürünün açık ve kontrol panelin hazır durumda olduğundan emin olun.
	- Kontrol paneli ürünün hazır olduğunu göstermiyorsa, ürünü kapatıp yeniden açın.
	- Kontrol paneli ürünün hazır olduğunu gösteriyorsa, işi yeniden göndermeyi deneyin.
- **2.** Kontrol paneli üründe bir hata olduğunu gösteriyorsa, hatayı giderin ve sonra işi yeniden göndermeyi deneyin.
- **3.** Tüm kabloların düzgün bağlandığından emin olun. Ürün ağa bağlıysa, aşağıdakileri denetleyin:
	- Üründe, ağ bağlantısının yanındaki ışığı denetleyin. Ağ etkinse, ışık yeşildir.
	- Ağa bağlanmak için telefon kablosu değil ağ kablosu kullandığınızdan emin olun.
	- Ağ yönlendiricisinin, hub'ın veya anahtarın açık olduğundan ve düzgün çalıştığından emin olun.
- **4.** Ürününüzle birlikte gelen CD'den HP yazılımını yükleyin. Genel yazıcı sürücülerini kullanmak, işleri yazdırma kuyruğundan silen gecikmelere neden olabilir.
- **5.** Bilgisayarınızdaki yazıcıların listesinden, bu ürünün adını sağ tıklatın, **Özellikler**'i tıklatın ve **Bağlantı Noktaları** sekmesini açın.
	- Ağa bağlanmak için bir ağ kablosu kullanıyorsanız, **Bağlantı Noktaları** sekmesinde listelenen yazıcı adının ürün yapılandırma sayfasındaki ürün adıyla aynı olduğundan emin olun.
	- USB kablo kullanıyor ve bir kablosuz ağa bağlanıyorsanız, **USB için sanal yazıcı bağlantı noktası**'nın yanındaki kutunun işaretli olduğundan emin olun.
- **6.** Bilgisayarda kişisel güvenlik duvarı sistemi kullanıyorsanız, ürünle iletişimi o engelliyor olabilir. Sorunun kaynağının bu olup olmadığını görmek için güvenlik duvarını geçici olarak devre dışı bırakmayı deneyin.
- **7.** Bilgisayarınız veya ürününüz kablosuz ağa bağlıysa, düşük sinyal kalitesi veya parazitler yazdırma işini geciktiriyor olabilir.

# **Ürün yavaş yazdırıyor**

Ürün yazdırıyor ancak bu yavaş geliyorsa, aşağıdaki çözümleri deneyin.

- **1.** Bilgisayarın, bu ürünün en düşük özelliklerini karşıladığından emin olun. Özellikler listesi için şu Web sitesine gidin: [www.hp.com/go/LJColorMFPM375](http://www.hp.com/go/LJColorMFPM375) veya [www.hp.com/go/](http://www.hp.com/go/LJColorMFPM475) [LJColorMFPM475](http://www.hp.com/go/LJColorMFPM475).
- **2.** Ürünü ağır kağıt gibi bazı kağıt türlerine yazdıracak şekilde yapılandırdığınızda, ürün toneri kağıda doğru yerleştirebilmek için daha yavaş yazdırır. Kağıt türü ayarı kullandığınız kağıt türü için doğru değilse, ayarı doğru kağıt türüne değiştirin.
- **3.** Bilgisayarınız veya ürününüz kablosuz ağa bağlıysa, düşük sinyal kalitesi veya parazitler yazdırma işini geciktiriyor olabilir.

# <span id="page-282-0"></span>**Pratik USB yazdırma sorunlarını çözme**

- USB aksesuarını taktığınızda USB Flash Sürücüsü menüsü görüntülenmiyor
- Dosya USB depolama aksesuarından yazdırmıyor
- Yazdırmak istediğ[iniz dosya USB Flash Sürücüsü menüsünde listelenmiyor](#page-283-0)

# **USB aksesuarını taktığınızda USB Flash Sürücüsü menüsü görüntülenmiyor**

- **1.** Bu ürünün desteklemediği bir USB depolama aksesuarı veya dosya sistemi kullanıyor olabilirsiniz. Dosyayı, Dosya Ayırma Tablosu (FAT) dosya sistemlerini kullanan standart bir USB depolama aksesuarına kaydedin. Ürün FAT12, FAT16 ve FAT32 USB depolama aksesuarlarını destekler.
- **2.** Başka bir menü zaten açıksa, o menüyü kapatın ve USB depolama aksesuarını yeniden takın.
- **3.** USB depolama aksesuarında birden fazla disk bölümü olabilir. (Bazı USB depolama aksesuarı üreticileri, aksesuara, CD'dekine benzer bölümler oluşturan bir yazılım yükleyebilir.) Bölümleri kaldırmak için USB depolama aksesuarını yeniden biçimlendirin veya farklı bir USB depolama aksesuarı kullanın.
- **4.** USB depolama aksesuarı ürünün sağlayabileceğinden daha fazla güç gerektirebilir.
	- **a.** USB depolama aksesuarını çıkarın.
	- **b.** Ürünü kapatın ve yeniden açın.
	- **c.** Kendi güç kaynağı olan veya daha az güç gerektiren bir USB depolama aksesuarı kullanın.
- **5.** USB depolama aksesuarı düzgün çalışmıyor olabilir.
	- **a.** USB depolama aksesuarını çıkarın.
	- **b.** Ürünü kapatın ve yeniden açın.
	- **c.** Başka bir USB depolama aksesuarından yazdırmayı deneyin.

### **Dosya USB depolama aksesuarından yazdırmıyor**

- **1.** Tepside kağıt olduğundan emin olun.
- **2.** Kontrol panelinde iletileri olup olmadığını kontrol edin. Üründe kağıt sıkışmışsa, sıkışmayı giderin.

# <span id="page-283-0"></span>**Yazdırmak istediğiniz dosya USB Flash Sürücüsü menüsünde listelenmiyor**

- **1.** USB yazdırma özelliğinin desteklemediği bir dosya türünü yazdırmayı deniyor olabilirsiniz. Ürün .PDF ve .JPEG dosya türlerini destekler.
- **2.** USB depolama aksesuarındaki tek bir klasörde çok fazla dosyanız olabilir. Klasördeki dosyaları alt klasörlere taşıyarak dosya sayısını azaltın.
- **3.** Dosya adı için ürünün desteklemediği bir karakter kümesini kullanıyor olabilirsiniz. Bu durumda, ürün, dosya adlarını farklı bir karakter kümesindeki karakterlerle değiştirir. ASCII karakterlerini kullanarak dosyaları yeniden adlandırın.

# **Ürün bağlantı sorunlarını çözme**

# **Doğrudan bağlanma sorunlarını çözme**

Ürünü doğrudan bir bilgisayara bağladıysanız, kabloyu kontrol edin.

- Kablonun bilgisayara ve ürüne bağlı olduğunu doğrulayın.
- Kablonun 5 metreden daha uzun olmadığını doğrulayın. Daha kısa bir kablo kullanmayı deneyin.
- Başka bir ürüne bağlayarak, kablonun doğru çalıştığını doğrulayın. Gerekirse kabloyu değiştirin.

### **Ağ sorunlarını çözün**

Ürünün ağ ile iletişim kurduğunu doğrulamak için aşağıdakileri kontrol edin. Başlamadan önce, ürün kontrol panelinden bir yapılandırma sayfası yazdırın ve bu sayfada listelenen ürün IP adresini bulun.

- Kötü fiziksel bağlantı
- [Bilgisayar ürün için hatalı IP adresi kullanıyor](#page-284-0)
- [Bilgisayar ürünle ileti](#page-284-0)şim kuramıyor
- Ürün ağ için hatalı bağ[lantı ve dupleks ayarları kullanıyor](#page-284-0)
- [Yeni yazılım programları uyumluluk sorunlarına neden olmu](#page-284-0)ş olabilir
- Bilgisayar veya iş [istasyonu hatalı ayarlanmı](#page-284-0)ş olabilir
- Ürün devre dışı veya diğer ağ [ayarları yanlı](#page-284-0)ş

#### **Kötü fiziksel bağlantı**

- **1.** Ürünün doğru uzunlukta bir kabloyla doğru ağ bağlantı noktasına bağlı olduğunu doğrulayın.
- **2.** Kablo bağlantılarının güvenli olduğunu doğrulayın.
- <span id="page-284-0"></span>**3.** Ürünün arkasındaki ağ bağlantı noktası bağlantısına bakın ve koyu sarı renkli etkinlik ışığının ve yeşil renkli bağlantı durumu ışığının yandığını doğrulayın.
- **4.** Sorun devam ederse, hub üzerindeki farklı bir kablo veya bağlantı noktasını deneyin.

#### **Bilgisayar ürün için hatalı IP adresi kullanıyor**

- **1.** Yazıcı özelliklerini açın ve **Bağlantı Noktaları** sekmesini tıklatın. Ürünün geçerli IP adresinin seçildiğinden emin olun. Ürün IP adresi ürün yapılandırma sayfasında listelenir.
- **2.** Ürünü HP standart TCP/IP bağlantı noktasını kullanarak yüklediyseniz, **IP adresi değişse bile her zaman bu ürünü kullanarak yazdır**'ı seçin.
- **3.** Ürünü bir Microsoft standart TCP/IP bağlantı noktasını kullanarak yüklediyseniz, IP adresi yerine ana bilgisayar adını kullanın.
- **4.** IP adresi doğruysa, ürünü silip yeniden ekleyin.

#### **Bilgisayar ürünle iletişim kuramıyor**

- **1.** Ağa ping komutu göndererek ağ iletişimini test edin.
	- **a.** Bilgisayarınızda bir komut satırı istemi açın: Windows için **Başlat**'ı tıklatın, **Çalıştır**'ı tıklatın ve cmd yazın.
	- **b.** Önce ping, ardından ürününüzün IP adresini yazın.
	- **c.** Pencere gidiş geliş sürelerini görüntülüyorsa, ağ çalışıyordur.
- **2.** Ping komutu başarısız olduysa, ağ hub'larının açık olduğunu doğrulayın ve ardından ağ ayarlarının, ürünün ve bilgisayarın aynı ağ için yapılandırılmış olduklarını doğrulayın.

#### **Ürün ağ için hatalı bağlantı ve dupleks ayarları kullanıyor**

Hewlett-Packard, bu ayarın otomatik modda (varsayılan ayar) bırakılmasını önerir. Bu ayarları değiştirirseniz, onları ağınız için de değiştirmeniz gerekir.

#### **Yeni yazılım programları uyumluluk sorunlarına neden olmuş olabilir**

Yeni yazılım programlarının doğru şekilde yüklendiğini ve doğru yazıcı sürücüsünü kullandığını doğrulayın.

#### **Bilgisayar veya iş istasyonu hatalı ayarlanmış olabilir**

- **1.** Ağ sürücülerini, yazıcı sürücülerini ye ağ yönlendirmesini kontrol edin.
- **2.** İşletim sisteminin doğru yapılandırıldığını doğrulayın.

#### **Ürün devre dışı veya diğer ağ ayarları yanlış**

- **1.** Ağ protokolünün durumunu denetlemek için yapılandırma sayfasını inceleyin. Gerekirse etkinleştirin.
- **2.** Gerekirse ağ ayarlarını yeniden yapılandırın.

# <span id="page-285-0"></span>**Kablosuz ağ sorunlarını çözme**

- Kablosuz bağlantı kontrol listesi
- Kontrol paneli ş[u iletiyi görüntülüyor: Bu üründeki kablosuz özelli](#page-286-0)ği kapatılmış
- [Kablosuz yapılandırma tamamlandıktan sonra ürün yazdırmıyor](#page-286-0)
- [Ürün yazdırmıyor ve bilgisayarda üçüncü taraf güvenlik duvarı yüklü](#page-286-0)
- [Kablosuz yönlendirici veya ürün ta](#page-287-0)şındıktan sonra kablosuz bağlantı çalışmıyor
- [Kablosuz ürününe daha fazla bilgisayar ba](#page-287-0)ğlanamıyor
- [Kablosuz ürünü VPN'e ba](#page-287-0)ğlandığında iletişim kesiliyor
- Ağ, kablosuz ağ[lar listesinde görünmüyor](#page-287-0)
- [Kablosuz a](#page-288-0)ğ çalışmıyor

# **Kablosuz bağlantı kontrol listesi**

- $\bullet$  Ürün ve kablosuz yönlendirici açık ve güç geliyor. Üründeki kablosuz radyonun açık olduğundan da emin olun.
- Hizmet kümesi tanımlayıcısı (SSID) doğru. SSID'yi belirlemek için bir yapılandırma sayfası yazdırın. SSID değerinin doğru olduğundan emin değilseniz, yeniden kablosuz kurulumu çalıştırın.
- Güvenli ağlarla, güvenlik bilgilerinin doğru olduğundan emin olun. Güvenlik bilgisi hatalıysa, kablosuz kurulumu yeniden çalıştırın.
- Kablosuz ağ düzgün çalışıyorsa, kablosuz ağdaki diğer bilgisayarlara erişmeyi deneyin. Ağın Internet erişimi varsa, Internet'e kablosuz bağlantı üzerinden bağlanmayı deneyin.
- Şifreleme yöntemi (AES veya TKIP) üründe ve kablosuz erişim noktasında aynı (WPA güvenliğini kullanan ağlarda).
- Ürün kablosuz ağın kapsama alanı dahilinde. Çoğu ağda, ürünün kablosuz erişim noktasının (kablosuz yönlendirici) 30 m dahilinde olması gerekir.
- $\bullet$  Engeller kablosuz sinyalini engellemiyor. Erişim noktası ile ürün arasındaki tüm büyük metal cisimleri kaldırın. Metal veya beton içeren direklerin, duvarların veya destek sütunlarının ürün ile kablosuz erişim noktası arasında olmadığından emin olun.
- Ürün, kablosuz sinyale parazit yapabilecek elektronik aygıtlardan uzakta duruyor. Motorlar, telsiz telefonlar, güvenlik sistemi kameraları, diğer kablosuz ağlar ve bazı Bluetooth aygıtları dahil birçok aygıt kablosuz sinyalinde parazit oluşturabilir.
- Bilgisayara yazıcı sürücüsü yüklenmiş.
- Doğru yazıcı bağlantı noktasını seçtiniz.
- Bilgisayar ve ürün aynı kablosuz ağa bağlanıyor.

# <span id="page-286-0"></span>**Kontrol paneli şu iletiyi görüntülüyor: Bu üründeki kablosuz özelliği kapatılmış**

- **1.** Kablosuz Menüsü düğmesine dokunun.
- **2.** Kablosuz Bağlantıyı Aç/Kapat düğmesine ve sonra Açık düğmesine dokunun.

### **Kablosuz yapılandırma tamamlandıktan sonra ürün yazdırmıyor**

- **1.** Ürünün açık ve hazır durumda olduğundan emin olun.
- **2.** Doğru kablosuz ağa bağlandığınızdan emin olun.
- **3.** Kablosuz ağın düzgün çalıştığından emin olun.
	- **a.** Ağ Ayarı menüsünü ve ardından Kablosuz Menüsü öğesini açın.
	- **b.** Kablosuz ağı test etmek için Ağ Testini Çalıştır öğesini seçin. Ürün, sonuçları içeren bir rapor yazdırır.
- **4.** Doğru bağlantı noktasının veya ürünün seçildiğinden emin olun.
	- **a.** Bilgisayarınızdaki yazıcıların listesinden, bu ürünün adını sağ tıklatın, **Özellikler**'i tıklatın ve sonra **Bağlantı Noktaları** sekmesini açın.
	- **b. USB için sanal yazıcı bağlantı noktası** seçeneğinin yanındaki kutunun işaretli olduğundan emin olun.
- **5.** Bilgisayarınızın doğru çalıştığından emin olun. Gerekirse, bilgisayarınızı yeniden başlatın.

## **Ürün yazdırmıyor ve bilgisayarda üçüncü taraf güvenlik duvarı yüklü**

- **1.** Güvenlik duvarını, üreticide bulunan en son güncelleştirmeyle güncelleştirin.
- **2.** Ürünü yüklediğinizde veya yazdırmayı denediğinizde programlar güvenlik duvarı erişimi istiyorsa, programların çalışmasına izin verdiğinizden emin olun.
- **3.** Güvenlik duvarını geçici olarak kapatın ve kablosuz ürününü bilgisayara yükleyin. Kablosuz yüklemesini tamamladıktan sonra güvenlik duvarını etkinleştirin.

# <span id="page-287-0"></span>**Kablosuz yönlendirici veya ürün taşındıktan sonra kablosuz bağlantı çalışmıyor**

Yönlendiricinin veya ürünün, bilgisayarınızın bağlandığı ağla aynı ağa bağlandığından emin olun.

- **1.** Raporlar menüsünü açın ve raporu yazdırmak için Yapılandırma Raporu öğesini seçin.
- **2.** Yapılandırma raporundaki hizmet kümesi tanımlayıcısını (SSID) bilgisayarınızın yazıcı yapılandırmasındaki SSID ile karşılaştırın.
- **3.** SSID'ler aynı değilse, aygıtlar aynı ağa bağlanmıyordur. Ürününüzün kablosuz kurulumunu yeniden yapılandırın.

# **Kablosuz ürününe daha fazla bilgisayar bağlanamıyor**

- **1.** Diğer bilgisayarların kablosuz kapsama alanında olduğundan ve hiçbir engelin sinyali engellemediğinden emin olun. Çoğu ağda, kablosuz kapsama aralığı kablosuz erişim noktasının 30 m dahilindedir.
- **2.** Ürünün açık ve hazır durumda olduğundan emin olun.
- **3.** Bilgisayarınızdaki tüm üçüncü taraf güvenlik duvarlarını kapatın.
- **4.** Kablosuz ağın düzgün çalıştığından emin olun.
	- **a.** Ürün kontrol panelinden Ağ Ayarı menüsünü, sonra Kablosuz Menüsü öğesini açın.
	- **b.** Kablosuz ağı test etmek için Ağ Testini Çalıştır öğesini seçin. Ürün, sonuçları içeren bir rapor yazdırır.
- **5.** Doğru bağlantı noktasının veya ürünün seçildiğinden emin olun.
	- **a.** Bilgisayarınızdaki yazıcıların listesinden, bu ürünün adını sağ tıklatın, **Özellikler**'i tıklatın ve sonra **Bağlantı Noktaları** sekmesini açın.
	- **b.** IP adresinin Ağ Testini Çalıştır raporunda listelenen IP adresiyle aynı olduğunu doğrulamak için **Bağlantı Noktasını Yapılandır** düğmesini tıklatın.
- **6.** Bilgisayarınızın doğru çalıştığından emin olun. Gerekirse, bilgisayarınızı yeniden başlatın.

## **Kablosuz ürünü VPN'e bağlandığında iletişim kesiliyor**

Normalde, VPN'e ve diğer ağlara aynı anda bağlanamazsınız.

## **Ağ, kablosuz ağlar listesinde görünmüyor**

- Kablosuz yönlendiricinin açık olduğundan ve güç geldiğinden emin olun.
- Ağ gizlenmiş olabilir. Bununla birlikte, gizli bir ağa yine de bağlanabilirsiniz.
### **Kablosuz ağ çalışmıyor**

- **1.** Ağın bağlantısının kesilip kesilmediğini doğrulamak için, ağa başka aygıtlar bağlamayı deneyin.
- **2.** Ağa ping komutu göndererek ağ iletişimini test edin.
	- **a.** Bilgisayarınızda bir komut satırı istemi açın: Windows için **Başlat**'ı tıklatın, **Çalıştır**'ı tıklatın ve cmd yazın.
	- **b.** Önce ping, ardından ağınızın hizmet kümesi tanımlayıcısını (SSID) yazın.
	- **c.** Pencere gidiş geliş sürelerini görüntülüyorsa, ağ çalışıyordur.
- **3.** Yönlendiricinin veya ürünün, bilgisayarınızın bağlandığı ağla aynı ağa bağlandığından emin olun.
	- **a.** Raporlar menüsünü açın ve raporu yazdırmak için Yapılandırma Raporu öğesini seçin.
	- **b.** Yapılandırma raporundaki hizmet kümesi tanımlayıcısını (SSID) bilgisayarınızın yazıcı yapılandırmasındaki SSID ile karşılaştırın.
	- **c.** SSID'ler aynı değilse, aygıtlar aynı ağa bağlanmıyordur. Ürününüzün kablosuz kurulumunu yeniden yapılandırın.

## **Windows'la ürün yazılım sorunlarını çözme**

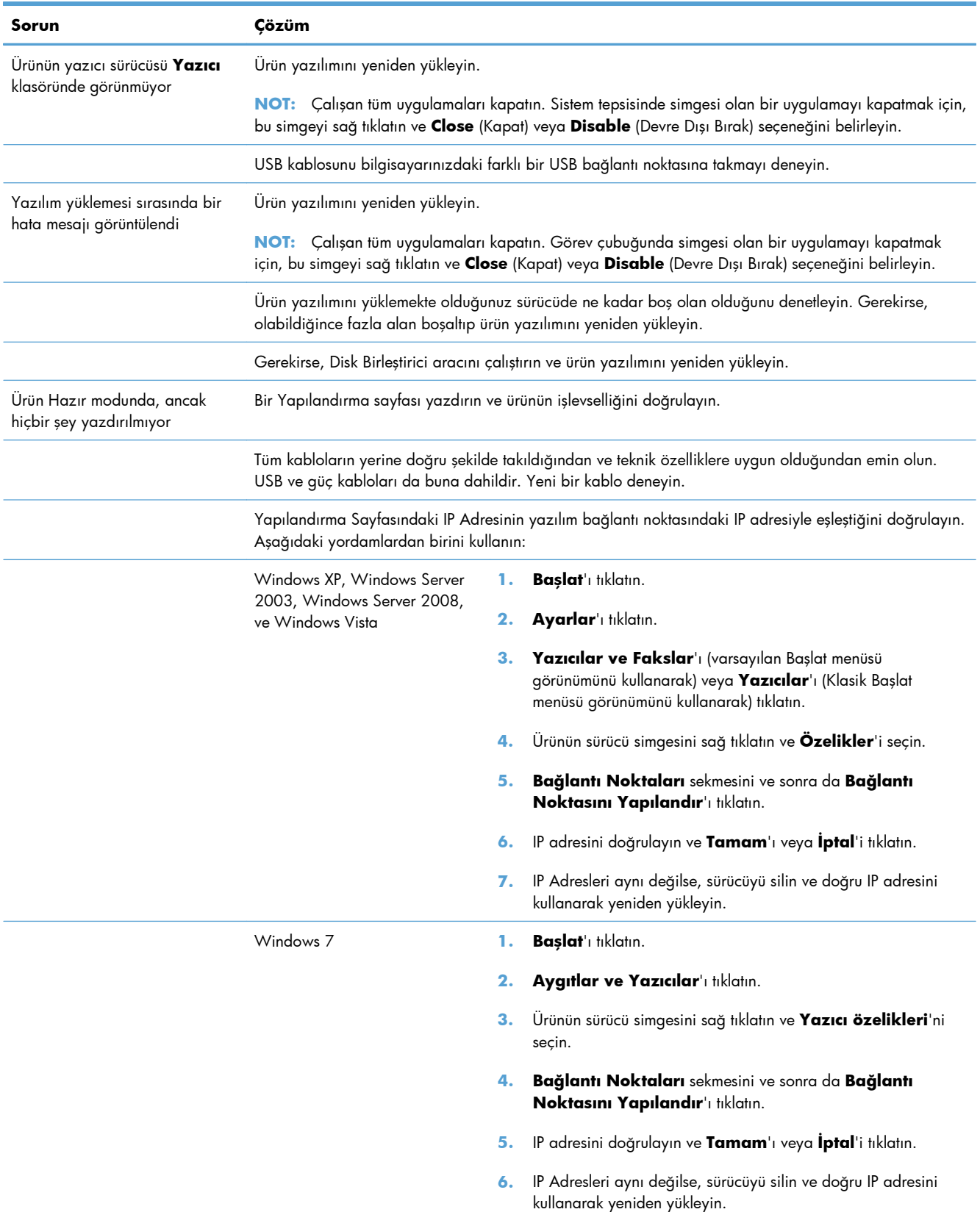

## **Mac ile ürün yazılımı sorunlarını çözme**

- Yazıcı sürücüsü Print & Fax (Yazdırma ve Faks) listesinde listelenmiyor
- Ürün adı, Print & Fax (Yazdırma ve Faks) ürün listesinde görünmüyor.
- Yazıcı sürücüsü, Print & Fax (Yazdırma ve Faks) listesinde seçilen ürünü otomatik olarak kurmuyor.
- Yazdırma işi istediğ[iniz ürüne gönderilmedi](#page-291-0)
- Bir USB kablosuyla bağlandığ[ında, sürücü seçildikten sonra, ürün Print & Fax \(Yazdırma ve Faks\)](#page-291-0) [listesinde görünmüyor.](#page-291-0)
- USB bağ[lantısını kullanırken genel yazıcı sürücüsünü kullanıyorsunuz](#page-291-0)

### **Yazıcı sürücüsü Print & Fax (Yazdırma ve Faks) listesinde listelenmiyor**

- **1.** Ürün .GZ dosyasının aşağıdaki sabit sürücü klasöründe bulunduğundan emin olun: Library/ Printers/PPDs/Contents/Resources Gerekirse, yazılımı yeniden yükleyin.
- **2.** GZ dosyası klasördeyse, PPD dosyası bozulmuş olabilir. Dosyayı silin ve yazılımı yeniden yükleyin.

### **Ürün adı, Print & Fax (Yazdırma ve Faks) ürün listesinde görünmüyor.**

- **1.** Kabloların doğru biçimde bağlandığından ve ürünün açık olduğundan emin olun.
- **2.** Ürün adını kontrol etmek için bir yapılandırma sayfası yazdırın. Yapılandırma sayfasındaki adın Print & Fax (Yazdırma ve Faks) listesindeki ürün adıyla aynı olduğunu doğrulayın.
- **3.** USB veya ağ kablosunu kaliteli bir kabloyla değiştirin.

### **Yazıcı sürücüsü, Print & Fax (Yazdırma ve Faks) listesinde seçilen ürünü otomatik olarak kurmuyor.**

- **1.** Kabloların doğru biçimde bağlandığından ve ürünün açık olduğundan emin olun.
- **2.** Ürün .GZ dosyasının aşağıdaki sabit sürücü klasöründe bulunduğundan emin olun: Library/ Printers/PPDs/Contents/Resources Gerekirse, yazılımı yeniden yükleyin.
- **3.** GZ dosyası klasördeyse, PPD dosyası bozulmuş olabilir. Dosyayı silin ve yazılımı yeniden yükleyin.
- **4.** USB veya ağ kablosunu kaliteli bir kabloyla değiştirin.

### <span id="page-291-0"></span>**Yazdırma işi istediğiniz ürüne gönderilmedi**

- **1.** Yazdırma kuyruğunu açın ve yazdırma işini yeniden başlatın.
- **2.** Gönderdiğiniz baskı işini aynı veya benzer bir ada sahip başka bir ürün almış olabilir. Ürün adını kontrol etmek için bir yapılandırma sayfası yazdırın. Yapılandırma sayfasındaki adın Print & Fax (Yazdırma ve Faks) listesindeki ürün adıyla aynı olduğunu doğrulayın.

### **Bir USB kablosuyla bağlandığında, sürücü seçildikten sonra, ürün Print & Fax (Yazdırma ve Faks) listesinde görünmüyor.**

#### **Yazılım sorunlarını giderme**

**▲** Mac işletim sisteminizin Mac OS X 10.5 veya üstü olduğundan emin olun.

#### **Donanım sorunlarını giderme**

- **1.** Yazıcının açık olduğundan emin olun.
- **2.** USB kablosunun doğru takıldığından emin olun.
- **3.** Uygun yüksek hızlı USB kablosu kullandığınızdan emin olun.
- **4.** Bağlantı zincirinden güç çeken çok sayıda USB aygıtınız olmadığından emin olun. Zincirdeki tüm aygıtların bağlantılarını kesin ve kabloyu doğrudan bilgisayardaki USB bağlantı noktasına bağlayın
- **5.** Zincirin aynı sırasında güç kullanmayan ikiden fazla USB hub bağlı olup olmadığını denetleyin. Zincirdeki tüm aygıtların bağlantılarını kesin ve ardından kabloyu doğrudan bilgisayardaki USB bağlantı noktasına bağlayın.

**MOT:** iMac klavyesi bir güç verilmeyen USB hub'ıdır.

### **USB bağlantısını kullanırken genel yazıcı sürücüsünü kullanıyorsunuz**

USB kablosunu yazılımı yüklemeden önce bağladıysanız, bu ürünün sürücüsü yerine bir genel yazıcı sürücüsü kullanıyor olabilirsiniz.

- **1.** Genel yazıcı sürücüsünü silin.
- **2.** Yazılımı ürün CD'sinden yeniden yükleyin. Yazılım yükleme programı isteyene kadar USB kablosunu bağlamayın.
- **3.** Birden çok yazıcı yüklendiyse, **Yazdır** iletişim kutusunun **Format For** (Biçimi) açılır menüsünde doğru yazıcıyı seçtiğinizden emin olun.

# **A Sarf malzemeleri ve aksesuarlar**

- [Yedek parçalar, aksesuarlar ve sarf malzemeleri sipari](#page-293-0)ş etme
- [Parça numaraları](#page-294-0)

## <span id="page-293-0"></span>**Yedek parçalar, aksesuarlar ve sarf malzemeleri sipariş etme**

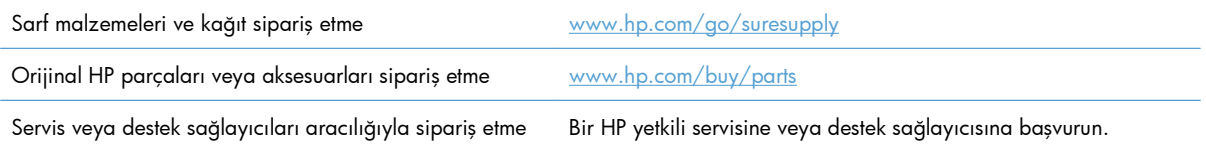

## <span id="page-294-0"></span>**Parça numaraları**

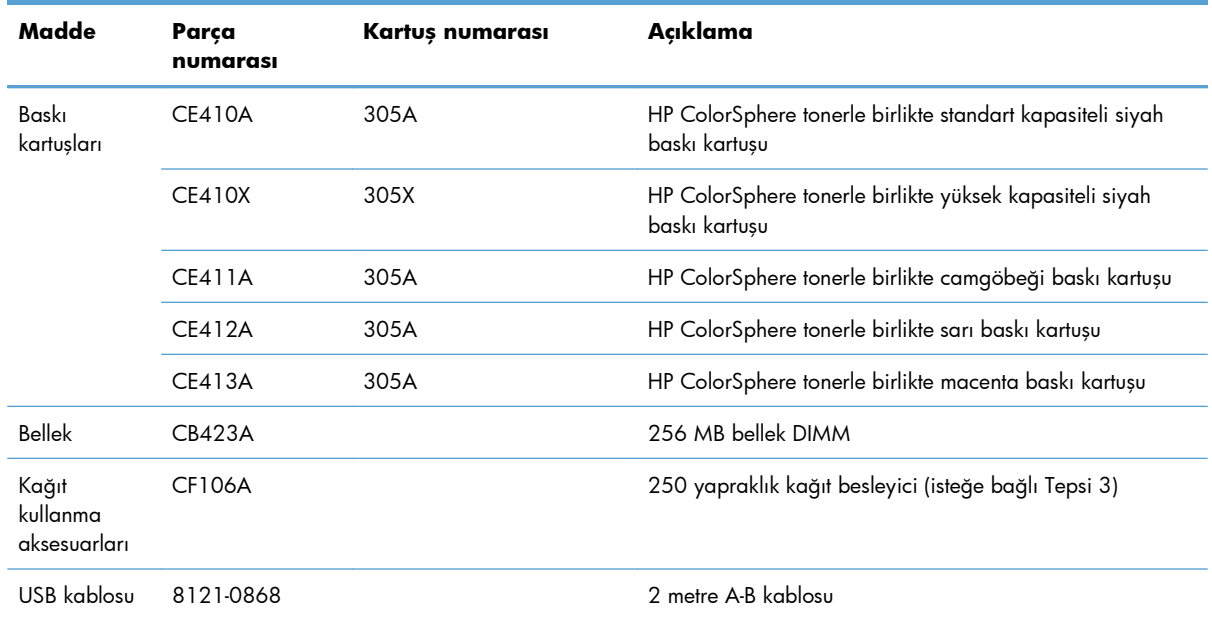

**NOT:** Kartuş kullanımı hakkında daha fazla bilgi için bkz. [www.hp.com/go/pageyield.](http://www.hp.com/go/pageyield) Gerçek durum kullanıma göre değişir.

# **B Servis ve destek**

- [Hewlett-Packard sınırlı garanti bildirimi](#page-297-0)
- [HP'nin Yüksek Koruma Garantisi: LaserJet baskı kartu](#page-299-0)şu sınırlı garanti bildirimi
- Baskı kartuş[una depolanan veriler](#page-300-0)
- [Son Kullanıcı Lisans Sözle](#page-301-0)şmesi
- [OpenSSL](#page-304-0)
- Müş[teri deste](#page-305-0)ği

## <span id="page-297-0"></span>**Hewlett-Packard sınırlı garanti bildirimi**

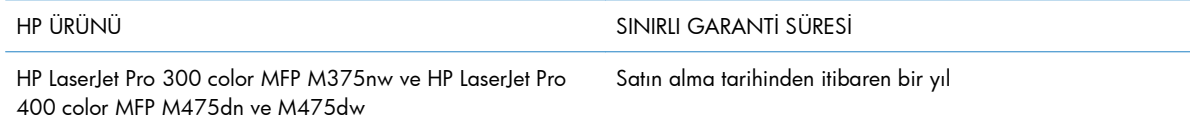

HP, siz son kullanıcı olan müşteriye, HP donanımlarında ve aksesuarlarında, satın alma tarihinden itibaren yukarıda belirtilen süre boyunca malzeme ve işçilik kusurları bulunmayacağını garanti eder. HP garanti süresi içinde böyle kusur bildirimleri aldığı taktirde, kusurlu olduğu iddia edilen ürünleri, kendi seçimine bağlı olarak onaracak veya değiştirecektir. Kusurlu ürün yerine verilen ürünler yeni veya performans bakımından yeniye eşdeğer olacaktır.

HP, HP yazılımının, satın alma tarihinden sonra, yukarıda belirlenen süre dahilinde, doğru yüklendiği ve kullanıldığı takdirde malzeme ve işçilik nedeniyle programlama yönergelerini yerine getirme konusunda sorun yaşanmayacağını garanti eder. HP garanti süresi dahilinde bu tür arızalardan haberdar edilirse, HP bu arızalar nedeniyle programlama yönergelerini yerine getiremeyen yazılımı değiştirecektir.

HP, HP ürünlerinin çalışmasının kesintiye uğramayacağı veya hatasız olduğu garantisini vermez. HP'nin makul bir süre boyunca ürünü garanti edildiği şekilde onarması ve değiştirmesi mümkün olmazsa, ürünü iade etmek şartıyla satın alma bedelini geri alma hakkınız doğar.

HP ürünleri, performans bakımından yeniye eşdeğer durumda yeniden üretilmiş veya önemsiz miktarda kullanılmış parçalar içerebilir.

Garanti şu nedenlerden kaynaklanan bozukluklara uygulanmaz: (a) yanlış veya yetersiz bakım ya da kalibrasyon (b) yazılımın, arabirim parçalarının veya sarf malzemelerinin HP tarafından tedarik edilmemesi, (c) yetkisiz değişiklik veya yanlış kullanım (d) ürünün yayınlanan çevresel özellikler dışında kullanımı veya (e) uygun olmayan yerde kullanılması veya uygun olmayan bakım.

YEREL YASALARIN İZİN VERDİĞİ ÖLÇÜDE, YUKARIDAKİ GARANTİLER ÖZELDİR VE YAZILI VEYA SÖZLÜ OLARAK BAŞKA HİÇBİR GARANTİ VEYA KOŞUL İFADE VEYA İMA EDİLMEMEKTEDİR VE HP, ZIMNİ, SATILABİLİRLİK, YETERLİ KALİTE VE BELİRLİ BİR AMACA UYGUNLUK GARANTİLERİNİ VE KOŞULLARINI ÖZELLİKLE REDDEDER. Bazı ülkeler/bölgeler, eyaletler ya da illerde, zımni garanti süresine ilişkin sınırlamalara izin verilmemektedir; bu yüzden, yukarıdaki sınırlama veya istisna size uygulanmayabilir. Bu sınırlı garanti size belirli yasal haklar tanımaktadır ve eyalete, ile veya ülkeye/ bölgeye göre değişen başka haklarınız da olabilir.

HP'nin sınırlı garantisi, HP'nin bu ürüne destek verdiği ve bu ürünü pazarladığı tüm ülke/bölge ve alanlarda geçerlidir. Alacağınız garanti hizmetinin düzeyi yerel standartlara göre değişebilir. HP, ürün üzerinde, yasal veya mevzuata bağlı nedenlerle, sınırları içinde çalıştırılması hiçbir zaman düşünülmemiş ülkelerde/bölgelerde çalıştırılması için biçim, uygunluk ve işlev değişikliği yapmayacaktır.

YEREL KANUNLARIN İZİN VERDİĞİ ÖLÇÜDE, BU GARANTİDEKİ ÇÖZÜMLER SİZİN İÇİN YEGÂNE ÇÖZÜMLERDİR. YUKARIDA BELİRTİLENLER HARİCİNDE, NE HP, NE DE TEDARİKÇİLERİ, VERİ KAYBINDAN VEYA SÖZLEŞMEDEN, HAKSIZ FİİLDEN YA DA BİR BAŞKA DURUMDAN DOĞAN DOĞRUDAN, ÖZEL, ARIZİ, NEDEN OLUNAN (KÂR VE VERİ KAYBI DAHİL) VEYA BENZERİ HASARDAN SORUMLU DEĞİLDİR. Bazı ülkeler/bölgeler, eyaletler ya da illerde, dolaylı veya arızi zararların kapsam dışında bırakılmasına izin verilmemektedir; bu yüzden, yukarıdaki sınırlama veya istisna size uygulanmayabilir.

YASALARIN İZİN VERDİĞİ ÖLÇÜDE BU BİLDİRİMDEKİ GARANTİ KOŞULLARI, ÜRÜNÜN SİZE SATILMASIYLA İLGİLİ TANINAN ZORUNLU YASAL HAKLARI HARİÇ TUTMADIĞI, SINIRLAMADIĞI VE DEĞİŞTİRMEDİĞİ GİBİ BUNLARA EK OLARAK SAĞLANMAKTADIR.

## <span id="page-299-0"></span>**HP'nin Yüksek Koruma Garantisi: LaserJet baskı kartuşu sınırlı garanti bildirimi**

Bu HP ürünü üzerinde malzeme ve işçilik hatası bulunmayacağı garanti edilir.

Bu garanti, (a) doldurulmuş, yenilenmiş, yeniden üretilmiş veya herhangi bir şekilde üzerinde bir işlem yapılmış ürünler, (b) yanlış kullanım, hatalı saklama veya yazıcı ürünü için yayımlanmış çevresel özellikler dışında çalıştırılmadan kaynaklanan sorunlara sahip ürünler ya da (c) normal kullanım yüzünden aşınmış ürünler için geçerli değildir.

Garanti hizmetini elde etmek için, (sorunu açıklayan bir yazı ve baskı örnekleri ile birlikte) ürünü satın aldığınız yere iade edin veya HP müşteri hizmetlerine başvurun. Karar hakkı HP'ye ait olacak şekilde, HP hatalı olduğu kanıtlanan ürünü değiştirir veya satın alma bedelini iade eder.

YUKARIDAKİ GARANTİ, YEREL YASALAR ÇERÇEVESİNDE İZİN VERİLEN AZAMİ ÖLÇÜDE, SİZE ÖZEL YEGANE GARANTİDİR VE HP SİZE AÇIKÇA VEYA ZIMNEN, YAZILI VEYA SÖZLÜ BAŞKA HİÇBİR GARANTİ VEYA KOŞUL SAĞLAMADIĞI GİBİ SATILABİLİRLİK, TATMİN EDİCİ KALİTE VE BELİRLİ BİR AMACA UYGUNLUKLA İLGİLİ OLARAK HİÇBİR ZIMNİ GARANTİ VE KOŞUL SAĞLAMAZ.

HP VEYA TEDARİKÇİLERİ, YEREL YASALAR ÇERÇEVESİNDE, SÖZLEŞMEDEN KAYNAKLANAN VEYA HAKSIZ FİİL BİÇİMİNDE YA DA BAŞKA HERHANGİ BİR BİÇİMDE ORTAYA ÇIKAN DOĞRUDAN, ÖZEL, RASLANTISAL VEYA NETİCEDE OLUŞAN HİÇBİR ZARARDAN (KAR VEYA VERİ KAYBI DA DAHİL) SORUMLU DEĞİLDİR.

BU BİLDİRİMDEKİ GARANTİ ŞARTLARI, YASALARIN İZİN VERDİĞİ AZAMİ ÖLÇÜDE, ÜRÜNÜN SİZE SATIŞIYLA İLGİLİ ZORUNLU YASAL HAKLARA EKTİR VE BUNLARI DIŞLAMAZ, DEĞİŞTİRMEZ VEYA SINIRLANDIRMAZ.

## <span id="page-300-0"></span>**Baskı kartuşuna depolanan veriler**

Bu üründe kullanılan HP baskı kartuşlarında ürünün çalışmasına yardımcı olan bir bellek yongası vardır.

Ayrıca bu bellek yongası ürünün kullanımı ile ilgili olarak şu bilgiler dahil sınırlı miktarda bilgi toplar: baskı kartuşunun ilk takıldığı tarih, baskı kartuşunun son kullanıldığı tarih, baskı kartuşu kullanılarak yazdırılan sayfaların sayısı, sayfa doluluğu, kullanılan yazdırma modları, gerçekleşen tüm yazdırma hataları ve ürün modeli. Bu bilgiler HP'nin gelecek ürünleri müşterilerimizin yazdırma gereksinimlerini karşılayacak şekilde tasarlamasına yardımcı olur.

Baskı kartuşu bellek yongasında toplanan veriler, baskı kartuşunun müşterisini veya kullanıcısını ya da onların ürününü tanımlamak için kullanılabilecek bilgileri içermez. Ancak, müşteri kontrol paneli aracılığıyla bellek yongasında veri kullanımı depolamamayı seçebilir.

HP, kendisinin ücretsiz iade ve geri dönüşüm programına gönderilen baskı kartuşlarındaki bellek yongalarından örnek toplar (HP Planet Partners: [www.hp.com/recycle](http://www.hp.com/recycle)). Gelecekteki HP ürünlerini geliştirmek için bu örnek bellek yongaları okunur ve incelenir. Bu baskı kartuşunun geri dönüştürülmesine yardımcı olan HP iş ortakları da bu verilere erişebilir.

Baskı kartuşunu alan diğer tüm üçüncü taraflar bellek yongasındaki adsız bilgilere erişebilir.

## <span id="page-301-0"></span>**Son Kullanıcı Lisans Sözleşmesi**

LÜTFEN BU YAZILIM ÜRÜNÜNÜ KULLANMADAN ÖNCE DİKKATLE OKUYUN: Bu Son Kullanıcı Lisans Sözleşmesi ("EULA") (a) sizinle (kişi olarak veya temsil ettiğiniz kuruluş olarak) (b) Hewlett-Packard Company ("HP") şirketi arasında, yazılım ürününü ("Yazılım") nasıl kullanacağınızı düzenleyen bir sözleşmedir. Yazılım ile ilgili olarak HP veya tedarikçileriyle sizin aranızda çevrimiçi belge biçimindeki bir lisans sözleşmesi dahil olmak üzere ayrı bir sözleşme olması durumunda bu EULA geçerli değildir. "Yazılım" terimi (i) ilişkili ortamları, (ii) kullanıcı kılavuzu ve diğer basılı belgeleri ve (iii) "çevrimiçi" veya elektronik belgeleri (topluca "Kullanıcı Belgelerini") kapsayabilir.

YAZILIMLA İLGİLİ HAKLAR YALNIZCA İŞBU EULA SÖZLEŞMESİNİN TÜM KOŞULLARINI VE HÜKÜMLERİNİ KABUL ETMENİZ KAYDIYLA VERİLMEKTEDİR. YAZILIM ÜRÜNÜNÜ KURMAK, KOPYALAMAK, İNDİRMEK YA DA HERHANGİ BİR ŞEKİLDE KULLANMAK İŞBU EULA HÜKÜMLERİNE TABİ OLMAYI KABUL ETTİĞİNİZ ANLAMINA GELİR. İŞBU EULA HÜKÜMLERİ VE KOŞULLARINI KABUL ETMİYORSANIZ YAZILIMI YÜKLEMEYİN, İNDİRMEYİN, KOPYALAMAYIN VE KULLANMAYIN. YAZILIMI SATIN ALDIYSANIZ AMA EULA HÜKÜMLERİNİ KABUL ETMİYORSANIZ ÖDEDİĞİNİZ ÜCRETİ GERİ ALMAK İÇİN LÜTFEN SATIN ALMA TARİHİNDEN İTİBAREN ON DÖRT GÜN İÇİNDE YAZILIMI SATIN ALDIĞINIZ YERE İADE EDİN; YAZILIM BAŞKA BİR HP ÜRÜNÜYLE BİRLİKTE YÜKLENDİYSE VEYA KULLANIMA SUNULDUYSA, KULLANILMAMIŞ ÜRÜNÜ TAMAMEN İADE EDEBİLİRSİNİZ.

- **1.** ÜÇÜNCÜ TARAF YAZILIMI. Yazılım, HP mülkiyetindeki yazılıma ("HP Yazılımı") ek olarak, üçüncü tarafların lisanslar altındaki yazılımları da ("Üçüncü Taraf Yazılımı" ve "Üçüncü Taraf Lisansı") içerebilir. Herhangi bir Üçüncü Taraf Yazılımı, ilgili Üçüncü Taraf Lisansının şart ve koşullarına tabi olmak kaydıyla size lisanslanır. Genellikle Üçüncü Taraf Lisansı, "license.txt" veya "readme" türündeki bir dosyada bulunur. Bir Üçüncü Taraf Lisansını bulamıyorsanız HP destek ile temas kurmalısınız. Üçüncü Taraf Lisansları, kaynak kodunun kullanılabilmesini sağlayan lisanlar (GNU Genel Kullanım Lisansı gibi) içeriyorsa ve ilgili kaynak kodu Yazılıma dahil edilmemişse, bu tür bir kaynak kodunu nasıl elde edeceğinizi öğrenmek için HP'nin web sitesindeki (hp.com) ürün destek sayfalarına bakın.
- **2.** LİSANS HAKLARI. Bu EULA'nın tüm şart ve koşullarına uyduğunuz sürece aşağıdaki haklara sahip olacaksınız:
	- **a.** Kullanım. HP, HP yazılımının bir kopyasının Kullanımı için size bir lisans verecektir. "Kullanım", HP Yazılımını kurma, kopyalama, depolama, yükleme, yürütme, görüntüleme ve diğer şekillerde kullanma anlamına gelecektir. HP Yazılımında değişiklik yapamamakla birlikte HP yazılımının herhangi bir lisanslama veya kontrol özelliğini devre dışı bırakamazsınız. Bu Yazılım, bir görüntüleme veya yazdırma ürünüyle birlikte Kullanım için HP tarafından sağlanmışsa (örn. Yazılım bir yazıcı sürücüsü, ürün yazılımı veya eklentiyse), HP yazılımı yalnızca bu tür ürünle ("HP Ürünü") birlikte kullanılabilir. Kullanımla ilgili diğer kısıtlamalar, Kullanıcı Belgesinde bulunmaktadır. Kullanım için HP Yazılımının bileşen parçalarını ayıramazsınız. HP Yazılımını dağıtma hakkınız yoktur.
	- **b.** Kopyalama. Kopyalama hakkınız, her kopyanın tüm orijinal HP Yazılımı mülkiyet bildirimlerini içermesi ve yalnızca yedekleme amacıyla kullanılması koşuluyla HP Yazılımının arşiv veya yedek kopyalarını oluşturabileceğiniz anlamına gelir.
- **3.** YÜKSELTMELER. HP tarafından sağlanan HP Yazılımını bir yükseltme, güncelleştirme veya ek (bunların yerine ortak olarak "Yükseltme") olarak Kullanmak için, HP tarafından tanımlanan orijinal HP Yazılımı için Yükseltme açısından uygun şekilde lisanslı olmanız gerekir. Yükseltmenin orijinal HP Yazılımının yerini aldığı durumlarda, bu tür HP Yazılımını kullanamayabilirsiniz. Bu EULA, Yükseltmeyle ilgili olarak HP tarafından başka koşullar belirtilmediği sürece tüm

Yükseltmeler için geçerlidir. Bu EULA ile bu tür diğer şartlar arasında bir uyumsuzluk olması durumunda, diğer şartlar geçerli olacaktır.

- **4.** DEVİR.
	- **a.** Üçüncü Tarafa Devir. HP Yazılımının ilk nihai kullanıcısı, HP Yazılımını bir defaya mahsus olmak üzere başka bir nihai kullanıcıya devredebilir. Herhangi bir devir işlemi tüm bileşen parçaları, ortamı, Kullanıcı Belgesini, bu EULA'yı ve mümkünse Orijinallik Sertifikasını içermelidir. Devir, konsinye satış gibi dolaylı bir devir olamaz. Devir öncesinde, devredilen Yazılımı alan nihai kullanıcı bu EULA'yı kabul etmelidir. HP Yazılımı devredildikten sonra lisansınız otomatik olarak sona erecektir.
	- **b.** Kısıtlamalar. HP Yazılımını kiralayamaz, ödünç veremez, ticari amaçlarla başkalarının kullanmasına izin veremez veya büro kullanımına açamazsınız. Bu EULA'da açıkça belirtilmediği sürece HP Yazılımının alt lisansını veremez, HP Yazılımını atayamaz veya diğer şekillerde devredemezsiniz.
- **5.** MÜLKİYET HAKLARI. Yazılım ve Kullanıcı Belgesindeki tüm fikri mülkiyet hakları, HP'ye veya onun bayilerine aittir ve yürürlükteki telif hakkı, mesleki sır, patent ve ticari marka yasaları dahil olmak üzere yasa tarafından korunmaktadır. Herhangi bir ürün tanıtım bilgisi, telif hakkı bildirimi veya mülkiyet kısıtlamasını Yazılımdan çıkartamazsınız.
- **6.** TERS MÜHENDİSLİKLE İLGİLİ SINIRLAMA. Yürürlükteki yasaların izin verdiği durumlar haricinde HP Yazılımında ters mühendislik, kaynak koda dönüştürme veya derlemesini açma işlemleri yapamazsınız.
- **7.** VERİ KULLANIMI ONAYI. HP ve bağlı kuruluşları, (i) Yazılım veya HP Ürününü Kullanımınız veya (ii) Ürün ya da HP Ürünü ile ilgili destek hizmetlerinin teminiyle ilgili olarak sizin sağladığınız teknik bilgileri toplayabilir ve kullanabilir. Bu tür bilgilerin tümü, HP'nin gizlilik politikasına tabi olacaktır. HP, Kullanımınızı geliştirmek veya destek hizmetleri sunmak için gerekli olan durumlar haricinde bu tür bilgileri sizi kişisel olarak tanımlayacak şekilde kullanmayacaktır.
- **8.** SORUMLULUĞUN SINIRLANDIRILMASI. Ortaya çıkacak herhangi bir hasara rağmen, bu EULA çerçevesinde HP ve bağlı kuruluşlarının tüm sorumluluğu ve münhasır çözümünüz, Ürün için ödediğiniz miktar veya \$5,00 (ABD) ile sınırlandırılacaktır. YÜRÜRLÜKTE YASALAR ÇERÇEVESİNDE, HİÇBİR DURUMDA HP VEYA BAYİLERİ, YAZILIMIN KULLANILMASI VEYA KULLANILAMAMASIYLA İLGİLİ HERHANGİ BİR DURUMDA HİÇBİR ÖZEL, ARIZİ, DOLAYLI VEYA NEDEN OLUNAN HASARDAN (KAR DÜŞMESİ, VERİ KAYBI, İŞİN DURMASI, KİŞİSEL YARALANMA VEYA GİZLİLİK KAYBINDAN KAYNAKLANAN HASARLAR DAHİLDİR), HP VEYA HERHANGİ BİR BAYİSİNE BU HASAR OLASILIKLARIYLA İLGİLİ TAVSİYEDE VERİLMİŞ OLMASI VE YUKARIDAKİ ÇÖZÜMÜN TEMEL AMACI AÇISINDAN BAŞARISIZ OLMASI DURUMUNDA DAHİ SORUMLU OLMAYACAKTIR. Bazı eyaletlerde veya yargı bölgelerinde, arızi veya neden olunan hasarların hariç tutulması veya sınırlandırılmasına izin verilmez, bu yüzden yukarıdaki sınırlandırma veya hariç tutma sizin için geçerli olmayabilir.
- **9.** ABD HÜKÜMETİ MÜŞTERİLERİ. Yazılım, tamamen özel harcamalarla geliştirilmiştir. Tüm Yazılım, yürürlükteki satın alma mevzuatlarındaki anlam çerçevesinde ticari bilgisayar yazılımıdır. Bu yüzden US FAR 48 CFR 12.212 ve DFAR 48 CFR 227.7202'ye uygun olarak, ABD Hükümeti veya ABD Hükümetinin bir yüklenicisi için veya ABD Hükümeti veya ABD Hükümetinin bir yüklenicisi tarafından Yazılımın kullanılması, çoğaltılması ve kamuya ifşa edilmesi, yürürlükteki uyulması zorunlu federal yasalarla çelişen hükümler hariç olmak üzere, yalnızca bu Son Kullanıcı Lisans Sözleşmesinde ortaya konan koşul ve şartlara tabidir.
- **10.** İHRACAT YASALARIYLA UYUMLULUK. (i) Yazılımın ihracat ve ithalatı için yürürlükte olan veya (ii) nükleer, kimyasal veya biyolojik silahların yaygınlaşmasıyla ilgili tüm kısıtlamalar dahil olmak üzere Yazılımın Kullanımını kısıtlayan tüm yasa, kural ve mevzuatlara uymanız gerekmektedir.
- **11.** HAKLARI SAKLI TUTMA. HP ve bayileri, bu EULA'da size açıkça verilmeyen tüm hakları saklı tutar.

© 2009 Hewlett-Packard Development Company, L.P.

Rev. 04/09

<span id="page-304-0"></span>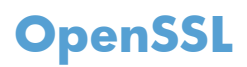

Bu ürün, OpenSSL Toolkit'te kullanılmak üzere OpenSSL Project tarafından geliştirilen yazılımı içermektedir (http://www.openssl.org/)

BU YAZILIM OpenSSL PROJESİ TARAFINDAN "OLDUĞU ŞEKLİYLE'' SAĞLANMIŞTIR VE PAZARLANABİLİRLİK VE BELİRLİ BİR AMACA UYGUNLUK İÇİN ZIMNİ GARANTİLER DAHİL ANCAK BUNLARLA SINIRLI OLMAMAK ÜZERE AÇIK VEYA ZIMNİ HER TÜRLÜ GARANTİ REDDEDİLİR. HİÇBİR DURUMDA OpenSSL PROJESİ VEYA ONA KATKIDA BULUNANLAR, HERHANGİ BİR ŞEKİLDE BU YAZILIMIN KULLANIMINDAN DOĞAN DOĞRUDAN, DOLAYLI, ARIZİ, ÖZEL, ÖRNEK TEŞKİL EDEN VEYA NEDEN OLUNAN HİÇBİR ZARARDAN (YERİNE GEÇECEK MAL VE HİZMETLERİN TEMİNİ;

KULLANIM KAYBI, VERİ VEYA KAR KAYBI; YA DA İŞİN KESİNTİYE UĞRAMASI DAHİL ANCAK BUNLARLA SINIRLI OLMAMAK ÜZERE), BU ZARAR OLASILIĞINDAN BİLGİLENDİRİLMİŞ OLUNSA DAHİ VE ZARARA NE ŞEKİLDE YOL AÇILIRSA AÇILSIN VE İSTER SÖZLEŞME, İSTER SIKI MAL SORUMLULUĞU, İSTER TAZMİNAT YÜKÜMLÜLÜĞÜ YOLUYLA OLSUN HİÇBİR YÜKÜMLÜLÜK TÜRÜNDE (İHMAL VEYA DİĞER YOLLAR DAHİL) SORUMLU DEĞİLDİR.

Bu ürün, Eric Young (eay@cryptsoft.com) tarafından yazılan şifreleme yazılımını içermektedir. Bu ürün, Tim Hudson (tjh@cryptsoft.com) tarafından yazılmış yazılım içerir.

## <span id="page-305-0"></span>**Müşteri desteği**

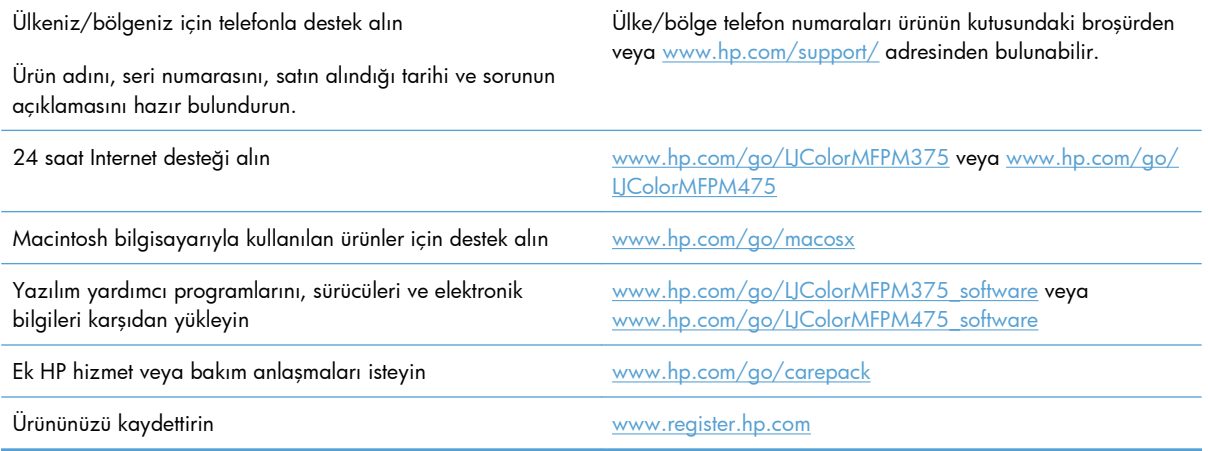

# **C Ürün özellikleri**

- [Fiziksel özellikler](#page-307-0)
- [Güç tüketimi, elektrikle ilgili özellikler ve akustik yayılımlar](#page-307-0)
- [Çevresel özellikler](#page-308-0)

## <span id="page-307-0"></span>**Fiziksel özellikler**

#### **Tablo C-1 Fiziksel özellikler**

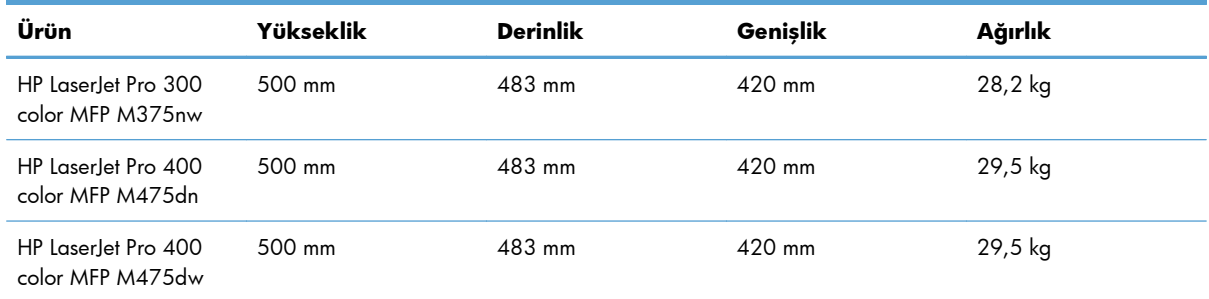

## **Güç tüketimi, elektrikle ilgili özellikler ve akustik yayılımlar**

Geçerli bilgiler için bkz. [www.hp.com/go/LJColorMFPM375\\_regulatory](http://www.hp.com/go/LJColorMFPM375_regulatory) veya [www.hp.com/go/](http://www.hp.com/go/LJColorMFPM475_regulatory) [LJColorMFPM475\\_regulatory.](http://www.hp.com/go/LJColorMFPM475_regulatory)

**DİKKAT:** Güç gereksinimleri, ürünün satıldığı ülkeye/bölgeye bağlıdır. Çalışma voltajlarını dönüştürmeyin. Bu ürüne zarar verir ve ürün garantisini geçersiz kılar.

## <span id="page-308-0"></span>**Çevresel özellikler**

#### **Tablo C-2 Çevresel özellikler1**

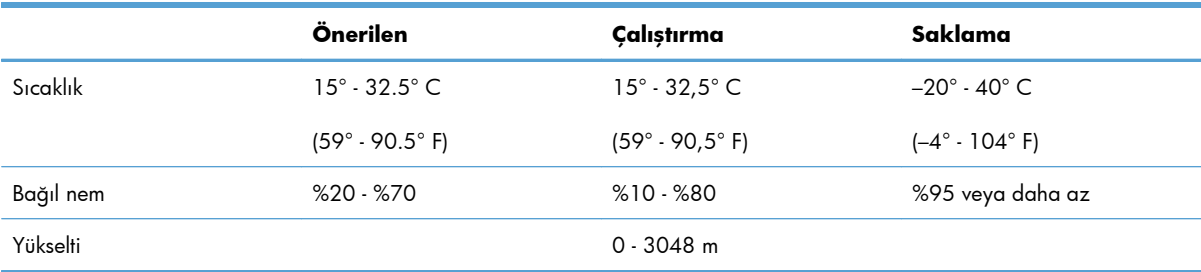

<sup>1</sup> Değerler değişebilir.

# **D Düzenleme bilgileri**

- **•** [FCC mevzuatı](#page-311-0)
- [Çevre korumaya yönelik ürün yönetim programı](#page-311-0)
- [Uygunluk beyanı](#page-316-0)
- [Uyumluluk beyanı \(kablosuz modeller\)](#page-318-0)
- **•** [Güvenlik beyanları](#page-320-0)
- [Telekomünikasyon \(faks\) ürünleri için ek bildirimler](#page-323-0)
- [Kablosuz ürünler için ek bildirimler](#page-326-0)

## <span id="page-311-0"></span>**FCC mevzuatı**

Bu araç sınanmış ve FCC kurallarının 15. Bölümüne uygun olarak B Sınıfı bir dijital aygıtın sınırlamalarına uygun olduğu görülmüştür. Bu sınırlar, yerleşik bir kurulumdaki zararlı girişimlere karşı uygun korumayı sağlamak amacıyla tasarlanmıştır. Aygıt radyo frekans enerjisi üretir, kullanır ve yayabilir. Bu donanım yönergeler doğrultusunda kurulmaz ve kullanılmazsa, radyo iletişiminde zararlı girişimlere neden olabilir. Ancak, belirli yüklemelerde girişimin ortaya çıkmayacağının garantisi yoktur. Açılıp kapatılarak belirlenebileceği gibi donatım radyo veya televizyon alıcıları için zararlı girişimlere neden olursa, kullanıcı aşağıdaki önlemlerden bir veya birkaçını uygulayarak girişimi düzeltebilir.

- Alıcı antenin yönünü veya yerini değiştirin.
- Aygıtla alıcının arasını açın.
- Aygıtı, alıcının takılı bulunduğu devreden farklı bir fiş devresine bağlayın.
- Satıcınıza veya deneyimli bir radyo/TV teknisyenine başvurun.
- **WOT:** Yazıcıya yapılan, HP tarafından açıkça onaylanmamış değişiklikler, kullanıcının bu aygıtı çalıştırma yetkisini geçersiz kılabilir.

Korumalı bir kablo kullanılması, FCC kuralları Kısım 15 B Sınıfı sınırlarına uyulması için gereklidir.

## **Çevre korumaya yönelik ürün yönetim programı**

### **Çevreyi koruma**

Hewlett-Packard Company, çevreye zarar vermeyen kaliteli ürünler sağlamayı ilke edinmiştir. Bu ürün, çevre üzerindeki etkilerini en aza indirecek bazı özelliklerle tasarlanmıştır.

#### **Ozon üretimi**

Bu ürün, önemli derecede ozon gazı üretmez  $(O_3)$ .

### **Enerji tüketimi**

Ürünün yüksek verimliliğini azaltmadan doğal kaynak ve para tasarrufu sağlayan Hazır veya Uyku modunda güç kullanımı belirgin biçimde azalır. ENERGY STAR® logosunu taşıyan Hewlett-Packard yazdırma ve görüntüleme donatıları, ABD Çevre Koruma Dairesi'nin görüntüleme donatılarına ilişkin ENERGY STAR belirtimlerine uygundur. ENERGY STAR belirtimlerine uygun görüntüleme donatıları aşağıdaki işareti taşır:

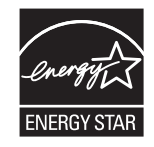

Diğer ENERGY STAR özelliklerine uygun görüntüleme ürünü model bilgilerini şu adreste bulabilirsiniz:

#### **Toner tüketimi**

EconoMode daha az toner kullanır ve bu da baskı kartuşunun ömrünü uzatabilir. HP, EconoMode'un tam zamanlı kullanılmasını önermez. EconoMode sürekli kullanılırsa, tonerin ömrü, yazıcı kartuşu içindeki mekanik parçaların ömründen daha uzun olabilir. Baskı kalitesi düşmeye başlar ve kabul edilemez bir düzeye gelirse, yazıcı kartuşunu değiştirebilirsiniz.

### **Kağıt kullanımı**

Bu ürünün manuel/otomatik dupleks (iki taraflı yazdırma) ve mizanpaj (bir sayfaya birden çok sayfa yazdırma) özellikleri, kağıt kullanımını azaltarak doğal kaynakların daha az tüketilmesine katkıda bulunabilir.

### **Plastik Parçalar**

25 gramdan daha ağır plastik parçalarda, ürünün kullanım ömrünün sonunda plastik parçaların geri dönüşüm için tanımlanmasını kolaylaştıran, uluslararası standartlara uygun işaretler bulunur.

### **HP LaserJet baskı sarf malzemeleri**

Kullanıldıktan sonra HP LaserJet baskı kartuşlarınızın iadesi ve geri dönüşümü (ücretsiz olarak) HP Planet Partners ile kolaydır. Her yeni HP LaserJet baskı kartuşu ve sarf malzemesi paketinde, birden çok dilde program bilgisi ve yönergeler bulunmaktadır. Ayrı ayrı iade etmek yerine birden çok kartuşu birlikte iade ederek, çevre koruma maliyetini azaltmaya yardımcı olun.

HP, ürün tasarımı ve üretimden dağıtım, tüketici kullanımı ve geri dönüşüme kadar, çevreye duyarlı yaratıcı, yüksek kalitede ürünler ve hizmetler sağlamayı ilke edinmiştir. HP Planet Partners programına katıldığınızda, HP LaserJet baskı kartuşlarınızı, yeni ürünlerin plastik ve metal kaplamasında kullanarak ve milyonlarca ton miktarında atığın çevreye atılmasını önleyerek bunların düzgün bir biçimde geri dönüştürülmesini sağlarız. Bu kartuş geri dönüştürülerek yeni malzemelerde kullanıldığından size iade edilmez. Çevreye karşı duyarlı davrandığınız için teşekkürler!

**NOT:** İade etiketini kullanarak yalnızca orijinal HP LaserJet baskı kartuşlarını iade edin. Lütfen bu etiketi HP mürekkep püskürtmeli kartuşlar, HP olmayan kartuşlar, yeniden doldurulmuş veya yeniden üretilmiş kartuşlar ya da garanti iadeleri için kullanmayın. HP mürekkep püskürtmeli kartuşlarınızın geri dönüşümü hakkında bilgi için lütfen<http://www.hp.com/recycle>adresine gidin.

### **İade ve geri dönüşüm yönergeleri**

#### **ABD ve Porto Riko**

HP LaserJet toner kartuş kutusunun içinde gelen etiket, bir veya daha fazla HP LaserJet baskı kartuşunun iadesi ve geri dönüşümü için kullanılır. Lütfen aşağıdaki ilgili yönergeleri takip edin.

#### **Çoklu iadeler (birden fazla kartuş)**

- **1.** Tüm HP LaserJet baskı kartuşlarını orijinal kutusuna ve çantasına koyarak paketleyin.
- **2.** Yapışkan şerit veya paket bandı kullanarak kutuları birbirine bantlayın. Paket 31 kg (70 lb) olabilir.
- **3.** Ödemesi yapılmış nakliyat etiketi kullanın.

#### **VEYA**

- **1.** Kendi uygun kutunuzu kullanın veya [www.hp.com/recycle](http://www.hp.com/recycle) adresinden ya da 1-800-340-2445 numaradan ücretsiz toplama kutusu isteyin (31 kg'a kadar (70 lb) HP LaserJet baskı kartuşu alır).
- **2.** Tek bir ödemesi yapılmış nakliyat etiketi kullanın.

#### **Tek iadeler**

- **1.** HP LaserJet baskı kartuşunu orijinal çantasına ve kutusuna koyarak paketleyin.
- **2.** Sevkiyat etiketini kutunun önüne yerleştirin.

#### **Sevkiyat**

ABD'de ve Porto Riko'da HP LaserJet baskı kartuşu geri dönüşüm işlemleri için, kutuda bulunan adres bilgisi önceden girilmiş ve posta ücreti ödenmiş gönderi etiketini kullanın. UPS etiketini kullanmak için, bir sonraki teslimat veya alışınız sırasında paketi UPS görevlisine verin veya yetkili bir UPS teslimat noktasına götürün. (Talep edilen UPS Karayolu servisine normal ücretler uygulanır.) Yerel UPS teslimat noktanızın yeri için 1-800-PICKUPS numarasını arayın veya [www.ups.com](http://www.ups.com) adresini ziyaret edin.

Paketi FedEx etiketiyle iade ediyorsanız, paketi ABD Posta Hizmeti kuryesine veya bir sonraki teslimatınızda FedEx görevlisine verin. (Talep edilen FedEx Karayolu servisine normal ücretler uygulanır.) Diğer bir seçenek de, paketlenmiş baskı kartuşlarınızı ABD'deki herhangi bir postaneye veya FedEx gönderi noktasına götürmektir. Size en yakın postanenin yeri için 1-800-ASK-USPS numarasını arayın veya [www.usps.com](http://www.usps.com) adresini ziyaret edin. Size en yakın FedEx teslimat noktasının yeri için 1-800-GOFEDEX numarasını arayın veya [www.fedex.com](http://www.fedex.com) adresini ziyaret edin.

Daha fazla bilgi için veya toplu iade için ek etiket ve kutu siparişi vermek için, [www.hp.com/recycle](http://www.hp.com/recycle) adresini ziyaret edin veya 1-800-340-2445 numaralı telefonu arayın. Bilgiler önceden haber verilmeksizin değiştirilebilir.

#### **Alaska ve Hawaii'de yaşayanlar için**

UPS etiketini kullanmayın. Bilgi ve yönergeler için 1-800-340-2445 numaralı hattı arayın. ABD Posta Hizmeti, HP ile yaptığı düzenleme uyarınca, Alaska ve Hawaii'den iade edilen kartuşlar için gönderim ücreti almamaktadır.

#### **ABD dışındaki iadeler**

HP Planet Partners iade ve geri dönüşüm programına katılmak için geri dönüşüm kılavuzundaki (yeni ürün sarf malzemenizin paketinde yer alır) basit talimatları izleyin veya [www.hp.com/recycle](http://www.hp.com/recycle) adresini ziyaret edin. HP LaserJet baskı sarf malzemelerinizi iade etme konusunda bilgi almak için ülkenizi/ bölgenizi seçin.

### **Kağıt**

Bu ürün, *HP LaserJet Printer Family Print Media Guide*'da açıklanan yönergelere uygun olan geri dönüşümlü kağıtları kullanabilir. Bu ürün, EN12281:2003 uyarınca geri dönüşümlü kağıt kullanımına uygundur.

#### **Malzeme kısıtlamaları**

Bu HP ürününe cıva eklenmemiştir.

Bu HP ürünü, kullanım ömrü sonunda özel işlem gerektirebilecek bir pil içermektedir. Bu ürün içinde veya ürün için Hewlett-Packard tarafından sağlanan piller şunları içerir:

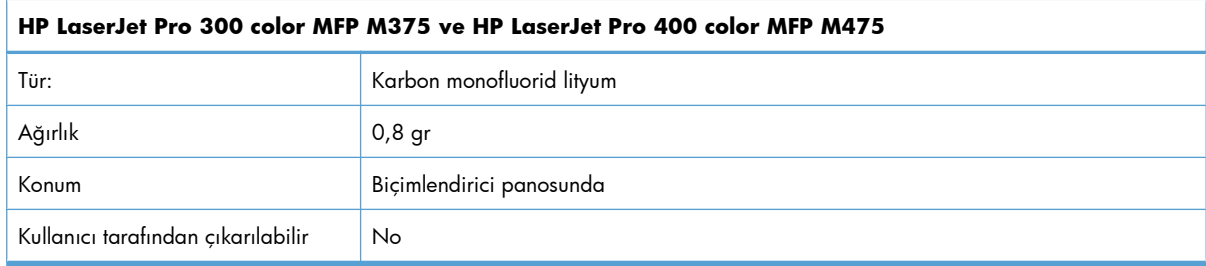

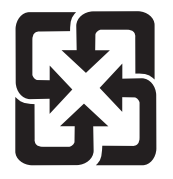

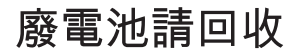

Geri dönüştürme bilgileri için [www.hp.com/recycle](http://www.hp.com/recycle) adresini ziyaret edebilir, ülkenizdeki/bölgenizdeki yetkili makamlara veya Electronics Industries Alliance kuruluşuna başvurabilirsiniz: [www.eiae.org.](http://www.eiae.org)

### **Avrupa Birliği'nde ev kullanıcıları tarafından atık donanım malzemelerinin ortadan kaldırılması**

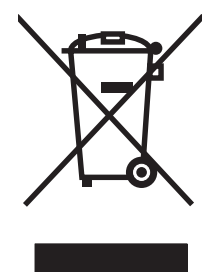

Ürün veya ambalajındaki bu simge, ürünün diğer ev atıklarıyla birlikte atılmaması gerektiğini belirtir. Atık donanımınızı belirlenmiş bir atık elektrikli ve elektronik donanım toplama merkezine teslim etmek, sizin sorumluluğunuzdadır. Atık donanımınızın elden çıkarılma sırasında ayrı olarak toplanması ve geri dönüştürülmesi, doğal kaynakların korunmasına yardımcı olacak ve insan sağlığına ve çevreye zararlı olmayacak bir şekilde geri dönüştürülmesini sağlayacaktır. Atık donanımınızı geri dönüştürülmek üzere teslim edebileceğiniz yerler hakkında ayrıntılı bilgi için lütfen bulunduğunuz yerdeki belediye makamlarına, ev atıkları toplama hizmetine veya ürünü satın aldığınız mağazaya başvurun.

### **Kimyasal maddeler**

HP, REACH (Avrupa Parlamentosu ve Konseyi'nin 1907/2006 No'lu EC Mevzuatı) gibi yasal gereksinimlere uymak için ürünlerimizdeki kimyasal maddeler hakkında müşterilerimize bilgi vermeyi taahhüt eder. Bu ürünün kimyasal bilgi raporunu şu adresten bulabilirsiniz: [www.hp.com/go/reach](http://www.hp.com/go/reach).

### **Malzeme Güvenliği Veri Sayfası (MSDS)**

Kimyasal madde içeren sarf malzemelerinin (örneğin toner) Malzeme Güvenliği Veri Sayfaları (MSDS) [www.hp.com/go/msds](http://www.hp.com/go/msds) veya [www.hp.com/hpinfo/community/environment/productinfo/safety](http://www.hp.com/hpinfo/community/environment/productinfo/safety) adresinden HP Web sitesine erişilerek edinilebilir.

### **Aşağıdakiler dahil**

Bu çevre konuları ile ilgili bilgi almak için:

- Bu ürün veya pek çok ilgili HP ürünü için ürün çevresel profili sayfası
- HP'nin çevreye verdiği önem
- **•** HP'nin çevresel yönetim sistemi
- HP'nin kullanım ömrü sona eren ürünler için iade ve geri dönüşüm programı
- Malzeme Güvenliği Veri Sayfaları

[www.hp.com/go/environment](http://www.hp.com/go/environment) veya [www.hp.com/hpinfo/globalcitizenship/environment](http://www.hp.com/hpinfo/globalcitizenship/environment) sitesini ziyaret edin.

## <span id="page-316-0"></span>**Uygunluk beyanı**

#### **Uygunluk Bildirimi**

ISO/IEC 17050-1 ve EN 17050-1 belirtimlerine göre

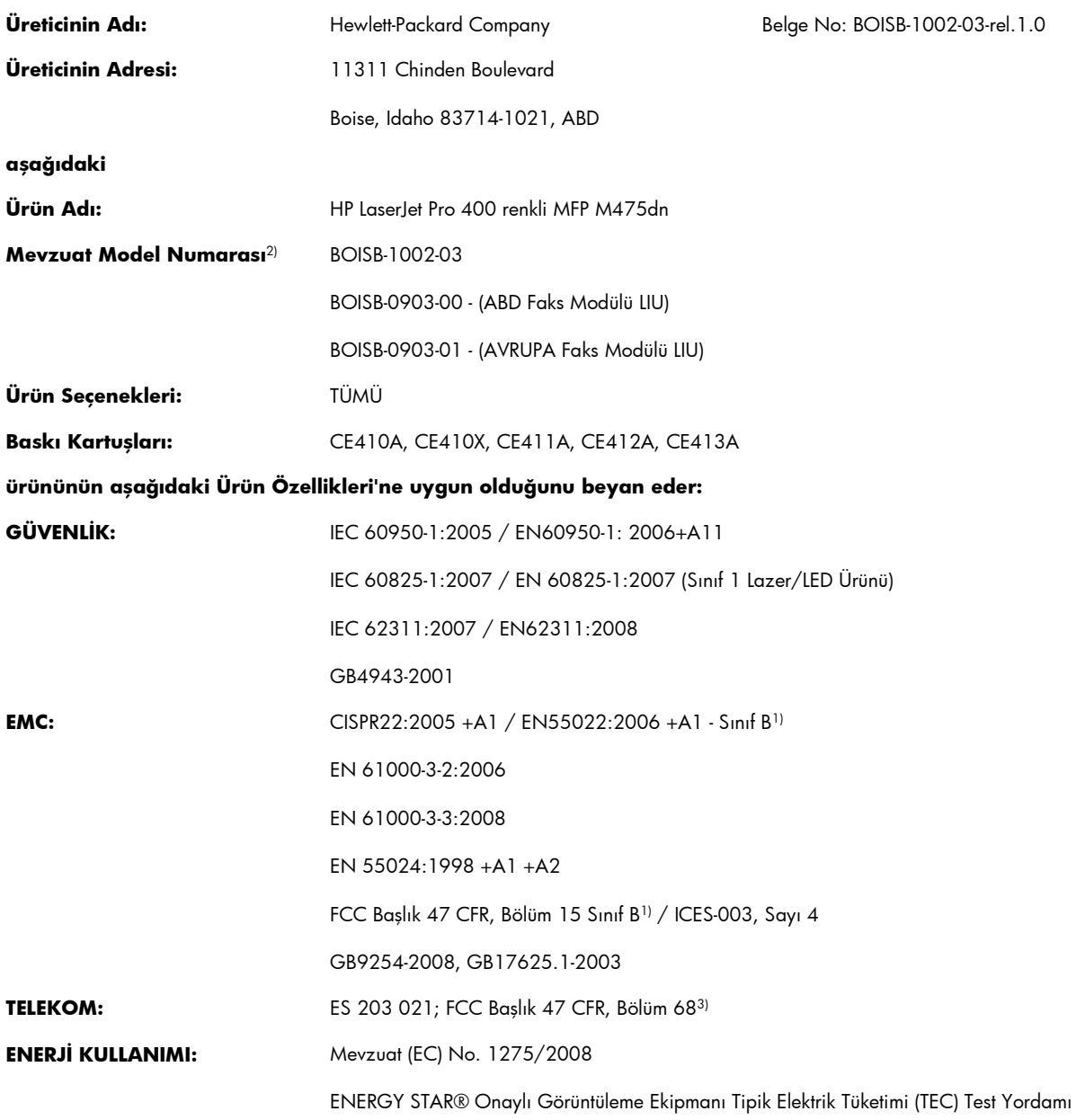

#### **Tamamlayıcı Bilgiler:**

Burada söz edilen ürün, EMC 2004/108/EC Direktifinin, 2006/95/EC Düşük Voltaj Direktifinin, 1999/5/EC (Ek II) R&TTE Direktifinin ve 2005/32/EC EuP Direktifinin gerekliliklerini karşılar ve bunu belirtmek üzere CE İşaretini  $\bigcap$ taşır.

Bu Aygıt, FCC kurallarının 15. Bölümüne uygundur. Çalışma, aşağıdaki iki Koşula bağlıdır: (1) bu aygıt zararlı parazite neden olmaz ve (2) bu aygıt alınan her türlü paraziti, istenmeyen çalışma biçimine sebep olabilen parazit de dahil olmak üzere kabul eder.

- **1.** Ürün, Hewlett-Packard Kişisel Bilgisayar Sistemleri ile normal bir yapılandırma kullanılarak test edilmiştir.
- **2.** Yasal amaçla, bu ürüne bir Yasal model numarası atanmıştır. Bu numara, ürün adı ya da ürün numaraları ile karıştırılmamalıdır.
- **3.** Hedef ülkeler/bölgeler için yukarıda belirtilenlere ek olarak telekom onayları ve standartları bu ürüne uygulanmıştır.
- **4.** Bu üründe Mevzuat Model numaraları aşağıda belirtilmiş olan analog bir faks aksesuarı kullanılmaktadır: Bu ürünün satılacağı ülkelerin/ bölgelerin teknik mevzuat gerekliliklerini karşılamak için gerektiği şekliyle BOISB-0903-00 (US-LIU) veya BOISB-0903-01 (EURO LIU).

#### **Boise, Idaho USA**

#### **Ekim 2011**

#### **Sadece mevzuat konuları için:**

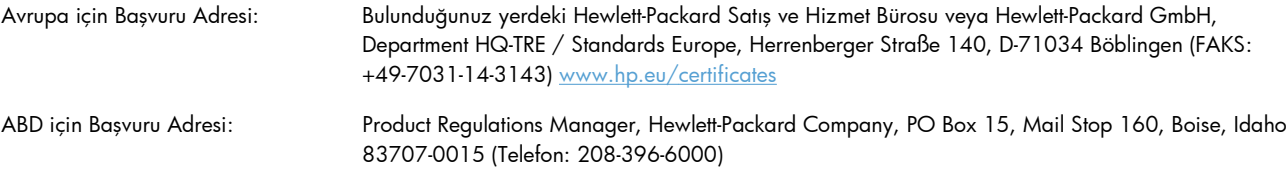

## <span id="page-318-0"></span>**Uyumluluk beyanı (kablosuz modeller)**

#### **Uygunluk Bildirimi**

ISO/IEC 17050-1 ve EN 17050-1 belirtimlerine göre

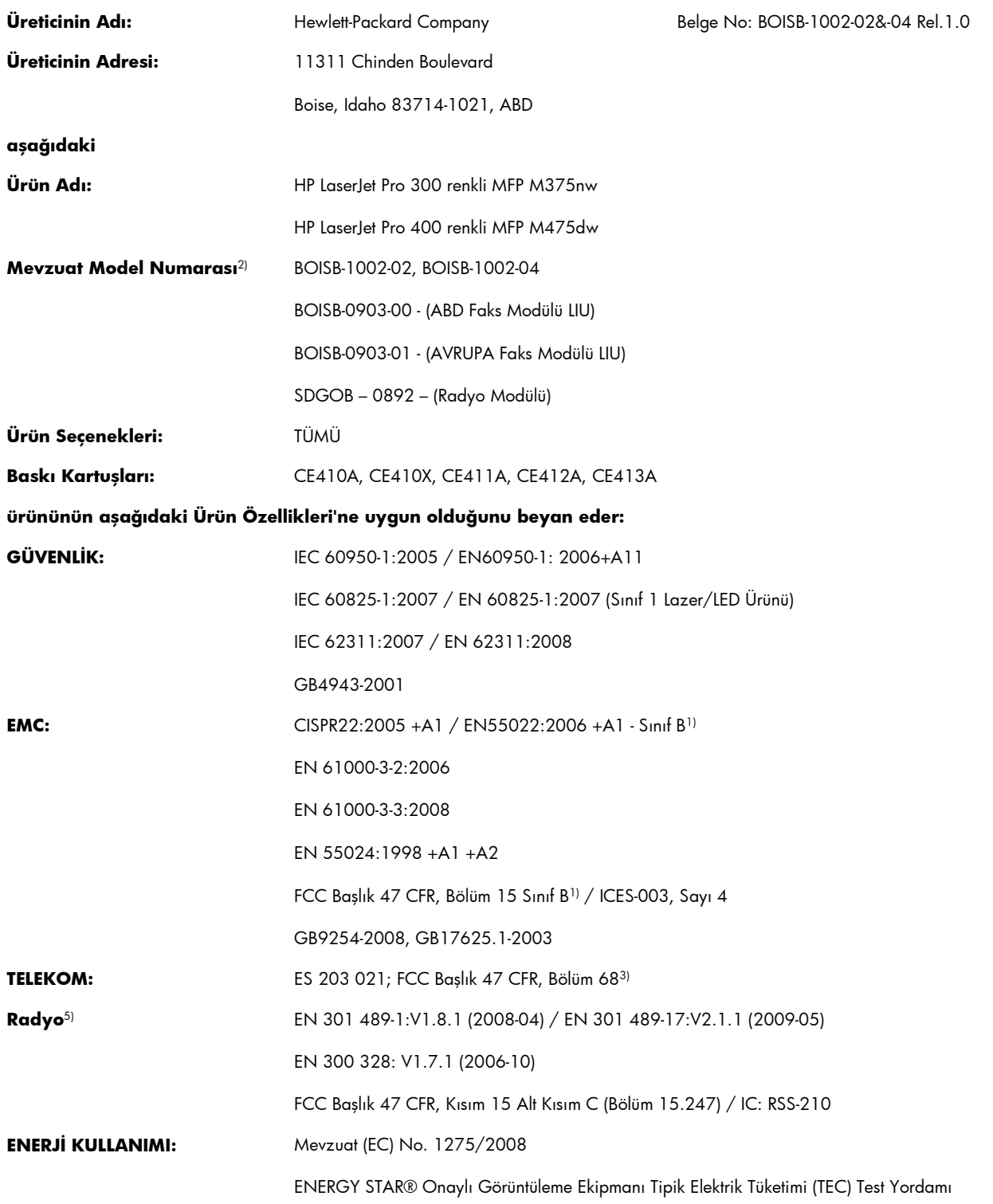

#### **Tamamlayıcı Bilgiler:**

Burada söz edilen ürün R&TTE'nin, 1999/5/EC Direktifi Ek II ve Ek IV'ün, 2004/108/EC EMC Direktifinin, 2006/95/EC Düşük Voltaj Direktifinin ve 2005/32/EC EuP Direktifinin gerekliliklerini karşılar ve bunu belirtmek üzere CE İşaretini  $\epsilon\Omega$  taşır.

Bu Aygıt, FCC kurallarının 15. Bölümüne uygundur. Çalışma, aşağıdaki iki Koşula bağlıdır: (1) bu aygıt zararlı parazite neden olmaz ve (2) bu aygıt alınan her türlü paraziti, istenmeyen çalışma biçimine sebep olabilen parazit de dahil olmak üzere kabul eder.

- **1.** Ürün, Hewlett-Packard Kişisel Bilgisayar Sistemleri ile normal bir yapılandırma kullanılarak test edilmiştir.
- **2.** Yasal amaçla, bu ürüne bir Yasal model numarası atanmıştır. Bu numara, ürün adı ya da ürün numaraları ile karıştırılmamalıdır.
- **3.** Hedef ülkeler/bölgeler için yukarıda belirtilenlere ek olarak telekom onayları ve standartları bu ürüne uygulanmıştır.
- **4.** Bu üründe Mevzuat Model numaraları aşağıda belirtilmiş olan analog bir faks aksesuarı kullanılmaktadır: Bu ürünün satılacağı ülkelerin/ bölgelerin teknik mevzuat gerekliliklerini karşılamak için gerektiği şekliyle BOISB-0903-00 (US-LIU) veya BOISB-0903-01 (EURO LIU).
- **5.** Bu ürün, satılacağı ülkelerdeki/bölgelerdeki teknik yönetmelik koşullarına uygunluk için gerektiği şekilde, Yasal Model numarası SDGOB-0892 olan bir radyo modülü aygıtını kullanır.

#### **Boise, Idaho USA**

#### **Ekim 2011**

#### **Sadece mevzuat konuları için:**

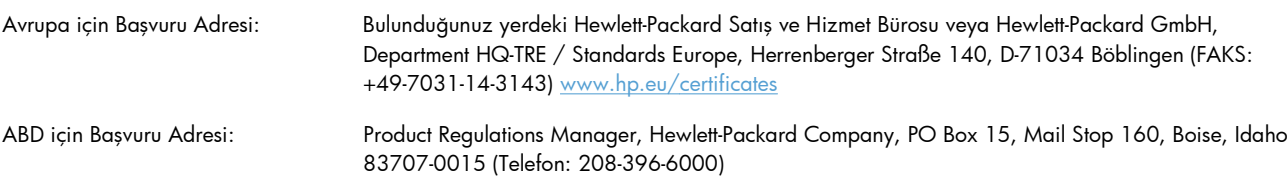

## <span id="page-320-0"></span>**Güvenlik beyanları**

### **Lazer güvenliği**

ABD Gıda ve İlaç Dairesi'ne bağlı Aygıt ve Radyolojik Sağlık Merkezi'nin (CDRH), 1 Ağustos 1976'dan bu yana üretilen lazer ürünler için hazırlanmış yönetmelikleri vardır. ABD'de pazarlanan ürünler bu yönetmeliklere uymak zorundadır. Bu aygıt, 1968 Sağlık ve Güvenlik için Radyasyon Kontrolü Yasası uyarınca, ABD Sağlık ve İnsan Hizmetleri (DHHS) Radyasyon Performans Standardı'na göre "1. Sınıf" lazer ürünü onayını almıştır. Aygıtın içine yayılan radyasyon tamamen koruyucu kasaların ve dış kapakların içine hapsedildiği için, normal kullanıcı işlemlerinin herhangi bir aşamasında lazer ışınları dışarı sızamaz.

**UYARI!** Bu kılavuzda belirtilenler dışındaki denetimlerin, ayarların veya yöntemlerin uygulanması zararlı radyasyonun açığa çıkmasına neden olabilir.

### **Kanada DOC düzenlemeleri**

Complies with Canadian EMC Class B requirements.

« Conforme à la classe B des normes canadiennes de compatibilité électromagnétiques. « CEM ». »

### **VCCI beyanı (Japonya)**

この装置は、クラスB情報技術装置です。この装置は、家 庭環境で使用することを目的としていますが、この装置が ラジオやテレビジョン受信機に近接して使用されると、受 信障害を引き起こすことがあります。取扱説明書に従って 正しい取り扱いをして下さい。

**VCCI-B** 

### **Elektrik kablosu yönergeleri**

Elektrik kaynağınızın, ürün voltaj değeri için uygunluğundan emin olun. Voltaj değeri ürün etiketi üzerinde belirtilmektedir. Üründe 100-127 Vac veya 220-240 Vac ve 50/60 Hz kullanılmaktadır.

Güç kablosunu ürün ile topraklı bir elektrik prizi arasına bağlayın.

**DİKKAT:** Ürünün hasar görmesini önlemek için sadece ürünle birlikte verilen elektrik kablosunu kullanın.

### **Güç kablosu beyanı (Japonya)**

製品には、同梱された電源コードをお使い下さい。 同梱された電源コードは、他の製品では使用出来ません。

### **EMC bildirimi (Kore)**

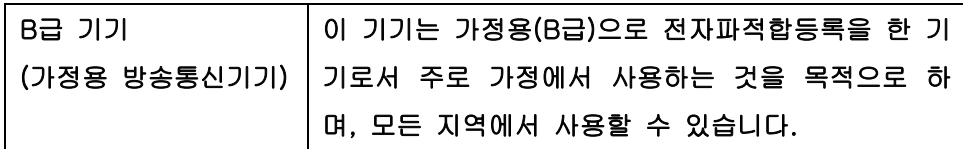

### **Finlandiya için lazer beyanı**

#### **Luokan 1 laserlaite**

Klass 1 Laser Apparat

HP LaserJet Pro 300 color MFP M375nw, HP LaserJet Pro 400 color MFP M475dn, M475dw, laserkirjoitin on käyttäjän kannalta turvallinen luokan 1 laserlaite. Normaalissa käytössä kirjoittimen suojakotelointi estää lasersäteen pääsyn laitteen ulkopuolelle. Laitteen turvallisuusluokka on määritetty standardin EN 60825-1 (2007) mukaisesti.

#### **VAROITUS !**

Laitteen käyttäminen muulla kuin käyttöohjeessa mainitulla tavalla saattaa altistaa käyttäjän turvallisuusluokan 1 ylittävälle näkymättömälle lasersäteilylle.

#### **VARNING !**

Om apparaten används på annat sätt än i bruksanvisning specificerats, kan användaren utsättas för osynlig laserstrålning, som överskrider gränsen för laserklass 1.

#### **HUOLTO**

HP LaserJet Pro 300 color MFP M375nw, HP LaserJet Pro 400 color MFP M475dn, M475dw kirjoittimen sisällä ei ole käyttäjän huollettavissa olevia kohteita. Laitteen saa avata ja huoltaa ainoastaan sen huoltamiseen koulutettu henkilö. Tällaiseksi huoltotoimenpiteeksi ei katsota väriainekasetin vaihtamista, paperiradan puhdistusta tai muita käyttäjän käsikirjassa lueteltuja, käyttäjän tehtäväksi tarkoitettuja ylläpitotoimia, jotka voidaan suorittaa ilman erikoistyökaluja.

#### **VARO !**

Mikäli kirjoittimen suojakotelo avataan, olet alttiina näkymättömällelasersäteilylle laitteen ollessa toiminnassa. Älä katso säteeseen.

#### **VARNING !**

Om laserprinterns skyddshölje öppnas då apparaten är i funktion, utsättas användaren för osynlig laserstrålning. Betrakta ej strålen.

Tiedot laitteessa käytettävän laserdiodin säteilyominaisuuksista: Aallonpituus 775-795 nm Teho 5 m W Luokan 3B laser.

### **GS beyanı (Almanya)**

Das Gerät ist nicht für die Benutzung im unmittelbaren Gesichtsfeld am Bildschirmarbeitsplatz vorgesehen. Um störende Reflexionen am Bildschirmarbeitsplatz zu vermeiden, darf dieses Produkt nicht im unmittelbaren Gesichtsfeld platziert warden.

### **Malzeme Tablosu (Çin)**

### 有毒有害物质表

根据中国电子信息产品污染控制管理办法的要求而出台

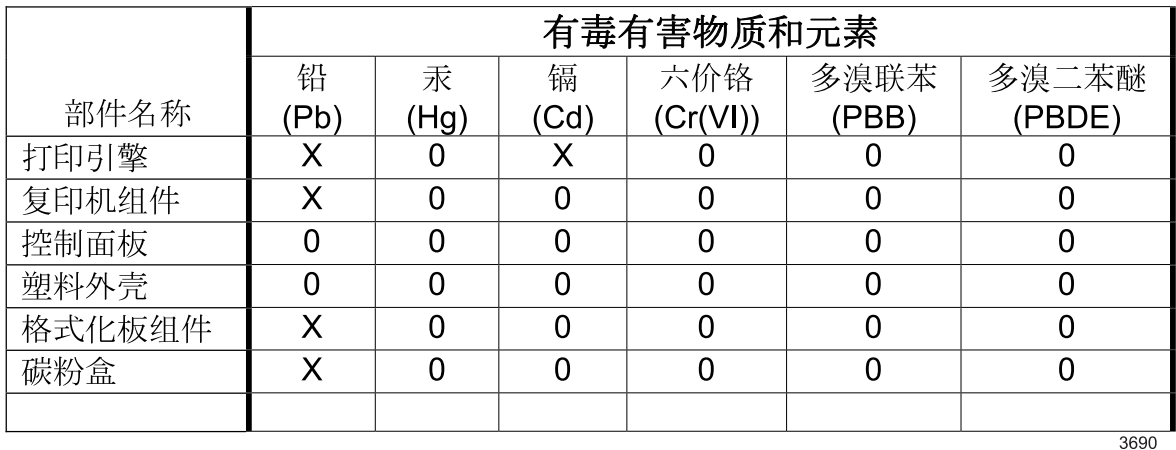

0: 表示在此部件所用的所有同类材料中, 所含的此有毒或有害物质均低于 SJ/T11363-2006 的限制要求。

X: 表示在此部件所用的所有同类材料中, 至少一种所含的此有毒或有害物质高于 SJ/T11363-2006 的限制要求。

注:引用的"环保使用期限"是根据在正常温度和湿度条件下操作使用产品而确定的。

### **Tehlikeli Maddelere İlişkin Kısıtlama ifadesi (Türkiye)**

Türkiye Cumhuriyeti: EEE Yönetmeliğine Uygundur

### **Tehlikeli Maddelere İlişkin Kısıtlama İfadesi (Ukrayna)**

Обладнання відповідає вимогам Технічного регламенту щодо обмеження використання деяких небезпечних речовин в електричному та електронному обладнанні, затвердженого постановою Кабінету Міністрів України від 3 грудня 2008 № 1057

## <span id="page-323-0"></span>**Telekomünikasyon (faks) ürünleri için ek bildirimler**

### **AB Telekomünikasyon İşletim Bildirisi**

Bu ürün, Avrupa Ekonomik Topluluğu (AET) ülkelerindeki/bölgelerindeki analog Kamu Telekomünikasyon Şebekeleri'ne (PSTN) bağlanacak şekilde tasarlanmıştır.

EU R&TTE 1999/5/EC (Ek II) Yönetmeliği'ne uygundur ve üzerinde gerekli CE uygunluk işareti bulunmaktadır.

Ayrıntılı bilgi için, bu kılavuzun başka bir bölümünde yer alan üreticinin Uygunluk Beyanı'na bakın.

Ancak, bireysel ulusal PSTN'ler arasındaki farklar nedeniyle, ürün, her PSTN sonlandırma noktasında başarılı çalışmayı koşulsuz olarak garanti edemeyebilir. Ağ uyumluluğu, PSTN'ye bağlantı hazırlığı sırasında müşteri tarafından seçilen doğru ayara bağlıdır. Lütfen kullanım kılavuzunda sunulan yönergelere uyun.

Ağ uyumluluk sorunları yaşarsanız lütfen ürün tedarikçinize veya ülkenizdeki/bölgenizdeki Hewlett-Packard yardım masasına başvurun.

Bir PSTN terminal noktasına bağlantı, yerel PSTN operatörü tarafından belirlenen bazı ek gereksinimlere tabi olabilir.

#### **New Zealand Telecom Statements**

The grant of a Telepermit for any item of terminal equipment indicates only that Telecom has accepted that the item complies with minimum conditions for connection to its network. It indicates no endorsement of the product by Telecom, nor does it provide any sort of warranty. Above all, it provides no assurance that any item will work correctly in all respects with another item of Telepermitted equipment of a different make or model, nor does it imply that any product is compatible with all of Telecom's network services.

This equipment may not provide for the effective hand-over of a call to another device connected to the same line.

This equipment shall not be set up to make automatic calls to the Telecom "111" Emergency Service.

This product has not been tested to ensure compatibility with the FaxAbility distinctive ring service for New Zealand.

### **Additional FCC statement for telecom products (US)**

This equipment complies with Part 68 of the FCC rules and the requirements adopted by the ACTA. On the back of this equipment is a label that contains, among other information, a product identifier in the format US:AAAEQ##TXXXX. If requested, this number must be provided to the telephone company.

The REN is used to determine the quantity of devices, which may be connected to the telephone line. Excessive RENs on the telephone line may result in the devices not ringing in response to an incoming call. In most, but not all, areas, the sum of the RENs should not exceed five (5.0). To be certain of the number of devices that may be connected to the line, as determined by the total RENs, contact the telephone company to determine the maximum REN for the calling area.
This equipment uses the following USOC jacks: RJ11C.

An FCC-compliant telephone cord and modular plug is provided with this equipment. This equipment is designed to be connected to the telephone network or premises wiring using a compatible modular jack, which is Part 68 compliant. This equipment cannot be used on telephone company-provided coin service. Connection to Party Line Service is subject to state tariffs.

If this equipment causes harm to the telephone network, the telephone company will notify you in advance that temporary discontinuance of service may be required. If advance notice is not practical, the telephone company will notify the customer as soon as possible. Also, you will be advised of your right to file a complaint with the FCC if you believe it is necessary.

The telephone company may make changes in its facilities, equipment, operations, or procedures that could affect the operation of the equipment. If this happens, the telephone company will provide advance notice in order for you to make the necessary modifications in order to maintain uninterrupted service.

If trouble is experienced with this equipment, please see the numbers in this manual for repair and (or) warranty information. If the trouble is causing harm to the telephone network, the telephone company may request you remove the equipment from the network until the problem is resolved.

The customer can do the following repairs: Replace any original equipment that came with the device. This includes the print cartridge, the supports for trays and bins, the power cord, and the telephone cord. It is recommended that the customer install an AC surge arrestor in the AC outlet to which this device is connected. This is to avoid damage to the equipment caused by local lightning strikes and other electrical surges.

### **Telephone Consumer Protection Act (US)**

The Telephone Consumer Protection Act of 1991 makes it unlawful for any person to use a computer or other electronic device, including fax machines, to send any message unless such message clearly contains, in a margin at the top or bottom of each transmitted page or on the first page of the transmission, the date and time it is sent and an identification of the business, other entity, or individual sending the message and the telephone number of the sending machine or such business, or other entity, or individual. (The telephone number provided cannot be a 900 number or any other number for which charges exceed local or long distance transmission charges).

#### **Industry Canada CS-03 requirements**

**Notice**: The Industry Canada label identifies certified equipment. This certification means the equipment meets certain telecommunications network protective, operational, and safety requirements as prescribed in the appropriate Terminal Equipment Technical Requirement document(s). The Department does not guarantee the equipment will operate to the user's satisfaction. Before installing this equipment, users should ensure that it is permissible for the equipment to be connected to the facilities of the local telecommunications company. The equipment must also be installed using an acceptable method of connection. The customer should be aware that compliance with the above conditions may not prevent degradation of service in some situations. Repairs to certified equipment should be coordinated by a representative designated by the supplier. Any repairs or alterations made by the user to this equipment, or equipment malfunctions, may give the telecommunications company cause to request the user to disconnect the equipment. Users should ensure for their own protection that the electrical ground connections of the power utility, telephone lines, and internal metallic water pipe system, if present, are connected together. This precaution can be particularly important in rural areas.

**A DIKKAT:** Users should not attempt to make such connections themselves, but should contact the appropriate electric inspection authority, or electrician, as appropriate. The Ringer Equivalence Number (REN) of this device is 0.0.

Notice: The Ringer Equivalence Number (REN) assigned to each terminal device provides an indication of the maximum number of terminals allowed to be connected to a telephone interface. The termination on an interface may consist of any combination of devices subject only to the requirement that the sum of the Ringer Equivalence Number of all the devices does not exceed five (5.0). The standard connecting arrangement code (telephone jack type) for equipment with direct connections to the telephone network is CA11A.

# **ICTQC Türü onaylı ürünler için Vietnam Telecom kablolu/kablosuz işareti**

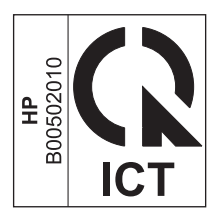

# **Kablosuz ürünler için ek bildirimler**

## **FCC uyumluluk bildirimi—ABD**

#### **Exposure to radio frequency radiation**

A **DIKKAT:** The radiated output power of this device is far below the FCC radio frequency exposure limits. Nevertheless, the device shall be used in such a manner that the potential for human contact during normal operation is minimized.

In order to avoid the possibility of exceeding the FCC radio frequency exposure limits, human proximity to the antenna shall not be less than 20 cm during normal operation.

This device complies with Part 15 of FCC Rules. Operation is subject to the following two conditions: (1) this device may not cause interference, and (2) this device must accept any interference, including interference that may cause undesired operation of the device.

**A DIKKAT:** Based on Section 15.21 of the FCC rules, changes of modifications to the operation of this product without the express approval by Hewlett-Packard Company may invalidate its authorized use.

#### **Avustralya bildirimi**

This device incorporates a radio-transmitting (wireless) device. For protection against radio transmission exposure, it is recommended that this device be operated no less than 20 cm from the head, neck, or body.

#### **Brezilya ANATEL bildirimi**

Este equipamento opera em caráter secundário, isto é, não tem direito à proteção contra interferência prejudicial, mesmo de estações do mesmo tipo, e não pode causar interferência a sistemas operando em caráter primário.

#### **Kanada bildirimleri**

**For Indoor Use**. This digital apparatus does not exceed the Class B limits for radio noise emissions from digital apparatus as set out in the radio interference regulations of the Canadian Department of Communications. The internal wireless radio complies with RSS 210 of Industry Canada.

Pour l'usage d'intérieur. Le présent appareil numérique n'émet pas de bruits radioélectriques dépassant les limites applicables aux appareils numériques de Classe B prescribes dans le règlement sur le brouillage radioélectrique édicté par le Ministère des Communications du Canada. Le composant RF interne est conforme à la norme CNR-210 d´Industrie Canada.

#### **Avrupa Birliği yönetmelik uyarısı**

Bu ürünün telekomünikasyon işlevselliği, aşağıdaki AB ve EFTA ülkelerinde/bölgelerinde kullanılabilir:

Almanya, Avusturya, Belçika, Bulgaristan, Çek Cumhuriyeti, Danimarka, Estonya, Finlandiya, Fransa, Hollanda, İngiltere, İspanya, İsveç, İsviçre, İrlanda, İtalya, İzlanda, Kıbrıs Rum Kesimi, Letonya,

Liechtenstein, Litvanya, Lüksemburg, Macaristan, Malta, Norveç, Polonya, Portekiz, Romanya, Slovakya Cumhuriyeti, Slovenya ve Yunanistan.

### **Fransa'da kullanım için uyarı**

For 2.4 GHz Wireless LAN operation of this product certain restrictions apply: This equipment may be used indoor for the entire 2400-2483.5 MHz frequency band (channels 1-13). For outdoor use, only 2400-2454 MHz frequency band (channels 1-9) may be used. For the latest requirements, see [www.arcep.fr.](http://www.arcep.fr)

L'utilisation de cet equipement (2.4 GHz Wireless LAN) est soumise à certaines restrictions : Cet équipement peut être utilisé à l'intérieur d'un bâtiment en utilisant toutes les fréquences de 2400-2483.5 MHz (Chaine 1-13). Pour une utilisation en environnement extérieur, vous devez utiliser les fréquences comprises entre 2400-2454 MHz (Chaine 1-9). Pour les dernières restrictions, voir, [www.arcep.fr.](http://www.arcep.fr)

#### **Rusya'da kullanım için uyarı**

Существуют определенные ограничения по использованию беспроводных сетей (стандарта 802.11 b/ g) с рабочей частотой 2,4 ГГц: Данное оборудование может использоваться внутри помещений с использованием диапазона частот 2400-2483,5 МГц (каналы 1-13). При использовании внутри помещений максимальная эффективная изотропно–излучаемая мощность (ЭИИМ) должна составлять не более 100мВт.

#### **Kore bildirimi**

# 당해 무선설비는 운용 중 전파혼선 가능성이 있음

### **Tayvan bildirimi**

#### 低功率雷波輻射性雷機管理辦法

- 第十二條 經型式認證合格之低功率射頻雷機,非經許可,公司、商號或使用者 均不得擅自變更頻率、加大功率或變更原設計之特性及功能。
- 第十四條 低功率射頻電機之使用不得影響飛航安全及干擾合法通信;經發現有 干擾現象時,應立即停用,並改善至無干擾時方得繼續使用。 前項合法通信,指依電信法規定作業之無線電通信。 低功率射頻電機須忍受合法通信或工業、科學及醫療用電波輻射性電 機設備之干擾。

**ICTQC Türü onaylı ürünler için Vietnam Telecom kablolu/kablosuz işareti**

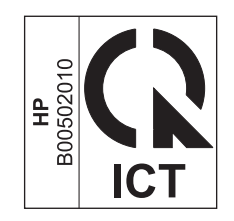

# **Dizin**

#### **A**

açıklık faks kontrastı [172](#page-187-0) kopya kontrastı [143](#page-158-0) ağ ayarlar, değiştirme [64](#page-79-0) ayarlar, görüntüleme [64](#page-79-0) parola, ayarlama [65](#page-80-0) parola, değiştirme [65](#page-80-0) yapılandırma [24](#page-39-0) ağ bağlantı noktası konumu [7](#page-22-0) ağ geçici, varsayılan ayar [65](#page-80-0) Ağ yapılandırması menüsü [24](#page-39-0) ağı yönetme [64](#page-79-0) ağırlık [292](#page-307-0) ağlar alt ağ maskesi [65](#page-80-0) ayarlar raporu [15](#page-30-0) destekleyen modeller [2](#page-17-0) HP Web Jetadmin [226](#page-241-0) IPv4 adresi [65](#page-80-0) varsayılan ağ geçidi [65](#page-80-0) yapılandırma sayfası [14](#page-29-0) ağlar, kablolu ürünü yükleme [61](#page-76-0) AirPrint [47](#page-62-0), [53](#page-68-0) aksesuarlar sipariş etme [277](#page-292-0), [278](#page-293-0) akustikle ilgili özellikler [292](#page-307-0) alma IP adresi [61](#page-76-0) alt ağ maskesi [65](#page-80-0) Ana ekran, kontrol paneli [10](#page-25-0) antetli kağıt yazdırma (Windows) [117](#page-132-0) arabirim bağlantı noktaları konumu [7](#page-22-0)

arama duraklatma, ekleme [170](#page-185-0) otomatik olarak tekrar arama, ayarlar [171](#page-186-0) önekler, ekleme [170](#page-185-0) telefondan [186](#page-201-0) tonlu veya darbeli ayarları [171](#page-186-0) arayanı saptama aygıtları, bağlama [162](#page-177-0) asetatlar yazdırma (Windows) [119](#page-134-0) Avrupa Birliği, atıkların ortadan kaldırılması [299](#page-314-0) ayarlar ağ raporu [15](#page-30-0) fabrika varsayılan ayarları, geri yükleme [243](#page-258-0) öncelik [36,](#page-51-0) [45](#page-60-0) sürücü ön ayarları (Mac) [49](#page-64-0) sürücüler [36](#page-51-0) sürücüler (Mac) [45](#page-60-0)

#### **B**

bağlantı sorunları çözme [268](#page-283-0) USB [60](#page-75-0) bağlantı hızı ayarları [65](#page-80-0) bağlantı noktaları konumu [7](#page-22-0) baskı kalitesi artırma [256](#page-271-0) iyileştirme (Windows) [107](#page-122-0) baskı kalitesi sayfası yazdırma [92,](#page-107-0) [261](#page-276-0) yorumlama [92,](#page-107-0) [261](#page-276-0) baskı kartuşları bellek yongaları [285](#page-300-0) garanti [284](#page-299-0)

geri dönüştürme [86](#page-101-0) geri dönüşüm [297](#page-312-0) HP ürünü olmayan [86](#page-101-0) kapak açma kolu, konumu [6](#page-21-0) parça numaraları [82,](#page-97-0) [279](#page-294-0) saklama [86](#page-101-0) sarf malzemeleri durum sayfası [15](#page-30-0) zarar görüp görmediğini inceleme [92,](#page-107-0) [261](#page-276-0) belge besleyici bulma [6](#page-21-0) sıkışmalar [246](#page-261-0) yükleme [77](#page-92-0) belge standartları [iii](#page-4-0) belgeleri büyütme kopyalama [139](#page-154-0) belgeleri küçültme kopyalama [139](#page-154-0) belgeleri ölçeklendirme kopyalama [139](#page-154-0) Macintosh [49](#page-64-0) Windows [124](#page-139-0) belgeleri yeniden boyutlandırma kopyalama [139](#page-154-0) Macintosh [49](#page-64-0) Windows [124](#page-139-0) bellek faksları silme [182](#page-197-0) faksları yeniden yazdırma [189](#page-204-0) kalıcı kaynaklar [233](#page-248-0) parça numarası [279](#page-294-0) takma [229](#page-244-0) takma işlemini doğrulama [233](#page-248-0) ürünle sağlanan [2](#page-17-0) bellek yongası, baskı kartuşu açıklama [285](#page-300-0) bellekten faksları silme [182](#page-197-0) boyut [292](#page-307-0)

boyut, kopya küçültme veya büyütme [139](#page-154-0) boyutlar [292](#page-307-0) boyutlar, ortam Sayfaya Sığdır ayarı, fakslama [177](#page-192-0) bozulmalar, yinelenen [93,](#page-108-0) [262](#page-277-0) bölme, çıkış konum [6](#page-21-0) sıkışmalar, giderme [252](#page-267-0)

#### **C**

cam, temizleme [141](#page-156-0), [155,](#page-170-0) [234](#page-249-0) cıva içermeyen ürün [299](#page-314-0)

#### **Ç**

çalıştırma ortamı, özellikler [293](#page-308-0) çalma sesleri [176](#page-191-0) çevir sesi algılama ayarları [170](#page-185-0) çevre korumaya yönelik yönetim programı [296](#page-311-0) çevreci özellikler [4](#page-19-0) çevresel özellikler [293](#page-308-0) çevrimiçi destek [290](#page-305-0) çevrimiçi yardım, kontrol paneli [11](#page-26-0) çift taraflı yazdırma ayarlar (Windows) [109](#page-124-0) çift taraflı yazdırma (dupleksleme) Mac [51](#page-66-0) çıkış bölmesi konumu [6](#page-21-0) sıkışmalar, giderme [252](#page-267-0) çözme ağ sorunları [268](#page-283-0) doğrudan bağlanma sorunları [268](#page-283-0) faks sorunları [204](#page-219-0) pratik USB yazdırma sorunları [267](#page-282-0) çözünürlük faks [172](#page-187-0) tarama [154](#page-169-0)

#### **D**

dahili telefonlar faks alma [163](#page-178-0) faks gönderme [186](#page-201-0) dakikada sayfa sayısı [2](#page-17-0) darbeli arama [171](#page-186-0) defter kağıdı, yazdırma [15](#page-30-0) değiştirme yazıcı kartuşu [87](#page-102-0) delikli kağıt yazdırma (Windows) [117](#page-132-0) destek çevrimiçi [290](#page-305-0) desteklenen işletim sistemleri [34](#page-49-0), [42](#page-57-0) desteklenen ortam [70](#page-85-0) dikey yön seçme, Windows [113](#page-128-0) dikkat edilecek noktalar [iii](#page-4-0) DIMM birimleri takma [229](#page-244-0) DIMM'ler takma işlemini doğrulama [233](#page-248-0) dış hatlar arama önekleri [170](#page-185-0) duraklatma, ekleme [170](#page-185-0) dokunmatik ekran, temizleme [236](#page-251-0) dpi (inç başına nokta sayısı) faks [172](#page-187-0) fakslama [17](#page-32-0) tarama [154](#page-169-0) DSL fakslama [180](#page-195-0) dupleks ayarları, değiştirme [65](#page-80-0) dupleks yazdırma (çift taraflı) ayarlar (Windows) [109](#page-124-0) duraklatma, ekleme [170](#page-185-0) durum Ana ekran, kontrol paneli [10](#page-25-0) HP Utility (HP Yardımcı Programı), Mac [46](#page-61-0) sarf malzemeleri, yazdırma

#### **E**

e-posta, tarama çözünürlük ayarları [155](#page-170-0) EconoMode ayarı [85](#page-100-0), [227](#page-242-0) ekonomi ayarları [227](#page-242-0) elden çıkarma, kullanım ömrü sona erdiğinde [299](#page-314-0) elektrikle ilgili özellikler [292](#page-307-0) elektronik fakslar gönderme [185](#page-200-0) ePrint etkinleştirme veya devre dışı bırakma [14](#page-29-0)

raporu [15](#page-30-0)

yazdırma (Windows) [119](#page-134-0) **F** fabrika ayarlarını geri yükleme [243](#page-258-0) fabrika varsayılan ayarları, geri yükleme [243](#page-258-0) faks alınamıyor [210](#page-225-0) alınan faksları damgalama [178](#page-193-0) arama önekleri [170](#page-185-0) arama, tonlu veya darbeli [171](#page-186-0) bellekten silme [182](#page-197-0) bellekten yeniden yazdırma [189](#page-204-0) bloke etme [175](#page-190-0) çalma sesleri [176](#page-191-0) çalma tipi [16](#page-31-0) çevir sesi algılama ayarları [170](#page-185-0) çözünürlük [172](#page-187-0) dahili telefondan alma [163](#page-178-0) duraklatma, ekleme [170](#page-185-0) fabrika varsayılan ayarları, geri yükleme [243](#page-258-0) faks sesi duyduğunuzda alma [190](#page-205-0) faksları yeniden yazdırma [177](#page-192-0) fatura kodları [173](#page-188-0) genel sorunları çözme [216](#page-231-0) gönderilemiyor [204](#page-219-0) göndermeyi geciktirme [188](#page-203-0) güvenlik, özel alma [178](#page-193-0) hata düzeltme [202](#page-217-0) hata raporu, yazdırma [201](#page-216-0) hızlı aramalar [184](#page-199-0) iletme [174](#page-189-0) iptal etme [180](#page-195-0) kontrast ayarları [172](#page-187-0) onay numarası [187](#page-202-0) otomatik küçültme [177](#page-192-0) özel alma [178](#page-193-0) özel faksları yazdırma [189](#page-204-0) raporlar [29](#page-44-0) raporlar, tümünü yazdırma [199](#page-214-0) ses seviyesi ayarları [177](#page-192-0) tekrar arama ayarları [171](#page-186-0)

etiketler

telefondan gönderme [186](#page-201-0) V.34 ayarı [203](#page-218-0) yanıtlama çalma sayısı [175](#page-190-0) yanıtlama modu [16](#page-31-0), [174](#page-189-0) yazdırma [189](#page-204-0) yazılımdan gönderme [185](#page-200-0) yoklama [179](#page-194-0) faks alma alınan faksları damgalama ayarı [178](#page-193-0) bloke etme [175](#page-190-0) çalma sesi, ayarlar [176](#page-191-0) dahili telefondan [163](#page-178-0) faks sesi duyduğunuzda [190](#page-205-0) faksları yeniden yazdırma [177](#page-192-0) hata raporu, yazdırma [201](#page-216-0) otomatik küçültme ayarları [177](#page-192-0) yanıtlama çalma sayısı ayarları [175](#page-190-0) yanıtlama modu, ayarlama [174](#page-189-0) yeniden yazdırma [189](#page-204-0) yoklama [179](#page-194-0) faks bağlantı noktaları, konumu [7,](#page-22-0) [7](#page-22-0) faks başlığı, ayar HP Faks Ayar Sihirbazı'nı kullanma [165](#page-180-0) kontrol panelini kullanma [164](#page-179-0) faks gönderme akış aşağı telefondan [186](#page-201-0) fatura kodları [173](#page-188-0) geciktirme [188](#page-203-0) hata raporu, yazdırma [201](#page-216-0) iletme [174](#page-189-0) iptal etme [180](#page-195-0) onay [187](#page-202-0) yazılımdan [185](#page-200-0) faks göndermeyi geciktirme [188](#page-203-0) faks iletme [174](#page-189-0) faks menüsü [28](#page-43-0) faks numaralarının blokesini kaldırma [175](#page-190-0) faks raporları, yazdırma [29](#page-44-0) faks saati, ayar HP Faks Ayar Sihirbazı'nı kullanma [165](#page-180-0) kontrol panelini kullanma [164](#page-179-0)

faks sorun giderme kontrol listesi [191](#page-206-0) faks tarihi, ayar HP Faks Ayar Sihirbazı'nı kullanma [165](#page-180-0) kontrol panelini kullanma [164](#page-179-0) faks yoklama [179](#page-194-0) fakslama bilgisayardan (Mac) [54](#page-69-0), [185](#page-200-0) bilgisayardan (Macintosh) [185](#page-200-0) DSL, PBX veya ISDN kullanma [180](#page-195-0) VoIP kullanma [181](#page-196-0) faksları bloke etme [175](#page-190-0) faksları yeniden yazdırma [177](#page-192-0), [189](#page-204-0) fatura kodları, faks kullanma [173](#page-188-0) filigranlar [50](#page-65-0) ekleme (Windows) [125](#page-140-0) Fince lazer güvenlik beyanı [306](#page-321-0) fiziksel özellikler [292](#page-307-0) formlar yazdırma (Windows) [117](#page-132-0) fotoğraf kopyalama [145](#page-160-0) tarama [157](#page-172-0) füzer sıkışmalar, temizleme [251](#page-266-0) **G**

garanti baskı kartuşları [284](#page-299-0) lisans [286](#page-301-0) ürün [282](#page-297-0) gelişmiş ayar faks [17](#page-32-0) geri dönüşüm [4,](#page-19-0) [297](#page-312-0) HP yazıcı sarf malzemeleri iadeleri ve çevresel program [297](#page-312-0) giriş tepsisi bulma [6](#page-21-0) yerleştirme [74](#page-89-0) gri tonlamalı tarama [155](#page-170-0) gri tonlu yazdırma (Windows) [117](#page-132-0) grup arama girişleri düzenleme [168](#page-183-0)

oluşturma [168](#page-183-0) silme [168](#page-183-0) güç tüketim [292](#page-307-0) günlükler, faks hata [201](#page-216-0) tümünü yazdırma [199](#page-214-0) güvenlik beyanları [305](#page-320-0), [306](#page-321-0) güvenlik duvarı [62](#page-77-0)

#### **H**

hata düzeltme ayarı, faks [202](#page-217-0) hata iletileri, faks [192,](#page-207-0) [204,](#page-219-0) [210](#page-225-0) hata raporu, faks yazdırma [201](#page-216-0) hatalar yazılım [274](#page-289-0) her iki tarafa yazdırma ayarlar (Windows) [109](#page-124-0) hızlı arama girişleri düzenleme [167](#page-182-0), [168](#page-183-0) oluşturma [167,](#page-182-0) [168](#page-183-0) hızlı aramalar programlama [184](#page-199-0) HP Easy Color devre dışı bırakma [133](#page-148-0) kullanma [133](#page-148-0) HP ePrint açıklama [47](#page-62-0) etkinleştirme veya devre dışı bırakma [14](#page-29-0) HP ePrint, kullanma [116](#page-131-0) HP ihbar Web sitesi [86](#page-101-0) HP Katıştırılmış Web Sunucusu [39](#page-54-0) HP Müşteri Hizmetleri [290](#page-305-0) HP Tarama (Windows) [152](#page-167-0) HP Universal Print Driver [35](#page-50-0) HP Utility (HP Yardımcı Programı) [46](#page-61-0) HP Utility (HP Yardımcı Programı), Mac [46](#page-61-0) HP-UX yazılımı [39](#page-54-0) HP ürünü olmayan sarf malzemeleri [86](#page-101-0) HP Web Hizmetleri menüsü [14](#page-29-0) HP Web Hizmetleri, etkinleştirme [116](#page-131-0) HP Web letadmin [226](#page-241-0)

#### **I**

IP adresi alma [61](#page-76-0) yapılandırma [43](#page-58-0) IPv4 adresi [65](#page-80-0) ISDN fakslama [180](#page-195-0)

#### **İ**

ihbar Web sitesi [86](#page-101-0) ilk sayfa farklı kağıda yazdırma (Windows) [122](#page-137-0) farklı kağıt kullanma [50](#page-65-0) inç başına nokta sayısı (dpi) faks [172](#page-187-0) inç başına piksel (ppi), tarama çözünürlüğü [154](#page-169-0) iptal etme fakslar [180](#page-195-0) kopyalama işleri [139](#page-154-0) tarama işleri [153](#page-168-0) yazdırma işi [49,](#page-64-0) [102](#page-117-0) ipuçları [iii](#page-4-0)

#### **J**

Japonya VCCI beyanı [305](#page-320-0) Jetadmin, HP Web [226](#page-241-0)

#### **K**

kablosuz yapılandırma [25](#page-40-0) kablosuz ağ ayar sihirbazıyla yapılandırma [63](#page-78-0) sürücüyü yükleme [64](#page-79-0) USB ile yapılandırma [44](#page-59-0), [63](#page-78-0) WPS ile yapılandırma [44,](#page-59-0) [63](#page-78-0) kablosuz ağ bağlantısı [62](#page-77-0) kablosuz ağa bağlama [62](#page-77-0) Kablosuz Ayarı Sihirbazı kablosuz ağı yapılandırma [63](#page-78-0) kağıt delikli antetli kağıtlara veya formlara yazdırma (Windows) [117](#page-132-0) desteklenen boyutlar [70](#page-85-0) faks otomatik küçültme ayarları [177](#page-192-0) ilk sayfa [50](#page-65-0)

ilk ve son sayfalar, farklı kağıt kullanma [122](#page-137-0) kağıt başına sayfa [51](#page-66-0) kapaklar, farklı kağıt kullanma [122](#page-137-0) kopyalama ayarları [144](#page-159-0) özel boyutlu, Macintosh ayarları [49](#page-64-0) seçme [258](#page-273-0) sıkışmalar [244](#page-259-0) tepsi için varsayılan boyut [79](#page-94-0) kağıt alma sorunları çözme [243,](#page-258-0) [244](#page-259-0) kağıt başına birden fazla sayfa [51](#page-66-0) yazdırma (Windows) [112](#page-127-0) kağıt başına sayfa [51](#page-66-0) seçme (Windows) [112](#page-127-0) kağıt boyutları özel seçme [108](#page-123-0) secme [107](#page-122-0) kağıt boyutu değiştirme [70](#page-85-0) kağıt sıkışmaları. *Bkz.* sıkışmalar kağıt türleri değiştirme [70](#page-85-0) seçme [108](#page-123-0) kağıt türü değiştirme [256](#page-271-0) kağıt yolu sıkışmalar, temizleme [251](#page-266-0) kağıt yükleme giriş tepsisi [74](#page-89-0) kağıt, özel yazdırma (Windows) [119](#page-134-0) kağıt, sipariş etme [278](#page-293-0) kalıcı kaynaklar [233](#page-248-0) kalite kopya ayarları [141](#page-156-0) Kanada DOC düzenlemeleri [305](#page-320-0) kapak açma kolu, konumu [6](#page-21-0) kapak sayfaları farklı kağıda yazdırma (Windows) [122](#page-137-0) yazdırma (Mac) [50](#page-65-0) kareli kağıt, yazdırma [15](#page-30-0) karşılaştırma, ürün modelleri [1](#page-16-0) kartuşlar değiştirme [87](#page-102-0) garanti [284](#page-299-0)

geri dönüştürme [86](#page-101-0) geri dönüşüm [297](#page-312-0) HP ürünü olmayan [86](#page-101-0) saklama [86](#page-101-0) sarf malzemeleri durum sayfası [15](#page-30-0) katıştırılmış Web server (EWS) özellikler [224](#page-239-0) Katıştırılmış Web Sunucusu (EWS) parolaları atama [226](#page-241-0) kaynak tasarrufu [233](#page-248-0) kaynaklardan tasarruf etme, bellek [233](#page-248-0) Kenar Denetimi [132](#page-147-0) kenardan kenara yazdırma [143](#page-158-0) kimlik kartları kopyalama [137](#page-152-0) kısayollar (Windows) kullanma [104](#page-119-0) oluşturma [105](#page-120-0) kitapçık oluşturma (Windows) [126](#page-141-0) kontrast ayarları faks [172](#page-187-0) kopyalama [143](#page-158-0) kontrol listeleri, yazdırma [15](#page-30-0) kontrol listesi faks sorun giderme [191](#page-206-0) kontrol paneli Ana ekran [10](#page-25-0) ayarlar [45](#page-60-0) ayarları [36](#page-51-0) dokunmatik ekranı temizleme [236](#page-251-0) düğmeler ve ışıklar [8](#page-23-0) HP Web Hizmetleri menüsü [14](#page-29-0) menü haritası, yazdırma [14](#page-29-0) menüler [14](#page-29-0) Raporlar menüsü [14](#page-29-0) temizleme sayfası, yazdırma [234](#page-249-0) yardım [11](#page-26-0) kopya sayısını değiştirme (Windows) [104](#page-119-0) kopya harmanlama [140](#page-155-0) kopya menüsü [27](#page-42-0) kopya sayısı, değiştirme [136](#page-151-0)

kopyalama açık/koyu ayarları [143](#page-158-0) birden çok kopya [136](#page-151-0) büyütme [139](#page-154-0) çift taraflı [147](#page-162-0), [148](#page-163-0) fotoğraf [145](#page-160-0) harmanlama [140](#page-155-0) iptal etme [139](#page-154-0) kağıt ayarları [144](#page-159-0) kalite, ayarlama [141,](#page-156-0) [264](#page-279-0) kenardan kenara [143](#page-158-0) kontrast, ayarlama [143](#page-158-0) küçültme [139](#page-154-0) tek dokunmayla [136](#page-151-0) varsayılan ayarlara döndürme [144](#page-159-0) Kore EMC bildirimi [306](#page-321-0) koyuluk, kontrast ayarları faks [172](#page-187-0) kopyalama [143](#page-158-0) kullanılan piller [299](#page-314-0) kullanım ömrü sona erdiğinde elden çıkarma [299](#page-314-0) kullanım sayfası [15](#page-30-0) küçük belgeler kopyalama [137](#page-152-0)

#### **L**

lazer güvenlik beyanları [305](#page-320-0), [306](#page-321-0) Linux [39](#page-54-0) Linux yazılımı [39](#page-54-0) lisans, yazılım [286](#page-301-0)

#### **M**

Mac desteklenen işletim sistemleri [42](#page-57-0) fakslama [54](#page-69-0) HP Utility (HP Yardımcı Programı) [46](#page-61-0) kağıt türlerini ve boyutlarını değiştirme [49](#page-64-0) sorunlar, sorun giderme [275](#page-290-0) sürücü ayarları [45,](#page-60-0) [49](#page-64-0) TWAIN uyumlu yazılımdan tarama [152](#page-167-0) yazılım kaldırma [45](#page-60-0) yazılım yükleme [42](#page-57-0) Mac yazılımlarını kaldırma [45](#page-60-0)

Macintosh belgeleri yeniden boyutlandırma [49](#page-64-0) destek [290](#page-305-0) Macintosh sürücü ayarları filigranlar [50](#page-65-0) özel boyutlu kağıt [49](#page-64-0) Malzeme Güvenliği Veri Sayfası (MSDS) [300](#page-315-0) malzeme kısıtlamaları [299](#page-314-0) menü Ağ yapılandırması [24](#page-39-0) faks [28](#page-43-0) Faks ayarı [16](#page-31-0) Hızlı Formlar [15](#page-30-0) kontrol paneli, erişim [14](#page-29-0) kopya [27](#page-42-0) Servis [23](#page-38-0) Sistem ayarı [18](#page-33-0) tarama [31](#page-46-0) USB [32](#page-47-0) menüler, kontrol paneli harita, yazdırma [14](#page-29-0) HP Web Hizmetleri [14](#page-29-0) Raporlar [14](#page-29-0) meşgul sinyalleri, tekrar arama seçenekleri [171](#page-186-0) Microsoft Word, fakslama [185](#page-200-0) mizanpaj [51](#page-66-0) model karşılaştırma [1](#page-16-0) numara, konumu [8](#page-23-0) modemler, bağlama [162](#page-177-0) müşteri desteği çevrimiçi [290](#page-305-0)

#### **N**

n sayfalı yazdırma seçme (Windows) [112](#page-127-0) nem özellikleri ortam [293](#page-308-0) nota kağıdı, yazdırma [15](#page-30-0) notlar [iii](#page-4-0) Nötr Griler [132](#page-147-0)

#### **O**

OCR yazılımı [153](#page-168-0) optik karakter tanıma yazılımı [153](#page-168-0)

ortam desteklenen boyutlar [70](#page-85-0) ilk sayfa [50](#page-65-0) kağıt başına sayfa [51](#page-66-0) özel boyutlu, Macintosh ayarları [49](#page-64-0) otomatik küçültme ayarları, faks [177](#page-192-0)

#### **Ö**

ön ayarlar (Mac) [49](#page-64-0) öncelik, ayarları [36,](#page-51-0) [45](#page-60-0) önekler, arama [170](#page-185-0) özel alma [178](#page-193-0) özel boyutlu kağıt ayarları Macintosh [49](#page-64-0) özel boyutlu kopyalar [139](#page-154-0) özel çalma ayarları [176](#page-191-0) özel kağıt yazdırma (Windows) [119](#page-134-0) özel yazdırma ayarları (Windows) [104](#page-119-0) özellikler çevresel [293](#page-308-0) elektrik ve akustik [292](#page-307-0) fiziksel [292](#page-307-0)

#### **P**

PBX fakslama [180](#page-195-0) PCL sürücüleri [34](#page-49-0) universal [35](#page-50-0) PCL yazı tipi listesi [15](#page-30-0) ppi (inç başına piksel), tarama çözünürlüğü [154](#page-169-0) pratik USB yazdırma [128](#page-143-0) protokol ayarları, faks [203](#page-218-0) PS Öykünme sürücüleri [34](#page-49-0) PS yazı tipi listesi [15](#page-30-0)

#### **R**

raporla menü haritası [222](#page-237-0) PCL font listesi [222](#page-237-0) raporlar ağ raporu [222](#page-237-0) baskı kalitesi sayfası [15,](#page-30-0) [223](#page-238-0) deneme sayfası [14,](#page-29-0) [222](#page-237-0) faks [29](#page-44-0) kullanım sayfası [222](#page-237-0) PCL 6 font listesi [222](#page-237-0)

PS font listesi [222](#page-237-0) sarf malzemeleri durumu sayfası [222](#page-237-0) servis sayfası [222](#page-237-0) tanı sayfası [223](#page-238-0) yapılandırma sayfası [222](#page-237-0) Raporlar menüsü [14](#page-29-0) raporlar, faks hata [201](#page-216-0) tümünü yazdırma [199](#page-214-0) Readiris OCR yazılımı [153](#page-168-0) renk ayarlama [130](#page-145-0) eşleme [134](#page-149-0) Kenar Denetimi [132](#page-147-0) kullanım [129](#page-144-0) Nötr Griler [132](#page-147-0) yarım ton seçenekleri [132](#page-147-0) yönetme [129](#page-144-0) renk ayarları ayarlama [257](#page-272-0) renk hizalama, kalibre etme [259](#page-274-0) renk kullanımı günlüğü [15](#page-30-0) renk seçenekleri ayarlama (Windows) [114](#page-129-0) HP EasyColor (Windows) [133](#page-148-0) Renk sekmesi ayarları [52](#page-67-0) renk, tarama ayarları [154](#page-169-0) renkleri eşleme [134](#page-149-0) renkli gri tonlu yazdırma (Windows) [117](#page-132-0) yazdırılan ve monitör [134](#page-149-0) renkli, tarama ayarları [155](#page-170-0)

#### **S**

sahte sarf malzemeleri [86](#page-101-0) sahte sarf malzemeleriyle mücadele [86](#page-101-0) saklama baskı kartuşları [86](#page-101-0) çevresel özellikler [293](#page-308-0) sarf malzemeleri durum, HP Utility ile görüntüleme [46](#page-61-0) geri dönüştürme [86](#page-101-0) geri dönüşüm [297](#page-312-0) HP ürünü olmayan [86](#page-101-0) sahte [86](#page-101-0) sipariş etme [277](#page-292-0), [278](#page-293-0) sarf malzemeleri durum sayfası [15](#page-30-0) sarf malzemeleri durumu sayfası yazdırma [91,](#page-106-0) [260](#page-275-0) sarf malzemelerini geri dönüştürme [86](#page-101-0) sarf malzemesi sipariş etme Web siteleri [277](#page-292-0) sayfa boyutları belgeleri sığacak şekilde ölçeklendirme (Windows) [124](#page-139-0) sayfa sayısı [15](#page-30-0) Sayfaya Sığdır ayarı, faks [177](#page-192-0) seri numarası, konumu [8](#page-23-0) Servis menüsü [23](#page-38-0) servis sayfası [15](#page-30-0) ses seviyesi ayarlar [20](#page-35-0) ses seviyesi, ayarlama [177](#page-192-0) sıcaklık özellikleri ortam [293](#page-308-0) sıkışmalar belge besleyici, temizleme [246](#page-261-0) bulma [246](#page-261-0) çıkış bölmesi, temizleme [252](#page-267-0) kağıt yolu, temizleme [251](#page-266-0) nedenleri [244](#page-259-0) sayısını izleme [15](#page-30-0) sipariş etme sarf malzemeleri ve aksesuarlar [278](#page-293-0) Sistem ayarı menüsü [18](#page-33-0) siyah beyaz tarama [155](#page-170-0) Solaris yazılımı [39](#page-54-0) son sayfa farklı kağıda yazdırma (Windows) [122](#page-137-0) sorun çözme faks [216](#page-231-0) sorun giderme ağ sorunları [268](#page-283-0) denetim listesi [241](#page-256-0) doğrudan bağlanma sorunları [268](#page-283-0) faks alma [210](#page-225-0) faks gönderme [204](#page-219-0) faks hata düzeltme ayarı [202](#page-217-0) fakslar [191](#page-206-0)

kağıt besleme sorunları [243](#page-258-0) Mac sorunları [275](#page-290-0) pratik USB yazdırma sorunları [267](#page-282-0) sıkışmalar [244](#page-259-0) tekrarlanan bozukluklar [93,](#page-108-0) [262](#page-277-0) yanıtsız [265](#page-280-0) yavaş yanıt [266](#page-281-0) standartlar, belge [iii](#page-4-0) sürücüler ayarlar (Mac) [49](#page-64-0) ayarlar (Windows) [103](#page-118-0) ayarları [36](#page-51-0) ayarları değiştirme (Mac) [45](#page-60-0) ayarları değiştirme (Windows) [36](#page-51-0) desteklenen (Windows) [34](#page-49-0) evrensel [35](#page-50-0) kağıt türlerini ve boyutlarını değiştirme [70](#page-85-0) kullanım sayfası [15](#page-30-0) ön ayarlar (Mac) [49](#page-64-0)

#### **T**

tarama çözünürlük [154](#page-169-0) fotoğraf [157](#page-172-0) gri tonlamalı [155](#page-170-0) HP Tarama'dan (Windows) [152](#page-167-0) iptal etme [153](#page-168-0) Mac yazılımından [55](#page-70-0) OCR yazılımı [153](#page-168-0) renk [154](#page-169-0) siyah beyaz [155](#page-170-0) TWAIN uyumlu yazılım [152](#page-167-0) WIA uyumlu yazılım [152](#page-167-0) yöntemleri [152](#page-167-0) tarama menüsü [31](#page-46-0) tarayıcı camı temizleme [141,](#page-156-0) [155,](#page-170-0) [234,](#page-249-0) [264](#page-279-0) TCP/IP IPv4 parametrelerini el ile yapılandırma [65](#page-80-0) teknik destek çevrimiçi [290](#page-305-0) tekrar arama otomatik olarak, ayarlar [171](#page-186-0) telefon defteri, faks alma [166](#page-181-0) giriş ekleme [184](#page-199-0) tüm girişleri silme [167](#page-182-0) telefonlar faks alma [163](#page-178-0), [190](#page-205-0) telefonlar, akış aşağı faks gönderme [186](#page-201-0) telefonlar, fazladan bağlama [163](#page-178-0) telesekreterler, bağlama [163](#page-178-0) faks ayarları [175](#page-190-0) temizleme cam [141,](#page-156-0) [155](#page-170-0), [234](#page-249-0) dokunmatik ekran [236](#page-251-0) kağıt yolu [234,](#page-249-0) [259](#page-274-0) Tepsi 1 çift taraflı yazdırma [51](#page-66-0) sıkışmalar, temizleme [248](#page-263-0) Tepsi 2 sıkışmalar, temizleme [250](#page-265-0) Tepsi 3 parça numarası [279](#page-294-0) tepsiler çift taraflı yazdırma [51](#page-66-0) konumu [6](#page-21-0) seçme (Windows) [108](#page-123-0) sıkışmalar, temizleme [250](#page-265-0) ürünle sağlanan [2](#page-17-0) varsayılan kağıt boyutu [79](#page-94-0) toner kartuşları. *Bkz.* baskı kartuşları tonlu arama [171](#page-186-0) TWAIN uyumlu yazılım, tarama [152](#page-167-0)

#### **U**

universal print driver [35](#page-50-0) UNIX [39](#page-54-0) UNIX yazılımı [39](#page-54-0) USB kablosuz ağı yapılandırma [44,](#page-59-0) [63](#page-78-0) USB bağlantı noktası konumu [7](#page-22-0) USB depolama aksesuarları yazdırma [128](#page-143-0) USB kablosu, parça numarası [279](#page-294-0) USB menüsü [32](#page-47-0) USB yapılandırması [60](#page-75-0)

uyarılar [iii](#page-4-0) uyku gecikmesi devre dışı bırakma [227](#page-242-0) etkinleştirme [227](#page-242-0)

#### **Ü**

ürün model karşılaştırma [1](#page-16-0) seri numarası, konumu [8](#page-23-0)

#### **V**

V.34 ayarı [203](#page-218-0) varsayılan ağ geçidi, ayar [65](#page-80-0) varsayılanlar, geri yükleme [243](#page-258-0) VoIP fakslama [181](#page-196-0)

#### **W**

Web siteleri [39](#page-54-0) HP Web Jetadmin, indirme [226](#page-241-0) ihbar raporları [86](#page-101-0) Macintosh müşteri desteği [290](#page-305-0) Malzeme Güvenliği Veri Sayfası (MSDS) [300](#page-315-0) müşteri desteği [290](#page-305-0) sarf malzemeleri sipariş etme [277](#page-292-0) universal print driver [35](#page-50-0) Web'den yazdırma HP ePrint [47](#page-62-0) WIA uyumlu yazılım, tarama [152](#page-167-0) Windows desteklenen işletim sistemleri [34](#page-49-0) desteklenen sürücüler [34](#page-49-0) fakslama [185](#page-200-0) sürücü ayarları [36](#page-51-0) TWAIN veya WIA yazılımından tarama [152](#page-167-0) universal print driver [35](#page-50-0) yazılım bileşenleri [33](#page-48-0), [39](#page-54-0) Windows yazılımını kaldırma [38](#page-53-0) Word, fakslama [185](#page-200-0) **WPS** kablosuz ağı yapılandırma [44,](#page-59-0) [63](#page-78-0)

#### **Y**

yakalama [132](#page-147-0) yanıtlama çalma sayısı ayarı [175](#page-190-0)

yanıtlama modu, ayarlama [174](#page-189-0) yapılandırma IP adresi [43](#page-58-0) yapılandırma sayfası [14](#page-29-0) yardım yazdırma seçenekleri (Windows) [103](#page-118-0) yardım, kontrol paneli [11](#page-26-0) yatay yön seçme, Windows [113](#page-128-0) yazdırma ayarlar (Mac) [49](#page-64-0) ayarlar (Windows) [103](#page-118-0) kenardan kenara [143](#page-158-0) USB depolama aksesuarlarından [128](#page-143-0) yazdırma işi iptal etme [49,](#page-64-0) [102](#page-117-0) yazdırma ortamı desteklenen [70](#page-85-0) yazı tipi kalıcı kaynaklar [233](#page-248-0) yazı tipleri DIMM, takma [229](#page-244-0) listeler, yazdırma [15](#page-30-0) yazıcı kartuşları değiştirme [87](#page-102-0) yazıcı sürücüleri seçme [262](#page-277-0) yazıcı sürücüleri (Mac) ayarlar [49](#page-64-0) ayarları değiştirme [45](#page-60-0) yazıcı sürücüleri (Windows) ayarlar [103](#page-118-0) ayarları değiştirme [36](#page-51-0) desteklenen [34](#page-49-0) yazıcı sürücülerini açma (Windows) [103](#page-118-0) yazıcı sürücüsü kablosuz ağı yapılandırma [64](#page-79-0) yazılım ayarlar [45](#page-60-0) ayarları [36](#page-51-0) desteklenen işletim sistemleri [34](#page-49-0), [42](#page-57-0) faks gönderme [185](#page-200-0) HP Utility (HP Yardımcı Programı) [46](#page-61-0) katıştırılmış Web sunucusu [39](#page-54-0) Linux [39](#page-54-0)

Mac'ten kaldırma [45](#page-60-0) Readiris OCR [153](#page-168-0) Solaris [39](#page-54-0) sorunlar [274](#page-289-0) TWAIN veya WIA'dan tarama [152](#page-167-0) UNIX [39](#page-54-0) Windows [39](#page-54-0) Windows bileşenleri [33](#page-48-0) Windows için kaldırma [38](#page-53-0) yazılım lisans sözleşmesi [286](#page-301-0) yükleme, kablolu ağlar [62](#page-77-0) yükleme, USB bağlantılar [60](#page-75-0) yinelenen hatalar, sorun giderme [93](#page-108-0), [262](#page-277-0) yön seçme, Windows [113](#page-128-0) yükleme kablolu ağlarda ürün [61](#page-76-0) yazılım, kablolu ağlar [62](#page-77-0) yazılım, USB bağlantılar [60](#page-75-0)

#### **Z**

zil sesleri özel [176](#page-191-0)

© 2011 Hewlett-Packard Development Company, L.P.

www.hp.com

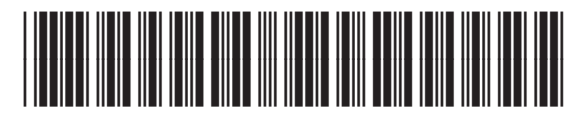

CE863-90927

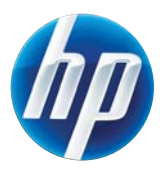